DoD 4100.39-M VOLUME 16

# FEDERAL LOGISTICS INFORMATION SYSTEM

FLIS PROCEDURES MANUAL
LOGISTICS ON-LINE
ACCESS (LOLA)
JANUARY 2004

# CHAPTER 1 GENERAL

#### **16.1.1** General

This section of the Logistics On-line Access (LOLA) Manual provides general information pertinent to the preparation of this document. Additionally, it provides a high-level summary of the benefits and major functions.

# 16.1.2 Purpose

The objective of this volumne is to provide the information necessary for a functional enduser to effectively use the LOLA Application. The LOLA Application, a component of the Federal Logistics Information System (FLIS), DLAH 00-90-C-0004, is designed to provide DLIS customers with easy access to the computer system, user-friendly screens to retrieve and update data during work sessions, and the ability to access other FLIS applications as needed.

# 16.1.3 Organization of the LOLA EM

The organization of information presented in this Manual conforms to the guidelines stated in DoD-STD-7935A, DOD Automated Information Systems (AIS) Documentation Standards. The information includes a non-technical presentation of the overall LOLA Application inclusive of its anticipated performance, its environment, and contingency modes of operation. Attention has been given to Sections 3, 4, 5, 6, 7, 8, 9, and 10 of this manual to include all information required for an end-user to learn the application so that the end-users will have a ready reference manual for future use.

# 16.1.4 Purpose of the System

LOLA provides the user with the capability to obtain information concerning items of supply contained in the logistics database. The system allows the user to locate items having both approved and non-approved item names by entering a variety of criteria, to include characteristics. In addition, LOLA provides the user with the means to obtain descriptions, definitions, and effective dated change information for item names, Federal Supply Groups (FSGs), and Federal Supply Classes (FSCs).

- a. LOLA is divided into seven subsystems:
  - (1) Item of Supply Inquiry Subsystem
  - (2) Characteristics Search Subsystem
  - (3) FSG/FSC Item Name Search Subsystem
  - (4) CAGE Inquiry Subsystem

- (5) AMMO Code Inquiry Subsystem
- (6) Catalog Tools Inquiry System
- (7) LOLA Statistics Subsystem
- b. Processing inquiries or searches for items of supply is performed incrementally, with each step designed to help the user narrow the search so that the output yielded is as precise as possible. Ideally, the final result will be one item of supply that meets the user's needs. If more than one item satisfies the criteria, however, all may be output. In the latter case, except for inquiries by complete Part Number (PN) and CAGE Code, or any inquiry/ search that yields a single item of supply, printed output or data stored for downloading to a personal computer (PC) are limited to 9600 characters.
- c. Processing of updates for NIIN Assignment or changes is performed incrementally, with each step designed to assist the user in submitting an on-line update as easily as possible. Access to all needed Tables and help will be readily available.
- d. In LOLA, the user may directly interface between subsystems. In this respect, the user can have items of supply identified in the Characteristics Search Subsystem carried over to the Inquiry Subsystem for output. In addition, INCs selected in the FSG/FSC Item Name Search Subsystem can be transferred to the Characteristics Search Subsystem for processing. This design increases productivity and makes the system as 'user friendly' as possible.

#### 16.1.5 References

This paragraph identifies FLIS reference documents used to create this volume.

- a. DLIS Modernized System Functional Description, Revision 2, 04 March 1991, GDS.
- b. LOLA Functional Description, Revision 2, 03 April 1991, GDS.
- c. LOLA Functional Description, July 1989, DLSC.
- d. DLIS System/Subsystem Specification, Sections 1-3 and 4A, Revision 7, 12 June 1991, GDS.
  - e. LOLA System/Subsystem Specification for On-Line Update 21 May 1991.
- f. Logistics On-Line Access (LOLA) System/Subsystem Specification Volume II, 26 February 1993.

#### 16.1.6 Terms and Abbreviations

A glossary of terms and abbreviations is provided in Appendix A of this document. The terms and abbreviations used in this manual include acronyms, unavoidable technical terms, and words unique to the FLIS environment. It does not include definitions for screen field labels as they are defined within the instructional information provided in Sections 3, 4, 5, 6, 7, 8, 9 and 10 of this manual.

# **16.1.7 Security**

Restrictions that apply to the use of the LOLA Application are explained in Section 3, paragraph 16.3.4, Access Control. These restrictions are applied to safeguard sensitive data stored in the Federal Logistics Information System (FLIS). Users who are provided with access to the LOLA Application should be aware of penalties which may be levied for making unauthorized copies of sensitive material.

# CHAPTER 2 SYSTEM SUMMARY

# 16.2.1 System Summary

This section provides a non-technical presentation of information on the overall system. Detailed technical information, i.e., how to use the Logistics On-Line Access (LOLA) Application, is presented in other sections of this manual.

### 16.2.2 Overview

The LOLA Application is a major component of an automated customer service system provided by the Defense Logistics Information Service (DLIS). LOLA was designed, developed, and implemented as part of an overall modernization effort at DLIS which was undertaken to address end-user considerations. These considerations include reliability, transparency where possible, seamless integration, quick response, single user interface, interoperability, connectivity, availability and growth. The LOLA Application accomplishes these tasks by providing timely responsiveness for customers, increasing reliability and performance, increasing responsiveness to change, and reducing dependence on hardcopy. FLIS is a centralized, large-scale, fully-integrated, mainframe system. As a part of this system, LOLA provides the on-line software designed to permit easy access to volumes of information stored in DLIS's databases. LOLA provides end-users with user-friendly, help responsive, interactive screens from which data is requested and then displayed.

### **16.2.3 Application Summary**

The LOLA Application provides inquiry capabilities: Inquiry for Item of Supply, Characteristics Search, FSG/FSC Item Name Search, Freight, CAGE, AMMO Code and MOE Rule Data. This application supports on-line access to the Federal Logistics Information System (FLIS). LOLA interfaces with another FLIS Application called Characteristics Data Management (CDM). This interface, while transparent to the end-user, provides the characteristics decode feature to LOLA that allows end-users to view clear text data on their screens. The LOLA Application, also, provides on-line update capabilities. This application supports those customers having the need to submit update transactions via an on-line media. It interfaces with the Tables system. This interface is transparent to the user, but does provide access to the tables for verification of entries.

- a. Inquiry. The Inquiry for Item of Supply allows end-users to request information concerning a specific item of supply.
- (1) When employing the Inquiry function, the end-user has the following access options available:
  - (a) By National Item Identification Number (NIIN)
  - (b) Part Number (PN)

- (c) Partial Part Number (PPN)
- (d) Item Name Code (INC)
- (e) Item Name
- (f) Commercial and Government Entity (CAGE) Code
- (g) CAGE Name
- (h) Any valid Inquiry combination (See below)

# **Valid Inquiry Combinations**

|             | NIIN | Part<br><u>Number</u> | Partial <u>PN</u> | <u>INC</u> | Item<br><u>Name</u> | CAGE<br>Code | CAGE<br>Name |
|-------------|------|-----------------------|-------------------|------------|---------------------|--------------|--------------|
| NIIN        | X    |                       |                   |            |                     |              |              |
| Part Number |      |                       |                   | X          | X                   | X            | X            |
| Partial PN  |      |                       |                   | X          | X                   | X            | X            |
| INC         |      |                       | X                 | X          |                     | X            | X            |
| Item Name   |      | X                     | X                 |            |                     | X            |              |
| CAGE Code   |      | X                     | X                 | X          |                     | X            |              |
| CAGE Name   |      | X                     | X                 | X          |                     | X            |              |

- (2) A list of items is generated matching the criteria entered by the end-user. The end-user then chooses the desired items and the output format for the data. Output data may be in the form of pre-formatted data views or tailored output consisting of a combination of data elements from various data groups. Depending on authorization, output may be displayed to screen, printed as a report, or formatted for downloading to a PC.
- (3) To conduct a CAGE Code search, the end-user enters a CAGE Code. Processing is performed similar to an Item Name/Keyword search, except the resulting list of National Stock Numbers (NSNs), item names and part numbers is based on CAGE Code.
- b. Characteristics Search. This subsystem allows the user to locate items of supply by searching for their characteristics. To initiate a characteristics search, the user must first enter an INC or Item Name.
- (1) Entering an INC initiates the search for items of supply having an approved item name that is assigned an Item Name Code equal to the one entered.
- (2) Entering an Item Name allows the search to be conducted for items of supply having an approved or non-approved name. In this case, the system automatically transfers to the FSG/FSC Item Name Subsystem. There, the system generates a list of names similar to the name entered; the user may then select an INC for an approved item name or a specific non-approved item. At this point, there is an automated return to the Characteristics Search subsystem to complete the user requested search. (NOTE: If a non-approved item

name is selected, the system assigns a unique identifier called a 'pseudo INC' for processing purposes. The value of the pseudo INC is transparent to the user.)

Based upon the specific approved or non-approved item name designated by the user as the initial criteria, the system progresses through a series of steps in which the user adds desired characteristics to the search criteria. The system then outputs the items of supply that match the criteria.

The default output media is the CRT (screen). The user may change the output media prior to output being generated. The standard media options are CRT (screen) or printer; some users may also be authorized to download data to a PC. The output may be provided in the standard format established for the Characteristics Search Subsystem or the user may cause the output to be displayed as selected on the Select Inquiry Output Options Screen in the Inquiry Subsystem.

- c. FSG/FSC Item Name Search. This is a multi-purpose subsystem that allows the user to:
- (1) Start a search for items of supply based on an item name, keyword, INC, FIIG, FSG, or FSC.
  - (2) Obtain INC definitions, FSG titles, FSG notes, and FSC descriptions.
  - (3) Identify the INCs that are included in a particular FIIG or FSC.
  - (4) Identify the FSC's in which a particular INC is included.
  - (5) Obtain effective dated change data for INCs, FSCs and FSGs.

If the user initiated a search by entering an item name, keyword, INC, FIIG, FSG, or FSC the system will generate a list of approved and/or non-approved Item Names based on the criteria entered. The user may select one specific name from the list and transfer to the Characteristics Search Subsystem. The system uses the INC of an approved item name or assigns a unique identifier to a non-approved item name as the basis for the characteristics search. (NOTE: The unique identifier assigned to a non-approved item name is called a "pseudo INC". The value of the pseudo INC is transparent to the user and is used by the system for processing purposes only.)

The FSG/FSC Item Name Search subsystem displays the results of searches on the CRT. However, if the user elects to perform a characteristics search using a specific approved INC or nonapproved Item Name identifier, the output capabilities provided by the Characteristics Search Subsystem will be available.

- d. CAGE Code Inquiry. This subsystem allows users to search by the following criteria:
- (1) CAGE Code
- (2) Company Name
- (3) Street Name full or partial
- (4) Zip Code

- (5) Phone Number
- (6) Contractor Establishment Code (CEC)
- (7) DUNS Number
- (8) Congressional District
- (9) Standard Industrial Classification (SIC) Code
- (10) Tax ID
- (11) Replacement CAGE
- (12) Associated CAGE
- (13) Debarment Code
- e. AMMO Code Inquiry. This subsystem allows users to search by the AMMO Code. If a valid AMMO Code is entered, the output will be forwarded via the normal mode/media.
- f. Catalog Tools Inquiry. This subsystem allows the users to search by the following criteria:
- (1) CATTOOLS CAGE CODE INQUIRY: Searches are allowed by CAGE Code, Company Name, Street Name, Zip Code, Phone Number, Contractor Establishment Code (CEC), DUNS Number, Congressional District, Standard Industrial Classification (SIC) Code, Tax ID, Replacement CAGE, Associated CAGE and Debarment Code.
- (2) CATTOOLS MOE RULE DATA INQUIRY: Searches are allowed by the following criteria:
- (a) MOE Rule Number A search to yield the data associated with the MOE Rule entered. If more than one MOE Rule and Effective Date exists, a list of the MOE Rules by Date is displayed and the user may then choose one to view.
- (b) Effective Date May also be used along with the MOE Rule to narrow down the search criteria.
- (3) CATTOOLS FREIGHT DATA INQUIRY: Searches are allowed by the following criteria:
- (a) A complete Freight Code can be entered displaying the data or a UFC code alone could be entered displaying a Pick List that the user may then choose from to view.
  - (b) A month and year may be entered to receive freight statistical data.
- (4) CATTOOLS MGMT/FSC DATA INQUIRY: Searches are allowed by the following criteria:
- (a) Enter the FSC and receive a pick list to choose from. The user can tag one or more items to view.
  - (b) Enter the date the FSC was established and receive a pick list to choose from.
  - (c) Enter the effective date of the FSC and receive a pick list to choose from.
  - (d) Enter the date the FSC was changed and receive a pick list to choose from.

- (5) CATTOOLS AMMO CODE DATA INQUIRY: The user will enter an AMMO code and receive back data on an item.
- g. LOLA Statistics. This subsystem allows the user to query for LOLA Statistics in the following manner:
- (1) COUNTS BY TYPE OF QUERY: The user is allowed to query by Julian Date alone or in conjunction with Department, Activity, Quarter and Type. The following responses are received: Characteristics Search, FSG/FSC Item Name, Ammo Code, MOE Rule and Freight. Within the Statistics Counts by Type of Query, the Item of Supply Inquiry counts are received: NIIN, Part Number Inquiry (PN-INQ), CAGE Code, CAGE Name, INC, Item Name, CAGE Code Part Number, Partial Part Number, CAGE Code/Partial Part Number and Combination. CAGE Inquiry Counts received are: CAGE Code, Company Name, Zip Code, Phone Number, Contractor Establishment Code (CEC), DUNS, ADP/CAO, Congressional District, Standard Industrial Classification (SIC) Code, SIC Zip, SIC phone, Tax ID, Replacement CAGE, Associated CAGE, Company Street, Company Zip, Company Phone, Street Zip, Street Phone and Debarment Code. Total Inquiries is also displayed.
- (2) COUNTS BY INQUIRY DATA TYPE: The user is allowed to query by Julian Date alone or in conjunction with Department or Activity. The following responses are received: Basic Reference, CAGE/Supplier, ID, Reference Number, Freight, Coded Characteristics, Decode Characteristics, MOE Coded, MOE Decode, Interchangeability and Substitutability (I&S), Standardization, Management Phrase, Requistion, Packaging, Selected Elements and Total transactions.
- (3) LOLA UPDATE STATISTICS: The user is allowed to query by entering date and activity code and/or department and one of any other field. A NIIN can also be submitted with date alone. The statistics for fields User-ID through NIIN can only be pulled for 90 (ninety) days.

# 16.2.4 Performance

System responses to the end-user will be governed by two factors. These factors are divided into two categories: processing time and network time.

- a. Processing time is the amount of time required by the computer to perform the request. For simple transactions, such as simple inquiries and updates, the minimum processing time is two seconds with no transaction taking more five seconds. For complex transactions, the minimum processing time is five seconds with no transaction exceeding eight seconds. For transactions requiring large output or numerous screens, the maximum time is five minutes.
- b. Network time is the length of time required to send the user's request to the DLIS system and return the results. This time will vary depending on the type of physical connection with the DLIS system.

End-users who experience delays longer than this should contact the DLIS Customer Service Office, 1-888-352-9333.

#### 16.2.5 Controls

Numerous controls have been built into FLIS. These controls safeguard system information to ensure that only authorized users can access data. Each of the controls, which are listed below, are explained fully for the user in other sections of this manual.

- a. User-IDs and Passwords
- b. Screen access and useability
- c. Terminal restrictions

# 16.2.6 System Environment

LOLA resides on an AMDAHL Mainframe and runs under MVS/ESA, CICS, and DB2.

The software units that comprise the LOLA Application have been created using the COBOL generator called Application Productivity software (APS). APS has been used to build the screens and provide the processing capabilities the end-user employs.

This environment supports multiple remote access terminals around the world.

- a. Hardware Required. The hardware required by LOLA end-users makes-up a workstation. The work stations may be local or remote and are composed of the following units:
- (1) a terminal or a micro computer (connected to the central computer at DISA Megacenter in Columbus, Ohio.
  - (2) a keyboard
- (3) a printer (the printer may be shared with other workstations and as such be placed in a central location)
- b. Software Required. The software used by LOLA is installed and maintained by DISA Megacenter in Columbus, Ohio. Kermit is needed at the PC level for downloading data.

# 16.2.7 Contingencies and Alternate Modes of Operation

Contingency protocol in the event of a system failure/slow down (LOGRUN) is as follows:

- a. Special Extracts
- b. CD-ROM Products
- c. Hardcopy Products
- d. Electronic Data Transfer
- e. Tape

# 16.2.8 Assistance and Problem Reporting

DLIS provides end-users with assistance in the following ways:

- a. Updates to the end-users manuals
- b. Service number to call
- c. Integrated On-line Help
- d. On-line end-users manuals problems should be reported to the DLIS Customer Service Office, 1-888-352-9333.

# CHAPTER 3 ACCESS TO THE SYSTEM

# 16.3.1 Signing onto LOLA

This section describes the step-by-step procedures to be used to access the Logistics On-Line Access (LOLA) Application.

# 16.3.2 First-Time Use of the System

The following paragraphs provide two types of information for the first-time end-user: Authorized System Use and System Conventions. Authorized System Use presents the information needed for the first-time end-user to get a user-ID and a password. System conventions present information about using the LOLA menus, using the help feature, error messages, and using function (F) keys.

- a. Access to FLIS is controlled through the use of User-IDs and Passwords.
- (1) A User-ID is a code entered during a process called System Sign-on. It is used to tell the System who is using it. Valid User-IDs are assigned by the DLIS Customer Management Branch. As a first time user you must fill out a registration form located on the DLIS home page (www.dlis.dla.mil) in the Forms and Publications section. The completed form is faxed or mailed to the number/address on the top of the form.
- (a) If at any time you forget your user-ID or have reason to believe it has been passed to an unauthorized user, you must contact DLIS immediately.
- (b) If you do not use your user-ID for a period of 90 days, it will become revoked and you must contact DLIS. If you have a problem signing-on to the System (entering your user-ID), contact DLIS.
- (2) Each user is assigned a generic password for initial sign-on, after which the enduser will have the opportunity to select their own unique password. The password is a code used to confirm your user-ID and access authorization. Your password will not print on the screen when it is entered, this is a precaution provided by the system to ensure the confidentiality of your password. Initial passwords are assigned by DLIS.
- (a) The password should be treated as confidential information and is not to be shared with co-workers, or you may lose your access.
- (b) Should you get an error when entering your password during sign-on, re-type it carefully. You will be given three attempts to enter it correctly. If all three attempts are incorrect, the system locks out the user. They must contact DLIS to investigate the security violation.
  - (3) User-IDs and Passwords are keyed-in from the FLIS System LOGON Screen.

Date: 10/03/00

```
**** TND MFLP COL ***** TND MFLP ********* TND MFLP COL ****
             DLSC LOGISTICS REMOTE USERS NETWORK (LOGRUN)
               Caution you're at the Columbus Host
   * WARNING: Use of this or any other Dept. of Defense Interest
       Computer System (DODICS) constitutes an express consent to
      monitoring at all times. This DODICS and all related equipment *
       are to be used for the communication, transmission, processing *
      and storage of official U.S. Government or other authorized
       information only. All DODICS are subject to monitoring at all
       times. If monitoring of any DODICS reveals possible violation
      of criminal statutes, all relevant information may be provided *
       to law enforcement officials.
   Identify yourself by entering your USERID and PASSWORD
     *** To exit from this screen and the network, type DROP on ***
             Command line and press ENTER or Press PA2
     ***** COL MFLP TND ************* COL MFLP TND ******
Command:
TSO USERS - CHECK ACCOUNTING INFO IN YOUR JOB CARDS
Id: XXXXXXX Password:
                                                       Time: 07:14:58
```

Lu: VFLST113 New Password:

NOTE: Remote users will have to make connection with DLIS in Battle Creek, Michigan prior to accessing the FLIS LOGON Screen. Ask DLIS's customer service office for the instructions used from your facility to accomplish this.

- b. System conventions are the characteristics of the System which remain consistent from one application to another and from one screen and report to another. The use of conventions employed for the development of FLIS include standard screen formats, uniform function key use and availability of the System Help Features.
- (1) There are three types of screens the end-user will work with when using LOLA: Menu Screens, Work Screens, and Help Screens. All of these screens have a common layout. See Below.

| SCRNCD: XXXXXX   | CHARACTERISTICS DATA MANAGEMENT | DATE: XXXXXXXX |
|------------------|---------------------------------|----------------|
| HODDID WAYAWAY   | CODERN HEADING                  |                |
| USERID: XXXXXXXX | SCREEN HEADING                  | TIME: XXXXX    |

#### FIELD PROMPTS FOR MENU SELECTIONS

#### DATA ENTRY OR OUTPUT DISPLAYS

#### INFORMATIONAL AND ERROR MESSAGE LINE

| F1=HELP | F2=CLEAR SCR | F3=PREV MENU | F4=MAIN MENU | F5=  | F6=  |
|---------|--------------|--------------|--------------|------|------|
| F7=     | F8=          | F9=          | F10=         | F11= | F12= |

- (a) The top two lines include the current Screen ID (SCRNCD), the system date and time, and the screen heading.
- (b) The bottom four lines are divided into two lines for messages and two lines for function (F) keys.
- (2) Menu Screens provide a list of options from which the user makes a selection. The options which will be displayed on a menu are controlled by the level of authorization rights assigned to an end-user with their User Id and Password.
- (a) Menu options are selected by positioning the cursor next to an option and pressing the ENTER key.
- (b) The System will then display a secondary menu or the work screen associated with the menu selection.

- (3) Work Screens, available for Inquiry only, are data entry or data display screens used to provide information to the end-user in various predefined formats. Field prompts provided on the LOLA work screens identify the type of information to be entered or displayed. Section 4, Processing Reference Guide, of this document states the specific values and methods to be used while entering data, viewing displays, and ending a session.
- (4) End-users may bypass the menu selection process by employing the Expert Mode feature provided by FLIS. This feature is available for all FLIS Applications and allows users to key-in the Program Identifier (up to six letters) of the screen needed into the SCRNCD field (top left corner of the screen) and then pressing the ENTER key.

NOTE: Expert mode can not be used in LOLA Update.

This process may be used whenever the end-user wants to use a direct access approach in going from one input screen to another within the LOLA Application. The end-user must have authorization to access the process requested or else the security system will deny access.

- c. The Help Function provided by the FLIS Screens allows end-users to access on-line help assistance from the LOLA Application screen. Help is available for screen information and for individual fields on the screens. Users request help by positioning the cursor in the field they need help with and then pressing the F1 key.
- (1) Screen Help will be displayed when the cursor is placed on the screen ID field and F1 (Help) is pressed. Screen Explanation, Field Entry Requirements and Available Function Keys will be displayed on the screen.
- (2) The top half of a field help screen contains field descriptions and/or a definition of the data element displayed.
- (3) The bottom half of a field help screen lists decoded field value information, if relevant. If a value was entered in a field when the user requested help, the decoded information for that value will be displayed. If the value was incorrect or invalid, an error message will be displayed. If the field was left blank when help was requested, a list of possible values and their decode information will be displayed.

If the help screens are longer than one page, the user may press F7 (Page Up) and F8 (Page Down) to view the remaining text. To exit the help screen and return to the displayed screen, press F3 (Exit).

- d. Error and informational messages are displayed on the bottom of the screen above the function keys to assist end-users in performing tasks on the system.
- (1) Informational messages notify the user of the status of current system operations, i.e., "Incomplete Data" and "File not found." See <u>Appendix B</u> for a complete list of informational messages.
- (2) When the program detects an input error, the field(s) will be highlighted and the cursor will be positioned in the first field with an error. Examples of error messages are "Access not valid" and "Invalid code." See Appendix B for a complete list of error messages.

e. Function keys (F keys) are tools used in a system to support end-user activities. Each Application in FLIS uses the same function key definitions to provide the end-user with the same results whether the end-user is using LOLA, CDM, or any of the other available applications. The definition of the F keys are:

F1Help = F2Clear Screen Previous Menu or Exit F3 F4Transfer to LOGRUN Main Menu F5 = Application Use F6 = Application Use F7= Application Use F8 = Application Use = Application Use F9 F10 = Application Use F11 = Application Use F12 = Application Use PF24 'Sticky Cursor' (only available when using field level help)

By pressing the function keys, the user can invoke a specific action, thus use time effectively.

# 16.3.3 Equipment Familiarization

The workstations at each location may have different monitors, keyboards, and printers. End-users should contact their telecommunications expert to learn how to use and care for the equipment to be used when using FLIS.

#### 16.3.4 Access Control

This paragraph describes system access procedures, as well as the security considerations pertaining to the storage and output of data. Prior to initiating a session on FLIS, the user must obtain authorization to use the system.

a. Authorization may be obtained by contacting the DLIS Customer Management Branch to receive a valid user-ID and password.

Once assigned, the user-ID is entered into a Group Profile. The Group Profile is a security feature that controls which menus can be displayed and what capabilities will be provided for each user, such as adding, changing, and deleting data information appropriate to their work. Special accesses and clearances are also defined according to the following standards:

- (1) A user is able to access data for items of supply only as authorized by the security access the user is assigned. Access restrictions are:
  - (a) Data for NIINs that are not for U.S. items of supply are proprietary protected.

(NOTE: The first two numbers of NIINs for U.S. items of supply are always 00 or 01.) In addition, the characteristics of some items of supply are also proprietary protected and can be viewed only by users authorized proprietary access.

- (b) Data for FSG 11 (including FSC's in FSG 11), INC 97991, and CAGE Codes 57991, 67991, 77991, or 87991 are restricted to users having NOCO access authority.
- (c) Data for CAGE Codes 02227, 11874, 15492, 28865, and 98230 are restricted to users having CRYPTO access authorization.
- (d) Items of supply with a Limited Distribution Code of O and S are restricted to users authorized to view classified data.
  - (2) All LOLA users may output data to the CRT, and if available, a printer.
- b. After obtaining a user-ID and password, FLIS may be accessed. The type(s) of processing the user can do with the system is determined by the personal level of authorization.
  - c. The user can route output in three ways:
    - (1) Screen
    - (2) Printer
    - (3) Overnight Processing (available to authorized users only)

#### 16.3.5 Platform

The FLIS platform is on the AMDAHL mainframe and resides at the DISA Megacenter in Columbus, Ohio. Initial set-up and configuration will be required from the communication area before use.

# 16.3.6 Initiating a Session

This paragraph includes step-by-step procedures for initiating a session, as well as trouble-shooting procedures.

- a. FLIS LOGON Screen. The first accessible screen is the LOGON Screen. The cursor will appear next to the Command field. Press (TAB), enter your seven letter identification User-ID code, and press (TAB) again. Type in your personalized Password. The Password will not appear on the screen. It is confidential and should not be shared with co-workers. Press Enter after keying-in your Password.
- b. LOGRUN Selection Menu Screen. After entering an authorized Password, the LOGRUN Selection Menu Screen will appear. Only those applications you have access to will appear on the Selection Menu. Select the application required, (i.e. LOGRUN/LOLA) by tabbing to the selection and hitting enter, by typing the appropriate number (i.e. 3) for the selection on the command line and hitting ENTER or by hitting the associated function key.

c. Action/Result Steps. The following steps will guide the user through the LOGON process.

| ACTION                                                       | RESULT                                                                                                    |
|--------------------------------------------------------------|----------------------------------------------------------------------------------------------------|
| Press Tab;                                                   | If correct, the "LOGRUN SELECTION MENU" will be displayed.                                                                           |
| Enter personal User-ID Press Tab; Enter Password Press enter | If incorrect, the cursor will return to the Password field<br>and a reject message will be displayed.                                |
|                                                              | A maximum of three attempts is allowed. After which, the user will be locked out of the system. They will then need to contact DLIS. |
| Select LOLA Application                                      | The Logistics On-Line Remote Network Main Menu will be displayed.                                                                    |

# 16.3.7 Troubleshooting

If you encounter difficulties while attempting to access FLIS, the following table may offer some assistance in solving these difficulties.

| <u>Problem</u>         | Possible Cause                | <b>Solution</b>                       |
|------------------------|-------------------------------|---------------------------------------|
| 1.Blank Screen         | No Power<br>Monitor Contrast  | Check Power Source<br>Adjust Contrast |
| 2.Cannot Access System | Communication                 | Check Terminal Cables                 |
|                        | Incorrect ID/Password         | Re-key ID/Password                    |
|                        | Password                      | Call DLIS for Assistance              |
|                        | Password Expired              | Call DLIS for Assistance              |
|                        | Non-Approved<br>Authorization | Call DLIS for Assistance              |

# 16.3.8 Stopping and Suspending Work

While working in the system, it may be necessary to temporarily or permanently stop a work session. If this becomes necessary, follow the steps listed below.

- a. Stopping a session. To end a session, press F4 (Main Menu) to the LOGRUN Main Menu, F3 to return to the LOGISTICS ONLINE REMOTE USERS NETWORK MAIN MENU, and F3 to quit and return to the Columbus MFLP TND screen. The session will be ended and the user will need to sign-on again for access.
- b. Suspending a session. To temporarily end a session, press F3 (Previous Menu) until you return to the Logistics On-Line Remote Network Main Menu.
- c. Automatic stopping of a session. If a terminal is not used for fifteen minutes, the user will be automatically signed off the terminal.

#### **CHAPTER 4**

# INQUIRY SUBSYSTEM PROCESSING REFERENCE GUIDE

# 16.4.1 Processing Reference Guide

This section provides the end-user with the how-to-use technical information necessary to use LOLA Inquiry programs.

a. Capabilities. The LOLA Inquiry programs allow end-users to request specific types of information and then view the responding information on-line. For a detailed flow of this process, see Figures 4.1-1 through 4.1-8c.

The end-user may make requests for information by entering a National Item Identification Number (NIIN) or by entering a single piece of information or selected combination of information:

- (1) Part Number (PN) by entering a complete or partial PN.
- (2) Item Name Code (INC) by entering a specific INC value.
- (3) CAGE code by entering a specific Commercial and Government Entity (CAGE) code value.
  - (4) Multiple NIIN by pressing F6 and entering Multiple NIINS from 1 to 24.
- (5) Associated CAGE Code by entering a specific Commercial and Government Entity Code value.
  - (6) Company Name by entering a Keyword value or specific company name value.
  - (7) Replacement Code by entering a specific value for a replacement CAGE Code.
- (8) Debarment Code by entering a specific value (i.e. D=Debarred: P=Proposed; S=Suspended) for this field.

The end-user may also use a keyword search inquiry by entering either a descriptive Item Name or a CAGE Name. When the keyword search is used, a list of INCs or CAGE codes that match the criteria entered by the user is displayed. The user may then choose a specific item for review as well as the format of the data that will be output. Output data may appear as follows:

- (1) Screen
- (2) Printer
- (3) Overnight Processing (authorization necessary)

- b. Conventions. Conventions used for the Federal Logistics Information System (FLIS) are described in Chapter <u>16.3.2.b</u> of this manual. Conventions used within the LOLA Application include pre-formatted data views and screen entry requirements. These are explained (with instructions) in paragraphs 16.4.2 through 16.4.10 of the LOLA Inquiry Processing Procedures and screen illustrations in <u>Appendix A</u>.
- c. Processing procedures for LOLA Inquiry are provided in paragraphs 16.4.2 through 16.4.10. These procedures provide step-by-step instructions for performing each of the LOLA Inquiry tasks.

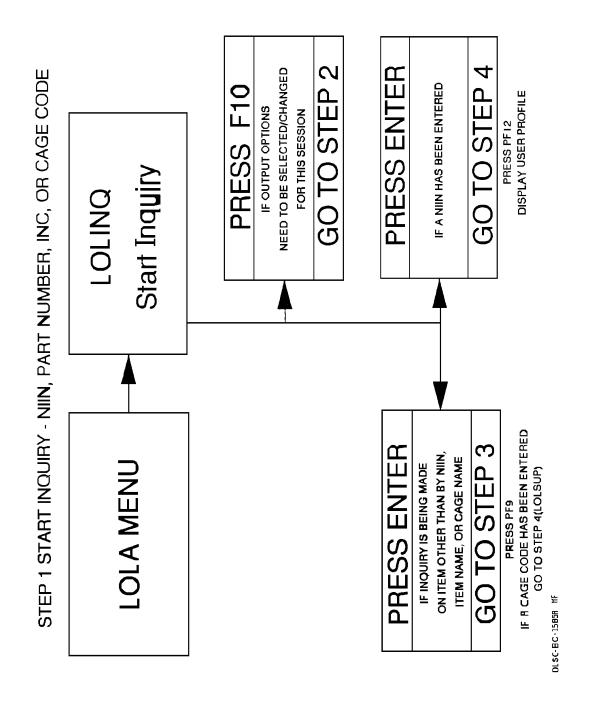

Figure 4.1-01 Inquiry Processing Steps

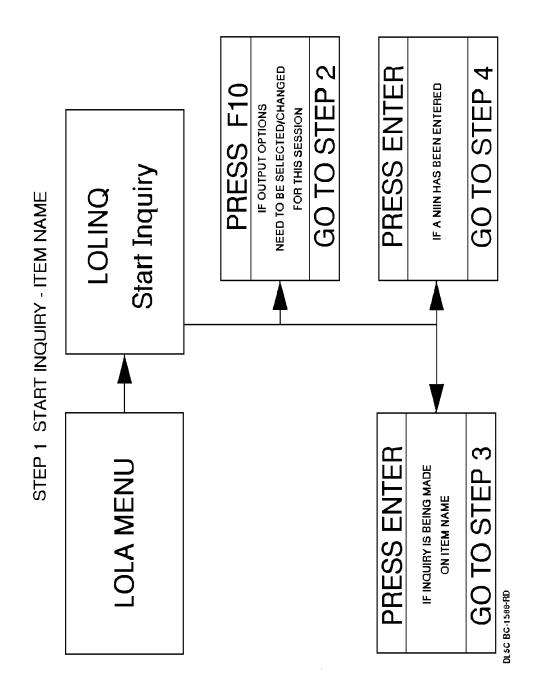

Figure 4.1-02 Inquiry Processing Steps

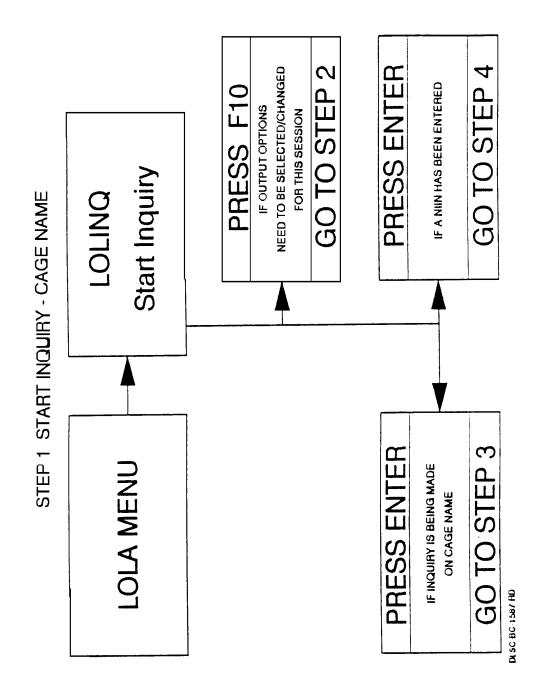

Figure 4.1-03 Inquiry Processing Steps

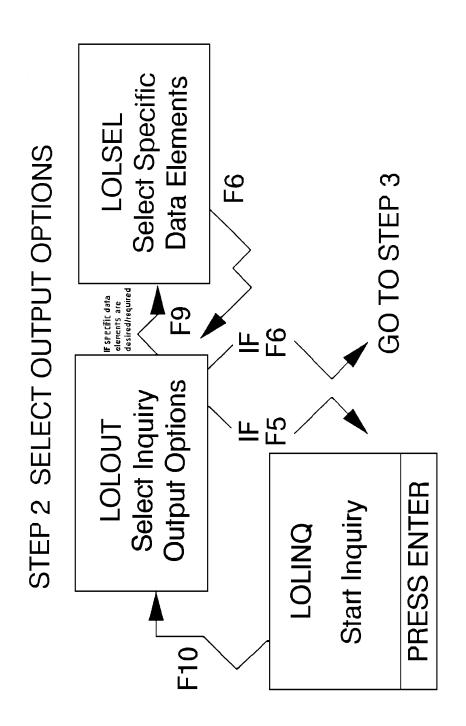

DISC BC 1588 RD

Figure 4.1-04 Inquiry Processing Steps

STEP 3 PICK LIST SELECTIONS - NIIN, INC, PART NUMBER, OR CAGE CODE

LOLPNR Item PN Pick List LOLCCD Item Cage Code Pick List THE PICK LIST DISPLAYED
WILL CORRESPOND TO THE ENTRIES
MADE IN STEP 1. USER SHOULD:
TAG SELECTION AND PRESS
ENTER, THEN GO TO STEP 4

LOLINP Item INC Pick List

DLSC-BC-I 589A-MF

Figure 4.1-05 Inquiry Processing Steps

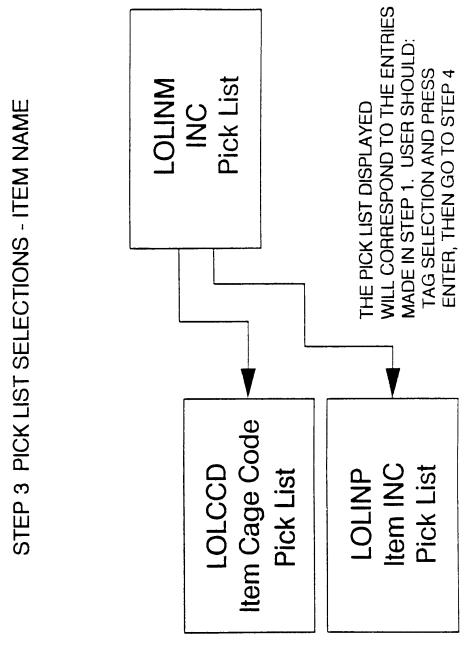

Figure 4.1-06 Inquiry Processing Steps

DLSC BC 1590A MF

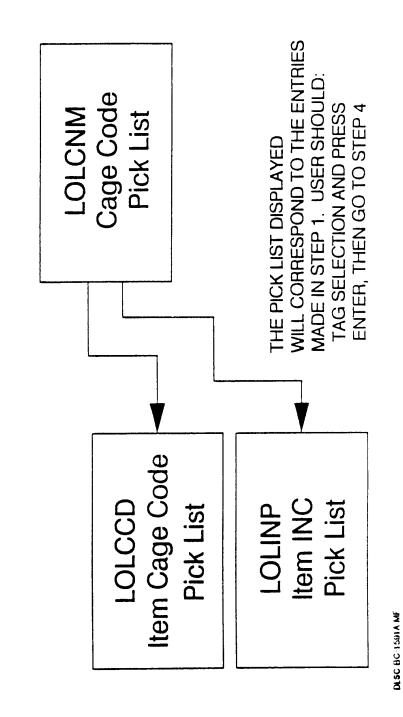

Figure 4.1-07 Inquiry Processing Steps

# STEP 4 VIEW AND DIRECT OUTPUT

LOLIDD Identification Data

LOLSUP Cage/Supplier Data LOLFRT Freight Data

LOLXRF Reference/Part Number Data

DI SC BC 1592 HD

Figure 4.1-08a Inquiry Processing Steps

PRESS APPROPRIATE PF KEY

**VIEW OUTPUT** 

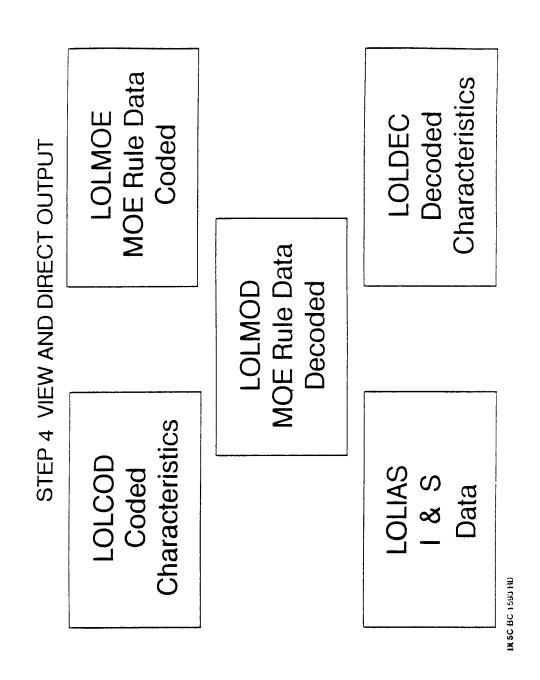

Figure 4.1-08b Inquiry Processing Steps

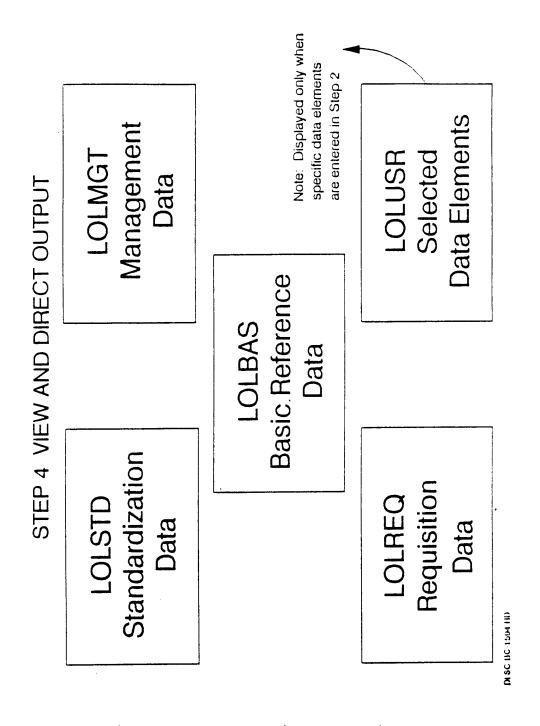

Figure 4.1-08c Inquiry Processing Steps

# 16.4.2 Inquiry by CAGE Code

- a. Task Description. This task will allow you to enter a Commercial and Government Entity (CAGE) Code, search for National Stock Numbers (NSN) associated with that CAGE code and retrieve data elements on those NSNs.
- b. Special Access. Special clearances are required for access to the following information. Check with the security administrator at your facility for authorization.

NOCO CRYPTO Security Classified O Security Classified S Proprietary NATO

c. Screen Displays. The following screens may display during this procedure. For specific information about a screen, see Appendix A.

<u>LOLINQ</u> - Start Inquiry <u>LOLCCD</u> - Item CAGE Pick List

d. Procedure. From the Start Inquiry screen, move to the CAGE CODE field, type in the desired CAGE code and press Enter. The CAGE Code must be alphanumeric. The Item CAGE Pick List screen will appear with the CAGE code and CAGE name for that code. A list of NSNs, INCs, item names and part numbers will be displayed. A limit of 100 NIIN matches will be displayed. Output on CAGE to NIIN will be limited to 100. Select the item or items you wish to view by placing an X next to the desired NSN(s) and press F6 (Process), or press F12 (Process All) to process all listed NSNs.

Processing will be either displaying, printing or downloading to PC the information depending on which you specified in the Output Option selection.

- e. Special Features. If more than 12 items are available on the CAGE Pick List, press F7 (page up) and/or F8 (page down) to view all the items.
- f. Data Features. To narrow the inquiry search, place additional information in either the part number field, INC field, or Item Name field. This may reduce the number of items on the pick list you will need to scan visually. If anything is placed in the CAGE Name field or NIIN field, the inquiry will be considered invalid and will not proceed. However, when a valid search is initiated, output of the search is limited to 100.
- g. Considerations. You may change your Output Options (CRT/Printer/Overnight processing) and/or the specified data elements by pressing F10 (Change Data Elements) on the CAGE Pick List screen. Refer to Select/Change Output Options for further information.

# 16.4.3 Inquiry by CAGE Name

a. Task Description. This task will allow you to enter a Commercial and Government Entity (CAGE) name, search for a proper CAGE code, continue the search for NSNs dealing with that CAGE code and retrieve data elements on those NSNs.

b. Screen Displays. The following screens may display during this procedure. For specific information about a screen, see Appendix A.

LOLINQ - Start Inquiry
LOLCNM - CAGE Code Pick List
LOLCCD - Item CAGE Pick List

c. Procedure. From the Start Inquiry screen, move to the CAGE Name field, type in the desired CAGE name and press Enter.

NOTE: CAGE name entered must be a minimum of three characters in length. (Example: 'international' not 'in').

A list of CAGE codes and names will display on the screen. To pick the proper CAGE Code, move the cursor to the Tag column on the line item you desire. Press X to select that item and press F6 (Process) to process that code.

The Item CAGE Pick List screen will appear with the CAGE code and CAGE name for the code selected. A list of NSNs, INCs, item names and part numbers will be displayed. Select the item or items you wish to view with an X in the Tag column, or press F12 (Process All). When F12 is pressed, processing will commence automatically for all the NIINs displayed as though X's were entered.

Once all the desired items have been properly selected, press F6 (Process). Processing will be either displaying, printing or downloading to PC the information depending on which you specified in the Output Option selection.

If there is only one CAGE Code for the name entered on the Start Inquiry Screen the Item CAGE Pick List will appear with the entered CAGE Name and the matched CAGE Code. Thus the CAGE Code Pick List is bypassed.

- d. Special Features. If more than 12 items are available on the CAGE Code Pick List or CAGE Pick List, press F7 (page up) and/or F8 (page down) to view all the items.
- e. Data Features. To narrow the inquiry search, place additional information in either the part number field, or INC field. This may reduce the number of items on the pick list you will need to scan visually. If anything is placed in the CAGE Name field, Item Name field, or NIIN field, the inquiry will be considered invalid and will not proceed.
- f. Considerations. You may change your Output Options (CRT/Printer/Overnight processing) and/or the specified data elements by pressing F10 (Change Output Options) on the Item CAGE Pick List screen. Refer to Select/Change Output Options for further information.

# 16.4.4 Inquiry by Item Name

a. Task Description. This task will allow you search by the Item Name Code to find the proper NIIN(s).

b. Special Access. Special clearances are required for access to the following information. Check with the security administrator at your facility for authorization.

NOCO CRYPTO Security Classified O Security Classified S Proprietary NATO

c. Screen Displays. The following screens may display during this procedure. For specific information about a screen, see Appendix A.

LOLINQ - Start Inquiry
LOLINM - INC Pick List
LOLINP - Item INC Pick List

d. Procedure. From the Start Inquiry screen, move to the Item Name field, enter a valid Item name and press Enter. The screen will respond with a INC Pick List corresponding to the Item Name. A limit of 100 NIIN to INC matches will be displayed. To pick an item, move to the Tag field of the line item you desire, press X to mark the item and press F6 (Process).

NOTE: Item name entered must be a minimum of three characters in length. (Example: 'THER' not 'TH').

The Item INC Pick List screen will appear. To pick the item, place an X in the Tag field of each NSN you wish to view and press F6 (Process) to process them, or press F12 (Process All) to process all listed items. When F12 is pressed, processing will commence automatically as though X's were entered.

The selected NSNs will either be displayed, printed, or sent to overnight processing, depending on the Output Options you previous selected.

If there is only one Item Name Code for the name entered on the Start Inquiry Screen, the Item INC Pick List will appear with the entered name and the matched INC. Thus the INC Pick List is bypassed.

- e. Special Features. If more than 12 items are available on the Item INC Pick List, press F7 (page up) and/or F8 (page down) to view all the items.
- f. Data Features. To narrow the inquiry search, place additional known information in either the part number field or the CAGE code field. This will reduce the number of items on the pick list you will need to scan visually.
- g. Considerations. You may change your Output Options (CRT/Printer/Overnight processing) and/or the specified data elements by pressing F10 (Change Output Options) on the Item INC Pick List screen. Refer to Select/Change Output Options for further information.

# 16.4.5 Inquiry by Item Name Code (INC)

- a. Task Description. This task will allow you search by the Item Name Code (INC) to find the desired NIIN(s).
- b. Special Access. Special clearances are required for access to the following information. Check with the security administrator at your facility for authorization.

NOCO CRYPTO Security Classified O Security Classified S Proprietary NATO

c. Screen Displays. The following screens may display during this procedure. For specific information about a screen, see Appendix A.

<u>LOLINQ</u> - Start Inquiry <u>LOLINP</u> - Item INC Pick List

d. Procedure. From the Start Inquiry screen, move to the Item Name Code field, enter a valid Item Name Code (INC) and press Enter.

NOTE: INC must be entered as all numerics.

The Item INC Pick List screen will appear. Select the item or items you wish to view by placing an X in the Tag field and press F6 (Process), or press F12 (Process All) to process all listed NSNs.

Each selected NSN will be displayed, printed, or sent to overnight processing (if authorized), depending on the Output Option you previously selected.

- e. Special Features. If more than 12 items are available on the Item INC Pick List, press F7 (page up) and/or F8 (page down) to view all the items.
- f. Data Features. To narrow the inquiry search, place additional information in either the part number field, CAGE code field, or CAGE name field. This will reduce the number of items on the pick list you will need to scan visually. There is a limit of 100 matches for each search initiated.
- g. Considerations. You may change your Output Options (CRT/Printer/Overnight processing) and/or the specified data elements by pressing F10 (Change Output Options) on the Item INC Pick List screen. Refer to Select/Change Output Options for further information.

# 16.4.6 Inquiry by NIIN

a. Task Description. By entering a given NIIN, a search for information pertaining to that NIIN will be initiated.

b. Special Access. Special clearances are required for access to the following information. Check with the security administrator at your facility for authorization.

NOCO CRYPTO Security Classified O Security Classified S Proprietary NATO

c. Screen Displays. The following screens may display during this procedure. For specific information about a screen, see Appendix A.

**LOLINQ** - Start Inquiry

**LOLSUP** - CAGE/Supplier Data

**LOLIDD** - Identification Data

LOLXRF - Reference/Part Number Data

**LOLFRT** - Freight Data

**LOLCOD** - Coded Characteristics

**LOLMOE** - MOE Rule Data Coded

**LOLMOD** - MOE Rule Data Decoded

**LOLMUL** - Multiple NIIN

LOLIAS - I&S Data

**LOLDEC** - Decoded Characteristics

**LOLSTD** - Standardization Data

**LOLMGT** - Management Data

**LOLBAS** - Basic Reference Data

**LOLREQ** - Requisition Data

d. Procedure. On the Start Inquiry screen, enter a NIIN in the NIIN Inquiry field leaving all other inquiry fields blank, then press Enter. If that NIIN is not found, an error message will be displayed on the screen.

NOTE: NIIN entered must be numeric for positions 1-2,6-9 and alpha or numeric for positions 3-5.

If the NIIN is found, an Active/Inactive NIIN will send the appropriate screen(s) to the select output media: CAGE/Supplier Data, Identification Data, Reference/Part Number Data, Freight Data, Coded Characteristics, MOE Rule Data Coded, MOE Rule Data Decoded, I&S Data, Decoded Characteristics, Standardization Data, Management/Phrase Data, Basic Reference Data, Requisition Data and Packaging Data.

- e. Special Features. If the NIIN has been or will be canceled, the screen will display the Canceled NIIN with the date of cancellation and the replacement NIIN if there is a replacement or message "NIIN Cancelled with no replacement". Press F9 to display the data for the canceled NIIN, or press F6 to show data for the Replacement NIIN. You will only get a replacement NIIN if there is one to replace the canceled NIIN.
  - f. Data Features. None.

g. Considerations. The information you receive will depend on the Data Elements you specified on your Output Options screen. If you would like a printed copy, refer to Select/Change Output Options.

# 16.4.7 Inquiry by Part Number (PN) or Partial Part Number (PPN)

- a. Task Description. This task will allow you to enter a part number, select one or more part numbers, CAGE numbers, item names and NSNs, and inquiry the selected NSNs.
- b. Special Access. Special clearances are required for access to the following information. Check with the security administrator at your facility for authorization.

NOCO CRYPTO Security Classified O Security Classified S Proprietary NATO

c. Screen Displays. The following screens may display during this procedure. For specific information about a screen, see Appendix A.

<u>LOLINQ</u> - Start Inquiry <u>LOLPNR</u> - Item PN Pick List

- d. Procedure. From the Start Inquiry screen, enter the part number in the Part Number field and press Enter. The Item PN Pick List will display with list of part numbers (if you entered a partial part number with a wildcard), CAGE codes, items names, and NSNs. Select the item(s) you wish to inquiry by placing an X in the Tag column next to the part number(s) or press F12 (Process All). When F12 is pressed, processing will commence automatically as though X's were entered. Once the desired item(s) have been selected, press F6 (Process) to display, print or overnight processing (if authorized) (depending on your previous Output Option selection).
- e. Special Features. If you do not know the complete part number, you may search with partial part number. Enter as much of the start of the part number known (minimum of 1 character) and place a single question mark (?) at the end (i.e. 5?). A search will be conducted for all parts that start with those numbers (5). If more than 12 items are available on the Item PN Pick List, you may scan the other items by pressing F7 (page up) and/or F8 (page down).
- f. Data Features. To narrow the inquiry search, place additional information about the part in the CAGE Name field or the CAGE code field (not both), and/or the item name field or the INC field (not both) on the Start Inquiry screen. Output on INC to NIIN will be limited to 100. If information is in the CAGE code field and CAGE Name field, the inquiry will be considered invalid and will not continue until one is erased. Also, if information is in the Item Name field and INC field, the inquiry will be considered invalid and will not continue until one is erased.

g. Considerations. You may change your Output Options (CRT/Printer/Overnight processing) and/or the specified data elements by pressing F10 (Change Output Options) on the Item PN Pick List screen. Refer to Select/Change Output Options for further information.

## 16.4.8 Inquiry by Multiple NIIN

- a. Task Description. By entering a given NIIN from 1 to 24, a search for information pertaining to those NIINs will be initiated.
- b. Special Access. Special clearances are required for access to the following information. Check with the security administrator at your facility for authorization.

NOCO CRYPTO Security Classified O Security Classified S Proprietary NATO

c. Screen Displays. The following screens may display during this procedure. For specific information about a screen, see Appendix A.

**LOLINQ** - Start Inquiry

**LOLMUL** - Multiple NIIN Inquiry

**LOLSUP** - CAGE/Supplier Data

**LOLIDD** - Identification Data

**LOLXRF** - Reference/Part Number Data

**LOLFRT** - Freight Data

**LOLCOD** - Coded Characteristics

**LOLMOE** - MOE Rule Data Coded

**LOLMOD** - MOE Rule Data Decoded

**LOLIAS** - I&S Data

**LOLDEC** - Decoded Characteristics

LOLSTD - Standardization Data

**LOLMGT** - Management Data

LOLBAS - Basic Reference Data

**LOLREQ** - Requisition Data

d. Procedure. On the Start Inquiry screen press F6 key. The Multiple NIIN Inquiry screen will appear. Enter multiple NIINs from 1 to 24, a Submitter-ID, and press F10 for the Select Inquiry Output Option Screen to choose the output format and the output media desired.

NOTE: NIIN entered must be numeric for positions 1-2,6-9 and alpha or numeric for positions 3-5.

If the NIIN is found, an Active/Inactive NIIN will send the appropriate screen(s) to the select output media: CAGE/Supplier Data, Identification Data, Reference/Part Number

Data, Freight Data, Coded Characteristics, MOE Rule Data Coded, MOE Rule Data Decoded, I&S Data, Decoded Characteristics, Standardization Data, Management/Phrase Data, Basic Reference Data, Requisition Data and Packaging Data.

- e. Special Features. If the NIIN has been or will be canceled, the screen will display the Canceled NIIN with the date of cancellation and the replacement NIIN. Press F9 to display the data for the canceled NIIN, or press F6 to show data for the replacement NIIN. You will only get a replacement NIIN if there is one to replace the canceled NIIN.
  - f. Data Features. None.
- g. Considerations. The information you receive will depend on the Data Elements you specified on your Output Options screen.

If you would like a printed copy or overnight processing (if authorized), refer to Select/Change Output Options.

# 16.4.9 Inquiry by Associated CAGE

- a. Task Description. This task allows the user to inquire the database for an Associated CAGE Code and be presented with a Pick List and/or detailed data pertaining to the Associated CAGE Code entered.
- b. Special Access. Special clearances are required for access to the following information. Check with security administrator at your facility for authorization.

NOCO CRYPTO Proprietary NATO

c. Screen Displays. The following screens may display during this procedure. For specific information about a screen, see Appendix A.

**LOLINQ** - Start Inquiry

**CATACC** - Inquiry by Associated CAGE

**<u>CATXCC</u>** - Expanded CAGE Code Inquiry

**CATCLR** - CAGE Code Notes

**CATCGC** - Inquiry by Changed CAGE Data

d. Procedure. From the Start Inquiry screen (LOLINQ), enter an Associated CAGE Code and press Enter.

The Inquiry by Associated CAGE screen (CATACC) will be displayed. Tag the CAGE Code you wish to inquire and press F6 (Process). The Expanded CAGE Code Inquiry screen (CATXCC) will be displayed. Press F8 (Page Down) or F7 (Page Up) to view the information.

From screen CATXCC, F9 (Clr TEXT) OR F10 (CHG DATA) may be pressed for further information. If F9 (Clr TEXT) is pressed, the CAGE Code Notes screen (CATCLR) will be

displayed. This screen will display Clear Text information for the CAGE Code selected on screen CATXCC. If F11 (Print) was pressed on CATXCC, this information will be loaded into a holding Terminal Screen Queue/Temporary Screen Queue (TSQ) to format the data for print. Screen CATCLR will not be displayed if this is the case.

If F10 (Chg Data) is pressed from screen CATXCC, the Inquiry by Changed CAGE Data screen (CATCGC) will be displayed with tracking information for the CAGE Code inquiry. This screen will display changed data for the First and Second Name/Location and the last time each Line Number was changed for this CAGE code.

- e. Special Features. None
- f. Data Features. None
- g. Considerations. You may change your Output Options (CRT/Printer/Overnight processing) and/or the specified data elements by pressing F10 (Change Output Options) on the Start Inquiry screen (LOLINQ). Refer to Select/Change Output Options for further information.

# 16.4.10 Select/Change Output Options to CRT

- a. Task Description. This task will display the retrieved information to your CRT.
- b. Special Access. None.
- c. Screen Displays. The following screens may display during this procedure. For specific information about a screen, see Appendix A.

# **LOLOUT** - Select Inquiry Output Options

- d. Procedure. Access the Select Inquiry Output Options screen by pressing F10 when defined as Change Output Options. Enter a C for CRT in the Output Media field. You may also define your Output Data Segment View at the same time. NOTE: Basic Reference Data is the default data segment view. To exit, press F6 (Process) to process your defined inquiry request.
  - e. Special features. None.
- f. Data Features. There must be only one Output Media and at least one Output Data Segment View selected.
- g. Considerations. For more information about selecting Output Data Segment View, refer to Select/Change Output Data Segment View.

If you wish to print the information on the printer associated with your terminal, refer to Select/Change Output Options to Printer.

If you wish to run an overnight batch, refer to the Overnight processing option.

## 16.4.11 Select/Change Output Options to Printer

- a. Task Description. Unless you specify differently, all retrieved information will be displayed on the screen. This task will send the information to the printer associated with your terminal instead.
- b. Special Access. There is no special access required for this task. Exception: If you are sending printouts to a system printer you will need to have the system printer address added to your user id profile. You will need to contact DLIS to have this procedure completed. The address is a four digit alpha numeric code (i.e. P123). You can also do print screens to your everyday printer (does not require authorization).
- c. Screen Displays. The following screens may display during this procedure. For specific information about a screen, see Appendix A.

# **LOLOUT** - Select Inquiry Output Options

# 16.4.12 Select Overnight Processing

- a. Task Description. Unless you specify differently, all retrieve processed information will be at the DISA Megacenter in Columbus, Ohio. This task will send the information to you via Overnight Processing consisting of either electronic data output, or Magnetic Tape.
- b. Special Access. There is special access required for this. Only certain activites entered in Table 783 Activity\_Media\_ID are the activities that can utilize Overnight Processing.
- c. Screen Displays. The following screens may display during this procedure. For specific information about a screen, see  $\underline{\text{Appendix } A}$ .

### **LOLOUT - Select Inquiry Output Options**

- d. Procedure. Access the Select Inquiry Output Options screen by either entering LOLOUT in the screen code field, or press F10 when defined as Select Output Options. Enter an O for Overnight Processing in the Output Media field. If you are not authorized to receive Overnight Processing, then you will not have it listed as one of your Output Media's. NOTE: Basic Reference Data is the default data segment view. After you have selected the output data views you want to process, tab to the Deskcode, enter a 7-position Deskcode, and press F6 (Process) to process your defined inquiry request.
  - e. Special Features. None.
- f. Data Features. There must be only one Output Media and at least one Output Data Segment View. The output from Overnight Processing does not look like a LOLA printed listing. The output will be in Output Data Request Code (ODRC) format. Also, note you may actually receive additional segments/views over and above what you actually requested. This is only because of the way the ODRC tables are defined. Also, you cannot obtain Characteristics Data (Coded or Decoded) when submitting CAGE Code/Part Number queries via Overnight Processing. Only NIIN overnight queries can obtain Characteristics Data.

g. Considerations. For more information about Overnight Processing, refer to DLIS Customer Service Office.

# 16.4.13 Related Processing

The first time a user accesses LOLA, the users will need to define one of the following output parameters:

Screen Printer Overnight Processing

If the user does not select an output parameter, the default will be the screen. See screen layout LOLOUT in Appendix A for further information.

# 16.4.14 Data Backup

The end-user will not have responsibility for backup procedures related to FLIS. All backups are performed by the Columbus Megacenter in Columbus, Ohio.

# 16.4.15 Recovery from Errors and Malfunctions

See Appendix B, Error Messages and Recovery Procedures.

# **16.4.16 Messages**

See Appendix B, Error Messages and Recovery Procedures.

#### 16.4.17 Futures Data

Using LOLA Inquiry, you may view, print or download futures data on supply items. Futures data is available only on the following segment views:

Identification Data
MOE Rule Data Coded
MOE Rule Data Decoded
Coded Characteristics
Decoded Characteristics
Management Data
Phrase Data

All current data on segment views show first. A message indicating the availability of futures data is also displayed.

Futures data with the same effective date, DIC and originating activity are grouped together.

You may press F12 to view the next set of futures data. If the last set is displayed, pressing F12 brings back the current data.

Futures data is printed in the same order as it shows on the screen. Headings and line spacing conform to the current standards for printing segment views.

#### **CHAPTER 5**

# CHARACTERISTICS SEARCH SUBSYSTEM PROCESSING REFERENCE GUIDE

# 16.5.1 Processing Reference Guide

This section provides the end-user with technical information regarding LOLA's characteristics search functions.

a. Capabilities. The LOLA Characteristics Search Subsystem allows the end-user to search the logistics database by specifying characteristics information to acquire information concerning item of supply.

While employing the Characteristics Search Subsystem, the user may start a search by entering an Item Name Code (INC) or, if a specific INC is not known, by entering a descriptive Item Name.

(1) INC Search. After the user enters a specific INC, he/she is provided with a list of Master Requirement Codes (MRCs) that apply to the INC and number of the NIINs for each MRC. The user chooses one or more MRC from which the user will select specific characteristics criteria. The NIINs that have characteristics that match the criteria are those that are output. The output may appear as follows:

Screen Printer Overnight Processing (if authorized)

- (2) Item Name Search. If a descriptive Item Name is entered, the user is transferred directly to the FSG/FSC/Item Name Subsystem, where the user can identify a specific INC based on the Item Name entered (see Section 6). Once an INC is selected, the user may return to the Characteristics Search Subsystem and process the search as described above.
- b. Conventions. Conventions used for the Federal Logistics Information System (FLIS) are described in Section <u>16.3.2.b</u> of this manual. Conventions used within the LOLA Applications include pre-formatted data displays and screen entry requirement. These are explained in paragraphs 16.5.2 through 16.5.4 of the Processing Procedures and screen illustrations in see <u>Appendix A</u>.
- c. Processing Procedures. Processing procedures for LOLA Characteristics Search are provided in paragraphs 16.5.2 through 16.5.4. These procedures provide step-by-step instructions for performing each LOLA Characteristics Search task.

# 16.5.2 Inquiry Characteristics by Item Name

a. Task description. This task will allow you to search the characteristics of an item once you have entered an item name to start the inquiry process.

b. Special Access. Special clearances are required for access to the following information. Check with the security administrator at your facility for authorization.

NOCO CRYPTO Security Classified O Security Classified S Overnight Processing (if authorized) Proprietary

c. Screen Displays. The following screens may display during this procedure. For specific information about a screen, see Appendix A.

**LOLCHS** - Start Characteristics

LOLINR - Item Name/Keyword Search Response

**LOLMRC** - MRC Pick List

LOLSAC - MRC SAC Selection Screen

LOLDIM - MRC Reply Selection (Dimension)

**LOLMLT** - MRC Reply Selection (Multiple Tables)

LOLNUM - MRC Reply Selection (Number)

LOLTBL - MRC Reply Selection (Single Tables)

LOLTOL - MRC Reply Selection (Tolerances)

LOLTXT - MRC Reply Selection (Text)

d. Procedure. From the Start Characteristics Search screen, enter the Item Name you would like to inquiry and press Enter. The Item Name/Keyword Search Response screen will display the Item Names and Item Name Code (INC). Tab to the line of a valid, approved Item Name/INC and press F10 (Start CHS). The MRC Pick List will display MRCs that are associated with the selected Item Name Code. You may select the desired MRCs by placing a X in the Tag field. Once all desired MRCs have been selected, press F6 (Process).

If the current MRC has more than one Secondary Access Code (SAC), the SAC Selection Screen will appear. This screen will display the SACs of an MRC and its descriptions. Tag the desired SAC and press F6.

The MRC Reply Selection screen will appear. This screen will vary depending on the characteristics associated with that MRC. Select the characteristics of your item and press F6 (Process).

The section Reviewing Characteristics Search Results will further explain how to select your output method and view NIIN search results.

e. Special Features. If more than 12 items are available on either the MRC Pick List or the MRC Reply Selection screens, press F7= page up and/or F8 = page down to view additional items.

The number of Reply Values displayed on a MRC Reply Selection Screen can be restricted

by entering specific information which defines guidelines for the database search. The type of information used to initiate the database search for each MRC Reply Selection Screen is provided with the explanation of each screen.

If you select more than one MRC from the MRC Pick List, you may move to your first MRC Reply Selection by pressing F6 (Process). F5 (Cancel) will stop this inquiry and return you to the Start FSG/FSC Item Name.

- f. Data Features. On the Start Characteristics Search screen, do not enter a INC and Item Name at the same time. If you know both, enter the INC and leave the Item Name field blank.
- g. Considerations. If the entered item name can not be found, the Start Characteristics Search screen will be displayed with an appropriate message.

# 16.5.3 Inquiry Characteristics by Item Name Code (INC)

- a. Task Description. This task will allow you to search the characteristics of an item once you have entered an INC to start the inquiry process.
- b. Special Access. Special clearances are required for access to the following information. Check with the security administrator at your facility for authorization.

NOCO CRYPTO Security Classified O Security Classified S Overnight Processing (if authorized) Proprietary

c. Screen Displays. The following screens may display during this procedure. For specific information about a screen, see Appendix A.

**LOLCHS** - Start Characteristics

 $\underline{\text{LOLMRC}}$  - MRC Pick List

LOLSAC - MRC SAC Selection Screen

<u>LOLDIM</u> - MRC Reply Selection (Dimension)

**LOLMLT** - MRC Reply Selection (Multiple Tables)

<u>LOLNUM</u> - MRC Reply Selection (Number)

LOLTBL - MRC Reply Selection (Single Tables)

<u>LOLTOL</u> - MRC Reply Selection (Tolerances)

LOLTXT - MRC Reply Selection (Text)

If the selected MRC has SAC associated with it, the MRC SAC Selection screen will automatically appear. The user will need to select a SAC for processing (Press F6).

If SAC is not available for the selected MRC then the MRC SAC Selection screen will not appear for the MRC.

d. Procedure. From the Start Characteristics Search screen, enter in the INC you would like to inquiry and press Enter. The MRC Pick List will display MRCs that are associated with the entered INC. You may select the desired MRCs by placing a X in the Tag field. Once all desired MRCs have been selected, press F6 (Process).

If the current MRC has more than one SAC, the SAC Selection Screen will appear. This screen will display the SACs of an MRC and its descriptions. Tag the desired SAC and press F6.

The MRC Reply Selection screen will appear. This screen will vary depending on the characteristics associated with that MRC. Select the characteristics of your item and press F6 (Process).

The section Reviewing Characteristics Search Results will further explain how to select your output method and view NIIN search results.

e. Special Features. If more that 12 items are available on either the MRC Pick List or the MRC Reply Selection screens, press F7= page up and/or F8= page down to view additional items.

The number of Reply Values displayed on a MRC Reply Selection Screen can be restricted by entering specific information which defines guidelines for the database search. The type of information used to initiate the database search for each MRC Reply Selection Screen is provided with the explanation of each screen.

If you select more than one MRC from the MRC Pick List, you may view the next MRC Reply Selection by pressing F9 (Next MRC).

F5 (Cancel) will stop this inquiry and return you to the Start Characteristics Search screen.

- f. Data Features. On the Start Characteristics Search screen, do not enter an INC and Item Name at the same time. If you know both, enter the INC and leave the Item Name field blank.
- g. Considerations. If the entered item name code cannot be found, the Start Characteristics Search screen will display an appropriate message.

# 16.5.4 Reviewing Characteristics Search Results

- a. Task Description. This task describes the various options available once the MRCs have been selected.
- b. Special Access. Special clearances are required for access to the following information. Check with the security administrator at your facility for authorization.

NOCO CRYPTO Security Classified O Security Classified S Overnight Processing (if authorized) Proprietary

c. Screen Displays. The following screens may display during this procedure. For specific information about a screen, see Appendix A.

## **LOLRES** - Characteristics Search Results

- d. Procedure. Once you are on the Characteristics Search Results screen (See Inquiry Characteristics by Item Name Code (INC) or Inquiry Characteristics by Item Name), you have four (4) main options:
  - (1) Return to MRC Pick List to modify MRC replies: Press F9 (Redo Current Search).
- (2) Enter a CAGE code to narrow the search: Enter a CAGE Code in the Secondary Search By CAGE Code field and press Enter.
- (3) Transfer NIIN to LOLA Inquiry (section 4 of this manual): transfer NIIN to the Select Inquiry Output Options screen.
- (4) NIIN Search Results: Press F6 (Process). This will display each individual NIIN that matches the MRC selected (and CAGE Code, if entered).
- e. Special Features. You may change the output media to CRT, printer, or Overnight processing (if authorized) while on the Characteristics Search Results screen. Enter the proper code in the field to the far right of the Enter Output Media prompt.

You can also select several NIINs and transfer to the Select Inquiry Output Options Screen by hitting F11 (Route to Inquiry). You can also process all NIINs by pressing F12 (to tag all) or entering an 'X' in the tag column.

On the NIIN Search Results screen, you may view any other MRCs by pressing F7 (page up) and/or F8 (page down). If you would like to view another NIIN, press F6 (Prev NIIN) and/or F9 (Next NIIN) as appropriate.

F5 (Cancel) will stop this inquiry and return you to the Start Characteristics Search Screen (LOLCHS).

Characteristics Search reflects current data only. Interfacing with the Inquiry Subsystem allows you to acquire futures data on the NIINs that match your search criteria.

- f. Data Features. You must have one output media entered. If you do not specify where to send the results, they will be displayed on the screen.
- g. Considerations. Use of the Secondary Search By CAGE Code can reduce the number of NIINs. If an invalid CAGE Code is entered, a message will be displayed at the bottom of the screen.

# 16.5.5 Related Processing

There is no related processing that concerns the end-user.

# 16.5.6 Data Backup

The end-user will not have responsibility for backup procedures related to the Federal Logistics Information System (FLIS). All backups are performed by the DISA Megacenter in Columbus, Ohio.

# 16.5.7 Recovery from Errors and Malfunctions

See Appendix B, Error Messages and Recovery Procedures.

# **16.5.8 Messages**

See Appendix B, Error Messages and Recovery Procedures.

#### **CHAPTER 6**

# FSG/FSC FUNCTIONAL PROCESSING REFERENCE GUIDE

## 16.6.1 Processing Reference Guide

This section provides the end-user with technical information regarding LOLA's FSG/FSC Subsystem functions.

- a. Capabilities. The LOLA FSG/FSC Subsystem allows the user the capability to search and display information concerning H2/H6 Cataloging Handbooks, the H2-2 Publications Directory, and the Item Name/Keyword data tables. The end-user may make requests for information by entering:
  - (1) Item Name
  - (2) Keyword
  - (3) Federal Item Identification Guide (FIIG)
  - (4) Item Name Code (INC)
  - (5) Federal Supply Group (FSG)
  - (6) Federal Supply Code (FSC)
- b. While employing the FSG/FSC Item Name Search Subsystem, the user has the following options to access data in the logistics database:
- (1) A search to yield a list of Item Name Codes (INCs) by entering either a descriptive Item Name or a descriptive keyword.
- (2) A search to yield a list of INCs by entering a Federal Item Identification Guide (FIIG) number.
- (3) The definition of a specific INC, the subordinate group titles that make up a specific Federal Supply Group (FSG), or the data for a specific Federal Supply Class (FSC).
  - (4) The data associated with a particular INC.
  - (5) The data associated with FSC/FSG data.
- c. Conventions. Conventions used for the Federal Logistics Information System (FLIS) are described in Section <u>16.3.2.b</u> of this manual. Conventions used within the LOLA Applications include pre-formatted data displays and screen entry requirement. These are explained (with directions) in paragraphs 16.6.2 through 16.6.12 of the Processing Procedures and screen illustrations in <u>Appendix A</u>.

d. Processing Procedures. Processing procedures for LOLA FSG/FSC Search are provided in paragraphs 16.6.2 through 16.6.12. These procedures provide step-by-step instructions for using each of the LOLA FSG/FSC Search tasks.

# 16.6.2. Display FSC Change Data

- a. Task Description. This task allows you to enter an FSC to display the change data within a specified date range.
- b. Screen Displays. The following screens may display during this procedure. For specific information about a screen, see  $\underline{\text{Appendix } A}$ .

LOLSRC - Start FSG/FSC Item Name Search

**LOLCHG** - Get INC/FSC Effective Dated Changes

**LOLFCH** - FSC Change Data

- c. Procedure. From the Start FSG/FSC Item Name Search, enter the FSG/FSC and then press the F5 (INC/FSC EFF DTD Changes) key. The Get INC/FSC Effective Dated Changes screen will be displayed. Enter change data for INC or change data for FSC, a valid Julian date range and press Enter. If all entries are valid, the FSC Change Data screen will appear with the entered information with corresponding description, effective date and DRN changed.
- d. Special Features. If more than twelve descriptions are available on the FSC Change Data screen, press the F7 (page up) and/or F8 (page down) to view the remaining descriptions.

When finished viewing the FSC Change Data screen, press the F5 (previous screen) to return to the Get INC/FSC Effective Dated Changes screen.

e. Data Features. Entering an INC, FSC and FSG on the Get INC/FSC Effective Dated Changes screen will be considered an invalid search. To display INC effective dated changes, clear the change data for FSC, enter dates and hit enter. To display FSG effective dated changes enter the FSG on the change data for FSC, enter the valid Julian Date and hit enter.

The date range entered must be no earlier than 180 days prior to or 180 days after the current date.

For futures data (Effective Date of Change), an FSG or a complete FSC can be entered. Note that on screen LOLFCH, the screen header could change to either FSC or FSG depending on this input. Please refer to screen layout.

f. Considerations. If a valid FSC or date range is not entered, an error message will appear at the bottom of the screen.

# 16.6.3 Display FSC Description

a. Task Description. This task will allow you to display the description of an FSC.

b. Screen Displays. The following screens may display during this procedure. For specific information about a screen, see Appendix A.

<u>LOLSRC</u> - Start FSG/FSC Item Name Search <u>LOLFSC</u> - FSC Description

- c. Procedure. From the Start FSG/FSC Item Name Search screen, enter an FSC in the FSG/FSC Data field and press F11 (Item Name Definition/FSC Description). The FSC and Group will display on the FSC Description screen with the FSC Description.
- d. Special Features. If more than twelve (12) lines are available on the FSC Description screen, press the F7 (page up) and/or F8 (page down) to view the remaining lines. You may transfer to the FSC Data screen by pressing F9 (FSC Data) on the FSC Description screen.
- e. Data Features. To perform this task, only an FSC should be entered on the Start FSG/FSC Item Name Search screen. If any other information is entered on the screen, the search criteria will be considered invalid.
- f. Considerations. If a valid search criteria is not entered, an error message will appear at the bottom of the screen.

This task may also be performed any time a function key is defined as FSC DESC.

## 16.6.4 Display FSG Group Notes

- a. Task Description. This task will allow you to display the notes for a particular FSG.
- b. Screen Displays. The following screens may display during this procedure. For specific information about a screen, see Appendix A.

LOLSRC - Start FSG/FSC Item Name Search

LOLFSG - Federal Supply Group Titles (H2-1 Contents)

**LOLNOT** - FSG Group Notes

- c. Procedure. From the Start FSG/FSC Item Name Search screen, enter an FSG in the FSG/FSC Data field and press Enter. The FSG, any related Groups and Titles will display on the screen. Press the F9 (Group Notes) key to display the FSG Group Notes. FSG Group Notes will also be invoked when you enter an FSG in the Start FSG/FSC Item Name Search Screen and press F11.
- d. Special Features. If more than twelve (12) lines are available on the FSC Description screen, press the F7 (page up) and/or F8 (page down) to view the remaining lines.

You may transfer back to the Federal Supply Group Titles (H2-1 Contents) screen by pressing F9 (FSG Titles) on the FSG Group Notes screen.

You may transfer to the FSC Data screen by pressing F10 (FSC Data) on the FSG Group Notes screen.

You may transfer back to the Start FSG/FSC Item Name Search screen by pressing F5 (Start Search Screen) on the FSG Group Notes screen.

- e. Data Features. To perform this task, only an FSG should be entered on the Start FSG/FSC Item Name Search screen. If any other information is entered on the screen, the search criteria will be considered invalid.
- f. Considerations. If a valid FSG is not entered, an error message will appear at the bottom of the screen.

# 16.6.5 Display Item Name Change Data

- a. Task Description. This task allows you to enter an INC to display the item name change data within a specified date range.
- b. Screen Displays. The following screens may display during this procedure. For specific information about a screen, see  $\underline{\text{Appendix } A}$ .

LOLSRC - Start FSG/FSC Item Name Search

**LOLCHG** - Get INC/FSC Effective Dated Changes

LOLICH - Item Name Change Data

- c. Procedure. From the Start FSG/FSC Item Name Search, enter your INC in the appropriate field and press the F5 (INC/FSC EFF DTD Changes) key. The Get INC/FSC Effective Dated Changes screen will display. Enter a valid Julian date range and press Enter. If all entries are valid, the Item Name Change Data screen will appear with the entered information with corresponding (Item Names, Effective Dates, FSC, Condition Codes, FIIGs, and Applicability Keys) effective dates, changed data and changed DRNs.
- d. Special Features. If more than twelve (12) Item Names are available on the Item Name Change Data screen, press the F7 (page up) and/or F8 (page down) to view the remaining Item Names.

When finished viewing the Item Name Change Data screen, press the F5 (previous screen) to return to the Get INC/FSC Effective Dated Changes screen.

e. Data Features. Entering an INC, FSC and FSG on the Get INC/FSC Effective Dated Changes screen will be considered an invalid search. To display FSC effective dated changes, refer to the task Display FSC Change Data. To display FSG effective dated changes, enter the FSG on the change data for FSC, enter the valid Julian date range and hit enter.

NOTE: Entered INC must be numeric or alpha G-Z for position 1 and numeric in other positions.

The date range entered must be no earlier than 180 days prior to or 180 after the current date.

f. Considerations. If a valid INC or date range is not entered, an error message will appear at the bottom of the screen.

## 16.6.6 Display Item Name Definition

- a. Task Description. This task will allow you to display the definition of a certain Item Name.
- b. Screen Displays. The following screens may display during this procedure. For specific information about a screen, see Appendix A.

<u>LOLSRC</u> - Start FSG/FSC Item Name Search <u>LOLINC</u> - Item Name Definition

- c. Procedure. From the Start FSG/FSC Item Name Search, type in an INC in the INC Data field and press the F11 (Item Name Definition/FSC Description). Entered INC must be numeric or alpha G-Z for position 1 and numeric in other positions. The Item Name Definition screen will appear displaying the INC entered, the item name, FIIG, and the definition for that INC.
- d. Special Features. If more than twelve (12) lines are available on the Item Name Definition screen, press the F7 (page up) and/or F8 (page down) to view the remaining lines.

You may transfer to the Item Name/Keyword Search Response screen by pressing F5 (Start Search Screen) on the Item Name Definition screen.

You may return to the Item Name Data screen by pressing F9 (INC Data) on the Item Name Definition screen.

You may begin a Characteristics Search (Section 5) by pressing F10 (Start CHS) on the Item Name Definition screen.

- e. Data Features. To perform this task, only an INC should be entered on the Start FSG/FSC Item Name Search screen. If any other information is entered on the screen, the search criteria will be considered invalid.
- f. Considerations. If a valid search criteria is not entered, an error message will appear at the bottom of the screen.

This task may also be performed any time a function key is defined as INC DEF.

#### 16.6.7 FIIG Search

- a. Task Description. This task will search and display a list of INCs and Item Names by entering a FIIG or partial FIIG.
- b. Screen Displays. The following screens may display during this procedure. For specific information about a screen, see Appendix A.

LOLSRC - Start FSG/FSC Item Name Search

**LOLFGR** - FIIG Search Response

- c. Procedure. From the Start FSG/FSC Item Name Search, enter a FIIG or partial FIIG and press Enter. The FIIG Search Response screen will appear with a list of Item Names, INCs, related INCs (for COLLOQUIAL INCs), FSC, Condition Codes concept number and Applicability Keys.
- d. Special Features. If more than twelve Item Names are available on the FIIG Search Response screen, press the F7 (page up) and/or F8 (page down) to view the remaining Item Names.

To cancel the search results, press F5 (Cancel) on the FIIG Search Response screen.

To search on a different FIIG, enter the new FIIG in the Search FIIG field and press F6 (New Search).

To transfer to the FSC Description screen, move to the Item Name and press F9 (FSC Desc) on the FIIG Search Response screen or enter an 'X' on the tag beside the desired FSC and press F9.

To transfer to Characteristics Search (Section 5), press the F10 (Start CHS).

To transfer to the Item Name Definition screen, move to the Item Name and press F11 (INC DEF) or enter an 'X' on the tag field beside desired INC and press F9.

e. Data Features. To perform this task, only the FIIG should be entered on the Start FSG/FSC Item Name Search screen. If any other information is entered on the screen, the search criteria will be considered invalid.

A partial FIIG may be entered as valid search criteria. A partial FIIG is a FIIG of the first 4 or 5 character/numbers. Any FIIG that matches these starting characters/numbers will be displayed as part of the search result.

f. Considerations. If a valid search criteria is not entered, an error message will appear at the bottom of the screen.

#### 16.6.8 FSC Data Search

- a. Task Description. This task will display the item names and supporting data for a certain FSC.
- b. Screen Displays. The following screens may display during this procedure. For specific information about a screen, see Appendix A.

<u>LOLSRC</u> - Start FSG/FSC Item Name Search <u>LOLDES</u> - FSC Data

c. Procedure. From the Start FSG/FSC Name Search screen, type in a FSC in the FSG/FSC Data field and press Enter. If the FSG is found, the FSC, and Group will appear with a list of Item Names, INCs, Related INC (for COLLOQUIAL INCs), Condition Codes, FIIGs, and Applicability Key that support the given FSC.

d. Special Features. If more than twelve Item Names are available on the FIIG Search Response screen, press F7 (page up) and/or F8 (page down) to view the remaining Item Names.

To return to the Start FSG/FSC Item Name Search screen, press F5 (Start Search Screen).

To display the Item Name Definition screen for a specific Item Name, move to the Item Name and press the F9 (INC Def) key or enter an 'X' on the tag field beside desired INC and press F9.

To transfer to Characteristics Search (Section 5), press F10 (Start CHS). To display the FSC Description screen, press the F11 (FSC Desc) key.

- e. Data Features. To perform this task, only a valid FSC should be entered on the Start FSG/FSC Item Name Search screen. If any other information is entered on the screen, the search criteria will be considered invalid.
- f. Considerations. If a valid search criteria is not entered, an error message will appear at the bottom of the screen.

#### 16.6.9 FSG Data Search

- a. Task Description. This task displays the title and corresponding FSC data for a certain FSG.
- b. Screen Displays. The following screens may display during this procedure. For specific information about a screen, see Appendix A.

<u>LOLSRC</u> - Start FSG/FSC Item Name Search <u>LOLFSG</u> - Federal Supply Group Titles (H2-1 Contents)

- c. Procedure. From the Start FSG/FSC Item Name Search screen, enter a FSG in the FSG/FSC Data field and press Enter. If that FSG is found, any Groups and numerically sequential Titles will display on the screen.
- d. Special Features. If more than twelve (12) Groups and Titles are available on the Federal Supply Group Titles (H2-1 Contents) screen, press the F7 (page up) and/or F8 (page down) to view the remaining Groups and Titles.

To transfer back to the Start FSG/FSC Item Name Search screen, press the F5 (Start Search Screen).

To transfer to the FSG Group Notes screen, press the F9 (Group Notes) key.

To transfer to the FSC Data screen for a specified Group, move to the Group and press F10 (FSC Data).

e. Data Features. To perform this task, only a valid FSG should be entered on the Start FSG/FSC Item Name Search screen. If any other information is entered on the screen, the search criteria will be considered invalid.

f. Considerations. If a valid search criteria is not entered, an error message will appear at the bottom of the screen.

#### 16.6.10 INC Data Search

- a. Task Description. This task will allow the entry of an INC to retrieve the Item Name, FIIG, FSC Condition Code, Applicability Key for that INC, and a list of FSC and modifiers related to that INC.
- b. Screen Displays. The following screens may be displayed during this procedure. For specific information about a screen, see Appendix A.

LOLSRC - Start FSG/FSC Item Name Search

**LOLIND** - Item Name Data

- c. Procedure. From the Start FSG/FSC Item Name Search screen, enter an INC in the INC Data field and press Enter. Entered INC must be numeric or alpha G-Z for position 1 and numeric in other positions. The Item Name Data screen will appear containing the Item Name, FIIG, FSC Condition Code and Applicability Key matching to the entered INC. A list of FSCs and Modifiers will also appear.
- d. Special Features. If more than twelve (12) FSCs or modifiers are available on the Item Name Data screen, press the F7 (page up) and/or F8 (page down) to view the remaining FSCs and Modifiers.

To transfer to the Item Name/Keyword/Response screen, press the F5 (Start Search Screen) key.

To display the INC Definition screen, press the F9 (INC Def) key.

To transfer to Characteristics Search (Section 5), press F10 (Start CHS).

To display the FSC Description screen for a specified FSC, move to the desired FSC and press the F11 (FSC Desc) key or enter an 'X' on the tag field beside the desired FSC and press F11.

- e. Data Features. To perform this task, only an INC Data field should be entered on the Start FSG/FSC Item Name Search screen. If any other information is entered on the screen, the search criteria will be considered invalid.
- f. Considerations. If a valid search criteria is not entered, an error message will appear at the bottom of the screen.

## 16.6.11 Item Name/Keyword Search

a. Task Description. This task will allow you to search and list INCs, Item Names, FSCs, Condition Codes, FIIGs, and Applicability Keys that apply to an entered Item Name or keyword.

b. Screen Displays. The following screens may display during this procedure. For specific information about a screen, see Appendix A.

<u>LOLSRC</u> - Start FSG/FSC Item Name Search <u>LOLINR</u> - Item Name/Keyword Search Response

- c. Procedure. From the Start FSG/FSC Item Name Search, enter an Item Name or Keyword and press Enter. The Item Name/Keyword Search Response screen will appear with a list of Item Names, INCs, Related INCs (for COLLOQUIAL INCs), FSC, Condition Codes, Concept Number and Applicability Keys.
- d. Special Features. If more than twelve (12) Item Names are available on the FIIG Search Response screen, press the F7 (page up) and/or F8 (page down) to view the remaining Item Names.

To cancel the search and return to the Start FSG/FSC Item Name Search screen, press the F5 (Cancel) key.

To search on a different Item Name or keyword, enter the Item Name or keyword into the appropriate field and press F6 (New Search).

To display the FSC Description screen for a specified FSC, move to the appropriate line and press F9 (FSC Desc) or enter an 'X' on the tag field beside the desired FSC and press F9.

To transfer to Characteristics Search (Section 5), move to the desired Item Name and press F10 (Start CHS) or enter an 'X' on the tag field beside the desired Item Name and press F10.

To display the INC Definition screen for a certain INC, move to the line for the INC and press the F11 (INC Def) key or enter an 'X' on the tag field beside the desired INC and press F11.

- e. Data Features. To perform this task, only an Item Name or keyword (not both) should be entered on the Start FSG/FSC Item Name Search screen. If any other information or both an Item and Keyword is entered on the screen, the search criteria will be considered invalid.
- f. Considerations. If a valid search criteria is not entered, an error message will appear at the bottom of the screen.

#### 16.6.12 Cancelled FSC Data Search

- a. Task Description. This task is similar to FSC Data, but data for the cancelled INCs of the input FSG.
- b. Screen Displays. The following screens may display during this procedure. For specific information about a screen, see Appendix A.

<u>LOLSRC</u> - Start FSG/FSC Item Name Search <u>LOLDES</u> - FSC Data

- c. Procedure. From the Start FSG/FSC Name Search screen, type in an FSG in the FSG/FSC Data field and press F10.
- d. Special Features. If more than twelve (12) Item Names are available on the FIIG Search Response screen, press the F7 (page up) and/or F8 (page down) to view the remaining Item Names.

To return to the Start FSG/FSC Item Name Search screen, press F5 (Start Search Screen).

To display the Item Definition screen for a specific Item Name, move to the Item Name and press the F9 (INC Def) key or enter an 'X' on the tag field beside the desired INC and press F9.

To transfer to Characteristics Search (Section 5), press F10 (Start CHS).

To display the FSC Description screen, press the F11 (FSC Desc) key.

FSG/FSC Item Name Search displays futures data as Change Data when you enter a date range that goes beyond the current date.

- e. Data Features. To perform this task, only a valid FSG should be entered on the Start FSG/FSC Item Name Search screen. If any other information is entered on the screen, the search criteria will be considered invalid.
- f. Considerations. If a valid search criteria is not entered, an error message will appear at the bottom of the screen.

### 16.6.13 Related Processing

There is no related processing that concerns the end-user.

## 16.6.14 Data Backup

The end-user will not have responsibility for backup procedures related to the Federal Logistics Information System (FLIS). All backups are performed by the DISA Megacenter in Columbus, Ohio.

#### 16.6.15 Recovery from Errors and Malfunctions

See Appendix B, Error Messages and Recovery Procedures.

### **16.6.16 Messages**

See Appendix B, Error Messages and Recovery Procedures.

#### **CHAPTER 7**

# CAGE INQUIRY SUBSYSTEM REFERENCE GUIDE

## 16.7.1 Processing Reference Guide

This section provides the end-user with the how-to technical information necessary to use CAGE Inquiry programs.

a. Capabilities. The LOLA CAGE Inquiry programs allow End-Users to request specific types of information and then view the responding information on-line.

The End-user may make requests for information by entering specific search criteria, or entering a single piece of information.

- (1) Search by any of the fields listed on the screen, but not in any combination. Only one field entry is allowed.
  - (2) Search by ADP/CAO inquiry. Enter data in one field only.

The user has the option to print from any of the output display screens. Output data may appear as follows:

- (1) Screen
- (2) Printer
- (3) Overnight Processing (if authorized)
- b. Conventions. Conventions used for the FLIS are described in Section <u>16.3.2.b</u> of this manual. Conventions used within the LOLA Application include pre-formatted data views and screen entry requirements. These are explained (with directions) in paragaph <u>16.7.2</u> of the LOLA CAGE Inquiry Processing Procedures and Screen Illustrations in <u>Appendix A</u>.
- c. Processing Procedures. Processing procedures for LOLA CAGE Inquiry is provided in paragraph <u>16.7.2</u>. This procedure will provide step-by-step instructions for performing the LOLA CAGE Inquiry task.

# 16.7.2 CAGE Code Inquiry

- a. Task Description. This task allows the user to query the database for CAGE Code information.
- b. Screen Displays. The following screens may display during this procedure. For specific information about a screen, see Appendix A.

**<u>CATCAG</u>** - CAGE Code Inquiry

**CATXCC** - CAGE Code Name Address Data

## **CATICN** - CAGE Code Inquiry Pick List

c. Procedure. From a blank CAGE Code Inquiry screen type in a CAGE Code, Company Name, Street Name, Zip Code, Phone Number, CEC, Duns Number, Congressional District, SIC Code, Tax ID, Replacement CAGE, Associated CAGE or Debarment Code. A pick list will be returned for the field that is tagged.

If a valid CAGE Code is entered, the CAGE Code Name Address Data screen (CATXCC) will be displayed. If more data is available, press F6 (more data) to view. Press F9 (CLR-TEXT) to see the clear text or F10 (CHG-DATA) to view the changed data (if available). Press F11 (print) to send data to a local or system printer.

The searches performed other than CAGE Code will return a pick list to select from. Tag your selection and proceed with your search for CAGE Code information.

- d. Special Features. From the CAGE Code Inquiry screen (CATCAG) press F5 (ADP/CAO). The inquiry by ADP/CAO screen (CATACI) will be displayed. You may enter information in only one of these fields and press enter. If no data is found for the entered code, a message will appear that states "No Data Found For...."
  - e. Data Features. None
- f. Considerations. If a valid search criteria is not entered, an error message will appear at the bottom of the screen.

#### **CHAPTER 8**

# AMMO CODE INQUIRY SUBSYSTEM REFERENCE GUIDE

## 16.8.1 Processing Reference Guide

This section provides the end-user with the how-to-use technical information necessary to use the AMMO Code Inquiry Programs.

a. Capabilities. The AMMO Code Inquiry programs allow End-Users to request specific types of information and then view the responding information on-line.

The End-User may make requests for information by entering specific search criteria for a single piece of information. The End-User enters the AMMO Code to perform the search.

The user has the option to print from any of the output display screens. Output data may appear as follows:

- (1) Screen
- (2) Printer
- (3) Overnight Processing (if authorized)
- b. Conventions. Conventions used for the FLIS are described in Section <u>16.3.2.b</u> of this manual. Conventions used within the LOLA Application include pre-formatted data views and screen entry requirements. These are explained (with directions) in paragraphs <u>16.8.2</u> of the AMMO Code Inquiry Procedures and screen illustrations in <u>Appendix A</u>.
- c. Processing Procedures. Processing procedures for AMMO Code Inquiry are provided in paragraph <u>16.8.2</u>. This procedure will provide step-by-step instructions for performing the AMMO Code Inquiry task.

# 16.8.2 AMMO Code Inquiry

- a. Task Description. This task allows the user to query the database for AMMO Code information.
- b. Screen Displays. The following screens may display during this procedure. For specific information about a screen, see Appendix A.

<u>CATAMC</u> - AMMO Code Inquiry <u>CATAMD</u> - AMMO Code Data

c. Procedure. From a blank AMMO Code Inquiry screen (CATAMC), type in an AMMO Code and hit the enter key. If a valid AMMO Code is entered, the AMMO Code Data (CATAMD) is displayed with the AMMO Code, INC, Status Code, Date Established/ Cancelled and a description. Press F11 (Print) to send data to a local or system printer.

- d. Special Features. None.
- e. Data Features. None.
- f. Considerations. If a valid search criteria is not entered, an error message will appear at the bottom of the screen.

#### **CHAPTER 9**

# CATALOG TOOLS INQUIRY SUBSYSTEM REFERENCE GUIDE

# 16.9.1 Processing Reference Guide

This section provides the end-user with the how-to-use technical information necessary to use the Catalog Tools Inquiry Subsystem.

a. Capabilitites. The Catalog Tools Inquiry Subsystems allow End-Users to request specific types of information and then view the responding information on-line.

The End-User may make requests for information by entering specific search criteria, entering a single piece of information, or selected combination of information.

- b. The user has the option to print from any of the output display screens. Output data may appear as follows:
  - (1) Screen
  - (2) Printer
  - (3) Overnight Processing (if authorized)
- c. Conventions. Conventions used for the FLIS are described in Section <u>16.3.2.b</u> of this manual. Conventions used within the LOLA Application include pre-formatted data views and screen entry requirements. These are explained (with directions) in paragraphs <u>16.9.2</u>, <u>16.9.3</u>, <u>16.9.4</u>, <u>16.9.5</u> and <u>16.9.6</u> of the LOLA CATTOOLS Inquiry Processing Procedures and screen illustrations in Appendix A.
- d. Processing Procedures. Processing procedures for LOLA CATTOOLS Inquiry are provided in paragraph <u>16.9.2</u>, <u>16.9.3</u>, <u>16.9.4</u>, <u>16.9.5</u> and <u>16.9.6</u>. These procedures provide step-by-step instructions for performing each of the LOLA CATTOOLS Inquiry processes.

# 16.9.2 CATTOOLS CAGE Code Inquiry

- a. Task Description. This task allows the user to view the CAGE Code Inquiry.
- b. Screen Displays. The following screens may display during this procedure. For specific information about a screen, see Appendix A.

**CATCAG** - CAGE Code Inquiry

**CATXCC** - CAGE Code Name Address Data

**CATICN** - CAGE Code Inquiry Pick List

c. Procedure. From the LOLA Main Menu, select the Catalog Tools Inquiry System (CATINQ) and press Enter. From the CATTOOLS Main Menu, select the CATTOOLS

CAGE Code Inquiry (CATCAG) and press enter. The CAGE Code Inquiry screen will be displayed with CAGE Code, Company Name, Street Name, Zip Code, Phone Number, CEC, DUNS Number, Congressional District, SIC Code, Tax ID, Replacement CAGE, Associated CAGE and Debarment Code. A pick list will be returned for the field that is tagged.

If a valid CAGE Code is entered, the CAGE Code Name Address Data Screen (CATXCC) will be displayed. If more data is available, press F6 (more data) to view. Press F9 (CLR-TEXT) to see the clear text or F10 (CHG-DATA) to view the changed data (if available). Press F11 (PRINT) to send data to a local or system printer.

The searches performed other than CAGE Code will return a pick list to select from. Tag your selection and proceed with your search for CAGE Code information.

- d. Special Features. From the CAGE Code Inquiry Screen (CATCAG), press F5 (ADP/CAO). The inquiry by ADP/CAO screen (CATACI) will be displayed. You may enter information in only one of these fields and press enter. If no data is found for the entered code, a message will appear that states "No Data Found for....".
  - e. Data Features. None
- f. Considerations. If a valid search criteria is not entered, an error message will appear at the bottom of the screen.

# 16.9.3 CATTOOLS MOE Rule Data Inquiry

- a. Task Description. This task allows the user to inquiry the database for MOE Rule information.
- b. Screen Displays. The following screens may display during this procedure. For specific information about a screen, see Appendix A.

**<u>CATMOL</u>** - MOE Rule Data Inquiry

**CATMOP** - MOE Rule Pick List

**<u>CATXMR</u>** - MOE Master Inquiry

**CATXMN** - MOE Master Management Inquiry

 $\underline{\text{CATXME}}$  - MOE Master Exclusive FSG/FSC

**CATXMI** - MOE Master Inclusion FSG/FSC

c. Procedure. From the LOLA Main Menu, select the LOLA MOE Rule Data Inquiry option and press Enter. The MOE Rule Data Inquiry screen (CATMOL) will be displayed. Enter a valid MOE Rule Number and Effective Date or an Effective Date Range and press Enter. If you entered a MOE Rule Number and Effective Date, the MOE Master Inquiry screen (CATXMR) will be displayed. Press F6 (Mgmt Excp) from CATXMR to display the MOE Master Management Inquiry screen (CATXMN). Press F9 (Inclusion) from CATXMR to display the MOE Master Inclusive FSG/FSC screen (CATXMI). Press F10 (Exclusion) from CATXMR to display the MOE Master Exclusive FSG/FSC screen (CATXME).

If you entered a MOE Rule Number and no Effective Date, the MOE Master Inquiry screen (CATXMR) will be displayed. Follow the instructions in the paragraph above to continue processing.

- d. Special Features. None
- e. Data Features. None
- f. Considerations. If a valid search criteria is not entered, an error message will appear at the bottom of the screen.

# 16.9.4 Cattools Freight Data Inquiry

- a. Task Description. This task allows the user to view Freight Data.
- b. Screen Displays. The following screens may display during this procedure. For specific information about a screen, see Appendix A.

<u>CATFRT</u> - Freight Data Inquiry

**<u>CATFMI</u>** - Freight Master Inquiry

**CATFMS** - Freight Master Statistic Inquiry

c. Procedure. From the LOLA Main Menu, select the CATTOOLS Inquiry System. Then from the CATTOOLS Main Menu, select the Freight Data Inquiry option and press Enter. The Freight Data Inquiry screen (CATFRT) will be displayed. Enter a complete Freight Code (including NMFC, SUB and UFC) and press Enter. The Freight Master Inquiry screen (CATFMI) will be displayed with a Description, Extended Description, Last Update, NIIN Count, and Less Than Truckload (LTL) Rating.

If you enter just a UFC Code on the Freight Data Inquiry screen (CATFRT) and press Enter, the Freight Master Inquiry screen (CATFMI) will be displayed with your data.

If you enter a Year and Month in the Freight Statistics Inquiry field and press Enter, the Freight Master Statistics Inquiry screen (CATFMS) will display the Master Freight Table and the Extended Description Freight Table for the Month and Year entered. You may then print the data.

- d. Special Features. When entering Inquiry data on screen CATFRT, all three fields in the Freight Master Inquiry section must be entered or the user may enter just a UFC Code in this section. The user cannot enter data in the Freight Master Inquiry and the Freight Statistics Inquiry sections.
  - e. Data Features. None.
- f. Considerations. If a valid search criteria is not entered, an error message will appear at the bottom of the screen.

# 16.9.5 CATTOOLS MGMT/FSC Data Inquiry

- a. Task Description. This task allows the user to view Management/FSC Data.
- b. Screen Displays. The following screens may display during this procedure. For specific information about a screen, see  $\underline{\text{Appendix } A}$ .

<u>CATFMS</u> - Management FSC Inquiry <u>CATMFD</u> - Management FSC Data <u>CATMFP</u> - Management FSC Pick List

c. Procedure. From the LOLA Main Menu, select the CATTOOLS Inquiry System. Then from the CATTOOLS Main Menu, select the MGMT/FSC Data Inquiry option and press Enter. The Management FSC Inquiry screen (CATFMS) is displayed. Enter a FSC and press Enter. The Management FSC Data screen (CATMFD) is displayed. This screen contains the current FSC data and the History/Future FSC data.

You may also submit an inquiry on the management FSC inquiry screen (CATFMS) for the Date Established, Date Effective or Date Changed. You cannot use these options in conjunction with the FSC. Enter a date or date range in one of the three selections and press enter. The Management FSC Pick List screen (CATMFP) is returned. Only one item may be tagged. Tag your item and press F6 (Process). The Management FSC Data screen (CATMFD) is displayed. The current FSC Data and History/Future FSC data is shown. You may then print the data.

- d. Special Features. When entering data on the screen CATFMS, you cannot enter an FSC with dates. It must be entered alone. The date fields cannot be entered with an FSC. They must be entered alone.
  - e. Data Features. None.
- f. Considerations. If a valid search criteria is not entered, an error message will appear at the bottom of the screen.

## 16.9.6 CATTOOLS AMMO Code Data Inquiry

- a. Task Description. This task allows the user to view AMMO Code Data.
- b. Screen Displays. The following screens may display during this procedure. For specific information about a screen, see  $\underline{\text{Appendix } A}$ .

<u>CATAMC</u> - AMMO Code Inquiry <u>CATAMD</u> - AMMO Code Data

- c. Procedure. From the LOLA Main Menu, select the CATTOOLS Inquiry System. Then from the CATTOOLS Main Menu, select the AMMO Code Data Inquiry option and press Enter. The AMMO Code Inquiry screen (CATAMO) is displayed. Enter an AMMO Code and press Enter. The AMMO Code data screen (CATAMD) is displayed. This screen displays the AMMO Code, INC, Status Code, Date Established/Cancelled and a description of the AMMO Code. You may then print the data.
  - d. Special Features. None
  - e. Data Features. None.

f. Considerations. If a valid search criteria is not entered, an error message will appear at the bottom of the screen.

#### **CHAPTER 10**

# LOLA PROCEDURES QUICK INFORMATION SUBSYSTEM PROCESSING REFERENCE GUIDE

# 16.10.1 Processing Reference Guide

This section provides the End-User with the how-to-use technical information necessary to use LOLA Procedures Quick Information programs.

- a. Capabilities. The LOLA Procedures Quick Information programs will allow End-Users to request specific types of information and then view the responding information on-line. The user may perform searches for the following:
  - (1) Acronyms
  - (2) Data Element Definitions
  - (3) Edit/Validation Criteria
  - (4) Table Inquiry
  - (5) Return Codes
  - (6) DIC/Segment Format
- b. Conventions. Conventions used for the Federal Logistics Information System (FLIS) are described in paragraph <u>16.3.2.b</u> of this manual. Conventions used within the LOLA Procedures Quick Information Application include pre-formatted data views and screen entry requirements. These are explained (with instructions) in <u>Appendix A</u>.
- c. Processing Procedures. Processing procedures for LOLA Procedures Quick Information are provided in paragraphs 16.10.2 through 16.10.7 of this manual. These procedures provide step-by-step instructions for performing each of the LOLA Procedures Quick Information tasks.

# 16.10.2 Acronym Inquiry

- a. Task Descriptions. This task will allow the End-User to Inquiry/Search for Acronyms as defined in DoD 4100.39-M, Volume 12. This will provide the user with a full meaning of the acronym Entered. A full or partial acronym may be searched. An Index is also provided to assist the user in choosing the acronym to be searched.
- b. Special Access. For special access, the End-User must check with the facility security administrator.
- c. Screen Displays. The following screens may be displayed during this procedure. For specific information about a screen, see Appendix A.

PROACQ - Acronym Inquiry Search Screen
PROACX - Acronym Index Search Screen

d. Procedure. From the LOGRUN Main Menu, move the cursor to the Procedures Quick Information (PROQIK) selection and press the Enter key to select this option.

The Quick Information main screen will be displayed. Position the cursor to the Acronym screen (PROACQ) and press the Enter key.

At this point, the Acronym Inquiry Search screen (PROACQ) will be displayed. Enter a full or partial acronym and press the Enter key. The Acronym will be displayed with its definition.

When you are finished with this function, press F3 (Prev Menu) to return to the LOGRUN Main Menu.

- e. Special Features. To view additional definitions, press F8 (Page Down). To re-display previously viewed definitions, press F7 (Page Up). For an Index of the Acronym, press F5 (INDEX).
  - f. Data Features. None.
- g. Considerations. If a valid search criteria is not Entered, an error message will appear at the bottom of the screen.

# 16.10.3 Data Element Definitions Inquiry

- a. Task Description. This task will allow the End-User to Inquire/Search for Data Elements as defined in DoD 4100.39-M Volume 12. This will provide the user with a full meaning of the data elements Entered. Search can be conducted using a full or partial data element number or data element name. Also, search can be conducted using an Alias. To assist the user in searching, a DRN Index and Name Index is provided.
- b. Special Access. For special access, the End-User must check with the facility security administrator.
- c. Screen Displays. The following screens may be displayed during this procedure. For specific information about a screen, see <u>Appendix A</u>.

**PROELD** - Data Element Definitions Screen

PROELR - DRN Name Index Screen

d. Procedure. The Logistics On-line Remote Network (LOGRUN) Main Menu will be displayed. Position the cursor to the Procedures Quick Information (PROQIK) and press the Enter key.

The Quick Information main screen will be displayed. Position the cursor to the Data Element Definitions (PROELD) and press the Enter key.

At this point, the Data Elements screen (PROELD) will be displayed. Enter a full or partial data element, data name or Enter an Alias and press the Enter key.

The definition of the data element, name and alias will be displayed for viewing.

If the data element number to search is not available, the user may press F5 to display DRN's on Number sequence or F6 to display DRN's by Name sequence. Enter an 'X' on the DRN desired and press the Enter key. The Data Element Definition (PROELD) screen will be displayed.

When you are finished with these functions, press F3 (Prev Menu) to return to the Logistics On-line Remote Network Main Menu.

- e. Special Features. To view additional definitions, press F8 (Page Down). To re-display previously viewed definitions, press F7 (Page Up).
  - f. Data Features. None.
  - g. Considerations. None.

## 16.10.4 Edit/Validation Inquiry

- a. Task Description. This task will provide the End User with a definition of Return Code in combination with the DIC (Document Indicator Code) or Data-Group, DRN (Data Return Code) and Return Code.
- b. Special Access. For special access, the End-User must check with the facility security administrator.
- c. Screen Displays. The following screens may be displayed during this procedure. For specific information about a screen, see Appendix A.

# PROEDV - Edit/Validation Screen

d. Procedure. From the LOGRUN Main Menu, move the cursor to the Procedures Quick Information (PROQIK) selection and press the Enter key to select this option.

The Quick Information main screen will be displayed. Position the cursor to the Edit/Validation criteria screen (PROEDV) and press the Enter key.

The Edit/Validation screen (PROEDV) will be displayed. Enter the Data-Group or DIC, Return Code and DRN and press the Enter key.

The definition for the DIC or Data-Group, Return Code and DRN will be displayed.

When you are finished with this function, press F3 (Prev Menu) to return to the LOGRUN Main Menu.

e. Special Features. To display additional definitions, press F8 (Page Down). To re-display previously viewed definitions, press F7 (Page Up). To display the notes screen, press F11 (NOTES).

- f. Data Features. None.
- g. Considerations. If a valid search criteria is not Entered, an error message will appear at the bottom of the screen.

## 16.10.5 Table Inquiry

- a. Task Descriptions. This task will allow the End-User to Inquiry/Search for Tables and their names, codes and definitions as stated in the FLIS Procedures manual, Volume 10. An Index of Tables is provided to allow the user to verify the Tables available for inquiry.
- b. Special Access. For special access, the End-User must check with the facility security administrator.
- c. Screen Displays. The following screens may be displayed during this procedure. For specific information about a screen, see Appendix A.

```
PROTAB - Table Inquiry Screen
PROIDX - Table Index Inquiry Screen
PRORP1 - Table Inquiry Reply Screen
PRORP2 - Table Inquiry Reply Screen
PRORP3 - Table Inquiry Reply Screen
PRORP4 - Table Inquiry Reply Screen
PRORP5 - Table Inquiry Reply Screen
PRORP6 - Table Inquiry Reply Screen
PRORP7 - Table Inquiry Reply Screen
PRORP8 - Table Inquiry Reply Screen
PRORP9 - Table Inquiry Reply Screen
PROR10 - Table Inquiry Reply Screen
PROR11 - Table Inquiry Reply Screen
PROR13 - Table Inquiry Reply Screen
PROR14 - Table Inquiry Reply Screen
PROR15 - Table Inquiry Reply Screen
PROR17 - Table Inquiry Reply Screen
PROR18 - Table Inquiry Reply Screen
PROR19 - Table Inquiry Reply Screen
PROR20 - Table Inquiry Reply Screen
PROR21 - Table Inquiry Reply Screen
PROR22 - Table Inquiry Reply Screen
PROR25 - Table Inquiry Reply Screen
PROAD1 - Table Additional Replies Screen
PROAD2 - Table Additional Replies Screen
```

d. Procedure. From the LOGRUN Main Menu, move the cursor to the Procedures Quick Information (PROQIK) selection and press the Enter key to select this option.

The Quick Information main screen will be displayed. Position the cursor on the Table Inquiry line and press the Enter key.

At this point, the Table Inquiry screen (PROTAB) will be displayed. Enter a table number or table name and press the Enter key.

When you are finished with this function, press F3 (Prev Menu) to return to the LOGRUN Main Menu.

- e. Special Features. To view additional definitions, press F8 (Page Down). To re-display previously viewed definitions, press F7 (Page Up). To view the number index, press F5 (NBRINDEX). To view the Name Index, press F6 (NAMEINDEX).
  - f. Data Features. None.
- g. Considerations. If a valid search criteria is not Entered, an error message will appear at the bottom of the screen.

# 16.10.6 Return Code Inquiry

- a. Task Description. This task will provide the End-User with a definition of Return Codes.
- b. Special Access. For special access, the End-User must check with the facility security administrator.
- c. Screen Displays. The following screens may be displayed during this procedure. For specific information about a screen, see Appendix A.

## PRORC1 - Return Code Inquiry Screen

d. Procedure. From the LOGRUN Main Menu, move the cursor to the Procedures Quick Information (PROQIK) and press the Enter key to select this option.

The Quick Information main screen will be displayed. Position the cursor next to Return Codes (PRORC1) and press the Enter key.

The Return Code screen (PRORC1) will be displayed. Enter the Return Code desired and press the Enter key.

The definition for the Return Code will be displayed.

When you are finished with this function, press F3 (Prev Menu) to return to the LOGRUN Main Menu.

- e. Special Features. To view additional definitions, press F8 (Page Down). To re-display previously viewed definitions, press F7 (Page Up). To view an index of Return Codes press F5 (INDEX). To view the definition of Return Action Codes, press F9 (Definition). To view Notes, press F11 (Notes).
  - f. Data Features. None.

g. Considerations. If a valid search criteria is not Entered, an error message will appear at the bottom of the screen.

### 16.10.7 DIC/Segment Format Inquiry

- a. Task Descriptions. This task will provide the End-User with the definition and contents of a Document Identifier Code (DIC) or segment.
- b. Special Access. For special access, the End-User must check with the facility security administrator.
- c. Screen Displays. The following screens may be displayed during this procedure. For specific information about a screen, see <u>Appendix A</u>.

PROFOR - DIC/Segment Format

PRODIC - Document Identifier Code Format

**PROINS** - Instructions

PRONOT - Instructions/Notes

**PROSEG** - Segment Formats

**PROTTL** - Alphabetic Index of DIC Titles

**PRONTE** - Notes or Defintion

**PROPAR** - Variable Length Segment Parameters

d. Procedure. From the LOGRUN Main Menu, move the cursor to the Procedure Quick Information (PROQIK) selection and press the Enter key to select this option.

The Quick Information Main screen will be displayed. Position the cursor to the DIC/Segment Format (PROFOR) and press the Enter key.

The DIC/Segment Format screen (PORFOR) will be displayed. Enter the DIC or Segment and Fixed or Variable and press the Enter key.

The contents of that DIC or Segment will be displayed.

When you are finished with this function, press F3 (Prev Menu) to return to the LOGRUN Main Menu.

- e. Special Features. To view additional data, press F8 (PAGE DOWN). To re-display previously viewed data, press F7 (Page Up). To view the Alphabetic Index of DIC Titles, Press F5 (INDEX).
  - f. Data Features. None.
- g. Considerations. If a valid search criteria is not Entered, an error message will appear at the bottom of the screen.

### 16.10.8 Related Processing

There is no related processing that concerns the End-User.

### 16.10.9 Data Backup

The End-User will not have responsibility for backup procedures related to FLIS. All backups are performed by the DISA Megacenter in Columbus, Ohio.

### 16.10.10 Recovery from Errors and Malfunctions

See Appendix B, Error Messages and Recovery Procedures.

### **16.10.11 Messages**

See Appendix B, Error Messages and Recovery Procedures.

# CHAPTER 11 LOLA ON-LINE UPDATE PROCESSING REFERENCE GUIDE

### 16.11.1 Processing Reference Guide

This section provides the end-user with the how-to use technical information necessary to use LOLA Update programs. See Appendix A.

### 16.11.2 Capabilities

The LOLA On-line Update applications allows end-users to submit NIIN Assignments and Reinstatements, Adds, Changes, and Deletes to Data Groups and Data Elements.

The end-user submits transactions by selecting from a menu the type of transaction they would like to perform. They then enter identifying information for the transaction, then move on to the input screens. All screens are menu driven or have prompts for the user.

#### 16.11.3 Conventions

Conventions used for the Federal Logistics Information System (FLIS) are described in Section <u>16.3.2.b</u> of this manual. Conventions used within the LOLA Application include pre-formatted data views and screen entry requirements. These are explained (with instructions) in <u>Appendix A</u>.

## APPENDIX A PART 1 SCREEN LAYOUTS

This Appendix provides a cross reference of the inquiry screen codes (SCRNCD) and the screen title associated with that code.

| SCRNCD        | SCREEN TITLE                     |
|---------------|----------------------------------|
| CATACC        | Inquiry By Associated CAGE       |
| CATACI        | Inquiry by ADP/CAO               |
| CATAMC        | AMMO Code Inquiry                |
| CATAMD        | AMMO Code Data                   |
| CATCAG        | CAGE Code Inquiry                |
| CATCFI        | Freight Inquiry by UFC Code      |
| CATCGC        | Inquiry By Changed CAGE Data     |
| CATCLR        | CAGE Code Notes                  |
| CATDCL        | Debarment CAGE Code List         |
| <u>CATFMI</u> | Freight Master Inquiry           |
| <u>CATFMS</u> | Freight Master Statistic Inquiry |
| CATFRT        | Freight Data Inquiry             |
| CATICN        | CAGE Code Inquiry Pick List      |
| CATIDC        | Inquiry by Debarment Code        |
| CATINQ        | CATTOOLS Main Menu               |
| CATMFD        | Management FSC Data              |
| CATMFP        | Management FSC Pick List         |
| CATMFS        | Management FSC Inquiry           |
| CATMOL        | MOE Rule Inquiry                 |
| CATMOP        | MOE Rule Pick List               |
| CATXCC        | CAGE Code Name Address Date      |
| CATXC2        | CAGE Code Inquiry Data           |
| CATXME        | MOE Master Exclusive FSG/FSC     |
| CATXMI        | MOE Master Inclusive FSG/FSC     |
| CATXMN        | MOE Master Management Inquiry    |

SCRNCD SCREEN TITLE

<u>CATXMR</u> MOE Master Inquiry

LOLBAS Basic Reference Data

<u>LOLCAN</u> Canceled NIIN

LOLCCD Item CAGE Pick List

LOLCHG Get INC/FSC Effective Dated Changes

LOLCHS Start Characteristic Search

LOLCOD CAGE Code Pick List
Coded Characteristics

LOLDEC Decoded Characteristics

LOLDES FSC Data

LOLDIM MRC Reply Selection (Dimensions)

LOLELE Data Element Maintenance Screen

LOLFCH FSC Change Data

LOLFGR FIIG Search Response

<u>LOLFRT</u> Freight Data

<u>LOLFSC</u> FSC Description

LOLFSG Federal Supply Group Titles (H2-1 Contents)

<u>LOLGRP</u> Data Group Maintenance Screen

<u>LOLIAS</u> I&S Data

<u>LOLICH</u> Item Name Change Data

LOLIDD Identification Data

<u>LOLINC</u> Item Name Definition

LOLIND Item Name Data
LOLINM INC Pick List

LOLINP Item INC Pick List

LOLINQ Start Inquiry

<u>LOLINR</u> Item Name/Keyword Search Response

LOLMGT Management Data

LOLMLT MRC Reply Selection (Multiple Tables)

LOLMOD MOE Rule Data Decoded

LOLMOE MOE Rule Data Coded

| <b>SCRNCD</b> | SCREEN TITLE                     |
|---------------|----------------------------------|
| LOLMRC        | MRC Pick List                    |
| LOLMUL        | Multiple NIIN Inquiry            |
| LOLNOT        | FSG Group Notes                  |
| LOLNUM        | MRC Reply Selection (Numbers)    |
| LOLOUT        | Select Inquiry Output Options    |
| LOLPA1        | Packaging Data Screen 1          |
| LOLPA2        | Packaging Data Screen 2          |
| <u>LOLPHR</u> | Phrase Data                      |
| <u>LOLPKG</u> | Packaging Data PICA              |
| LOLPNR        | Item PN Pick List                |
| LOLREQ        | Requisition Data                 |
| LOLRES        | Characteristics Search Results   |
| LOLSAC        | MRC SAC Selection Screen         |
| LOLSGV        | Characteristics Data Screen      |
| LOLSRC        | Start FSG/FSC Item Name Search   |
| LOLSTD        | Standardization Data             |
| LOLSUP        | CAGE/Supplier Data               |
| <u>LOLTBJ</u> | DAAS SOS Record                  |
| LOLTBL        | MRC Reply Selection (Tables)     |
| LOLTOL        | MRC Reply Selection (Tolerances) |
| LOLTXT        | MRC Reply Selection (Text)       |
| LOLXRF        | Reference/Part Number Data       |
| LOPAK1        | PACKAGING DATA SCREEN 1          |
| LOPAK2        | PACKAGING DATA SCREEN 2          |

#### \*EXPERT NAVIGATION LIMITATIONS:

The following are the only LOLA screens that may be directly invoked using Expert Navigation:

- 1.  $\underline{\text{LOLINQ}}$  Start Inquiry Screen
- 2. LOLCHS Start Characteristics Search Screen
- 3.  $\underline{\mathsf{LOLSRC}}$  Start FSG/FSC Item Name Search Screen

Within any LOLA Subsystem screen, you may jump to any of the screens available to your

group. This is defined in the Table REC-MENU3.

### A.1 CATACC - Inquiry By Associated CAGE

SCRNCD: <u>C</u>atacc LOGISTICS ON-LINE ACCESS DATE: 31-0CT-00 USERID: XXXXXXX INQUIRY BY ASSOCIATED CAGE TIME: 12:58 PARENT CAGE CODE: 50587 SEARCH CAGE CODE: 13030 CAGE PARENT AFF COMPANY NAME CITY \_ 25885 50587 A ALLOYS UNLIMITED INC HUNTINGTON STATION NY \_ K1945 50587 A ARCOTRONICS SCOTLAND LTD \_ 06964 50587 A ASTRODATA SYSTEMS CORP ANAHEIM CA \_ K7033 50587 A G E C AEROSPACE LTD \_ K6036 50587 A G E C MARCONI DEFENCE SYSTEMS LTD \_ 0W878 50587 A GEC MARCONI AUIONICS INC NORCROSS GA \_ OWAH2 50587 D GEC PLESSEY NAVAL SYSTEMS INC VA RESTON \_ 0YB93 50587 A GEC PLESSEY SEMICONDUCTORS INC DEDHAM MΑ \_ 19276 50587 D GEC PRECISION CORP WELLINGTON KS \_ 2A508 50587 A GEC-MARCONI ELECTRONIC SYSTEMS CORP WAYNE ΝJ \_ 4D662 50587 A GEC-MARCONI ELECTRONIC SYSTEMS CORP TORRANCE CA \_ 53469 50587 D MITEL SEMICONDUCTOR AMERICANS INC SCOTTS VALLEY CA TOTAL RECORDS FOUND: 43 \*\* MORE \*\*

<MSG 1299> ONLY ONE ITEM MAY BE TAGGED

F1=HELP F2=CLEAR SCR F3=PREV MENU F4=MAIN MENU F5=CANCEL F6=PROCESS F7= F8=PAGE DOWN F9= F10= F11= F12=

- a. Screen Explanation. This screen displays a list of CAGE Codes resulting from the search.
  - b. Field Entry Requirements. The valid field entries are described below.

(1) Field Name: TAG

Entry Requirements: Must be entered only as a single entry.

Valid Entries: X

Results: Transfer to the Expanded CAGE Code Inquiry

(CATXCC) screen when F6 (Process) is pressed.

c. Available Function Keys. The following unique function keys may be used from the Basic Reference Data screen. All standardized FLIS function keys are available. Refer to Section 16.3.2.e of this document.

F5 Cancel Cancels current search and returns to the screen

where the search was started.

F6 Process Displays the Expanded CAGE Code Inquiry

(CATXCC) screen for the CAGE Code selected.

F7 Page Up Displays the prior page of the current file being

viewed.

F8 Page Down Displays the next page of the current file being

viewed.

### A.2 CATACI - Inquiry by ADP/CAO

SCRNCD: CATACI LOGISTICS ON-LINE ACCESS DATE: 31-OCT-00
USERID: XXXXXXX INQUIRY BY ADP/CAO TIME: 13:04

ZIP-CODE: \_\_\_\_ STATE/POSESSION ABBREVIATION: \_\_
CAO CODE: \_\_\_\_ ADP POINT CODE: \_\_\_\_
ZIP CODE RANGE
CAO CODE ADP POINT CODE FROM TO STATE CODE

<MSG 0492> ENTER CRITERIA AND PRESS <ENTER> KEY

F1=HELP F2=CLEAR SCR F3=PREV MENU F4=MAIN MENU F5=CANCEL F6= F7= F8= F9= F10= F11=PRINT F12= a. Screen Explanation. This screen allows the user to enter the criteria to initiate an ADP/CAO search.

b. Field Entry Requirements. The valid field entries are described below.

(1) Field Name: ZIP-CODE

Entry Requirement: 5-digit valid Zip Code

Valid Entries: Valid Zip Code

Results: Displays Zip Codes within the appropriate range.

(2) Field Name: CAO CODE

Entry Requirement: 6-digit CAO Code Valid Entries: Valid CAO Code

Results: Displays CAO Codes within the appropriate search.

(3) Field Name: STATE/POSESSION ABBREVIATION

Entry Requirement: 2-digit State Abbreviation
Valid Entries: Valid State Abbreviation

Results: Displays State Abbreviation data which have ADP/CAO

that match.

(4) Field Name: ADP POINT CODE

Entry Requirement: 5-digit ADP Code

Valid Entries: ADP Code

Results: Display ADP/CAO data that match the ADP Point Code

entered.

c. Available Function Keys. The following unique function keys may be used from the Basic Reference Data screen. All standardized FLIS function keys are available. Refer to Section 16.3.2.e of this document.

F5 Cancel Cancels current search and returns to the screen

where the search was started.

F11 Print Sends the information displayed to the printer

associated with your terminal. Available only after special access has been granted by the security

administrator for your facility.

F11= F12=USER PROFILE

### A.3 CATAMC - AMMO Code Inquiry Screen

| USERID:                                                                                                    | XXXXXXX   |            | AMMO C    | ON-LINE AC<br>ODE INQUIRY |          | 1 | ATE:<br>TIME: |  |
|----------------------------------------------------------------------------------------------------|-----------|------------|-----------|---------------------------|----------|---|---------------|--|
|                                                                                                    |           |            |           |                           |          |   |               |  |
|                                                                                                    |           |            | ENTER AMM | O CODE:                   | _        |   |               |  |
|                                                                                                    |           |            |           |                           |          |   |               |  |
|                                                                                                    |           |            |           |                           |          |   |               |  |
|                                                                                                    |           |            |           |                           |          |   |               |  |
|                                                                                                    |           |            |           |                           |          |   |               |  |
|                                                                                                    |           |            |           |                           |          |   |               |  |
| <w2c 01<="" th=""><td>93&gt; ENTER</td><td>NEW CRITER</td><td>IA AND PR</td><td>ESS (ENTER&gt;</td><td>KEY</td><td></td><td></td><td></td></w2c> | 93> ENTER | NEW CRITER | IA AND PR | ESS (ENTER>               | KEY      |   |               |  |
| F1=HELF                                                                                                    | F 2 = 0   | LEAR SCR F | 3=PREV ME | NU F4=MAIN                | MENU F5= |   | F 6 =         |  |

F10=

F7=

F 8 =

F 9 =

- a. Screen Explanation. This screen is displayed after the user tabs to the AMMO Code Inquiry on the LOLA Main Menu Screen.
  - b. Field Entry Requirements. The valid field entries are described below.

(1) Field Name: Enter AMMO Code Entry Requirement: Mandatory 4-digit

Valid Entries: Any valid alpha-numeric AMMO Code

Results: The AMMO Code Detail Data screen (CATAMD) is

displayed when the user presses <ENTER>.

c. Available Function Keys. The following unique function keys may be used from the AMMO Code Inquiry screen. All standardized FLIS function keys are available. Refer to Section 16.3.2.e of this document.

F5 Cancel Cancels current search/inquiry and returns control

to the previously displayed screen.

### A.4 CATAMD - AMMO Code Data Screen

LOGISTICS ON-LINE ACCESS USERID: XXXXXXX DATE: 02-NOV-00

AMMO CODE DATA TIME: 15:01

AMMO CODE: A111-1305

INC: 19826 STATUS CODE: A

DATE EST/CANC: 1978146

DESCRIPTION

CARTRIDGE, 7.62 MILLIMETER BLANK;

M82, Linked

\*\* END OF DATA \*\* <MSG 0520> PRESS APPROPRIATE PF KEY FOR THE PROCESSING DESIRED

F2=CLEAR SCR F3=PREV MENU F4=MAIN MENU F5=CANCEL F6= F8= F9= F10= F11=PRINT F12= F1=HELP F7=

- a. Screen Explanation. This screen is displayed after the user enters an AMMO Code and presses Enter from the AMMO Code Inquiry screen (CATAMC).
- b. Field Entry Requirements. There are no valid field entries for this screen. Other fields shown on the screen are display-only fields and will display data based on the entries made.
- c. Available Function Keys. The following unique function keys may be used from the AMMO Code Detail Inquiry screen. All Standardized FLIS function keys are available. Refer to Section 16.3.2.e of this document.

| F5  | Cancel | Cancels current search/inquiry and returns control to the previously displayed screen.                                                                                           |
|-----|--------|----------------------------------------------------------------------------------------------------|
| F11 | Print  | Sends the screen data to a printer associated with<br>your terminal. Available only after special access<br>has been granted by the security administrator for<br>your facility. |

### A.5 CATCAG - CAGE Code Inquiry

| SCRNCD: CA  | TCAG        | CATALOG    | TOOLS   | ON-LINE A       | CCES: | S          | DATE: | 02-NOV-06 |
|-------------|-------------|------------|---------|-----------------|-------|------------|-------|-----------|
| USERID: XXX | xxxx        |            |         | E INQUIRY       |       |            |       | 15:19     |
|             | CAGE        | CODE:      |         |                 |       |            |       |           |
|             | COMPANY     | NAME:      |         |                 |       |            |       |           |
|             | STREET      | NAME:      |         |                 |       |            |       |           |
|             | ZIP         | CODE:      |         |                 |       |            |       |           |
|             | PHONE N     | UMBER:     |         |                 | -     |            |       |           |
|             |             | CEC:       |         |                 |       |            |       |           |
|             | DUNS N      | UMBER:     |         |                 |       |            |       |           |
| CONGRE      | SSIONAL DIS | TRICT:     |         |                 |       |            |       |           |
|             | SIC         | CODE:      |         |                 |       |            |       |           |
|             | Ti          | AX ID:     |         |                 |       |            |       |           |
|             | REPLACEMENT | CAGE:      |         |                 |       |            |       |           |
|             | ASSOCIATED  | CAGE:      |         |                 |       |            |       |           |
|             | DEBARMENT   | CODE:      | _ (D,   | P, OR S)        | )     |            |       |           |
| < MSG 0680> | PRESS APPR  | DPRIATE PF | KEY OR  | <enter></enter> | TO PI | ROCESS.    |       |           |
| F1=HELP     | F2=CLEAR    | SCR F3=PR  | EV MENU | F4=MAIN         | MENU  | F5=ADP/CA0 | F 6 = |           |
| F 7 _       | Ε0-         | F 0 -      |         | E 4 0 -         |       | F44-       | E40-1 |           |

a. Screen Explanation. This screen allows the user to enter search criteria for an inquiry.

b. Field Entry Requirements. The valid field entries are described below.

(1) Field Name: CAGE CODE

Entry Requirements: May be entered only as a single entry.

Valid Entries: Any valid CAGE Code and press enter. The CAGE

Code is all numeric or a combination of

alphanumeric.

Results: Sends output as defined on the CAGE Code Name/

Address Data (CATXCC) screen.

(2) Field Name: COMPANY NAME

Entry Requirement: A full or partial company name may be entered.

Valid Entries: Any full or partial company name.

Results: Transfers to the CAGE Code Inquiry Pick List

(CATICN) screen.

(3) Field Name: STREET NAME

Entry Requirements: May inquire by number address and/or partial or

full street name.

Valid Entries: Full or partial street address.

Results: Transfers to the CAGE Inquiry Pick List (CATICN)

screen.

(4) Field Name: ZIP CODE

Entry Requirements: May inquire by zip code (5 digit).

Valid Entries: Five digit zip code.

Results: Transfers to the CAGE Inquiry Pick List (CATICN)

screen.

(5) Field Name: PHONE NUMBER

Entry Requirements: May inquire by full 10 digit phone number

required.

Valid Entries: Ten digit telephone number.

Results: Transfers to the CAGE Code Name/Address Data

(CATXCC) screen.

(6) Field Name: CEC

Entry Requirements: May inquire by the Contractor Establishment Code

(CEC). This is a 9 position alphanumeric

government owned code which represents a basic

business organization.

Valid Entries: Nine digit alphanumeric code.

Results: Transfers to the CAGE Code Name/Address Data

(CATXCC) screen. To see CEC, press F6 (more data) and you are transferred to the CAGE Inquiry Data

(CATXC2) screen.

(7) Field Name: DUNS NUMBER

Entry Requirements: May inquire by a 9 position numeric code that

provides a cross-reference to the civilian sectors of

the government.

Valid Entries: Nine-position numeric code.

Results: Transfers to the CAGE Code Name/Address Data

(CATXCC) screen. To see CEC, press F6 (more data) and you are transferred to the CAGE Inquiry Data

(CATXC2) screen.

(8) Field Name: CONGRESSIONAL DISTRICT

Entry Requirements: A three-digit code which designates a Federal

Congressional District within a particular State,

(U.S. codes only).

Valid Entries: A valid three digit numeric code.

Results: Transfers to the CAGE Code Inquiry Pick List

(CATIC2) screen. A pick list is displayed. The user makes a selection and is transferred to the CAGE Code Name/Address Data (CATXCC) screen. To view the Congressional District information, press F6 (more data) and you are transferred to the CAGE Code Inquiry Data (CATXC2) screen.

(9) Field Name: SIC CODE (Standard Industrial Classification

Code)

Entry Requirements: A four-position numeric code used to identify

business activity and function, (manufacturer, wholesaler, etc.) and the line of business in which they are engaged (may be up to 4 SICs per Cage

Codes).

Valid Entries: A valid four-digit numeric code.

Results: Transfers to the CAGE Code Inquiry Pick List

(CATIC2) screen. A pick list is displayed. The user makes a selection and is transferred to the CAGE Code Name/Address Data (CATXCC) screen. To view the SIC Code(s), press F6 (more data) and you are transferred to the CAGE Code Inquiry Data

(CATXC2) screen.

(10) Field Name: TAX ID

Entry Requirements: A unique 9-digit code assigned by the Treasury

Department for all businesses. This is a tax

identification number.

Valid Entries: A unique 9-digit code.

Results: Transfers to the CAGE Code Name/Address Data

(CATXCC) screen. To view the TAX ID number, press F6 (more data) and you are transferred to the CAGE Inquiry Data (CATXC2) screen. The TAX ID number is by the Company-TIN (TAX ID Number).

(11) Field Name: REPLACEMENT CAGE

Entry Requirements: Enter a 5-digit alphanumeric or all numeric code.

Valid Entries: A valid numeric or alphanumeric 5-digit code

Results: Transfers to the CAGE Code Name/Address Data

(CATXCC) screen. This shows the old and

replacement CAGE Codes.

(12) Field Name: ASSOCIATED CAGE

Entry Requirements: Enter a 5 digit numeric or alphanumeric code.

Valid Entries: A 5 digit numeric or alphanumeric code.

Results: Transfers to the Inquiry by Associated CAGE

(CATACC) screen. A pick list is displayed. Make a selection and you are transferred to the CAGE Code

Name/Address Data (CATXCC) screen.

(13) Field Name: DEBARMENT CODE

Entry Requirements: A one digit alpha character.

Valid Entries: Select D for debarred, P for proposed debarment or

S for suspended.

Results: Transfers to the Debarment CAGE Code List

(CATDCL) for debarred codes, proposed debarred codes and suspended codes. A pick list is displayed. Make a selection and you are transferred to the Inquiry by Debarment Code (CATIDC) screen.

c. Available Function Keys. The following unique function keys may be used from the CAGE Code Inquiry screen. All standardized FLIS function keys are available. Refer to Section 16.3.2.e of this document.

F5 ADP/CAO (CATACI)

screen.

F10 Print Setup Transfers to the User Profile Information (CATPRT)

screen.

The system limits the number of matches you will see on-line for CAGE Code, Company Name, Zip Code, Congressional District, Replacement CAGE, Associated CAGE and Debarment Code.

Or to obtain additional matches for this search, call or forward your request to DLIS's Customer Service Office 1-888-352-9333, email: dlis-support@dlis.dla.mil. Please specify how you want the output.

### A.6 CATCFI - Freight Inquiry by UFC Code Screen

SCRNCD: CATCFI LOGISTICS ON-LINE ACCESS DAIL: 87-NO.
USERID: XXXXXXX FREIGHT INQUIRY BY UFC CODE TIME: 10:47 DATE: 01-NOV-00

UFC CODE: 11510

| TAG NMFC | SUB | LAST   | CLASS  | HIIN   | DESCRIPTION             |
|----------|-----|--------|--------|--------|-------------------------|
| CODE     |     | UPDATE | RATING | COUNTS |                         |
| _ 024540 | A   |        | Z 0    | 000000 | BOAT/SECTION VIZ SUB1   |
| _ 024540 | В   |        | Z 0    | 000000 | BOAT/SECTION VIZ SUB2   |
| _ 024540 | C   |        | A O    | 000000 | BOAT/SECTION VIZ: SUB 3 |
| _ 024540 | D   |        | В 0    | 000000 | BOAT/SECTION VIZ: SUB 4 |
| _ 024540 | F   |        | В 0    | 000000 | BOAT/SECTION VIZ: SUB 6 |
| _ 024540 | G   |        | D 0    | 000000 | BOAT/SECTION VIZ: SUB 7 |
| _ 024540 | Н   |        | D 0    | 000000 | BOAT/SECTION VIZ: SUB 8 |
| _ 024540 | J   |        | G Ø    | 000000 | BOAT/SECTION VIZ: SUB 9 |
| _ 024540 | Z   |        | W 0    | 000000 | BOAT/SECTION VIZ:       |

\*\* END OF DATA \*\*

<MSG 0520> PRESS APPROPRIATE PF KEY FOR THE PROCESSING DESIRED

F1=HELP F2=CLEAR SCR F3=PREV MENU F4=MAIN MENU F5=CANCEL F6=PROCESS F 7 = F8= F9= F10= F11= F12=

a. Screen Explanation. This screen is displayed when the users enters a UFC Code on the Freight Data Inquiry screen (CATFRT). The user is presented with a listing of Freight Codes for inquiry.

When multiple screens are needed to display information, <MORE DATA> or <END OF DATA> will appear at the bottom of the screen. The last screen in the series will also display the Totals for all fields.

b. Field Entry Requirements. The valid field entries are described below.

(1) Field Name: TAG

Entry Requirement: Optional

Valid Entries: X

Results: After a Freight Code is tagged and F6 is pressed, the

Freight Master Inquiry screen (CATFMI) is displayed.

c. Available Function Keys. The following unique function keys may be used from the UFC - Freight Code Pick List screen. All standardized FLIS function keys are available. Refer to Section 16.3.2.e of this document.

F5 CANCEL Cancels current search/inquiry and returns control

to the previously displayed screen.

F6 Process Transfers control to the Freight Master Inquiry

screen (CATFMI).

### A.7 CATCGC - Inquiry By Changed CAGE Data

SCRNCD: CATCGC LOGISTICS ON-LINE ACCESS DATE: #1-NUVUSERID: XXXXXXXX INQUIRY BY CHANGED CAGE DATA TIME: 10:55 DATE: 01-NOV-00

CAGE CODE: 0FW74 DATE OF LATEST CHANGE: 03/17/89

1ST FORMER NAME/LOCATION 2ND FORMER NAME/LOCATION

DATE OF LAST CHANGE

HEADER: NAME: ADRS: P.O.BOX: CTY/ST: SOC/ECON: SIC:

03/17/89 03/10/89 03/10/89 03/10/89 03/10/89

PHONE: TIN DATA: DUNS/CEC: MISC: TEXT: FAX/D/FTS:

03/17/89

<MSG 0520> PRESS APPROPRIATE PF KEY FOR THE PROCESSING DESIRED

F1=HELP F 2 = F3=PREV MENU F4=MAIN MENU F5=CANCEL F6= F 8 = F7= F9= F10= F11= F12=

- a. This screen allows the user to inquiry when changes have been made to the CAGE Codes.
  - b. Field Entry Requirements. There are no field entries for this screen.
- c. Available Function Keys. The following unique function keys may be used from the FSC Change Data screen. All standardized FLIS function keys are available. Refer to Section 16.3.2.e of this document.
  - F5 Cancel

Cancels current search and returns to the screen where the search was started.

### A.8 CATCLR - Inquiry By Clear Text

CATALOG TOOLS DATE: 01-NOV-00 SCRNCD: CATCLR

USERID: XXXXXXX CAGE CODE NOTES TIME: 13:07

CAGE-CD: ØNRD9 DATE-ESTAB: 01/08/91

ALL QUOTATIONS PROPOSALS AND BIDS/ WILL BE DIRECTED TO KELLOGG SALES CO/ P O

BOX 107030 ATLANTA GA 30348/ 529 R

<MSG 0520> PRESS APPROPRIATE PF KEY FOR THE PROCESSING DESIRED

F1=HELP F 2 = F3=PREV MENU F4=MAIN MENU F5=RETURN TO PREV SCREEN

F 8 = F7= F9= F10= F11= F12=

- a. Screen Explanation. This screen will display the clear text data for a CAGE Code.
- b. Field Entry Requirements. There are no field entries for this screen.
- c. Available Function Keys. The following unique function keys may be used from the FSC Change Data screen. All standardized FLIS function keys are available. Refer to Section 16.3.2.e of this document.

F5 Cancel

Cancels current search and returns to the screen where the search was started.

### A.9 CATDCL - Debarment CAGE Code List.

SCRNCD: CATDCL LOGISTICS ON-LINE ACCESS DATE: 01-NOV-00 USERID: XXXXXXX DEBARMENT CAGE CODE LIST TIME: 13:17 DEBARMENT CODE: D TAG CAGE DATE-EST COMPANY CITY OCG11 03 - 21 - 88 ABC PACKAGING CO MESQUITE 6AU99 03 - 18 - 92 ABESCO INC GARDENA 0AZ16 05 - 21 - 87 ABESCO INDUSTRIES GARDENA 4H379 03 - 15 - 74 ABRASIVE ENGINEERING TOOL GARDENA OUJA6 10 - 15 - 92 ADVANCED AEROSPACE INC VALENCIA 6AZ25 03 - 02 - 93 ADVANCED AEROSPACE INTERN VALENCIA 15992 10 - 25 - 74 AEROPARTS MFG AND REPAIR RIO RANCHO 6AC99 09 - 27 - 89 AEROSPACE SERVICES AND TE MILFORD 6AH16 11 - 29 - 89 AGOOS AND ASSOCIATES LYONS 6AT92 01 - 15 - 92 ALLIED PETRO INC HOUSTON OCE69 03 - 08 - 88 ALLIED REFINING INC HOUSTON 63084 05 - 13 - 83 AMALGAMATED COAL AND PETR FORT WAYNE 6AB18 09 - 26 - 89 AMERICAN APPAREL OF OROCO MAYAGUEZ \*\* MORE \*\* <MSG 0658> SELECT ONE ITEM AND PRESS PF KEY

F2=CLEAR SCR F3=PREV MENU F4=MAIN MENU F5=CANCEL F6=PROCESS

F11=

F12=

F8=PAGE DOWN F9= F10=

F1=HELP

F7=

- a. Screen Explanation. This screen displays a list of Debarred companies that resulted in the Debarment Code search.
  - b. Field Entry Requirements. The valid field entries are described below.

(1) Field Name: TAG

Entry Requirements: Must be entered only as a single entry.

Valid Entries: X

Results: Transfers to the Inquiry by Debarment Code (CATIDC)

screen.

c. Available Function Keys. The following unique function keys may be used from the Decoded Characteristics screen. All standardized FLIS function keys are available. Refer to Section 16.3.2.e of this document.

F5 Cancel Cancels current search and returns to the screen

where the search was started.

F6 Prev NSN Transfers to the Inquiry by Debarment Code

(CATIDC) screen.

F7 Page Up Displays the prior page of the current file being

viewed.

F8 Page Down Displays the next page of the current file being

viewed.

### A.10 CATFMI - Freight Master Inquiry Screen

SCRNCD: CATFMI LOGISTICS ON-LINE ACCESS DATE: 02-NOV-00 USERID: XXXXXXXX FREIGHT MASTER INQUIRY TIME: 07:12

·

NMFC SUB UFC FREIGHT CODE: 061700 X 34580

LAST UPDATE NIIN CT CLASS RATING DESCRIPTION

0000000 J ELEC APPLIANCES/INSTRUMENTS NOI

EXTENDED DESCRIPTION

TOTAL MATCHES:

F1=HELP F2= F3=PREV MENU F4=MAIN MENU F5=CANCEL F6= F7= F8= F9= F10= F11=PRINT F12=

- a. Screen Explanation. This screen is displayed after the user enters a complete Freight Code on the Freight Data Inquiry screen (CATFRT) or selects a Freight Code from the Freight Inquiry by UFC Code screen (CATCFI).
- b. Field Entry Requirements. There are no valid field entries for this screen. Other fields shown on the screen are display-only fields and will display data based on the entries made.
- c. Available Function Keys. The following unique function keys may be used from the Freight Master Inquiry screen. All Standardized FLIS function keys are available. Refer to Section 16.3.2.e of this document.

F5 Cancel Cancels current search and returns to the screen

where the search was started.

F11 Print Sends the information displayed to the printer associated with your terminal. Available only after special access has been granted by the security

administrator for your facility.

### A.11 CATFMS - Freight Master Statistic Inquiry Screen

SCRNCD: CATEMS LOGISTICS ON-LINE ACCESS DATE: 01-NOV-00

USERID: XXXXXXX FREIGHT MASTER STATISTIC INQUIRY TIME: 15:13

MONTH AND YEAR: 101999

MASTER FREIGHT TABLE

TOTAL CURRENT MONTH TOTAL CURRENT YEAR ADDS 9999 ADDS 0105 CHANGES 0000 Deletes 0000 CHANGES 0151

DELETES 0076

EXTENDED DESCRIPTION FREIGHT TABLE

TOTAL CURRENT MONTH TOTAL CURRENT YEAR

ADDS 0000 ADDS 0001 CHANGES 0000 0000 CHANGES DELETES 0000 DELETES 0000

<MSG 0520> PRESS APPROPRIATE PF KEY FOR THE PROCESSING DESIRED

F1=HELP F 2 = F3=PREV MENU F4=MAIN MENU F5=CANCEL F 6 = F7= F 8 = F 9 = F10= F11=PRINT F12=

- a. Screen Explanation. This screen is displayed after the user enters a Date in MMCCYY format on Freight Data Inquiry screen (CATFRT).
- b. Field Entry Requirements. There are no valid field entries for this screen. Other fields shown on the screen are display-only fields and will display data based on the entries made.
- c. Available Function Keys. The following unique function keys may be used from the Freight Master Statistics Inquiry screen. All standardized FLIS functions are available. Refer to Section 16.3.2.e of this document.

F5 Cancel Cancels current search and returns to the screen where the search was started.

F11 Print Sends the information displayed to the printer associated with your terminal. Available only after special access has been granted by the security administrator for your facility.

### A.12 CATFRT - Freight Data Inquiry Screen

| SCRNCD: CAT         |               |           | ICS ON-LINE     |         |           |       |           |
|---------------------|---------------|-----------|-----------------|---------|-----------|-------|-----------|
| USERID: XXX         | (XXX<br>      | FREI      | GHT DATA IN<br> | QUIRY   |           | TIME: | 15:05<br> |
| FREIGHT             | MASTER INQUIR | RY (ENTER | A COMPLETE      | FREIGH  | T OR UFC) |       |           |
|                     | FREIGHT CODE  |           | S U B<br>-      |         |           |       |           |
| FREIGHT             | STATISTICS II | IQUIRY    |                 |         |           |       |           |
|                     | ENTER MONTH ( | IND YEAR: |                 |         |           |       |           |
|                     |               |           |                 |         |           |       |           |
|                     |               |           |                 |         |           |       |           |
| /HCO 0101           |               |           |                 |         |           |       |           |
| <m36 8494=""></m36> | ENTER VALID C | TIFKIA    |                 |         |           |       |           |
| F1=HELP             | F2=CLEAR SC   | R F3=PREV | MENU F4=MA      | IN MENU | F 5 =     | F 6 = |           |
| F7=                 | F 8 =         | F 9 =     | F10=            |         | F11=      | F12=  |           |

- a. Screen Explanation. This screen is displayed when the user selects Freight Data Inquiry from the LOLA Main Menu (LOLA).
  - b. Field Entry Requirements. The valid field entries are described below.

NOTE: When entering Inquiry data on this screen, all three fields in the Freight Master Inquiry section must be entered or the user may enter just a UFC Code in this section. The user cannot enter data in the Freight Master Inquiry and the Freight Statistics Inquiry sections for a combination search.

(1) Field Name: FREIGHT CODE (NMFC, SUB, UFC)

Entry Requirements: Optional

Valid Entries: Valid Freight, SUB, or UFC Code

Results: The Freight, Inquiry by UFC Code screen (CATCFI) will

be displayed if the user entered a UFC Code by itself and there is more than one Freight Code associated with it

and F5 was pressed.

(2) Field Name: FREIGHT STATISTICS INQUIRY (Enter Month and

Year)

Entry Requirement: Optional

Valid Entries: Valid Year/Month in MMCCYY format

Results: The Freight Master Statistics Inquiry screen (CATFMS) is

displayed with Master Freight Table and Extended

Description Freight Table data shown.

c. Available Function Keys. There are no unique function keys available for this screen.

### A.13 CATICN - CAGE Code Inquiry Pick List

SCRNCD: CATION LOGISTICS ON-LINE ACCESS DAIL: 82-NUV-USERID: XXXXXXX CAGE CODE INQUIRY PICK LIST TIME: 89:26 DATE: 02-NOV-00 COMPANY NAME: KELLOGG TOTAL ITEMS: \_\_\_\_\_\_ TAG COMPANY NAME STREET NAME CITY ST CAGE ST
\_ BOETTICHER AND KELLOGG CO 1 FULTON AUE EUANSUILLE IN 48703 A
\_ BREATHING SPECIALTIES 2380 GRISSOM SAINT LOUIS MO 45408 A
\_ BUNN JOHN CO 290 CREEKSIDE DR TONAWANDA NY 89053 A
\_ COMPAIR KELLOGG HWY NO 58 W INDEPENDENCE UA 53239 A
\_ COMPAIR KELLOGG 2323 FARRINGTON RD DALLAS TX 8U095 A ST CAGE ST MI 9P485 R \_ EGGO FROZEN FOODS DIV KEL BATTLE CREEK \_ FRENZ AND KELLOGG TOOL CO 335 WHITNEY ST ROCHESTER \_ EGGO FROZEN FOODS DIV KEL NY 74472 A \_ GREENE AND KELLOGG INC 2430 CHENANGO ST UTICA NY 1AG78 A GREENE AND KELLOGG INC NO 7 INTERSTATE AVE ALBANY NY 4X479 A
GREENE AND KELLOGG INC 2101 LOGAN ST 7S869 P
GREENE AND KELLOGG INC 3916 BROADWAY CHEEKTOWAGA NY 9W445 A
HOLBROOK AND KELLOGG INC 1964 GALLOWS RD SUI VIENNA VA 0MD01 A \*\* MORE \*\* PLACE AN "X" BY SELECTION PRESS PF6 TO PROCESS F2=CLEAR SCR F3=PREU MENU F4=MAIN MENU F5=CANCEL F6=PROCESS F1=HELP F8=PAGE DOWN F9= F10= F11= F12= F7=

- a. Screen Explanation. This screen displays a list of CAGE Codes related to the company inquired by the search.
  - b. Field Entry Requirements. There are no field entries for this screen.
- c. Available Function Keys. The following unique function keys may be used from the Identification Data screen. All standardized FLIS function keys are available. Refer to Section 16.3.2.e of this document.

| F5  | Cancel    | Cancels current search and returns to the screen where the search was started.                                                                                                    |
|-----|-----------|----------------------------------------------------------------------------------------------------|
| F6  | Prev NSN  | Displays the previous NSN if more than one NSN was selected.                                                                                                    |
| F7  | Page Up   | Displays the prior page of the current file being viewed.                                                                                                    |
| F8  | Page Down | Displays the next page of the current file being viewed.                                                                                                    |
| F11 | Print     | Sends the information displayed to the printer associated with your terminal. Available only after special access has been granted by the security administrator for your facility. |

## A.14 CATIDC - Inquiry By Debarment Code

LOGISTICS ON-LINE ACCESS SCRNCD: CATIDO DATE: 01-NOV-00

USERID: XXXXXXX INQUIRY BY DEBARMENT CODE TIME: 13:25

CAGE-CODE: OCG11 DATE ESTAB: 03 - 21 - 88

COMPANY NAME: ABC PACKAGING CO LAST INPUT BY: LSC1489

STREET: 1228 SCYENE ST SUITE 124 DATE: 01 - 14 - 98

CITY: MESQUITE

ZIP CODE: 75149 STATE: TX

DEBARMENT STATUS CODE: D ENDING DATE: 12 - 03 - 00 DEBARMENT STATUS VALUES

D = DEBARRED P = PROPOSED

S = SUSPENDED DEBARMENT INITIATOR AGENCY/SERVICE

DLA - Defense Logistics Agency

THIS IS THE FIRST CAGE CODE AVAILABLE

F2= F3=PREV MENU F4=MAIN MENU F5=CANCEL F6= F8=NEXT F9= F10= F11=PRINT F12= F1=HELP F7=

- a. Screen Explanation. This screen displays the information on a debarred CAGE Code that resulted from the search.
  - b. Field Entry Requirements. There are no field entries for this screen.
- c. Available Function Keys. The following unique function keys may be used from the Identification Data screen. All standardized FLIS function keys are available. Refer to Section 16.3.2.e of this document.

| F5         | Cancel   | Cancels current search and returns to the screen where the search was started.                                                                                                    |
|------------|----------|----------------------------------------------------------------------------------------------------|
| <b>F</b> 7 | Prev NSN | Displays the previous CAGE if more than one CAGE was selected.                                                                                                    |
| F8         | Next     | Displays the next CAGE if more than one CAGE was selected.                                                                                                    |
| F11        | Print    | Sends the information displayed to the printer associated with your terminal. Available only after special access has been granted by the security administrator for your facility. |

## A.15 CATINQ - CATTOOLS MAIN MENU

| SCRNCD: CATINUSERID: XXXXX | •                                                       | CATALOG T<br>CATTOOLS                 | DOLS INQUIRY<br>Main menu |            | : 05-0C1<br>: 07:20:               |   |
|----------------------------|---------------------------------------------------------|---------------------------------------|---------------------------|------------|------------------------------------|---|
| CATTOOLS CATTOOLS          | S CAGE CODE I S MOE RULE DA S FREIGHT DAT S MGMT/FSC DA | TA INQUIRY<br>A INQUIRY<br>TA INQUIRY |                           | (          | CATCAG CATMOL CATFRT CATMFS CATAMO | ) |
|                            | F 2 =                                                   | ION AND PRESS<br>F3=PREU MENU<br>F9=  | F4=MAIN MENU              | F6=<br>F12 |                                    |   |

- a. Screen Explanation. This screen allows the user multiple choices in which to perform a search. This screen is accessed from the LOLA Main Menu (LOLA) screen.
  - b. Field Entry Requirements. There are no field requirements needed on this screen.
- c. All standardized FLIS function keys are available. Refer to Section  $\underline{16.3.2.e}$  of this document.

#### A.16 CATMFD - Management FSC Data Screen

SCRNCD: CATMED LOGISTICS ON-LINE ACCESS
USERID: XXXXXXXX MANAGEMENT FSC DATA DATE: 02-NOV-00

TIME: 09:46

FSG/FSC: 4540 CURRENT FSC DATA

STAT DTE-EST DTE-EFF IMM WIMM IM SIN STD AR AF CMDTY HD DIST RCVR

A 1978188 2000251 KZ KZ KZ CD TG I 0 KZ ΚZ

HISTORY/FUTURE FSC DATA

I W T DTE-EST DTE-EFF DTE-CHG MM M IM SI ST AR AF M HD DIST RCUR

1978188 1991113 0000000 AX AX AX CD TG C 0 1978188 1991338 1978188 AX AX AX CD TG C 0 1978188 1992119 1978188 AX AX AX CD TG C 0

1978188 1992209 1978188 AX AX AX CD TG C 0 A 1978188 2000251 2000251 KZ KZ CD TG I 0

\*\* END OF DATA \*\*

<MSG 0520> PRESS APPROPRIATE PF KEY FOR THE PROCESSING DESIRED

F2=CLEAR SCR F3=PREV MENU F4=MAIN MENU F5=CANCEL F1=HELP F 6 = F8= F9= F10= F11=PRINT F12= F7=

16-11A-38

- a. Screen Explanation. This screen is displayed when the user enters an FSC and/or DATE/DATE-RANGE on the Management FSC Inquiry screen (CATMFS).
- b. Field Entry Requirements. There are no valid field entries for this screen. Other fields shown on the screen are display-only fields and will display data based on the entries made.
- c. Available Function Keys. The following unique function keys may be used from the Management FSC Detail screen. All standardized FLIS function keys are available. Refer to Section 16.3.2.e of this document.

F5 Cancel Cancels current search and returns to the screen where the search was started.

F11 Print Sends the information displayed to the printer associated with your terminal. Available only after special access has been granted by the security administrator for your facility.

## A.17 CATMFP - Management FSC Pick List Screen

| SCRNCD: CATH |                              |        | ON-LINE ACCESS FSC PICK LIST |        | DATE: 02-NOV-00<br>Time: 09:50 |
|--------------|------------------------------|--------|------------------------------|--------|--------------------------------|
| FSC          | DATE<br>00 - 06 - 23         | FSC    | DATE<br>00 - 06 - 23         | FSC    | DATE<br>97 - 03 - 26           |
| _ 4970       | 97 - 08 - 20<br>97 - 06 - 13 | _ 5331 | 97 - 96 - 13<br>95 - 95 - 31 | _ 5341 | 96 - 05 - 17<br>00 - 04 - 06   |
| -<br>7644    | 95 - 02 - 06                 | _      |                              | _      |                                |

\*\* END OF DATA \*\*

<MSG 0520> PRESS APPROPRIATE PF KEY FOR THE PROCESSING DESIRED

| F1=HELP | F2=CLEAR SC | R F3=PREV MEN | U F4=MAIN MENU | F5=CANCEL | F6=PROCESS |
|---------|-------------|---------------|----------------|-----------|------------|
| F7=     | F 8 =       | F9=           | F10=           | F11=      | F12=       |

a. Screen Explanation. This screen is displayed when the user enters a DATE/DATE-RANGE on the Management FSC/Inquiry screen (CATMFS).

When multiple screens are needed to display information, <MORE DATA> or <END OF DATA> will appear at the bottom of the screen. The last screen in the series will also display the Totals for all fields.

b. Field Entry Requirements. The valid field entries are described below.

(1) Field Name: TAG

Entry Requirement: Mandatory

Valid Entries: X

Results: Transfers to the CATMFD (Management FSC

Detail) screen when the user tags one or more FSCs

and presses F6 (Process).

c. Available Function Keys. The following unique function keys may be used from the Management FSC Pick List screen. All standardized FLIS function keys are available. Refer to Section 16.3.2.e of this document.

F5 Cancel Cancels current search and returns to the screen

where the search was started.

F6 Process Transfers control to the CATMFD (Management

FSC Detail) screen.

## A.18 CATMFS - Management FSC Inquiry Screen

| USERID:                                                                                                    | CATMES<br>XXXXXXX  | MANAGEMENT    | FSC INQUIRY           |               | TIME: | 09:53 |
|----------------------------------------------------------------------------------------------------|--------------------|---------------|-----------------------|---------------|-------|-------|
|                                                                                                    |                    |               |                       |               |       |       |
|                                                                                                    | ENTER FSC:         |               |                       |               |       |       |
|                                                                                                    | DATE ESTABLISHED:  |               | TO                    |               |       |       |
|                                                                                                    | DATE EFFECTIVE:    |               | то                    |               |       |       |
|                                                                                                    | DATE CHANGED:      |               | TO                    |               |       |       |
|                                                                                                    | (ENTER A FSC OR A  | DATE (MMDDYY  | ) OR DATE-RAN         | GE (OPTIONAL) | )     |       |
|                                                                                                    |                    |               |                       |               |       |       |
|                                                                                                    |                    |               |                       |               |       |       |
| <msg 04<="" td=""><td>93&gt; ENTER NEW CRIT</td><td>ERIA AND PRES</td><td>S <enter> KEY</enter></td><td></td><td></td><td></td></msg> | 93> ENTER NEW CRIT | ERIA AND PRES | S <enter> KEY</enter> |               |       |       |
| F1=HELP                                                                                                    | F2=CLEAR SCR       | F3=PREV MENU  | F4=MAIN MENU          | F 5 =         | F 6 = |       |
| F7=                                                                                                    | F 8 =              | F 9 =         | F10=                  | F11=          | F12=  |       |

a. Screen Explanation. This screen is displayed after the user chooses the CATTOOLS MGMT/FSC Data Inquiry option from the CATTOOLS MAIN MENU (CATINQ), off the LOLA Main Menu.

b. Field Entry Requirements. The valid field entries are described below.

(1) Field Name: ENTER FSC

Entry Requirement: Optional

Valid Entries: Any valid numeric FSC Code

Results: When <Enter> is pressed, the user will be

transferred to the CATMFD (Management FSC Detail) screen if only one FSC is found or the CATMFP (Management FSC Pick List) screen if

more than one FSC is found.

(2) Field Name: DATE ESTABLISHED

Entry Requirement: Optional

Valid Entries: May be entered as a date range or the first field

only may be entered.

Results: When <ENTER> is pressed, the user will be

transferred to the CATMFD (Management FSC Detail) screen if only one date range is found for the FSC and date entered or the user will be

transferred to the CATMFP (Management FSC Pick List) screen if more than one FSC/date range is

found for the data entered.

(3) Field Name: DATE EFFECTIVE

Entry Requirement: Optional

Valid Entries: Must be entered as a date range or the first field

only may be entered.

Results: When <ENTER> is pressed, the user will be

transferred to the CATMFD (Management FSC Detail) screen if only one date range is found for the FSC and date entered or the user will be

transferred to the CATMFP (Management FSC Pick List) screen if more than one FSC/date range is

found for the data entered.

(4) Field Name: DATE CHANGED

Entry Requirement: Optional

Valid Entries: Must be entered as a date range or the first field

only may be entered.

Results:

When <ENTER> is pressed, the user will be transferred to the CATMFD (Management FSC Detail) screen if only one date range is found for the FSC and date entered or the user will be transferred to the CATMFP (Management FSC Pick List) screen if more than one FSC/date range is found for the data entered.

c. Available Function Keys. There are no unique function keys available for the Management FSC Inquiry screen. All standardized FLIS function keys are available. Refer to Section 16.3.2.e of this document.

# A.19 CATMOL - MOE Rule Inquiry Screen

| USERID:                                                                                                    | CATMOL<br>XXXXXXX | MOE RUI         | E INQUIRY              |      | TIME: | 10:16 |
|----------------------------------------------------------------------------------------------------|-------------------|-----------------|------------------------|------|-------|-------|
|                                                                                                    |                   |                 |                        |      |       |       |
| MOE                                                                                                    | RULE MASTER INQ   | JIRY            |                        |      |       |       |
|                                                                                                    | MOE RULE NUMI     | BER:            |                        |      |       |       |
|                                                                                                    | EFFECTIVE D       | ATE:            |                        |      |       |       |
|                                                                                                    |                   |                 |                        |      |       |       |
|                                                                                                    |                   |                 |                        |      |       |       |
|                                                                                                    |                   |                 |                        |      |       |       |
|                                                                                                    |                   |                 |                        |      |       |       |
|                                                                                                    |                   |                 |                        |      |       |       |
|                                                                                                    |                   |                 |                        |      |       |       |
| <msg 04<="" td=""><td>93&gt; ENTER NEW CR</td><td>ITERIA AND PRES</td><td>SS <enter> KEY</enter></td><td></td><td></td><td></td></msg> | 93> ENTER NEW CR  | ITERIA AND PRES | SS <enter> KEY</enter> |      |       |       |
| F1=HELP                                                                                                    | F2=CLEAR S        | CR F3=PREV MENI | J F4=MAIN MENU         | F5=  | F 6 = |       |
| F7=                                                                                                    | F 8 =             | F 9 =           | F 1 0 =                | F11= | F12=  |       |

- a. Screen Explanation. This screen is displayed after the user chooses the CATALOG TOOLS INQUIRY SYSTEM (CATINQ) from the LOLA main menu screen, then choosing CATTOOLS MOE RULE DATA INQUIRY option (CATMOL).
  - b. Field Entry Requirements. The valid field entries are described below.

(1) Field Name: MOE RULE NUMBER

Entry Requirements: Optional

Valid Entries: Valid MOE Rule Code

Results: The MOE Rule EFF-DATE Pick List (CATMOP) screen is

displayed if a MOE Rule was entered without an Effective Date or the MOE Master Inquiry screen (CATXMR) when a MOE Rule Code and an Effective Date are entered.

(2) Field Name: EFFECTIVE DATE

Entry Requirement: Optional (Must be entered in combination with the MOE

Rule Number)

Valid Entries: Any valid date in DD-MM-YY format up to and including

today's date.

Results: When entered in combination with a MOE Rule Number,

the MOE Master Inquiry screen (CATXMR) is displayed.

c. Available Function Keys. There are no unique function keys available for the MOE Rule Data Inquiry screen. All standardized FLIS function keys are available. Refer to Section 16.3.2.e of this document.

#### A.20 CATMOP - MOE RULE PICK LIST SCREEN

 SCRNCD:
 CATMOP
 LOGISTICS ON-LINE ACCESS
 DATE:
 02-NOV-00

 USERID:
 XXXXXXXX
 MOE RULE PICKLIST
 TIME:
 10:19

 MOE RULE:
 N1R5

 TAG EFF-DATE
 TLA CHG-DATE
 MOE PCA PLOA SICA SLOA SUB STAT NIIN-CNT

 \_ 00-JAN-00
 27-JUN-91
 DN KE 06
 KE 0 0000000

 \_ 28-SEP-99
 27-JUN-91
 DN KE 06
 KE 0 0000000

\*\* END OF DATA \*\*

<MSG 1299> ONLY ONE ITEM MAY BE TAGGED

F1=HELP F2=CLEAR SCR F3=PREV MENU F4=MAIN MENU F5= F6=PROCESS F7= F8= F9= F10= F11= F12=

- a. Screen Explanation. This screen displays the MOE Rule Pick List of effective dates to choose from when entering a MOE Rule on the MOE Rule Inquiry (CATMOL) screen. The user may tag only one item. After tagging the desired date, the user is taken to the MOE Master Inquiry (CATXMR) screen.
- b. Field Entry Requirements. The valid field entries are described below. Other fields shown on the screen are display-only fields and will display data based on the entries made.

(1) Field Name: TAG

Entry Requirements: Only one item may be tagged.

Valid Entries: X

Results: Transfers to the MOE Master Inquiry (CATXMR) screen.

c. Available Function Keys. The following unique function keys may be used from the MOE Rule Pick List screen. All standardized FLIS function keys are available. Refer to Section 16.3.2.e of this document.

F6 Process Transfers to the MOE Master Inquiry (CATXMR)

screen.

### A.21 CATXCC - Expanded CAGE Code Inquiry

DATE: 31-0CT-00

SCRNCD: CATALOG TOOLS
USERID: XXXXXXXX CAGE CODE NAME ADDRESS DATA TIME: 12:23

CAGE-CODE: 78385 TYPE-CD: A FOR/DOM: 1 DESI-CD: DATE-ESTAB: 11/04/74

STATUS-CD: A REPL-CAGE:

DEBAR-CD: AFFIL-CD: D CNSI-CD: Y

CO-NAME: STEWART WARNER SOUTH WIND CORP PARENT: 57733

ULTIMATE: 57733

E-MAIL: UOICE-PHONE: 317-486-2600

FAX-PHONE: 317-486-2607

STREET1: 2495 DIRECTORS ROW SUITE F FTS: STREET2: DSH:

P O BOX:

CITY: INDIANAPOLIS ST-PROV: IN

ZIP-CD: 46241-5534 CAO: S1501A ADP: SC1012

COUNTY: MARION

COUNTRY: UNITED STATES

<MSG 0520> PRESS APPROPRIATE PF KEY FOR THE PROCESSING DESIRED

F1=HELP F 2 = F3=PREV MENU F4=MAIN MENU F5=CANCEL F6=MORE-DATA

F 8 = F7= F9=CLR-TEXT F10=CHG-DATA F11=PRINT F12=

- a. Screen Explanation. This screen displays the Expanded CAGE Code Inquiry when a user CAGE Code, from the CAGE Code Inquiry Picklist or when entering a CAGE Code on the Inquiry screen.
- b. Field Entry Requirements. There are no field entries for this screen. Other fields shown on the screen are display-only fields and will display data based on the entries made.
- c. Available Function Keys. The following unique function keys may be used from the Expanded CAGE Code Inquiry screen. All standardized FLIS function keys are available. Refer to Section 16.3.2.e of this document.

| F5  | Cancel   | Cancels current search and returns to the screen where the search was started.                                                                                                    |
|-----|----------|----------------------------------------------------------------------------------------------------|
| F9  | Clr-Text | Displays the clear text data (CATCLR) screen.                                                                                                    |
| F10 | Chg-Data | Displays the change text (CATCGC) data screen.                                                                                                    |
| F11 | Print    | Sends the information displayed to the printer associated with your terminal. Available only after special access has been granted by the security administrator for your facility. |

### A.22-1 CATXC2 - CAGE Code Inquiry Data Screen

CATALOG TOOLS CAGE CODE INQUIRY DATA DATE: 17-JUN-03 SCRNCD: CATXC2 USERID: TIME: 12:22

DATE ESTAB: 890713

SIZE-BUSINESS: N PARENT-TIN: PRIMARY-BUSINESS: K COMPANY-TIN: TYPE OF BUSINESS: N DUNS:

TIN-EXEMP-CD:

WOMAN-OWNED BUSINESS: N CEC:

BUS-FORM-CD:

FIPS-CITY: 05920 PLANNED-PRODUCER: FIPS-COUNTY: 025 CONT-ID-CHG-CD: FIPS-STATE: 26 CAGE-REQ-REA-CD:

**REQ-ACTIVITY:** 

SIC-1: CERT-NBR:

SIC-2: SIC-3:

SIC-4: CONGRESSIONAL-DISTRICT:

POINT-OF-CONTACT:

USE F5 TO RETURN TO EXPANDED CAGE OR F3 TO QUIT SEARCH

F1=HELP F2= F3=PREV MENU F4=MAIN MENU F5=RETURN TO PREV SCREEN F7= F8= F10= F11= F12=

- a. Screen Explanations. This screen is displays the Expanded CAGE Code Inquiry when a user enters a CAGE Code
- b. Field Entry Requirements. There are no valid field entries for this screen. Other fields shown on the screen are display-only fields and will display data based on the entries made.
- c. Available Function Keys. The following unique function keys may be used from the Expanded CAGE Code Inquiry screen. All Standardized FLIS function keys are available. Refer to Section 16.3.2.e of this document.
  - F5 Return to PREVSCREEN Cancels current search and returns to the screen where the search was started.

#### A.22-2 CATXME - MOE Master Exclusive FSG/FSC Screen

SCRNCD: CATXME DATE: 02-NOV-00 LOGISTICS ON-LINE ACCESS

USERID: XXXXXXXX MOE MASTER EXCLUSIVE FSG/FSC TIME: 13:43

MOE RULE NUMBER: A182

EXCLUSIVE FSG/FSC

\*\* END OF DATA \*\* <MSG 0520> PRESS APPROPRIATE PF KEY FOR THE PROCESSING DESIRED

F1=HELP F2= F3=PREU MENU F4=MAIN MENU F5=CANCEL F6= F9= F10= F11= F12= F7= F 8 = F 9 =

a. Screen Explanations. This screen is displayed after the user presses F10 (Exclusion) from the MOE Master Inquiry screen (CATXMR).

When multiple screens are needed to display the information, <MORE DATA> or <END OF DATE> will appear at the bottom of the screen. The last screen in the series will also display the Total for all fields.

- b. Field Entry Requirements. There are no valid field entries for this screen. Other fields shown on the screen are display-only fields and will display data based on the entries made.
- c. Available Function Keys. The following unique function keys may be used from the Exclusion FSG/FSC Data screen. All Standardized FLIS function keys are available. Refer to Section 16.3.2.e of this document.

F5 Cancel

Cancels current search and returns to the screen where the search was started.

#### A.23 CATXMI - MOE Master Inclusive FSG/FSC Screen

SCRNCD: CATXMI LOGISTICS ON-LINE ACCESS DATE: 02-NOV-00

USERID: XXXXXXXX MOE MASTER INCLUSIVE FSG/FSC TIME: 13:46

-----

MOE RULE NUMBER: N9LY

INCLUSIVE FSG/FSC

 7210
 83
 8405
 8410
 8415
 8420
 8425
 8430

 8435
 8440
 8445
 8450
 8455
 8460
 8465
 8470

\*\* END OF DATA \*\*

<MSG 0520> PRESS APPROPRIATE PF KEY FOR THE PROCESSING DESIRED

F1=HELP F2= F3=PREV MENU F4=MAIN MENU F5=CANCEL F6= F7= F8= F9= F10= F11= F12= a. Screen Explanations: This screen is displayed after the user presses F9 (Inclusion) from the MOE Master Inquiry screen (CATXMR).

When multiple screens are needed to display information, <MORE DATA> or <END of DATA> will appear at the bottom of the screen. The last screen in the series will also display the Totals for all fields.

- b. Field Entry Requirements. There are no valid field entries for this screen. Other fields shown on the screen are display-only fields and will display data based on the entries made.
- c. Available Function Keys. The following unique function keys may be used from the Inclusion FSG/FSC Data screen. All standardized FLIS function keys are available. Refer to Section 16.3.2.e of this document.

F5 Cancel

Cancels current search/inquiry and returns control to the previously displayed screen.

### A.24 CATXMN - MOE Master Management Inquiry Screen

SCRNCD: CATXMN LOGISTICS ON-LINE ACCESS UHIE: 02-100 VUSERID: XXXXXXXX MOE MASTER MANAGEMENT INQUIRY TIME: 13:39 DATE: 02-NOV-00

MOE RULE NUMBER: A111

EFFECTIVE DATE: 17-AUG-00 DATE LAST CHG: 10-MAR-81

\*\* MANAGEMENT EXCEPTION NOTES \*\*

ALL MEDICAL ITEMS REGARDLESS OF FSC EXCEPT NON MEDICAL ITEMS IN FSC 6630 AND 6640 AND MEDICAL ITEMS IN FSC'S ASSIGNED TO ACTIVITIES CX

OR CY FOR WHICH THEY ARE SINGLE SUBMITTERS

<MSG 0520> PRESS APPROPRIATE PF KEY FOR THE PROCESSING DESIRED

F1=HELP F3=PREV MENU F4=MAIN MENU F5=CANCEL F6= F 2 = F 8 = F12= F7= F9= F10= F11=

- a. Screen Explanations. This screen is displayed when the user presses F6 from the MOE Master Inquiry screen (CATXMR).
- b. Field Entry Requirements. There are no valid entries for this screen. Other fields shown on the screen are display-only fields and will display data based on the entries made.
- c. Available Function Keys. The following unique function keys may be used from the MOE Master Management Inquiry screen. All standardized FLIS function keys are available. Refer to Section 16.3.2.e of this document.

F5 Cancel

Cancels current search/inquiry and returns control to the previously displayed screen.

### A.25 CATXMR - MOE Master Inquiry Screen

SCRNCD: CATXMR LOGISTICS ON-LINE ACCESS
USERID: XXXXXXX MOE MASTER INQUIRY DATE: 02-NOV-00

TIME: 10:28

MOE RULE NUMBER: N1R5

EFFECTIVE DATE: 28-SEP-99 DATE LAST CHG: 27-JUN-91

REPLACE MOE RULE NUMBER(S):

STATUS CODE: 0 NIIN COUNT: 0000000000

MOE CD: DN PICA: KE PICA LOA: 06 SICA: SICA LOA: SUBMITTERS: KE

COLLABORATOR: KE RECEIVERS: KE

MGMT CODE ==> NAUY: 1R

DOD: CRYPTOLOGICAL:

<MSG 0520> PRESS APPROPRIATE PF KEY FOR THE PROCESSING DESIRED

F3=PREV MENU F4=MAIN MENU F5=CANCEL F6=MGMT EXCP F9=INCLUSION F10=EXCLUSON F11=PRINT F12=

F7=PREU F8= F 8 = a. Screen Explanations. This screen is displayed when a user enters a MOE Rule and an Effective Date on the MOE Rule Data Inquiry screen (CATMOL) or when a MOE Rule was tagged on the MOE Rule EFF-DATE Pick List screen (CATMOP).

When multiple screens are needed to display information, <MORE DATE> or <END OF DATA> will appear at the bottom of the screen. The last screen in the series will also display the Totals for all fields.

- b. Field Entry Requirements. There are no valid field entries for this screen. Other fields shown on the screen are display-only fields and will display data based on the entries made.
- c. Available Function Keys. the following unique function keys may be used from the MOE Rule Data screen. All standardized FLIS function keys are available. Refer to Section 16.3.2.e of this document.

| F5  | Cancel    | Cancels current search/inquiry and returns control to the previously displayed screen.                                                                                              |
|-----|-----------|----------------------------------------------------------------------------------------------------|
| F6  | Mgmt Excp | Transfers control to the MOE Master Management Inquiry screen (CATXMN).                                                                                                    |
| F9  | Inclusion | Transfers control to the Moe Master Inclusive screen (CATXMI).                                                                                                    |
| F10 | Exclusive | Transfers control to the MOE Master Exclusive screen (CATXME).                                                                                                    |
| F11 | Print     | Sends the information displayed to the printer associated with your terminal. Available only after special access has been granted by the security administrator for your facility. |

#### A.26 LOLBAS - Basic Reference Data Screen

LOGISTICS ON-LINE ACCESS Basic reference data USERID: XXXXXXX SCRNCD: LOLBAS DATE: 31-0CT-00

TIME: 08:50

ITEM NAME: BRACKET, MOUNTING NSN: 5340-01-234-1111

R R A D н н A A C V PART NUMBER C CAGE C UNIT PRICE C C SOS UI C MSDS \_\_\_\_\_\_

J 78385 2 5.46 3 2 S9I EA 130B2762

\*\* END OF VIEW \*\* <MSG 0520> PRESS APPROPRIATE PF KEY FOR THE PROCESSING DESIRED

F1=HELP F2=CLEAR SCR F3=PREV MENU F4=MAIN MENU F5=CANCEL F6= F7=PAGE UP F8=PAGE DOWN F9= F10= F11= F12=

- a. Screen Explanation. This screen displays the inquiry results when the user chooses the CRT as the output media and the Basic Reference Data Segment View as an output option. When multiple screens are needed to display information, MORE DATA, END OF VIEW or END OF DATA will appear at the bottom of each screen in the series.
  - b. Field Entry Requirements. There are no field entries for this screen.
- c. Available Function Keys. The following unique function keys may be used from the Basic Reference Data screen. All standardized FLIS function keys are available. Refer to Section 16.3.2.e of this document.

| F5  | Cancel    | Cancels current search and returns to the screen where the search was started.                                                                                                    |
|-----|-----------|----------------------------------------------------------------------------------------------------|
| F6  | Prev NSN  | Displays the previous NSN if more than one NSN was selected.                                                                                                    |
| F7  | Page Up   | Displays the prior page of the current file being viewed.                                                                                                    |
| F8  | Page Down | Displays the next page of the current file being viewed.                                                                                                    |
| F9  | Next NSN  | Displays the next NSN if more than one NSN was selected.                                                                                                    |
| F10 | Print     | Send the information displayed to the printer associated with your terminal. Available only after special access has been granted by the security administrator for your facility. |

#### A.27 LOLCAN - Cancelled NIIN Screen

LOGISTICS ON-LINE ACCESS USERID: XXXXXXX DATE: 31-0CT-00

CANCELLED NIIN TIME: 13:11

ITEM NAME: \*\*\* CANCELLATION IN PROCESS \*\*\* NSN: 5841-01-234-1113

\_\_\_\_\_\_

STATUS CODE: 4 - ITEM CANCELLED WITHOUT REPLACEMENT

CANCELLATION DATE: 92275 REPLACEMENT NSN: \*NONE\*

D-MIL CODE: В LAST KNOWN SOS: FLZ

ADPEC: 0

ESD/EMI: D-MIL-INTG-CD:

PMIC:

U HCC: N CRITICALITY: HMIC:

ENAC CODES:

1 NSN(S) SELECTED FOR OUTPUT

F1=HELP F2=CLEAR SCR F3=PREV MENU F4=MAIN MENU F5=CANCEL F6= F7= F8= F10=CANC NSN F11= F12=

- a. Screen Explanation. This screen displays the inquiry results if the user entered or selected a NIIN that has been or will be canceled. If the requested NIIN will be cancelled, the effective date, originating DIC, and originating activity will be displayed on the header line.
  - b. Field Entry Requirements. There are no field entries for this screen.
- c. Available Function Keys. The following unique function keys may be used from the Cancelled NIIN screen. All standardized FLIS function keys are available. Refer to Section 16.3.2.e of this document.

| F5  | Cancel   | Cancels current search and returns to the screen where the search was started. |
|-----|----------|--------------------------------------------------------------------------------|
| F6  | Repl NSN | Continues processing with the replacement NIIN.                                |
| F10 | CANC NSN | Displays segment data outputs for cancelled NSNs.                              |

#### A.28 LOLCCD - Item CAGE Pick List Screen

SCRNCD: LOLCCD LOGISTICS ON-LINE ACCESS DATE: 01-NOV-00

USERID: XXXXXXX ITEM CAGE PICK LIST TIME: 09:34

\_\_\_\_\_\_

CAGE CODE: ONRD9 CAGE NAME: KELLOGG SALES CO

\_\_\_\_\_\_

AG NSN INC ITEM NAME PART NUMBER

\_\_\_\_\_

\_ 8920-01-374-5633 01716 CEREAL,RICE FLAKES 01691

\_ 8920-01-374-5633 01716 CEREAL,RICE FLAKES SPECIAL K

\_ 8920-01-374-7565 77777 CEREAL,CORN AND RIC 03591

\_ 8920-01-374-7565 77777 CEREAL,CORN AND RIC CRISPIX

\*\* END OF DATA \*\* TOTAL NSNS: 2
<MSG 0521> PICK ONE OR MORE ITEMS AND PRESS APPROPRIATE PF KEY

F1=HELP F2=CLEAR SCR F3=PREV MENU F4=MAIN MENU F5=CANCEL F6=PROCESS F7= F8= F9= F10=CHANGE OUTPUT OPTIONS F12=PROC ALL a. Screen Explanation. This screen displays a list of items based on the CAGE Code entered and allows the user to pick the item(s) to be processed. Other fields shown on the screen are display only fields and will display data based on the entries made. It will display only the first 108 lines.

When multiple screens are needed to display information, MORE DATA, END OF DATA, or SEARCH CRITERIA EXCEEDS ALLOWABLE AMOUNT will appear at the bottom of the screen. The last screen in the series will also display Total NSNs found.

b. Field Entry Requirements. The valid field entries are described below.

(1) Field Name: TAG

Entry Requirement: To select a given NSN(s), place an X in the Tag field to

the left of the desired NSN(s). Press F6 (Process) when all

desired NSN(s) are selected.

Valid Entries: X

Results: Processes selected NSNs as defined on the Select Inquiry

Output Options (LOLOUT) screen.

(2) Field Name: TAG

Entry Requirement: An NSN could be matched through an associated cage of

the input cage or the replacement of the input cage. To display data of the cage which produced matches, place an X on the tag field to the left of desired NSN and press F9.

Valid Entries: X

Results: Display CAGE Supplier Data for the CAGE which

produced the match.

c. Available Function Keys. The following unique function keys may be used from the Item CAGE Pick List screen. All standardized FLIS function keys are available. Refer to Section 16.3.2.e of this document.

F5 Cancel Cancels current search and returns to the screen

where the search was started.

F6 Process Will process selected NSNs as defined on the Select

Inquiry Output Options (LOLOUT) screen.

F7 Page Up Displays the prior page of the current file being

viewed.

F8 Page Down Displays the next page of the current file being

viewed.

F9 CAGE-Only Displays CAGE/SUPPLIER DATA of an associated

CAGE code.

F10 Change Output Transfers to the Select Inquiry Options Output

Options (LOLOUT) screen.

F12 Proc All

Selects and processes all NSNs on the current list.

The system limits the number of matches you will see on-line for CAGE-CODE SEARCH.

You may continue with the search by specifying more search conditions.

Or to obtain additional matches for this search, call or forward your request to DLIS's Customer Service Office 1-888-352-9333, email: dlis-support@dlis.dla.mil. Please specify how you want the output.

## A.29 LOLCHG - Get INC/FSC Effective Dated Changes Screen

SCRNCD: LOLCHG LOGISTICS ON-LINE ACCESS DATE: 01-NOV-00

USERID: XXXXXXX GET INC/FSC EFFECTIVE DATED CHANGES TIME: 12:50

CHANGE DATA FOR INC: 11345

---- OR ----

CHANGE DATA FOR FSC: \_\_\_\_

DATE RANGE: 00306 TO 01239 (ENTER JULIAN DATE)

! NOTE: THE DATE RANGE ENTERED MUST BE NO EARLIER/LATER ! THAN 180 DAYS FROM THE CURRENT DATE. IN JULIAN FORMAT TODAY IS 00306 - THE 180 DAY WINDOW IS FM 00126 TO 01239 ;

<MSG 0531> ENTER ONE CRITERIA AND PRESS <ENTER> KEY

F1=HELP F2=CLEAR SCR F3=PREU MENU F4=MAIN MENU F5=RETURN START SEARCH F7= F 8 = F9= F10= F11= F12=

a. Screen Explanation. This screen allows the user to enter the criteria to obtain INC or FSC change data.

b. Field Entry Requirements. The valid field entries are described below.

(1) Field Name: CHANGE DATA FOR INC

Entry Requirement: Must be entered in combination with a valid Date

Range.

Valid Entries: Any valid INC (Numeric or Alpha G-Z on 1st

character).

Results: Transfers to Item Name Change Data (LOLICH)

screen.

(2) Field Name: CHANGE DATA FOR FSC

Entry Requirement: Must be entered in combination with a valid Date

Range.

Valid Entries: Any valid FSC or FSG (Numeric).

Results: Transfers to FSC or FSG Change Data (LOLFCH)

screen.

(3) Field Name: DATE RANGE

Entry Requirement: Must be entered in combination with either a valid

INC, FSC or FSG.

Valid Entries: Must be entered in Julian date format and be no

earlier than 180 days prior or 180 days after the current date. Valid ranges will be displayed.

c. Available Function Keys. The following unique function keys may be used from the Get INC/FSC Effective Dated Changes screen. All standardized FLIS function keys are available. Refer to Section 16.3.2.e of this document.

F5 Return Start Search Transfers back to the screen where the search was

started.

(ENTER) Displays changed data for valid input.

DATE: 05-0CT-00

## A.30 LOLCHS - Start Characteristics Search Screen

LOGISTICS ON-LINE ACCESS

SCRNCD: LOLCHS

| SCRNCD:  | LOLCHS        | LOGIST        | ICS ON-LINE ACC | ESS     | DATE: | 05-0CT-00 |
|----------|---------------|---------------|-----------------|---------|-------|-----------|
| USERID:  |               |               | ARACTERISTICS S |         |       |           |
|          |               |               |                 |         |       |           |
|          |               |               | E (INC) SEARCH: |         |       |           |
|          |               |               | OR<br>RCH:      |         |       |           |
|          |               |               |                 |         |       |           |
|          |               |               |                 |         |       |           |
|          |               |               |                 |         |       |           |
|          |               |               |                 |         |       |           |
|          |               |               |                 |         |       |           |
|          |               |               |                 |         |       |           |
| /MCC 0E3 | 11) ENTED ONE | CDITEDIA AND  | PRESS (ENTER)   | KEO     |       |           |
|          | PRPY ACCESS   | ONTICHIN HID  | THESS (CHICK)   | N L I   |       |           |
|          |               | R SCR F3=LOLA | MENU F4=MAIN M  | ENU F5= | F 6 = |           |
|          |               |               | F 1 0 =         |         |       | JSER PROF |

a. Screen Explanation. This is the first screen for a characteristics search. The user is able to enter either an INC or Item Name as the basis of the characteristics search.

b. Field Entry Requirements. The valid field entries are described below.

(1) Field Name: ITEM NAME CODE (INC) SEARCH

Entry Requirement: May only be entered as a single entry.

Valid Entries: Any valid INC and press Enter (Numeric).

Results: If 25 or fewer NIINs are found, the Characteristics

Search Results (LOLRES) screen will appear. If more than 25 NIINS are found, the MRC Pick List

(LOLMRC) screen will appear.

(2) Field Name: ITEM NAME SEARCH

Entry Requirement: May only be entered as a single entry. Valid Entries: Any valid Item Name and press Enter.

Results: Transfers to the Item Name/Keyword Search

Response Screen (LOLINR).

c. Available Function Keys. The following unique function key may be used from the start characteristics search screen. All standardized FLIS function keys are available. Refer to Section 16.3.2.e of this document.

F12 USER PROF Displays user profile information.

FRANKLIN PARK IL

## A.31 LOLCNM - CAGE Code Pick List Screen.

SCRNCD: LOLCHM USERID: XXXXXXX LOGISTICS ON-LINE ACCESS DATE: 01-NOV-00

CAGE CODE PICK LIST TIME: 09:32

SEARCH CAGE NAME: KELLOGG

\_\_\_\_\_\_ TAG CAGE CODE CAGE NAME CITY \_\_\_\_\_\_ K5715 KELLOGG CO OF GREAT BRITAIN LTD STRETFORD, MANC UNITE Z3106 KELLOGG AUST PTY LTD AUSTR 0AHB6 KELLOGG CHARLES W OSCODA 0CHC1 KELLOGG M W CO THE 0DE81 KELLOGG DICK HOUSTON ΤX SAINT CHARLES BATTLE CREEK MI OGBL6 KELLOGG COMMUNITY COLLEGE 0G373 ITT KELLOGG CHICAGO ΙL KELLOGG/PARSONS BRINCKERHOFF OJCPO HOUSTON ΤX 0JRM6 KELLOGG-MOORE OIL CO MONROE LA OMBW2 HOWMEDICA KELLOGG ASSOCIATE INC TULSA 0 K 0MD01 HOLBROOK AND KELLOGG INC VIENNA VΑ

\*\* MORE \*\*

<MSG 0625> PICK ONE CAGE CODE AND PRESS <PF6> TO PROCESS

ONRD9 KELLOGG SALES CO

F2=CLEAR SCR F3=PREV MENU F4=MAIN MENU F5=CANCEL F6=PROCESS F1=HELP

F7= F8=PAGE DOWN F9= F10= F11= F12= a. Screen Explanation. This screen displays a list of CAGE Codes based on the CAGE Name entered by the user. The user can select a CAGE Code from this list to process.

b. Field Entry Requirements. The valid field entries are described below.

(1) Field Name: TAG

Entry Requirement: Must be a single entry.

Valid Entries: Move to Tag field for the desired CAGE Code and

press <F6> Process.

Results: Transfers to the Item CAGE Pick List (LOLCCD)

screen.

c. Available Function Keys. The following unique function keys may be used from the CAGE Code Pick List screen. All standardized FLIS function keys are available. Refer to Section 16.3.2.e of this document.

F5 Cancel Cancels current search and returns to the screen

where the search was started.

F6 Process Displays the Item CAGE Pick List (LOLCCD) for

the Cage Code selected.

F7 Page Up Displays the prior page of the current file being

viewed.

F8 Page Down Displays the next page of the current file being

viewed.

## A.32 LOLCOD - Coded Characteristics Screen.

SCRNCD: LOLCOD LOGISTICS ON-LINE ACCESS DATE: 31-OCT-00

USERID: XXXXXXX CODED CHARACTERISTICS TIME: 08:49

ITEM NAME: BRACKET, MOUNTING NSN: 5340-01-234-1111

-----

MRC SAC/ISAC MODE CODED-REPLY-VALUE

NAME D 38089
FEAT G AL ALY TYPE 2024 COND-0,QQ-A-355; ANODIZED MIL-A-8625 TYPE

2; OA LG 2.750 IN., OA W 0.656 IN., 0.128 IN.; 3 HOLES

UNEQUALLY SPACED DIA 0.190 IN.; IRREGULAR SHAPE

\*\* END OF VIEW \*\*

<MSG 0640> NO FUTURES DATA AVAILABLE

F1=HELP F2=CLEAR SCR F3=PREV MENU F4=MAIN MENU F5=CANCEL F6=

F7=PAGE UP F8=PAGE DOWN F9= F10= F11= F12= F12=

- a. Screen Explanation. This screen displays the inquiry results when the user chooses the CRT as the output media and the Coded Characteristics Segment View as an output option. When multiple screens are needed to display information, MORE DATA, END OF DATA, or END OF VIEW will appear at the bottom of the screen.
  - b. Field Entry Requirements. There are no field entries for this screen.
- c. Available Function Keys. The following unique function keys may be used from the Coded Characteristics screen. All standardized FLIS function keys are available. Refer to Section 16.3.2.e of this document.

| F5  | Cancel          | Cancels current search and returns to the screen where the search was started.                                                                                                    |
|-----|-----------------|----------------------------------------------------------------------------------------------------|
| F6  | Prev NSN        | Displays the previous NSN if more than one NSN was selected.                                                                                                    |
| F7  | Page Up         | Displays the prior page of the current file being viewed.                                                                                                    |
| F8  | Page Down       | Displays the next page of the current file being viewed.                                                                                                    |
| F9  | Next NSN        | Displays the next NSN if more than one NSN was selected.                                                                                                    |
| F10 | Print           | Sends the information displayed to the printer associated with your terminal. Available only after special access has been granted by the security administrator for your facility.                        |
| F12 | Futures/Current | If presently displaying current data, F12 will display next available futures data. If presently displaying futures data and there is no more futures data to be displayed, F12 will display current data. |

## A.33 LOLDEC - Decoded Characteristics Screen.

LOGISTICS ON-LINE ACCESS
DECODED CHARACTERISTICS SCRNCD: LOLDEC DATE: 31-0CT-00

USERID: XXXXXXX TIME: 08:50

ITEM NAME: BRACKET, MOUNTING NSN: 5340-01-234-1111

\_\_\_\_\_\_ REQUIREMENT-STATEMENT CLEAR-TEXT-REPLY

\_\_\_\_\_\_

NAME ITEM NAME BRACKET, MOUNTING

FEAT SPECIAL FEATURES AL ALY TYPE 2024 COND-0,QQ-A-355;

> ANODIZED MIL-A-8625 TYPE 2; OA LG 2.750 IN., OA W 0.656 IN., 0.128 IN.; 3 HOLES UNEQUALLY SPACED DIA 0.190

IN.; IRREGULAR SHAPE

SR-5 THE MANUFACTURERS DATA

MANUFACTURERS CODE 78385 DESIGN CONTROL REFERENCE 130B2762

\*\* END OF VIEW \*\*

<MSG 0640> NO FUTURES DATA AVAILABLE

F2=CLEAR SCR F3=PREV MENU F4=MAIN MENU F5=CANCEL F1=HELP

F7=PAGE UP F8=PAGE DOWN F9= F10= F11= F12= F12=

- a. Screen Explanation. This screen displays the inquiry results when the user chooses the CRT as the output media and the Decoded Characteristics Segment View as an output option. When multiple screens are needed to display information, MORE DATA, END OF DATA, or END OF VIEW will appear at the bottom of the screen.
  - b. Field Entry Requirements. There are no field entries for this screen.
- c. Available Function Keys. The following unique function keys may be used from the Decoded Characteristics screen. All standardized FLIS function keys are available. Refer to Section 16.3.2.e of this document.

| F5  | Cancel          | Cancels current search and returns to the screen where the search was started.                                                                                                    |
|-----|-----------------|----------------------------------------------------------------------------------------------------|
| F6  | Prev NSN        | Displays the previous NSN if more than one NSN was selected.                                                                                                    |
| F7  | Page Up         | Displays the prior page of the current file being viewed.                                                                                                    |
| F8  | Page Down       | Displays the next page of the current file being viewed.                                                                                                    |
| F9  | Next NSN        | Displays the next NSN if more than one NSN was selected.                                                                                                    |
| F10 | Print           | Sends the information displayed to the printer associated with your terminal. Available only after special access has been granted by the security administrator for your facility.                        |
| F12 | Futures/Current | If presently displaying current data, F12 will display next available futures data. If presently displaying futures data and there is no more futures data to be displayed, F12 will display current data. |

## A.34 LOLDES - FSC Data Screen.

SCRNCD: LOLDES LOGISTICS ON-LINE ACCESS DATE: 01-NOV-00 USERID: XXXXXXX FSC DATA TIME: 13:28

| 03ENID: AAAAAA |                |                      |             |          | 11HL: 13.26 |             |         |  |
|----------------|----------------|----------------------|-------------|----------|-------------|-------------|---------|--|
| FSC: 4530      | GROUP: 45      | <br>Plumbing, Heatir | g, and Wast | e Dispos | al Equ      | <br>uipment |         |  |
| TAG            | ITEM           | NAME<br>             |             | REL-INC  | COND        | FIIG        | APP-KEY |  |
| _ BURNER,      | OIL,ROTARY HO  |                      | 05541       |          | 1           | T114-B      | BA      |  |
| _ BURNER,      | OIL,PRESSURE   | ATOMIZING            | 05542       |          | 1           | A512H0      |         |  |
| _ STOKER,      | COAL, MECHANIC | AL                   | 05546       |          | 1           | A23900      | A       |  |
| _ BURNER,      | GAS,HEATING    |                      | 05547       |          | 1           | A23900      | A       |  |
| _ BURNER,      | GAS-OIL,COMBI  | NATION               | 05548       |          | 1           | T114-B      | BA      |  |
| _ BURNER,      | OIL, VAPORIZIN | G POT                | 08100       |          | 1           | A512K0      |         |  |
| _ UALUE,R      | EGULATING, FUE | L OIL                | 10264       |          | 1           | A21100      | В       |  |
| _ NOZZLE,      | OIL BURNER,PR  | ESSURE ATOMIZINO     | 13774       |          | 1           | T114-A      | AC      |  |
| _ CONTROL      | ,FUEL FLOW,OI  | L BURNER             | 15674       |          | 1           | A23900      | A       |  |
| _ PLATE,S      | PRAYER,OIL BU  | RNER ATOMIZER        | 21826       |          | 2           | T114-B      | BE      |  |
| _ BURNER       | HEAD UNIT      |                      | 21890       |          | 1           | A23900      | A       |  |
| _ GENERAT      | OR,GASOLINE B  | URNER                | 21891       |          | 1           | A23900      | A       |  |
| _ PILOT B      | URNER,GAS VAL  | VE                   | 39229       |          | 1           | A23900      | A       |  |
|                |                | ** MODE              | **          |          |             |             |         |  |

\*\* MORE \*\*

<MSG 0520> PRESS APPROPRIATE PF KEY FOR THE PROCESSING DESIRED

F1=HELP F2=CLEAR SCR F3=LOLA MENU F4=MAIN MENU F5=START SEARCH SCREEN F7=PAGE UP F8=PAGE DOWN F9=INC DEF F10=START CHS F11=FSC DESC F12=

- a. Screen Explanation. This screen displays the item names and supporting data within an FSC. When multiple screens are needed to display information, MORE DATA or END OF DATA will appear at the bottom of the screen.
  - b. Field Entry Requirements. The valid field entries are described below.

(1) Field Name: TAG

Entry Requirements: Must be entered only as a single entry.

Valid Entries: Move to the Tag field for the desired item name and press

a function key.

Current Tag Index: INCs

Results: See Section 16.9.B.14.c, Available Function Keys.

c. Available Function Keys. The following unique function keys may be used from the FSC Data screen. All standardized FLIS function keys are available. Refer to Section 16.3.2.e of this document.

| F5  | Start Search Screen | Transfers to a start search screen.                                    |
|-----|---------------------|------------------------------------------------------------------------|
| F7  | Page Up             | Displays the prior page of the current file being viewed.              |
| F8  | Page Down           | Displays the next page of the current file being viewed.               |
| F9  | INC Def             | Transfers to the Item Name Definition (LOLINC) screen.                 |
| F10 | Start CHS           | Transfers selected item to the Characteristics<br>Search Subsystem.    |
| F11 | FSC Desc            | Transfers a selected FSG title to the FSC Description (LOLFSC) screen. |

## A.35 LOLDIM - MRC Reply Selection (Dimensions) Screen

SCRNCD: LOLDIM LOGISTICS ON-LINE ACCESS DATE: 81-NOV-88
USERID: XXXXXXX MRC REPLY SELECTION (DIMENSION) TIME: 14:84

INC: 11345 ITEM NAME: COUER, BEDSIDE CABIN
MRC: AFEF INSIDE DEPTH

TAG MEASUREMENT NOMINAL/MINIMUM MAXIMUM REPLY-COUNT

\_ INCHES 8.8758888 8.8858888 1

\*\* END OF DATA \*\*

a. Screen Explanation. This screen displays the reply value for a selected MRC using dimensions as the input characteristic. The Optional Reply Value will enable users to reduce number of reply values and to specify characteristics to be processed. The keywords which may be used to initiate a reply on the LOLDIM screen are MIN, MAX, DISPLAY, PROCESS, TO, ?. In the format entry example below, the criteria is a unit of measure.

FORMAT ENTRY EXAMPLE: (within the current MRC)

| ENTRY EXAMPLE: |                  |                                                                                          |  |  |  |  |
|----------------|------------------|------------------------------------------------------------------------------------------|--|--|--|--|
| <b>KEYWORD</b> | <b>CRITERIA</b>  | <b>EXPLANATION</b>                                                                       |  |  |  |  |
| DISPLAY        | 10               | to display the characteristics for a Dimension = 10.                                     |  |  |  |  |
| DISPLAY        | MIN 10 TO MIN ?  | to display the minimum characteristics with Dimension >10.                               |  |  |  |  |
| DISPLAY        | MIN 10 TO MIN 20 | to display the characteristics with Dimension >= 10 and not >20 inclusive.               |  |  |  |  |
| DISPLAY        | MAX 20           | to display the characteristics for Dimenstion not >20.                                   |  |  |  |  |
| DISPLAY        | MAX 20 TO MAX ?  | to display the characteristics with maximum Dimension >= 20.                             |  |  |  |  |
| DISPLAY        | MAX 20 TO MAX 40 | to display the characteristics with<br>maximum Dimension between 20 and<br>40 inclusive. |  |  |  |  |
| DISPLAY        | MIN 10 TO MAX 40 | to display the characteristic with minimum dimension >= 10 and maximum Dimension <= 40.  |  |  |  |  |
| PROCESS        | 10               | to process the characteristics for a Dimension = 10.                                     |  |  |  |  |
| PROCESS        | MIN 10 TO MIN ?  | to obtain the NIINs with minimum Dimension >= 10.                                        |  |  |  |  |
| PROCESS        | MIN 10 TO MIN 20 | to obtain the NIINs with minimum Dimension between 10 and 20 inclusive.                  |  |  |  |  |
| PROCESS        | MAX 20           | to obtain the NIINs with maximum Dimension of 20.                                        |  |  |  |  |
| PROCESS        | MAX 20 TO MAX ?  | to obtain the NIINs with maximum Dimension >=20.                                         |  |  |  |  |
| PROCESS        | MAX 20 TO MAX 40 | to obtain the NIINs with maximum dimension between 20 and 40 inclusive.                  |  |  |  |  |

**ENTRY EXAMPLE:** 

KEYWORD CRITERIA EXPLANATION

PROCESS MIN 10 TO MAX 40 to obtain the NIINs with minimum

Dimension >= 10 and maximum

Dimension not > 40

Also see LOLMLT, LOLNUM, LOLTBL, LOLTXT, and LOLTOL for other characteristics.

b. Field Entry Requirements. The valid field entries are described below.

(1) Field Name: TAG

Entry Requirements: May be entered with multiple TAGs.

Valid Entries: X

Results: Transfers to the Characteristics Search Results (LOLRES)

screen when F6 (Process) is pressed.

(2) Field Name: OPTIONAL REPLY VALUE

Entry Requirement: Must be valid keyword and criteria. Valid Entries: DISPLAY, PROCESS, MIN, MAX, TO, ?

Results: DISPLAY will reduce number of reply values available

with given criteria. PROCESS will transfer to the

Characteristics Search Results Screen.

c. Available Function Keys. The following unique function keys may be used from the MRC Reply Selection (Dimensions) screen. All standardized FLIS function keys are available. Refer to Section 16.3.2.e of this document.

F5 Cancel Cancels current search and returns to the screen

where the search was started.

F6 Process Transfers to the Characteristics Search Results

(LOLRES) screen.

F7 Page Up Displays the prior page of the current file being

viewed.

F8 Page Down Displays the next page of the current file being

viewed.

F9 Next MRC Displays the next MRC if more than one was

selected.

F10 And/Or Toggles between 'AND' and 'OR' processing. If user

presses F10 and F6, 'AND' processing will be active.

Processing will default to 'OR'.

F12 Text

Transfers to the MRC Reply Selection (Text) screen (LOLTXT) if available for this MRC.

## A.36 LOLFCH - FSC/FSG Change Data Screen

SCRNCD: LOLFCH LOGISTICS ON-LINE ACCESS DATE: 01-NOV-00
USERID: XXXXXXX FSC CHANGE DATA TIME: 15:00

FSC: 5430 DATE RANGE: 00306 TO 01239
FSG: 54 Prefabricated Structures and Scaffolding

DRN CHANGED DATA FOR AN ACTIVE FSC EFF DATE

<MSG 0570> NO CHANGED DATA FOUND

F1=HELP F2=CLEAR SCR F3=LOLA MENU F4=MAIN MENU F5=PREU SCR F6= F7=PAGE UP F8=PAGE DOWN F9= F10= F11= F12=

- a. Screen Explanation. This screen displays the change data for an FSC. Other fields shown on the screen are display-only fields and will display data based on the entries made. When multiple screens are needed to display information, END OF DATA or MORE DATA will appear at the bottom of the screen. The last screen in the series will also display the Totals for all fields.
  - b. Field Entry Requirements. There are no field entries for this screen.
- c. Available Function Keys. The following unique function keys may be used from the FSC Change Data screen. All standardized FLIS function keys are available. Refer to Section 16.3.2.e of this document.

| F5 | Prev Scr  | Transfers back to the previous screen.                    |
|----|-----------|-----------------------------------------------------------|
| F7 | Page Up   | Displays the prior page of the current file being viewed. |
| F8 | Page Down | Displays the next page of the current file being viewed.  |

## A.37 LOLFGR - FIIG Search Response Screen

SCRNCD: LOLFGR LOGISTICS ON-LINE ACCESS DATE: 02-NOV-00 USERID: XXXXXXXX FIIG SEARCH RESPONSE TIME: 06:56

-----

SEARCH FIIG: A23800

| TAG  | ITEM NAME                                            | INC            | REL-INC | FSC      | $\mathbf{c}\mathbf{c}$ | CN | A-KEY | FIIG             |
|------|------------------------------------------------------|----------------|---------|----------|------------------------|----|-------|------------------|
|      | UND MEASURING SET                                    | 00099          |         | <br>5849 |                        |    |       | <br>A23800       |
| _    | UND MEASURING SET                                    | 00099          |         | 6629     |                        |    |       | H23800<br>A23800 |
| _ DE | TECTING SET,INFRARED                                 | 00100          |         | 1276     | 9 2                    |    | A     | A23800           |
| _    | TECTING SET,INFRARED                                 | 00100          |         | 5850     | _                      |    |       | A23800           |
| _    | TECTING SET, INFRARED                                | 00100          |         | 5855     | _                      |    |       | A23800           |
| _    | YSTAL UNIT SET,QUARTZ                                | 00118          |         | 5955     | -                      |    |       | A23800           |
| _    | DEO MAPPING GROUP                                    | 00162          |         | 5820     | _                      |    |       | A23800           |
| _    | DEO MAPPING GROUP                                    | 00162          |         | 5846     | _                      |    |       | A23800           |
| _    | TTER AND NUMERAL SET, SIGN                           | 00217          |         | 9905     | -                      |    |       | A23800<br>A23800 |
| _    | LIBRATOR SET,DIRECTION FINDER<br>Librator Set,Radiac | 00394<br>00396 |         | 6665     | -                      |    |       | H23800<br>A23800 |
| _    | UND RANGING SET                                      | 00473          |         | 1296     | _                      |    |       | A23800           |

\*\* MORE \*\*

<MSG 0521> PICK ONE OR MORE ITEMS AND PRESS APPROPRIATE PF KEY

F1=HELP F2=CLEAR SCR F3=LOLA MENU F4=MAIN MENU F5=CANCEL F6=NEW SEARCH F7=PAGE UP F8=PAGE DOWN F9=FSC DESC F10=START CHS F11=INC DEF F12=

- a. Screen Explanation. This screen displays a list of INCs that resulted in the FIIG search. When multiple screens are needed to display information, MORE DATA or END OF DATA will appear at the bottom of the screen. The last screen in the series will also display the Totals for all fields.
- b. Field Entry Requirements. The valid field entries are described below. Other fields shown on the screen are display only fields and will display data based on the entries made.

(1) Field Name: SEARCH FIIG

Entry Requirement: Must be entered as a single entry.

Valid Entries: Enter a valid FIIG and press F6 (New Search).

Results: Returns to current screen with item names associated

with new FIIG number.

(2) Field Name: TAG

Entry Requirement: Must be entered as a single entry.

Valid Entries: Position the cursor on the Tag field of the desired item

name and press a function key.

Results: See Section 16.9.B.14.c, Available Function Keys.

c. Available Function Keys. The following unique function keys may be used from the FIIG Search Response screen. All standardized FLIS function keys are available. Refer to Section 16.3.2.e of this document.

where the search was started.

F6 New Search Performs a search for a valid FIIG entered in the

Search FIIG field.

F7 Page Up Displays the prior page of the current file being

viewed.

F8 Page Down Displays the next page of the current file being

viewed.

F9 FSC Desc Transfers selected item name to the FSC

Description (LOLFSC) screen.

F10 Start CHS Transfers selected item to the Characteristics

Search Subsystem.

F11 INC Def Transfers selected item to the Item Name

Definition (LOLINC) screen.

The system limits the number of matches (100) you will see on-line for FIIG SEARCH.

You may continue with the search by specifying more search conditions.

Or to obtain additional matches for this search, call or forward your request to DLIS's Customer Service Office 1-888-352-9333, e-mail dlis-support@dla.mil. Please specify how you want the output.

## A.38 LOLFRT - Freight Data Screen

SCRNCD: LOLFRT LOGISTICS ON-LINE ACCESS DATE: 31-OCT-00

USERID: XXXXXXXX FREIGHT DATA TIME: 08:47

ITEM NAME: BRACKET, MOUNTING NSN: 5340-01-234-1111

ACTY-CD NMFC SUB-ITEM-NUMBER UNIFORM-FREIGHT-CLASS HAZARDOUS-MATERIAL-IND

CLASS-RATING LS-CRLD RAIL-UARIATION WATER-COMMODITY TYPE-OF-CARGO

SPECIAL-HANDLING AIR-DIMENSION AIR-COMMODITY/SPECIAL-HAND INTEGRITY-CODE

FREIGHT-DESCRIPTION

<MSG 0630> NO DATA FOUND FOR THIS VIEW

F1=HELP F2=CLEAR SCR F3=PREV MENU F4=MAIN MENU F5=CANCEL F6=F7=PAGE UP F8=PAGE DOWN F9=F10=F11=F12=

- a. Screen Explanation. This screen displays the inquiry results when the user chooses the CRT as the output media and the Freight Data Segment View as an output option.
  - b. Field Entry Requirements. There are no field entries for this screen.
- c. Available Function Keys. The following unique function keys may be used from the Freight Data screen. All standardized FLIS Function keys are available. Refer to Section 16.3.2.e of this document.

| F5  | Cancel    | Cancels current search and returns to the screen where the search was started.                                                                                                    |
|-----|-----------|----------------------------------------------------------------------------------------------------|
| F6  | Prev NSN  | Displays the previous NSN if more than one NSN was selected.                                                                                                    |
| F7  | Page Up   | Displays the prior page of the current file being viewed.                                                                                                    |
| F8  | Page Down | Displays the next page of the current file being viewed.                                                                                                    |
| F9  | Next NSN  | Displays the next NSN if more than one NSN was selected.                                                                                                    |
| F10 | Print     | Sends the information displayed to the printer associated with your terminal. Available only after special access has been granted by the security administrator for your facility. |

# A.39 LOLFSC - FSC Description Screen

SCRNCD: LOLFSC LOGISTICS ON-LINE ACCESS DATE: 02-NOV-00

USERID: XXXXXXX FSC DESCRIPTION TIME: 06:59

FSC: 5955 GROUP: 59 Electrical and Electronic Equipment Components

\_\_\_\_\_\_

TITLE:Oscillators and Piezoelectric Crystals

#### NOTE:

INCL: Includes Crystal Units, Processed Unmounted Crystals, Crystal Controlled Oscillators and Noncrystal Controlled Oscillators

EXCL: Excludes Crystal Controlled Oscillators and Noncrystal Controlled Oscillators which meet the definition of the term "electronic module" as defined for FSC 5963 and Microcircuits

\*\* END OF DATA \*\*

<MSG 0520> PRESS APPROPRIATE PF KEY FOR THE PROCESSING DESIRED

F1=HELP F2=CLEAR SCR F3=LOLA MENU F4=MAIN MENU F5=START SEARCH SCREEN F7=PAGE UP F8=PAGE DOWN F9=FSC DATA F10= F11= F12=

- a. Screen Explanation. This screen displays the description of an FSC. When multiple screens are needed to display information, MORE DATA or END OF DATA will appear at the bottom of the screen. The last screen in the series will also display the Totals for all fields.
- b. Field Entry Requirements. There are no field entries for this screen. Other fields shown on the screen are display-only fields and will display data based on the entries made.
- c. Available Function Keys. The following unique function keys may be used from the FSC Description screen. All standardized FLIS function keys are available. Refer to Section 16.3.2.e of this document.

| F5 | Start Search Screen | Transfers to a start search screen.                       |
|----|---------------------|-----------------------------------------------------------|
| F7 | Page Up             | Displays the prior page of the current file being viewed. |
| F8 | Page Down           | Displays the next page of the current file being viewed.  |
| F9 | FSC Data            | Transfers to the FSC Data (LOLDES) screen.                |

## A.40 LOLFSG - Federal Supply Group Titles (H2-1 Contents) Screen

SCRNCD: LOLFSG LOGISTICS ON-LINE ACCESS DATE: 02-NOV-00
USERID: XXXXXXX FEDERAL SUPPLY GROUP TITLES (H2-1 CONTENTS) TIME: 07:19
TAG GROUP TITLE

\_\_\_\_\_\_

- \_ 54 Prefabricated Structures and Scaffolding \_ 55 Lumber, Millwork, Plywood, and Veneer
- \_ 56 Construction and Building Materials
- \_ 58 Communication, Detection, and Coherent Radiation Equipment
- \_ 59 Electrical and Electronic Equipment Components
  - 60 Fiber Optics Materials, Components, Assemblies, and Accessories
- \_\_\_\_61 Electric Wire, and Power and Distribution Equipment
- \_ 62 Lighting Fixtures and Lamps
- \_ 63 Alarm, Signal and Security Detection Systems
- \_ 65 Medical, Dental, and Veterinary Equipment and Supplies
- \_ 66 Instruments and Laboratory Equipment
- \_ 67 Photographic Equipment
- \_ 68 Chemicals and Chemical Products
- \_ 69 Training Aids and Devices

#### \*\* MORE \*\*

<MSG 0520> PRESS APPROPRIATE PF KEY FOR THE PROCESSING DESIRED

F1=HELP F2=CLEAR SCR F3=LOLA MENU F4=MAIN MENU F5=START SEARCH SCREEN F7=PAGE UP F8=PAGE DOWN F9=GROUP NOTES F10 FSC DATA F11= F12=

- a. Screen Explanation. This screen displays the titles for an FSG and allows the user to select a title and numerically sequential FSGs and titles to be displayed. When multiple screens are needed to display information, MORE DATA or END OF DATA will appear at the bottom of the screen. The last screen in the series will also display the Totals for all fields.
- b. Field Entry Requirements. The valid field entries are described below. Other fields shown on the screen are display-only fields and will display data based on the entries made.

(1) Field Name: SEARCH FIIG

Entry Requirement: Must be entered as a single entry.

Valid Entries: Move to the desired Group and Title and press the

appropriate function key.

Results: See Section 16.9.B.14.c.

c. Available Function Keys. The following unique function keys may be used from the Federal Supply Group Titles (H2-1 Contents) screen. All standardized FLIS function keys are available. Refer to Section 16.3.2.e of this document.

F5 Start Search Screen Transfers to a start search screen. F7Page Up Displays the prior page of the current file being viewed. F8 Page Down Displays the next page of the current file being viewed. Transfers a selected FSG to the FSG Group Notes F5 Group Notes (LOLNOT) screen. F9 FSC Data Transfers a selected FSG title to the FSC Data

(LOLDES) screen.

## A.41 LOLIAS - I & S Data Screen

SCRNCD: LOLIAS
USERID: XXXXXXX LOGISTICS ON-LINE ACCESS DATE: 31-0CT-00

I & S DATA TIME: 08:49

ITEM NAME: BRACKET, MOUNTING NSN: 5340-01-234-1111 \_\_\_\_\_\_

MOE ORDER-OF-USE JUMP-TO-CODE GENERIC-ITEM PHRASE-CODE

<MSG 0520> PRESS APPROPRIATE PF KEY FOR THE PROCESSING DESIRED

F1=HELP F2=CLEAR SCR F3=PREV MENU F4=MAIN MENU F5=CANCEL F6= F7=PAGE UP F8=PAGE DOWN F9= F10= F11= F12=

- a. Screen Explanation. This screen displays the inquiry results when the user chooses the CRT as the output media and the I & S Data Segment View as an output option. When multiple screens are needed to display information, MORE DATA, END OF DATA, or END OF VIEW will appear at the bottom of the screen.
  - b. Field Entry Requirements. There are no field entries for this screen.
- c. Available Function Keys. The following unique function keys may be used from the I & S Data screen. All standardized FLIS function keys are available. Refer to Section <u>16.3.2.e</u> of this document.

| F5         | Cancel    | Cancels current search and returns to the screen where the search was started. |
|------------|-----------|--------------------------------------------------------------------------------|
| F6         | Prev NSN  | Displays the previous NSN if more than one NSN was selected.                   |
| <b>F</b> 7 | Page Up   | Displays the prior page of the current file being viewed.                      |
| F8         | Page Down | Displays the next page of the current file being viewed.                       |
| F9         | Next NSN  | Displays the next NSN if more than one NSN was selected.                       |

## A.42 LOLICH - Item Name Change Data Screen

SCRNCD: LOLICH LOGISTICS ON-LINE ACCESS
USERID: XXXXXXXX ITEM NAME CHANGE DATA DATE: 02-NOV-00

TIME: 09:22

ITEM NAME CODE: 00440 DATE RANGE: 00127 TO 01238

ITEM NAME: DELAY CELL

\_\_\_\_\_\_ CHANGED DATA FOR CANCELLED INC EFF DATE

<MSG 0570> NO CHANGED DATA FOUND

F1=HELP F2=CLEAR SCR F3=LOLA MENU F4=MAIN MENU F5=PREV SCR F6= F7=PAGE UP F8=PAGE DOWN F9= F10= F11= F12=

- a. Screen Explanation. This screen will display the change data for an INC. When multiple screens are needed to display information, MORE DATA or END OF DATA will appear at the bottom of the screen. The last screen in the series will also display the Totals for all fields.
- b. Field Entry Requirements. There are no field entries for this screen. Other fields shown on the screen are display-only fields and will display data based on the entries made.
- c. Available Function Keys. The following unique function keys may be used from the Item Name Change Data screen. All standardized FLIS function keys are available. Refer to Section 16.3.2.e of this document.

| F5 | Prev Scr  | Transfers back to the previous screen.                    |
|----|-----------|-----------------------------------------------------------|
| F7 | Page Up   | Displays the prior page of the current file being viewed. |
| F8 | Page Down | Displays the next page of the current file being viewed.  |

## A.43 LOLIDD - Identification Data Screen

LOGISTICS ON-LINE ACCESS USERID: XXXXXXX SCRNCD: LOLIDD DATE: 31-0CT-00

IDENTIFICATION DATA TIME: 07:55

ITEM NAME: BRACKET, MOUNTING NSN: 5340-01-234-1111

FIIG INC CRITL II RPDMRC DMIL NIIN PMIC ADPEC ESD/ HMIC NSN- DMIL-INTG

ASGMT EMI HCC CD

\_\_\_\_\_\_ A042A0 38089 X M 3 A 86159 A 0

ENAC CODE/S

#### \*\* END OF VIEW \*\*

<MSG 0640> NO FUTURES DATA AVAILABLE

F2=CLEAR SCR F3=PREV MENU F4=MAIN MENU F5=CANCEL F6= F7=PAGE UP F8=PAGE DOWN F9= F10= F11= F12= a. Screen Explanation. This screen displays one or more inquiry results when the user chooses the CRT as the output media and the Identification Data Segment View as an output option.

When multiple screens are needed to display information, MORE DATA or END OF DATA will appear at the bottom of the screen. The last screen in the series will also display the Totals for all fields.

- b. Field Entry Requirements. There are no field entries for this screen.
- c. Available Function Keys. The following unique function keys may be used from the Identification Data screen. All standardized FLIS function keys are available. Refer to Section 16.3.2.e of this document.

| F5  | Cancel          | Cancels current search and returns to the screen where the search was started.                                                                                                    |
|-----|-----------------|----------------------------------------------------------------------------------------------------|
| F6  | Prev NSN        | Displays the previous NSN if more than one NSN was selected.                                                                                                    |
| F7  | Page Up         | Displays the prior page of the current file being viewed.                                                                                                    |
| F8  | Page Down       | Displays the next page of the current file being viewed.                                                                                                    |
| F9  | Next NSN        | Displays the next NSN if more than one NSN was selected.                                                                                                    |
| F10 | Print           | Sends the information displayed to the printer associated with your terminal. Available only after special access has been granted by the security administrator for your facility.                                       |
| F12 | Futures/Current | If presently displaying current data, F12 will display next available futures data. If presently displaying futures data and there is no more next available futures data to be displayed, F12 will display current data. |

## A.44 LOLINC - Item Name Definition Screen

SCRNCD: LOLINC LOGISTICS ON-LINE ACCESS DATE: 02-NOV-00

USERID: XXXXXXX ITEM NAME DEFINITION TIME: 07:01

-----

INC: 00118 CN: FIIG: A23800

\_\_\_\_\_

NAME: CRYSTAL UNIT SET, QUARTZ

DEFINITION:A grouping of two or more individual quartz crystal units.

\*\* END OF DATA \*\*

<MSG 0520> PRESS APPROPRIATE PF KEY FOR THE PROCESSING DESIRED

F1=HELP F2=CLEAR SCR F3=LOLA MENU F4=MAIN MENU F5=START SEARCH SCREEN F7=PAGE UP F8=PAGE DOWN F9=INC DATA F10=START CHS F11= F12=

- a. Screen Explanation. This screen displays the definition of an item name. When multiple screens are needed to display information, MORE DATA or END OF DATA will appear at the bottom of the screen. The last screen in the series will also display the Totals for all fields.
- b. Field Entry Requirements. There are no field entries for this screen. Other fields shown on the screen are display-only fields and will display data based on the entries made.
- c. Available Function Keys. The following unique function keys may be used from the Item Name Definition screen. All standardized FLIS function keys are available. Refers to Section 16.3.2.e of this document.

| F5  | Start Search Screen | Transfers back to the screen where the screen search was started.   |
|-----|---------------------|---------------------------------------------------------------------|
| F7  | Page Up             | Displays the prior page of the current file being viewed.           |
| F8  | Page Down           | Displays the next page of the current file being viewed.            |
| F9  | INC Data            | Transfers to the Item Name Data (LOLIND) screen.                    |
| F10 | Start CHS           | Transfers selected item to the Characteristics<br>Search Subsystem. |

## A.45 LOLIND - Item Name Data Screen

SCRNCD: LOLIND LOGISTICS ON-LINE ACCESS DATE: 02-NOU-00
USERID: XXXXXXX ITEM NAME DATA TIME: 07:08

INC: 00118 ITEM NAME: CRYSTAL UNIT SET, QUARTZ FIIG: A23800

FSC CONDITION CODE: 1 APP-KEY: A

TAG FSC MODIFIER EFF-DTE

\_ 5955

\*\* END OF DATA \*\*

<MSG 0520> PRESS APPROPRIATE PF KEY FOR THE PROCESSING DESIRED

F1=HELP F2=CLEAR SCR F3=LOLA MENU F4=MAIN MENU F5=START SEARCH SCREEN F7=PAGE UP F8=PAGE DOWN F9=INC DEF F10=START CHS F11=FSC DESC F12=

- a. Screen Explanation. This screen displays the reference data for an INC. If the requested INC has been cancelled, the message "INC WAS CANCELLED" will appear at the bottom of the screen. When multiple screens are needed to display information, MORE DATA or END OF DATA will appear at the bottom of the screen. The last screen in the series will also display the Totals for all fields.
- b. Field Entry Requirements. The valid field entries are described below. Other fields shown on the screen are display only fields and will display data based on the entries made. based on the entries made.

(1) Field Name: TAG

Entry Requirement: Must be a single entry.

Valid Entries: Move to the desired FSC and press F11 (FSC Desc).

Results: Transfers to the FSC Description (LOLFSC).

c. Available Function Keys. The following unique function keys may be used from the Item Name Data screen. All standardized FLIS function keys are available. Refer to Section 16.3.2.e of this document.

| F5  | Start Search Screen | Transfers back to the screen where the screen search was started.   |
|-----|---------------------|---------------------------------------------------------------------|
| F7  | Page Up             | Displays the prior page of the current file being viewed.           |
| F8  | Page Down           | Displays the next page of the current file being viewed.            |
| F9  | INC Def             | Transfers to the Item Name Definition (LOLINC) screen.              |
| F10 | Start CHS           | Transfers selected item to the Characteristics<br>Search Subsystem. |
| F11 | FSC Desc            | Transfers to the FSC Description (LOLFSC) screen.                   |

## A.46 LOLINM - INC Pick List Screen

SCRNCD: LOLINM LOGISTICS ON-LINE ACCESS DATE: 02-NOV-00 USERID: XXXXXXX INC PICK LIST TIME: 07:38 SEARCH ITEM NAME: ITEM NAME APP-KEY FIIG FSC COND \_ 00440 DELAY CELL A23900 1270 2 A A23900 1270 2 A A23900 1280 2 A A23900 5840 2 A A23900 6110 2 \_ 00440 DELAY CELL \_ 00440 DELAY CELL \_ 00440 DELAY CELL \_ 77777 DELAY CELL SUB-ASSY 5840

\*\* END OF DATA \*\*
<MSG 0624> PICK ONE INC AND PRESS APPROPRIATE PF KEY

F1=HELP F2=CLEAR SCR F3=PREV MENU F4=MAIN MENU F5=CANCEL F6=PROCESS F7= F9=FULL NAME F10= F11= F12= a. Screen Explanation. This screen displays a list of INCs based on the Item Name entered and allows the user select an INC to process.

b. Field Entry Requirements. The valid field entries are described below.

(1) Field Name: TAG

Entry Requirement: Must be a single entry.

Valid Entries: Position the cursor on the desired INC and press F6

(Process).

Results: Transfers to the Item INC Pick List (LOLINP)

screen.

c. Available Function Keys. The following unique function keys may be used from the INC Pick List screen. All standardized FLIS function keys are available. Refer to Section 16.3.2.e of this document.

| F5 Cancel Cancels current search and returns to the sci | earch and returns to the screen |
|---------------------------------------------------------|---------------------------------|
|---------------------------------------------------------|---------------------------------|

where the search was started.

F6 Process Transfers a selected INC to the Item INC Pick List

(LOLINP) screen.

F7 Page Up Displays the prior page of the current file being

viewed.

F8 Page Down Displays the next page of the current file being

viewed.

F9 Full Name Displays the full name of the selected item being

viewed.

The system limits the number of matches (100) you will see on-line for ITEM NAME CODE SEARCH.

You may continue with the search by specifying more search conditions.

To obtain additional matches for this search, call or forward your request to DLIS's Customer Service Office 1-888-352-9333, e-mail dlis-support@dlis.dla.mil. Please specify how you want the output.

### A.47 LOLINP - Item INC Pick List Screen

LOGISTICS ON-LINE ACCESS SCRNCD: LOLINP DATE: 02-NOV-00 USERID: XXXXXXXX ITEM INC PICK LIST TIME: 07:39

INC: 00440 ITEM NAME: DELAY CELL

| TAG | NSN                        | CAGE                                                                                             | PART NUMBER                                                                                |
|-----|----------------------------|--------------------------------------------------------------------------------------------------|--------------------------------------------------------------------------------------------|
|     | 99-698-8899<br>99-698-8899 | 2 09 05<br>2 09 05<br>3 7 6 9 5<br>0 1 7 1 4<br>0 3 9 4 7<br>1 9 2 0 0<br>6 4 9 5 9<br>7 0 4 0 8 | LFE26224<br>LFF26224<br>190379<br>B0170338<br>077034-501<br>7615435<br>D154266<br>B0170338 |

\*\* END OF DATA \*\* TOTAL NSNS: 2 <MSG 0521> PICK ONE OR MORE ITEMS AND PRESS APPROPRIATE PF KEY INC CANCELLED REPLACED BY INC (06373) F1=HELP F2=CLEAR SCR F3=PREV MENU F4=MAIN MENU F5=CANCEL F6=PROCESS

F8= F9=FULL NAME F10=CHANGE OUTPUT OPTIONS F12=PROC ALL F7=

a. Screen Explanation. This screen allows the user to pick the item(s) from a list of output from the inquiry being processed. When multiple screens are needed to display information, MORE DATA or END OF DATA will appear at the bottom of the screen. The last screen in the series will also display the Totals for all fields.

b. Field Entry Requirements. The valid field entries are described below. Other fields shown on the screen are display-only fields and will display data based on the entries made. It will display only the first 108 lines.

(1) Field Name: TAG

Entry Requirement: To select a given NSN(s), place an X in the Tag field

to the left of the desired NSN(s). Press F6 (Process)

when all desired NSNs have been selected.

Valid Entries: X

Results: Sends output as defined to the Select Inquiry

Output Options (LOLOUT) screen.

c. Available Function Keys. The following unique function keys may be used from the Item INC Pick List screen. All standardized FLIS function keys are available. Refer to Section 16.3.2.e of this document.

| F5  | Cancel        | Cancels current search and returns to the screen where the search was started.   |
|-----|---------------|----------------------------------------------------------------------------------|
| F6  | Process       | Sends output as defined to the Select Inquiry<br>Output Options (LOLOUT) screen. |
| F7  | Page Up       | Displays the prior page of the current file being viewed.                        |
| F8  | Page Down     | Displays the next page of the current file being viewed.                         |
| F9  | Full Name     | Displays the full name of the selected item being viewed.                        |
| F10 | Change Output | Transfers to the Select Inquiry Options Output Options (LOLOUT) screen.          |
| F12 | Proc All      | Selects and processes all NSNs on the current list.                              |

## A.48 LOLINQ - Start Inquiry Screen

| SCRNCD: | LOLINQ   | LOGISTICS ON-LINE ACCESS                 | DATE:    | 05-0CT-00 |
|---------|----------|------------------------------------------|----------|-----------|
| USERID: | xxxxxxx  | START INQUIRY                            | TIME:    |           |
|         |          |                                          |          |           |
|         |          | NIIN INQUIRY:                            |          |           |
|         |          | OR INQUIRY BY                            |          |           |
|         |          | PART NUMBER:                             |          |           |
| CA      | GE CODE: | OR CAGE NAME:                            |          |           |
|         |          | INC: OR ITEM NAME:                       |          |           |
|         |          |                                          |          |           |
|         |          | R CRITERIA AND PRESS (ENTER) KEY         |          |           |
|         | E PRPY A |                                          | F & _ W  |           |
| F1=HELP | F 2      | =CLEAR SCR F3=PREU MENU F4=MAIN MENU F5= | F 0 = M1 | NF WITH?  |

F8= F9=CAGE ONLY F10=SELECT OUTPUT OPTIONS F12=USER PROF

F7=

a. Screen Explanation. This screen allows the user to enter search criteria for an inquiry.

b. Field Entry Requirements. The valid field entries are described below.

(1) Field Name: NIIN INQUIRY

Entry Requirement: May be entered only as a single entry.

Valid Entries: Any valid NIIN and press Enter. First two

characters and last four characters of NIIN must be

numeric. Others may be alpha or numeric.

Results: Sends output as defined on the Select Inquiry

Output Options (LOLOUT) screen, or displays the Canceled NIIN (LOLCAN) screen if that NIIN has

been canceled.

(2) Field Name: PART NUMBER

Entry Requirement: May be entered in combination with a valid CAGE

Code or CAGE Name, and/or a valid INC or Item

Name.

Valid Entries: Any valid part number or partial part number

(delimited by '?') and press Enter.

Results: Transfers to the Item PN Pick List (LOLPNR)

screen.

(3) Field Name: CAGE CODE

Entry Requirement: May be entered in combination with a valid part

number or partial part number, and/or a valid INC

or Item Name.

Valid Entries: Any valid CAGE Code.

Results: Transfers to the Item CAGE Pick List (LOLCCD)

screen.

(4) Field Name: CAGE NAME

Entry Requirement: May be entered in combination with a valid part

number or partial part number, and/or a valid INC

or Item Name.

Valid Entries: Any valid keyword of a CAGE name.

Results: Transfers to the CAGE Code Pick List (LOLCNM)

screen.

(5) Field Name: INC

Entry Requirement: May be entered in combination with a valid part

number or partial part number, and/or a valid

CAGE Code or CAGE Name.

Valid Entries: Any valid INC (must be numeric).

Results: Transfers to the Item INC Pick List (LOLINP)

screen.

(6) Field Name: ITEM NAME

Entry Requirement: May be entered in combination with a valid part

number or partial part number, and/or a valid

CAGE Code or CAGE Name.

Valid Entries: Any valid Item Name.

Results: Transfers to the INC Code Pick List (LOLINM)

screen.

c. Available Function Keys. The following unique function keys may be used from the Start Inquiry screen. All standardized FLIS function keys are available. Refer to Section 16.3.2.e of this document.

F10 Select Output Options Transfers to Select Inquiry Output Options

(LOLOUT) screen.

F12 USER PROF Displays user's profile. Allows user to change

printer number associated to the terminal.

The system limits the number of matches you will see on-line for CAGE Code, INC, and Part Number keyword searches. You may continue with the search by specifying more search conditions.

To obtain additional matches for this search, call or forward your request to DLIS's Customer Service Office 1-888-352-9333, e-mail dlis-support@dlis.dla.mil. Please specify how you want the output.

## A.49 LOLINR - Item Name/Keyword Search Response Screen

| SCRNCD: LOLINR<br>USERID: XXXXXXX                                                  | LOGIST<br>ITEM NAME, | TICS ON-LINE ACC<br>KEYWORD SEARCH |                   |                         | : 02-NOV-00<br>: 07:31                   |
|------------------------------------------------------------------------------------|----------------------|------------------------------------|-------------------|-------------------------|------------------------------------------|
| SEARCH NAME: DELI                                                                  | AY CELL<br>Item name |                                    | REL-INC FSC       | CC CN                   | FIIG A-KEY                               |
| _ DELAY CELL _ DELAY CELL _ DELAY CELL _ DELAY CELL _ DELAY CELL _ DELAY CELL SUB- | - A S S Y            | 0                                  | 128<br>584<br>611 | 0 2 A<br>0 2 A<br>0 2 A | 23900 A<br>23900 A<br>23900 A<br>23900 A |
|                                                                                    | ** END (             | OF DATA **                         |                   |                         |                                          |

<MSG 0658> SELECT ONE ITEM AND PRESS PF KEY

F1=HELP F2=CLEAR SCR F3=LOLA MENU F4=MAIN MENU F5=CANCEL F6=NEW SEARCH F7=PAGE UP F8=PAGE DOWN F9=FSC DESC F10=START CHS F11=INC DEF F12=

a. Screen Explanation. This screen displays a list of INCs that result from the search. This will then display screen LOLINP giving a list of NSNs to pick from.

b. Field Entry Requirements. The valid field entries are described below.

(1) Field Name: TAG

Entry Requirement: Must be entered only as a single entry.

Valid Entries: Tab the cursor to the Tag field of the desired Item

Name and press the appropriate function key.

Results: Transfers user to selected function key screen.

c. Available Function Keys. The following unique function keys may be used from the Item Name/Keyword Search Response screen. All standardized FLIS function keys are available. Refer to Section <u>16.3.2.e</u> of this document.

| F'5 | Cancel       |   | Cancels cu | rrent search a | and returns | to the screen |
|-----|--------------|---|------------|----------------|-------------|---------------|
|     |              |   | where the  | search was st  | tarted.     |               |
| П.  | <b>N</b> T C | 1 | D 0        | 1 0            | 1. 1        |               |

F6 New Search Performs a search for a valid item name entered in

the Search Name field.

F7 Page Up Displays the prior page of the current file being

viewed.

F8 Page Down Displays the next page of the current file being

viewed.

F9 FSC Desc Transfers selected item name to the FSC

Description (LOLFSC) screen.

F10 Start CHS Transfers selected item to the Characteristics

Search Subsystem.

F11 INC Def Transfers selected item to the Item Name

Definition (LOLINC) screen.

### A.50 LOLMGT - Management Data Screen

SCRNCD: LOLMGT LOGISTICS ON-LINE ACCESS DATE: 31-OCT-00

USERID: XXXXXXXX MANAGEMENT DATA TIME: 10:44

ITEM NAME: BRACKET, MOUNTING NSN: 5340-01-234-1112

TAG PHSE EFF-DT MOE AAC SOS UI U-PRICE QUP CIIC SL REP MGT-CTL USC

\_ 2000275 DF Z S9I EA 87.69 1 U 0 N SF9AY A F
 2000275 DS Z S9I EA 87.69 1 U 0 I

\*\* END OF VIEW \*\*

<MSG 0640> NO FUTURES DATA AVAILABLE

F1=HELP F2=CLEAR SCR F3=PREU MENU F4=MAIN MENU F5=CANCEL F6= F7=PAGE UP F8=PAGE DOWN F9= F10= F11=TBJ F12=

- a. Screen Explanation. This screen displays the inquiry results when the user chooses the CRT as the output media and the Management Data Segment View as an output media. When multiple screens are needed to display information MORE DATA, END OF DATA, or END OF VIEW will appear at the bottom of the screen. The last screen in the series will also display the Totals for all fields.
- b. Field Entry Requirements. There are no field entries for this screen. Other fields shown on the screen are display-only fields and will display data based on the entries made.
- c. Available Function Keys. The following unique function keys may be used from the Management Data screen. All standardized FLIS function keys are available. Refer to Section 16.3.2.e of this document.

| F5  | Cancel          | Cancels current search and returns to the screen where the search was started.                                                                                                    |
|-----|-----------------|----------------------------------------------------------------------------------------------------|
| F6  | Prev NSN        | Displays the previous NSN if more than one NSN was selected.                                                                                                    |
| F7  | Page Up         | Displays the prior page of the current file being viewed.                                                                                                    |
| F8  | Page Down       | Displays the next page of the current file being viewed.                                                                                                    |
| F9  | Next NSN        | Displays the next NSN if more than one NSN was selected.                                                                                                    |
| F10 | Fut-Phrs        | If futures Phrase Data is available, F10 will display available futures data.                                                                                                    |
| F11 | TBJ             | Displays the DAAS Source of Supply (SOS) for the selected NIIN.                                                                                                    |
| F12 | Futures/Current | If presently displaying current data, F12 will display next available futures data. If presently displaying futures data and there is no more futures data to be displayed, F12 will display current data. |

## A.51 LOLMLT - MRC Reply Selection (Multiple Tables) Screen

|           |                        |              |                 |               | DATE: 02-NOV-00 |
|-----------|------------------------|--------------|-----------------|---------------|-----------------|
|           | XXXXXXX MR             |              |                 |               | TIME: 10:07     |
| MRC: CR   | 408<br>GM FUNCTION CON | FORMITY PER  | SECTION         |               |                 |
| TAG CODE  |                        | REI          | PLY-VALUE       |               | REPLY-COUNT     |
|           | 3RD SECTION            |              |                 |               | 3               |
| В         | INDEPENDENT            | LINEARITY    |                 |               |                 |
| _ CR      | 3RD SECTION            |              |                 |               | 2               |
| C         | ZERO BASED L           | INEARITY     |                 |               |                 |
| _ CR      | 3RD SECTION            |              |                 |               | 2               |
| E         | ABSOLUTE LIN           | EARITY       |                 |               |                 |
| _ CR      | 3RD SECTION            |              |                 |               | 2               |
| F         | ABSOLUTE CON           | FORMITY      |                 |               |                 |
|           |                        |              |                 |               |                 |
|           |                        | ** EI        | ND OF DATA **   |               |                 |
| OPTIONAL  | REPLY CODE : _         |              |                 |               |                 |
| < MSG 060 | 0> TYPE AN "X"         | ON ONE OR MO | )RE REPLY VALUI | ES AND PRESS  | (PF6>           |
| OR CONDI  | TION IS CURRENT        | LY ACTIVE    |                 |               |                 |
| F1=HELP   | F2=CLEAR S             | CR F3=LOLA I | MENU F4=MAIN MI | ENU F5=CANCEL | F6 = PROCESS    |
| F7=       | F 8 =                  | F 9 =        | F 1 0 = A N D   | F11=DETAII    | F12=            |

a. Screen Explanation. This screen displays the composite reply value for a selected MRC using dimensions as the input characteristic. The Optional Reply Value will enable users to reduce number of reply values and to specify characteristics to be processed. The keywords which may be used to initiate a reply on the LOLMLT screen are MIN, MAX, DISPLAY, PROCESS, TO, ?. In the format entry example below, the criteria is a unit of measure.

| ENTRY EXAMPLE: |                   |                                                                             |  |  |
|----------------|-------------------|-----------------------------------------------------------------------------|--|--|
| <b>KEYWORD</b> | <b>CRITERIA</b>   | <b>EXPLANATION</b>                                                          |  |  |
| DISPLAY        | PC000532          | to display the characteristics for Table PC000532.                          |  |  |
| DISPLAY        | PC000532 TO ?     | to display the characteristics for Table PC000532 to end of file.           |  |  |
| DISPLAY        | PC000532 TO ST534 | to display the characteristics for Tables PC000532 through ST534 inclusive. |  |  |
| PROCESS        | PC000532          | to process the characteristics for Table PC000532.                          |  |  |
| PROCESS        | PC000532 TO ?     | to process the characteristics for Table PC000532 to end of file.           |  |  |
| PROCESS        | PC000532 TO ST534 | to process the characteristics for Tables PC000532 through ST534 inclusive. |  |  |

Also see LOLDIM, LOLNUM, LOLTBL, LOLTXT, and LOLTOL for other characteristics.

b. Field Entry Requirements. The valid field entries are described below.

(1) Field Name: TAG

Entry Requirements: May be entered with multiple TAG fields.

Valid Entries: X

Results: Transfers to the Characteristics Search Results (LOLRES)

screen when F6 (Process) is pressed.

(2) Field Name: OPTIONAL REPLY VALUE

Entry Requirement: Must be valid keyword and criteria.

Valid Entries: DISPLAY, PROCESS, TO

Results: DISPLAY will reduce number of reply values available

with given criteria. PROCESS will transfer to the

Characteristics Search Results Screen.

c. Available Function Keys. The following unique function keys may be used from the MRC Reply Selection (Multiple Tables) screen. All standardized FLIS function keys are available. Refer to Section <u>16.3.2.e</u> of this document.

| F5         | Cancel    | Cancels current search and returns to the screen where the search was started.                                                            |
|------------|-----------|----------------------------------------------------------------------------------------------------|
| F6         | Process   | Transfers to the Characteristics Search Results (LOLRES) screen.                                                                          |
| <b>F</b> 7 | Page Up   | Displays the prior page of the current file being viewed.                                                                                 |
| F8         | Page Down | Displays the next page of the current file being viewed.                                                                                  |
| F9         | Next MRC  | Displays the next MRC if more than one was selected.                                                                                      |
| F10        | AND/OR    | Toggles between 'AND' and 'OR' processing. If user presses F10 then F6, 'AND' processing will be active. Processing will default to 'OR'. |
| F12        | Text      | Transfers to the MRC Reply Selection (Text) screen (LOLTXT) if available for this MRC.                                                    |

### A.52 LOLMOD - MOE Rule Data Decoded Screen

LOGISTICS ON-LINE ACCESS
MOE RULE DATA DECODED SCRNCD: LOLMOD DATE: 31-0CT-00

USERID: XXXXXXX TIME: 10:42

NSN: 5340-01-234-1112 ITEM NAME: BRACKET, MOUNTING

----- DATA------ DATA-----

MOE-RL AMC AMSC NIMSC EFF-DT IMC IMCA AAC

FGKZ 0 0 99121 Z TG

SUPP-RECEIVERS SUPP-COLLABORATORS DSOR

----- BULE SPECIFIC DATA------

MOE-RL MOE PICA PICA-LOA SICA SICA-LOA IMC IMCA SUBMTR FGKZ DF KZ 01 TG 5D Z TG

AUTH-COLLABORATORS AUTH-RECEIVERS

KZ TU KZ TU

\*\* END OF VIEW \*\*

<MSG 0640> NO FUTURES DATA AVAILABLE

F2=CLEAR SCR F3=PREV MENU F4=MAIN MENU F5=CANCEL F6=

F7=PAGE UP F8=PAGE DOWN F9= F10= F11= F12= F12=

- a. Screen Explanation. This screen displays the inquiry results when the user chooses the CRT as the output media and the MOE Rule Data Decoded View as an output media.
  - b. Field Entry Requirements. There are no field entries for this screen.
- c. Available Function Keys. The following unique function keys may be used from the MOE Rule Data Decoded screen. All standardized FLIS function keys are available. Refer to Section 16.3.2.e of this document.

| F5  | Cancel          | Cancels current search and returns to the screen where the search was started.                                                                                                    |
|-----|-----------------|----------------------------------------------------------------------------------------------------|
| F6  | Prev NSN        | Displays the previous NSN if more than one NSN was selected.                                                                                                    |
| F7  | Page Up         | Displays the prior page of the current file being viewed.                                                                                                    |
| F8  | Page Down       | Displays the next page of the current file being viewed.                                                                                                    |
| F9  | Next NSN        | Displays the next NSN if more than one NSN was selected.                                                                                                    |
| F10 | Print           | Sends the information displayed to the printer associated with your terminal. Available only after special access has been granted by the security administrator for your facility.                        |
| F12 | Futures/Current | If presently displaying current data, F12 will display next available futures data. If presently displaying futures data and there is no more futures data to be displayed, F12 will display current data. |

### A.53 LOLMOE - MOE Rule Data Coded Screen

SCRNCD: LOLMOE LOGISTICS ON-LINE ACCESS DATE: 31-OCT-00

USERID: XXXXXXXX MOE RULE DATA CODED TIME: 07:56

ITEM NAME: BRACKET, MOUNTING NSN: 5340-01-234-1111

-----

MOE-RL AMC AMSC NIMSC EFF-DT IMC IMCA SUPP-COLLAB SUPP-RECEIVERS AAC DSOR

DKZ1 0 0 94305

\*\* END OF VIEW \*\*

<MSG 0640> NO FUTURES DATA AVAILABLE

F1=HELP F2=CLEAR SCR F3=PREV MENU F4=MAIN MENU F5=CANCEL F6=

F7=PAGE UP F8=PAGE DOWN F9= F10= F11= F12=

- a. Screen Explanation. This screen displays the inquiry results when the user chooses the CRT as the output media and the MOE Rule Data Coded Segment View as an output option. When multiple screens are needed to display information, MORE DATA, END OF DATA, or END OF VIEW will appear at the bottom of the screen.
  - b. Field Entry Requirements. There are no field entries for this screen.
- c. Available Function Keys. The following unique function keys may be used from the MOE Rule Data Coded screen. All standardized FLIS function keys are available. Refer to Section 16.3.2.e of this document.

| F5  | Cancel          | Cancels current search and returns to the screen where the search was started.                                                                                                    |
|-----|-----------------|----------------------------------------------------------------------------------------------------|
| F6  | Prev NSN        | Displays the previous NSN if more than one NSN was selected.                                                                                                    |
| F7  | Page Up         | Displays the prior page of the current file being viewed.                                                                                                    |
| F8  | Page Down       | Displays the next page of the current file being viewed.                                                                                                    |
| F9  | Next NSN        | Displays the next NSN if more than one NSN was selected.                                                                                                    |
| F10 | Print           | Sends the information displayed to the printer associated with your terminal. Available only after special access has been granted by the security administrator for your facility.                        |
| F12 | Futures/Current | If presently displaying current data, F12 will display next available futures data. If presently displaying futures data and there is no more futures data to be displayed, F12 will display current data. |

### A.54 LOLMRC - MRC Pick List Screen

| SCRNCD: LOLMRC           | LOGISTICS ON-LINE ACCESS        | DATE: 01-NOV-00 |
|--------------------------|---------------------------------|-----------------|
| USERID: XXXXXXX          | MRC PICK LIST                   | TIME: 13:00     |
| INC: 11345               | ITEM NAME: COVER, BEDSIDE CABIN |                 |
| TAG MRC                  | DESCRIPTION                     | REPLY-COUNT     |
| _ CNTB MARBLEIZED COLOR  |                                 | 2               |
| _ APEA SURFACE CONDITION |                                 | 1               |
| _ AFEF INSIDE DEPTH      |                                 | 1               |
| _ ADJU INSIDE LENGTH     |                                 | 1               |
| _ MATL MATERIAL          |                                 | 1               |
| _ FEAT SPECIAL FEATURES  |                                 | 1               |
| ADJT INSIDE WIDTH        |                                 | 1               |

\*\* END OF DATA \*\*

<MSG 0523> PICK ONE OR MORE MRC'S AND PRESS APPROPRIATE FUNCTION KEY

F1=HELP F2=CLEAR SCR F3=LOLA MENU F4=MAIN MENU F5=CANCEL F6=PROCESS F7= F8= F9= F10= F11= F12=

- a. Screen Explanation. This screen displays a list of MRCs related to the INC or Item Name inquired by the user. The user may select one or more MRC for further processing. When multiple screens are needed to display information, MORE DATA or END OF DATA will appear at the bottom of the screen. The last screen in the series will also display the Totals for all fields.
- b. Field Entry Requirements. The valid field entries are described below. Other fields shown on the screen are display-only fields and will display data based on the entries made.

(1) Field Name: TAG

Entry Requirement: May be entered as multiple entries with other selected

TAG items.

Valid Entries: X

Results: Transfers to the appropriate MRC Reply Selection screen.

c. Available Function Keys. The following unique function keys may be used from the MRC Pick List screen. All standardized FLIS function keys are available. Refer to Section 16.3.2.e of this document.

F5 Cancel Cancels current search and returns to the screen

where the search was started.

F6 Process Transfers to the appropriate MRC Reply Selection

screen for selected MRCs.

F7 Page Up Displays the prior page of the current file being

viewed.

F8 Page Down Displays the next page of the current file being

viewed.

# A.55 LOLMUL - Multiple NIIN Inquiry

| SCRNCD: LOLMUL         | LOGISTICS ON-LINE ACCESS               | DATE: 02-NOV-0     |
|------------------------|----------------------------------------|--------------------|
|                        | START MULTIPLE NIIN INQUIRY            |                    |
|                        |                                        |                    |
| SUBMITTERS MEMO ID:    |                                        |                    |
| NIIN(S) INQUIRY:       |                                        |                    |
|                        |                                        |                    |
|                        | ] ]                                    |                    |
|                        |                                        |                    |
|                        |                                        |                    |
|                        |                                        |                    |
|                        |                                        |                    |
|                        |                                        |                    |
| *** ENTER 1 OR MOR     | E NIINS PRESS THE ENTER KEY OR APPROPR | IATE PF KEY ***    |
|                        |                                        |                    |
| CMSG 3000> ENTER SUBMI | TTERS ID/NIIN(S) TO PROCESS            |                    |
| F1=HELP F2=CLEAR       | SCR F3=LOLA MENU F4=MAIN MENU F5=CANCE | L F6=              |
| F7_ F0_                | FO- F40-CELFOT OUTDUT ODT              | TONE FAO-HEED DOOF |

a. Screen Explanation. This screen is displayed when a user presses the F6 key from the Start Inquiry Screen (LOLINQ). It allows the user to enter NIINs from 1 to 24, a Submitters-ID, the option to go to Select Output Options (LOLOUT) and the output media desired.

b. Field Entry Requirements. The valid field entries are described below.

(1) Field Name: SUBMITTERS MEMO ID

Entry Requirements: Any ID the user wants. If the user does not submit an ID,

it outputs the user's usercode.

Valid Entries: Any ID or leave blank.

Results: Enters the ID or user's usercode.

(2) Field Name: NIIN(S) INQUIRY

Entry Requirement: Enter NIINs from 1 to 24

Valid Entries: Any valid NIIN or PSCN. First two characters and last

four characters of NIIN must be numeric. Others may be

alpha or numeric.

Results: Sends output as defined on the Select Inquiry Output

Option (LOLOUT) screen for the first NIIN requested. After all data is seen for the first NIIN, the second NIIN's

data will appear.

c. Available Function Keys. The following unique function keys may be used from the Start Inquiry screen. All standardized FLIS function keys are available. Refer to Section 16.3.2.e of this document.

F10 Select Output Options Transfers to Select Inquiry Output Options

(LOLOUT) screen.

F12 USER PROF Displays user's profile. Allows user to change

printer number associated to the terminal.

### A.56 LOLNOT - FSG Group Notes Screen

SCRNCD: LOLNOT LOGISTICS ON-LINE ACCESS DATE: 02-NOV-00 USERID: XXXXXXXX FSG GROUP NOTES TIME: 07:23

FSG: 58 Communication, Detection, and Coherent Radiation Equipment

Note-Excludes oscillator items which should be classified in FSC 5955 or 5963;

Note-Excludes oscillator items which should be classified in FSC 5955 or 5963; fiber optic items which should be classified in Group 60; electronic modules as defined under Class 5963; and electrical cable, cord and wire assemblies, harnesses and sets, related to FSG 58 equipment (see FSC 5995). In Group 58, more than in any other group, it frequently happens that the same name is listed as an index entry in each of several classes. In addition, that name may also appear as an entry in groups other than 58. Each such entry refers to a distinctly different part or assembly, even though the different items have the same name. The listing of the same names in two or more classes indicates that, in one form, the part or assembly covered by the name is applicable to the equipment covered by one class, and in another form is applicable to the equipment covered by another class. For example, the item name CODER, AUDIO FREQUENCY is applicable to two distinctly different assemblies, one of which has an application in cryptologic equipment, covered by Class 5810, and the

<MSG 0520> PRESS APPROPRIATE PF KEY FOR THE PROCESSING DESIRED

F1=HELP F2=CLEAR SCR F3=LOLA MENU F4=MAIN MENU F5=START SEARCH SCREEN F7=PAGE UP F8=PAGE DOWN F9=FSG TITLES F10=FSC DATA F11= F12=

- a. Screen Explanation. This screen displays the notes for a selected FSG. When multiple screens are needed to display information, MORE DATA or END OF DATA will appear at the bottom of the screen. The last screen in the series will also display the Totals for all fields.
- b. Field Entry Requirements. There are no field entries for this screen. Other fields shown on the screen are display-only fields and will display data based on the entries made.
- c. Available Function Keys. The following unique function keys may be used from the FSG Group Notes screen. All standardized FLIS function keys are available. Refer to Section 16.3.2.e of this document.

| F5  | Start Search Screen | Transfers to the FSG/FSC Item Name Screen Search (LOLSRC) screen.             |
|-----|---------------------|-------------------------------------------------------------------------------|
| F7  | Page Up             | Displays the prior page of the current file being viewed.                     |
| F8  | Page Down           | Displays the next page of the current file being viewed.                      |
| F9  | FSG Titles          | Transfers to the Federal Supply Group Titles (H2-1 Contents) (LOLFSG) screen. |
| F10 | FSC Data            | Transfers a selected FSG title to the FSC Data (LOLDES) screen.               |

# A.57 LOLNUM - MRC Reply Selection (Numbers) Screen

| SCRNCD: LOLNUM<br>USERID: XXXXXXX | LOGISTICS ON-LINE ACCESS MRC REPLY SELECTION (NUMBERS) | DATE: 02-NOV-00<br>Time: 11:06 |
|-----------------------------------|--------------------------------------------------------|--------------------------------|
| INC: 48456 MRC: AGUC UNIT PACKA   | ITEM NAME: BANDAGE,GAUZE,IMPRE                         |                                |
| TAG NUMBER                        |                                                        | REPLY-COUNT                    |
| _ 1.000000<br>12.000000           |                                                        | <br>1<br>6                     |

#### \*\* END OF DATA \*\*

| OPTIONAL COD          | ED VALUE:     |               |                |             |            |
|-----------------------|---------------|---------------|----------------|-------------|------------|
| <msg 0600=""> T</msg> | YPE AN "X" ON | ONE OR MORE I | REPLY VALUES ( | AND PRESS < | PF6>       |
| OR CONDITION          | IS CURRENTLY  | ACTIVE        |                |             |            |
| F1=HELP               | F2=CLEAR SCR  | F3=LOLA MENU  | F4=MAIN MENU   | F5=CANCEL   | F6=PROCESS |
| F7=                   | F 8 =         | F 9 =         | F 1 0 = A N D  | F11=        | F12=       |

a. Screen Explanation. This screen displays the reply value for a selected MRC using dimensions as the input characteristic. The Optional Reply Value will enable the user to reduce the number of reply values and to specify characteristics to be processed. The keywords which may be used to initiate a reply on the LOLNUM screen are MIN, MAX, DISPLAY, PROCESS, TO, ?. In the format entry example below, the criteria is a unit of measure.

| ENTRY EXAMPLE: |                 |                                                                              |  |
|----------------|-----------------|------------------------------------------------------------------------------|--|
| <b>KEYWORD</b> | <b>CRITERIA</b> | <b>EXPLANATION</b>                                                           |  |
| DISPLAY        | 5               | to display the characteristics for the number 5.                             |  |
| DISPLAY        | 5 TO ?          | to display the characteristics for<br>the number 5 to end of file.           |  |
| DISPLAY        | 5 TO 25         | to display the characteristics for<br>the numbers 5 through 25<br>inclusive. |  |
| PROCESS        | 5               | to process the characteristics for the number 5.                             |  |
| PROCESS        | 5 TO ?          | to process the characteristics for<br>the number 5 to end of file.           |  |
| PROCESS        | 5 TO 25         | to process the characteristics for<br>the numbers 5 through 25<br>inclusive. |  |

Also see LOLDIM, LOLMLT, LOLTBL, LOLTXT, and LOLTOL for other characteristics.

b. Field Entry Requirements. The valid field entries are described below.

(1) Field Name: TAG

Entry Requirement: May be entered as with multiple TAG fields.

Valid Entries: X

Results: Transfers to the Characteristics Search Results (LOLRES)

screen when F6 (Process) is pressed.

(2) Field Name: OPTIONAL REPLY VALUE

Entry Requirement: Must be valid keyword and criteria.

Valid Entries: DISPLAY, PROCESS, TO, ?

Results: DISPLAY will reduce number of reply values available

with given criteria. PROCESS will transfer to the

Characteristics Search Results Screen.

c. Available Function Keys. The following unique function keys may be used from the MRC Reply Selection (Numbers) screen. All standardized FLIS function keys are available. Refer to Section 16.3.2.e of this document.

| F5  | Cancel    | Cancels current search and returns to the screen where the search was started.                                                           |
|-----|-----------|----------------------------------------------------------------------------------------------------|
| F6  | Process   | Transfers to the Characteristics Search Results (LOLRES) screen.                                                                         |
| F7  | Page Up   | Displays the prior page of the current file being viewed.                                                                                |
| F8  | Page Down | Displays the next page of the current file being viewed.                                                                                 |
| F9  | Next MRC  | Displays the next MRC if more than one was selected.                                                                                     |
| F10 | And/Or    | Toggles between 'AND' and 'OR' processing. If user presses F10 and F6, 'AND' processing will be active. Processing will default to 'OR'. |
| F12 | Text      | Transfers to the MRC Reply Selection (Text) screen.                                                                                      |

### A.58 LOLOUT - Select Inquiry Output Options Screen

FARNCD: LOLOUT

USERID: XXXXXXXX

SELECT INQUIRY OUTPUT OPTIONS

TIME: 07:52

OUTPUT MEDIA: C (CRT), P (PRINTER), O (OVERNIGHT)=>

IDENTIFICATION DATA

MOE RULE DATA CODED

REF/PART NUMBER DATA

STANDARDIZATION DATA

MANAGEMENT/PHRASE DATA

PACKAGING DATA

1 & S DATA

\*\*CODED CHARACTERISTICS DECODED CHARACTERISTICS X \*\*BASIC REFERENCE DATA

\*\*REQUISITION DATA

\*\*REQUISITION DATA

BESKCODE:

SUBMITTERS MEMO ID: LSC1581

\*\*MSG 0530> ENTER CHANGES - PRESS APPROPRIATE PF KEY TO CONTINUE

F1=HELP F2=CLEAR SCR F3=PREV MENU F4=MAIN MENU F5=PREV SCR F6=PROCESS

F11=TAG ALL EXCEPT VIEWS WITH \* F12=TAG ALL

F9=

F 1 0 =

a. Screen Explanation. This screen allows the user to select how the results of an inquiry will be output.

b. Field Entry Requirements. The valid field entries are described below.

(1) Field Name: OUTPUT MEDIA

Entry Requirement: Must be entered in combination with at least one other

option.

Valid Entries: C or P

Results: Will sent Inquiry Results to the CRT or the printer

associated with your workstation.

(2) Field Name: IDENTIFICATION DATA

Entry Requirement: May be entered in combination with any option.

Valid Entries: X

Results: Will display the Identification Data (LOLIDD) screen at

the end of the inquiry search.

(3) Field Name: REF/PART NUMBER DATA

Entry Requirement: May be entered in combination with any option.

Valid Entries: X

Results: Will display the Reference/Part Number Data (LOLXRF)

screen at the end of the inquiry search.

(4) Field Name: MANAGEMENT PHRASE DATA

Entry Requirement: May be entered in combination with any option.

Valid Entries: X

Results: Will display the Management Data (LOLMGT) screen at

the end of the inquiry search.

(5) Field Name: CODED CHARACTERISTICS

Entry Requirement: May be entered in combination with any option.

Valid Entries: X

Results: Will display the Coded Characteristics at the end of the

inquiry search.

(6) Field Name: MOE RULE DATA CODED

Entry Requirement: May be entered in combination with any option.

Valid Entries:

Results: Will display the MOE Rule Data Coded (LOLMOE) screen

at the end of the inquiry search.

(7) Field Name: STANDARDIZATION DATA

Entry Requirement: May be entered in combination with any option.

Valid Entries: X

Results: Will display the Standardization Data (LOLSTD) screen

at the end of the inquiry search.

(8) Field Name: PACKAGING DATA

Entry Requirement: May be entered in combination with any option.

Valid Entries: X

Results: Will display the Packaging Data (LOLPKG) screen at the

end of the inquiry search.

(9) Field Name: DECODED CHARACTERISTICS

Entry Requirement: May be entered in combination with any option.

Valid Entries: X

Results: Will display the decoded characteristics at the end of the

inquiry search.

(10) Field Name: MOE RULE DATA DECODED

Entry Requirement: May be entered in combination with any option.

Valid Entries: X

Results: Will display the MOE Rule Data Decoded (LOLMOD)

screen at the end of the inquiry search.

(11) Field Name: FREIGHT DATA

Entry Requirement: May be entered in combination with any option.

Valid Entries: X

Results: Will display the Freight Data (LOLFRT) screen at the end

of the inquiry search.

(12) Field Name: I&S DATA

Entry Requirement: May be entered in combination with any option.

Valid Entries: X

Results: Will display the I&S Data (LOLIAS) screen at the end of

the inquiry search.

(13) Field Name: BASIC REFERENCE DATA

Entry Requirement: May be entered in combination with any option.

Valid Entries: X

Results: Will display the Basic Reference Data (LOLBAS) screen at

the end of the inquiry search screen.

(14) Field Name: REQUISITION DATA

Entry Requirement: May be entered in combination with any option.

Valid Entries: X

Results: Will display the Requisition Data (LOLREQ) screen at the

end of the inquiry search.

(15) Field Name: CAGE/SUPPLIER DATA

Entry Requirement: May be entered in combination with any option.

Valid Entries: X

Results: Will display the CAGE/Supplier Data (LOLSUP) screen at

the end of the inquiry search.

c. Available Function Keys. The following unique function keys may be used from the Select Inquiry Output Options screen. All standardized FLIS function keys are available. Refer to Section 16.3.2.e of this document.

F5 Prev Scr Returns to the previous screen.

F6 Process Continues the current search process or returns to

the Start Inquiry (LOLINQ) screen if no search is

in progress.

F11 Tag All But Coded Selects all output options except Coded

Characteristics, Decoded MOE Rule, Basic Reference, Requisition and CAGE/Supplier.

F12 Tag All Selects all output options.

### A.59 LOLPHR - PHRASE DATA

LOGISTICS ON-LINE ACCESS
INTEGRATED MATERIEL MANAGER SCRNCD: LOLPHR USERID: DATE: 17-JUN-03

TIME: 12:04

NSN: 5998-ITEM NAME: CIRCUIT CARD ASSEMBLY

\_\_\_\_\_\_ MOE: DN PHRS-CD PHRASE-CODE-DATA ORDER-OF-USE JUMP-TO-CODE GIIC QPA UM

R NET PRICE 1928.00

\*\* END OF DATA \*\*

<MSG 0520> PRESS APPROPRIATE PF KEY FOR THE PROCESSING DESIRED

1 NSN(S) SELECTED FOR OUTPUT

F1=HELP F2=CLEAR SCR F3=PREV MENU F4=MAIN MENU F5=CANCEL F6= F7=PAGE UP F8=PAGE DOWN F9= F10= F11=

F12=

- a. Screen Explanation. This screen displays the inquiry results when the user chooses the CRT as the output media and the Management/Phrase Segment View as an output option.
  - b. Field Entry Requirements. There are no field entries for this screen.
- c. Available Function Keys. The following unique function keys may be used from the Management/Phrase Data screen. All standardized FLIS Function keys are available. Refer to Section 16.3.2.e of this document.

| F5         | Cancel    | Cancels current search and returns to the screen where the search was started. |
|------------|-----------|--------------------------------------------------------------------------------|
| F6         | Prev NSN  | Displays the previous NSN if more than one NSN was selected.                   |
| <b>F</b> 7 | Page Up   | Displays the prior page of the current file being viewed.                      |
| F8         | Page Down | Displays the next page of the current file being viewed.                       |
| F9         | Next NSN  | Displays the next NSN if more than one NSN was selected.                       |

### A.59 LOLPKG - PACKAGING DATA PICA

DATE: 31-0CT-00

CRNCD: LOLPKG LOGISTICS ON-LINE ACCESS
SERID: XXXXXXXX PACKAGING DATA PICA
NSN: 5340-01-234-1111 ITEM NAME: BRACKET, MOUNTING
ITEM WEIGHT: ITEM DIMENSIONS: SCRNCD: LOLPKG USERID: XXXXXXX TIME: 08:48

\_\_\_\_\_\_

CAT CODE METH C UNIT L

P/C W/F P TOS QUP ICQ PRES N PRES WRAP CUSH THK CNTR P IC UCL

UNIT PACK UNIT PACK UNIT PACK SPC

MKG PACKING WEIGHT LENGTH WIDTH DEPTH CUBE OPI

LEVEL A:

В:

C:

<MSG 0520> PRESS APPROPRIATE PF KEY FOR THE PROCESSING DESIRED

F1=HELP F2=CLEAR SCR F3=PREU MENU F4=MAIN MENU F5=CANCEL F6= F7=PAGE UP F8=PAGE DOWN F9= F10=SICA DAT F11=SUPL INS F12=

- a. Screen Explanation. This screen displays the packaging data inquiry results when the user chooses the CRT as the output media. When multiple screens are needed to display information MORE DATA, END of DATA or END of VIEW will appear at the bottom of the screen.
- b. Field Entry Requirements. There are no field entries for this screen. Other fields shown on the screen are display only fields and will display data based on entries made.
- c. Available Function Keys. The following unique function keys may be used from the Packaging Data PICA screen. All standardized FLIS Function keys are available. Refer to Section 16.3.2.e of this document.

| F5  | Cancel          | Cancels current search and returns to the screen where the search was started.                                                                                                    |
|-----|-----------------|----------------------------------------------------------------------------------------------------|
| F6  | Prev NSN        | Displays the previous NSN if more than one NSN was selected.                                                                                                    |
| F7  | Page Up         | Displays the prior page of the current file being viewed.                                                                                                    |
| F8  | Page Down       | Displays the next page of the current file being viewed.                                                                                                    |
| F9  | Next NSN        | Displays the next NSN if more than one NSN was selected.                                                                                                    |
| F10 | Print           | Sends the information displayed to the printer associated with your terminal. Available only after special access has been granted by the security administrator for your facility.                             |
| F12 | Futures/Current | If presently displaying current data, F12 will display next available futures data. If presently displaying futures data and there is no more next futures data to be displayed, F12 will display current data. |

### A.60 LOLPNR - Item PN Pick List Screen

LOGISTICS ON-LINE ACCESS SCRNCD: LOLPNR DATE: 02-NOV-00 USERID: XXXXXXX ITEM PN PICK LIST TIME: 13:00 \_\_\_\_\_\_ PART NUMBER CAGE ITEM NAME TAG \_\_\_\_\_\_ 96182 LIGHT, INDICATOR 6210-00-003-8553 \_ 12-46 \_ 1246 83063 LIGHT, EXTENSION 6230-00-055-0099 \_ 1246 75915 FUSEHOLDER, EXTRACTO 5920-00-156-4479 \_ 1246 24789 SOCKET, SOCKET WRENC 5120-00-189-7931 \_ 1246 55026 RESISTOR, FIXED, WIRE 5905-00-196-2783 30106 WRENCH, OPEN END 5120-00-203-4805 96508 WRENCH, OPEN END 5120-00-203-4805 \_ 1246 \_ 1246 \_ 1246 93389 WRENCH, BOX AND OPEN 5120-00-228-9519 \_ 1246 92194 CABLE, SPECIAL PURPO 6145-00-275-0698 \_ 124-6 79963 TERMINAL, LUG 5940-00-308-4357 \_ 12-46 88869 CAPACITOR, FIXED, CER 5910-00-430-6330 \_ 1246 81400 NAMEPLATE, ACTUATING 1650-00-505-9826 \_ 1246 6L214 GAGE, PRESSURE, DIAL 6685-00-527-7191 07464 GAGE, PRESSURE, DIAL 6685-00-527-7191 \_ 1246 \*\* MORE \*\* <MSG 0521> PICK ONE OR MORE ITEMS AND PRESS APPROPRIATE PF KEY F2=CLEAR SCR F3=PREV MENU F4=MAIN MENU F5=CANCEL F1=HELP F6=PROCESS

F8=PAGE DOWN F9= F10=CHANGE OUTPUT OPTIONS F12=PROC ALL

F7=

a. Screen Explanation. This screen displays a list of part numbers based on the part number or partial part number entered. It will display only the first 112 lines, if a partial part number was entered.

b. Field Entry Requirements. The valid field entries are described below.

(1) Field Name: TAG

Entry Requirement: To select given Part Numbers, place an X in the Tag field

to the left of the desired PN(s). Press F6 (Process) when

all desired PN(s) are selected.

Valid Entries: X

Results: Sends output as defined on the Select Inquiry Output

Options (LOLOUT) screen.

c. Available Function Keys. The following unique function keys may be used from the Item PN Pick List screen. All standardized FLIS function keys are available. Refer to Section 16.3.2.e of this document.

F5 Cancel Cancels current search and returns to the screen

where the search was started.

F6 Process Sends output as defined on the Select Inquiry

Output Options (LOLOUT) screen.

F7 Page Up Displays the prior page of the current file being

viewed.

F8 Page Down Displays the next page of the current file being

viewed.

F10 Change Output Options Transfers to Select Inquiry Output Options

(LOLOUT).

F12 Proc All Selects and processes all Part Numbers on the

current list.

The system limits the number of matches you will see on-line for PART NUMBER SEARCH.

You may continue with the search by specifying more search conditions.

To obtain additional matches for this search, call or forward your request to DLIS's Customer Service Office 1-888-352-9333, email: dlis-support@dlis.dla.mil. Please specify how you want the output.

#### A.61 LOLREQ - Requisition Data Screen

LOGISTICS ON-LINE ACCESS SCRNCD: LOLREQ DATE: 31-0CT-00

USERID: XXXXXXX REQUISITION DATA TIME: 08:51

S 0 S FIIG INC ITEM-NAME

A042A0 38089 BRACKET, MOUNTING S9I 5340-01-234-1111

\_\_\_\_\_\_

UNIT-PRICE TYPE DMIL RPDMRC UI AAC

ΕA J 5.46 M A

REQUIREMENT-STATEMENT CLEAR-TEXT-REPLY

\_\_\_\_\_\_

NAME ITEM NAME BRACKET, MOUNTING

FEAT SPECIAL FEATURES AL ALY TYPE 2024 COND-0,QQ-A-355;

> ANODIZED MIL-A-8625 TYPE 2; OA LG 2.750 IN., OA W 0.656 IN., 0.128 IN.; 3 HOLES UNEQUALLY SPACED DIA 0.190

IN.; IRREGULAR SHAPE

SR-5 THE MANUFACTURERS DATA

MANUFACTURERS CODE 78385

DESIGN CONTROL REFERENCE 130B2762

\*\* END OF VIEW \*\*

F1=HELP F2=CLEAR SCR F3=PREV MENU F4=MAIN MENU F5=CANCEL F6=

F7=PAGE UP F8=PAGE DOWN F9= F10= F12= F11=

- a. Screen Explanation. This screen displays the inquiry results when the user chooses the CRT as the output media and the Requisition Data Segment View as an output option. When multiple screens are needed to display information, MORE DATA, END OF DATA, or END OF VIEW will appear at the bottom of the screen.
  - b. Field Entry Requirements. There are no field entries for this screen.
- c. Available Function Keys. The following unique function keys may be used from the Requisition Data screen. All standardized FLIS function keys are available. Refer to Section 16.3.2.e of this document.

| F5  | Cancel    | Cancels current search and returns to the screen where the search was started.                                                                                                    |
|-----|-----------|----------------------------------------------------------------------------------------------------|
| F6  | Prev NIIN | Displays the previous NIIN if more than one NIIN was selected.                                                                                                    |
| F7  | Page Up   | Displays the prior page of the current file being viewed.                                                                                                    |
| F8  | Page Down | Displays the next page of the current file being viewed.                                                                                                    |
| F9  | Next NIIN | Displays the next NIIN if more than one NIIN was selected.                                                                                                    |
| F10 | Print     | Sends the information displayed to the printer associated with your terminal. Available only after special access has been granted by the security administrator for your facility. |

#### A.62 LOLRES - Characteristics Search Results Screen

SCRNCD: LOLRES LOGISTICS ON-LINE ACCESS DATE: 01-NOV-00
USERID: XXXXXXX CHARACTERISTICS SEARCH RESULTS TIME: 12:58

INC: 11345 ITEM NAME: COVER, BEDSIDE CABIN TOTAL NIINS: 1

TAG NIIN TAG NIIN TAG NIIN TAG NIIN

\_ 00-708-9027

- a. Screen Explanation. This screen displays the results of the search being processed and allows the user to select the method of output. It also allows the user to limit the scope of the search to a specific CAGE Code or to redo the MRC criteria for the current search prior to selecting output options.
  - b. Field Entry Requirements. The valid field entries are described below.

(1) Field Name: SECONDARY SEARCH BY CAGE CODE

Entry Requirement: Any valid CAGE Code.

Valid Entries: Enter a valid CAGE Code and press Enter.

Results: Returns to the Characteristics Search Results screen.

(2) Field Name: TAG

Entry Requirement: May be entered as multiple entries with other selected

TAG.

Valid Entries: X

Results: Transfers to the NIIN Search Results (LOLMDC) screen

when F6 (Process) is pressed.

(3) Field Name: ENTER OUTPUT MEDIA

Entry Requirement: As defined on the screen. Valid Entries: As defined on the screen.

Results: Sends each NIIN to the selected location.

c. Available Function Keys. The following unique function keys may be used from the Characteristics Search Results screen. All standardized FLIS function keys are available. Refer to Section 16.3.2.e of this document.

F5 Cancel Cancels current search and returns to the screen

where the search was started.

F6 Process Displays the search results as defined in the Enter

Output Media field.

F7 Page Up Displays the prior page of the current file being

viewed

F8 Page Down Displays the next page of the current file being

viewed.

F10 Redo Search Transfers to the MRC Pick List (LOLMRC) screen.

F11 Route to Inquiry Transfers to the Select Inquiry Output Options

screen for inquiry processing.

F12 Tag All Selects and processes all NIINs on the current list.

### A.63 LOLSAC - MRC SAC Selection Screen

| SCRNCD: LOLSAC                                      | LOGISTICS ON-LINE ACCESS        | DATE: 02-NOV-00      |
|-----------------------------------------------------|---------------------------------|----------------------|
| USERID: XXXXXXX                                     |                                 |                      |
| INC: 37408 RESISTOR, VAR<br>MRC: CQCC ELECTRICAL RE | IABLE,W<br>Sistance per section |                      |
| TAG SAC                                             | DESCRIPTION                     |                      |
| _ N/A NO SAC VALUE _ A _ B _ C _ D _ E _ F _ G      |                                 |                      |
| _ H<br>J                                            |                                 |                      |
| _ •                                                 | ** END OF DATA **               |                      |
| <msg 0599=""> select one sac</msg>                  | AND PRESS <pf6></pf6>           |                      |
| F1=HELP F2=CLEAR SCR                                | F3=LOLA MENU F4=MAIN MENU       | F5=CANCEL F6=PROCESS |
| F7= F8=                                             | F9= F10=                        | F11= F12=            |

- a. Screen Explanation. This screen displays the Secondary Address Code (SAC) and description for a selected MRC. The user may select one of the SAC listed to process the appropriate reply selection screen. The screen will only appear if the selected MRC has at least one associated SAC. When multiple screens are needed to display information, MORE DATA or END OF DATA will appear at the bottom of the screen. The last screen in the series will also display the Totals for all fields.
- b. Field Entry Requirements. The valid field entries are described below. Other fields shown on the screen are display-only fields and will display data based on the entries made.

(1) Field Name: TAG Entry Requirement: None.

Valid Entries: Tab to the desired SAC and press F6 (Process).

Results: Transfers to the selected reply selection screen.

c. Available Function Keys. The following unique function keys may be used from the MRC SAC Selection Screen. All standardized FLIS function keys are available. Refer to Section 16.3.2.e of this document.

F5 Cancel Cancels current search and returns to the screen

where the search was started.

F6 Process Transfers to the selected reply screen.

F7 Page Up Displays the prior page of the current file being

viewed.

F8 Page Down Displays the next page of the current file being

viewed.

### A.64 LOLSRC - Start FSG/FSC Item Name Search Screen

| SCRNCD: | LOLSRC  |            | LOGISTICS ON-LINE ACCESS     | DATE: | 02-NOV-00 |
|---------|---------|------------|------------------------------|-------|-----------|
| USERID: | XXXXXXX | 318        | ART FSG/FSC ITEM NAME SEARCH | TIME: | 13:14     |
|         |         |            |                              |       |           |
|         |         |            | SEARCH BY                    |       |           |
|         |         | ITEM NAME: |                              |       |           |
|         |         | O R        |                              |       |           |
|         |         | KEYWORD:   |                              |       |           |
|         |         | O R        |                              |       |           |
|         |         | FIIG:      |                              |       |           |
|         |         |            | OR GET                       |       |           |
|         |         |            | INC DATA:                    |       |           |
|         |         |            |                              |       |           |
|         |         |            | OR GET                       |       |           |
|         |         |            | FSG/FSC DATA:                |       |           |

<MSG 0531> ENTER ONE CRITERIA AND PRESS <ENTER> KEY
YOU HAVE PRPY ACCESS
F1=HELP F2=CLEAR SCR F3=LOLA MENU F4=MAIN MENU F5=INC/FSC EFF/CHGS
F9= F10=FSC DATA(CAN-INC`S) F11=INC/FSC DESC/FSG NOTES F12=USER PROF

a. Screen Explanation. This screen allows the user to enter the criteria to initiate an FSG/FSC or item name search.

b. Field Entry Requirements. The valid field entries are described below.

(1) Field Name: ITEM NAME

Entry Requirement: Must be a single entry only.

Valid Entries: Any valid Item Name and press Enter.

Results: Transfers to either the Item Name/Keyword Search

Response (LOLINR) screen.

(2) Field Name: KEYWORD

Entry Requirement: Must be a single entry only (can enter 1-3 keywords).

Valid Entries: Any valid Keyword and press Enter.

Results: Transfers to either the Item Name/Keyword Search

Response (LOLINR) screen.

(3) Field Name: FIIG

Entry Requirement: Must be a single entry only.
Valid Entries: Any valid FIIG and press Enter.

Results: Transfers to the FIIG Search Response (LOLFGR) screen.

(4) Field Name: INC DATA

Entry Requirement: Must be a single entry only.

Valid Entries: Any valid INC and press Enter (must be numeric or alpha

G-Z on position 1, numeric on all others.

Results: Transfers to the Item Name Data (LOLIND) screen.

(5) Field Name: FSG/FSC DATA

Entry Requirement: Must be a single entry only. Valid Entries: Any valid FSG or FSC.

Results: Transfers to the FSG Titles (LOLFSG) screen if an FSG is

entered. Transfers to the FSC Data (LOLDES) if an FSC

is entered.

c. Available Function Keys. The following unique function keys may be used from the Start FSG/FSC Item Name Search screen. All standardized FLIS function keys are available. Refer to Section 16.3.2.e of this document.

| F5  | INC/FSC EFF DTD<br>Changes                            | Transfers to the Item Name Change Dated (LOLICH) screen with a valid Item Name, or to the FSC Change Dated (LOLFCH) Screen with a valid FSC.                                      |
|-----|-------------------------------------------------------|----------------------------------------------------------------------------------------------------|
| F10 | FSC DATA (Canceled INCs)                              | Transfers to FSC Data Cancelled INC (LOLDES) screen which displays all cancelled INCs for this FSC.                                                                               |
| F11 | Item Name Definition/<br>FSC Description/FSG<br>Notes | Transfers to the Item Name Definition (LOLINC) screen with a valid INC, or to the FSC Description (LOLFSC) screen with a valid FSC or to FSG Group Notes (LOLNOT) with valid FSG. |
| F12 | USER PROFILE                                          | Displays profile of user. Allows user to change printer associated to terminal.                                                                                                   |

#### A.65 LOLSTD - Standardization Data Screen

SCRNCD: LOLSTD LOGISTICS ON-LINE ACCESS DATE: 31-OCT-00

USERID: XXXXXXXX STANDARDIZATION DATA TIME: 08:47

ITEM NAME: BRACKET, MOUNTING NSN: 5340-01-234-1111

RELATED-NSN ISC ORG-STDZN-DEC DT-STDZN-DEC NIIN-STAT-CODE

5 97 86159 0

\*\* END OF VIEW \*\*

<MSG 0520> PRESS APPROPRIATE PF KEY FOR THE PROCESSING DESIRED

F1=HELP F2=CLEAR SCR F3=PREV MENU F4=MAIN MENU F5=CANCEL F6= F7=PAGE UP F8=PAGE DOWN F9= F10= F11= F12=

- a. Screen Explanation. This screen displays the inquiry results when the user chooses the CRT as the output media and the Standardization Data Segment View as an output option. When multiple screens are needed to display information, MORE DATA, END OF DATA, or END OF VIEW will appear at the bottom of the screen.
  - b. Field Entry Requirements. There are no field entries for this screen.
- c. Available Function Keys. The following unique function keys may be used from the Standardization Data screen. All standardized FLIS function keys are available. Refer to Section 16.3.2.e of this document.

| F5  | Cancel    | Cancels current search and returns to the screen where the search was started.                                                                                                    |
|-----|-----------|----------------------------------------------------------------------------------------------------|
| F6  | Prev NSN  | Displays the previous NSN if more than one NSN was selected.                                                                                                    |
| F7  | Page Up   | Displays the prior page of the current file being viewed.                                                                                                    |
| F8  | Page Down | Displays the next page of the current file being viewed.                                                                                                    |
| F9  | Next NSN  | Displays the next NSN if more than one NSN was selected.                                                                                                    |
| F10 | Print     | Sends the information displayed to the printer associated with your terminal. Available only after special access has been granted by the security administrator for your facility. |

### A.66 LOLSUP - CAGE/Supplier Data Screen

SCRNCD: LOLSUP LOGISTICS ON-LINE ACCESS DATE: 31-OCT-00

USERID: XXXXXXX CAGE/SUPPLIER DATA TIME: 08:51
ITEM NAME: BRACKET, MOUNTING NSN: 5340-01-234-1111

CAGE CODE: 78385 AFFILIATED CAGE CODE: 57733

CAGE CODE: 78385 AFFILIATED CAGE CODE: 57733
PHONE NUMBER =====> VOICE: 317-486-2600 FAX: 317-486-2607

COMPANY NAME STEWART WARNER SOUTH WIND CORP AND ADDRESS: 2495 DIRECTORS ROW SUITE F

INDIANAPOLIS

ΙN

46241-5534

TYPE ======> A U.S./CANADA MANUFACTURERS

STATUS =====> A ACTIVE. COMPANY CURRENTLY IN OPERATION. APPLICAB

\*\* END OF DATA \*\*

<MSG 0520> PRESS APPROPRIATE PF KEY FOR THE PROCESSING DESIRED

F1=HELP F2=CLEAR SCR F3=PREV MENU F4=MAIN MENU F5=CANCEL F6=

F7=PAGE UP F8=PAGE DOWN F9= F10=EXP-CAGE F11=

- a. Screen Explanation. This screen displays the inquiry results when the user chooses the CRT as the output media and the CAGE/Supplier Data Segment View as the output option.
  - b. Field Entry Requirements. There are no field entries for this screen.
- c. Available Function Keys. The following unique function keys may be used from the CAGE/Supplier Data screen. All standardized FLIS function keys are available. Refer to Section 16.3.2.e of this document.

| F5  | Cancel    | Cancels current search and returns to the screen where the search was started.                                                                                                    |
|-----|-----------|----------------------------------------------------------------------------------------------------|
| F6  | Prev NSN  | Displays the previous NSN if more than one NSN was selected.                                                                                                    |
| F7  | Page Up   | Displays the prior page of the current file being viewed.                                                                                                    |
| F8  | Page Down | Displays the next page of the current file being viewed.                                                                                                    |
| F9  | Next NSN  | Displays the next NSN if more than one NSN was selected. Returns to Item Cage Pick List if user came from there.                                                                    |
| F10 | Print     | Sends the information displayed to the printer associated with your terminal. Available only after special access has been granted by the security administrator for your facility. |

#### A.67 LOLTBJ - DAAS SOS Record

SCRNCD: LOLTBJ USERID: XXXXXXX LOGISTICS ON-LINE ACCESS DATE: 02-NOV-00

DAAS SOS RECORD TIME: 12:47

ITEM NAME: SEAT, VALUE NSN: 4810-01-365-9124 \_\_\_\_\_\_

MOE CD: DS EFF-DT IMM DRN ARMY AF NUY NUY SP INACT SOS

\_\_\_\_\_\_ 99033 S9C 0274 XZZ S9C S9C AZ

\*\* END OF VIEW \*\* <MSG 0520> PRESS APPROPRIATE PF KEY FOR THE PROCESSING DESIRED 1 NSN(S) SELECTED FOR OUTPUT F1=HELP F2=CLEAR SCR F3=PREV MENU F4=MAIN MENU F5=CANCEL F6= F 9 = F10= F11= F12= F7= F 8 =

- a. Screen Explanation. This screen displays the DAAS Source of Supply (SOS) record in Management Data for the selected NIIN.
- b. Field Entry Requirements. There are no field entries for this screen. Other fields shown on the screen are display only fields and will display data based on entries made.
- c. Available Function Keys. The following unique function keys may be used from the DAAS SOS Record screen. All standardized FLIS function keys are available. Refer to Section 16.3.2.e of this document.

F5 Cancel

F12 Futures/Current

Cancels current search and returns to the screen where the search was started.

If presently displaying current data, F12 will display next available futures data. If presently displaying futures data and there is no more futures data to be displayed, F12 will display current data.

### A.68 LOLTBL - MRC Reply Selection (Tables) Screen

| SCRNCD: LOLTBL                | LOGISTICS ON-LINE ACCESS       | DATE: 02-NOV-00 |
|-------------------------------|--------------------------------|-----------------|
| USERID: XXXXXXX               | MRC REPLY SELECTION (TABLES)   | TIME: 13:21     |
| INC: 80199<br>MRC: HUES COLOR | ITEM NAME: ADHESIVE TAPE,SURGI |                 |
| TAG CODE                      | REPLY-VALUE                    | REPLY-COUNT     |
| _ CL0001 COLORLESS            |                                | 2               |
| _ MS0013 BUFF                 |                                | 1               |
| _ NA0000 NATURAL              |                                | 1               |
| _ WHOOOO WHITE                |                                | 2               |
|                               |                                |                 |

#### \*\* END OF DATA \*\*

a. Screen Explanation. This screen displays the reply value for a selected MRC that has a single table as the characteristic. There is only one keyword which may be entered to initiate a reply on the LOLTBL screen. The keyword choices are TO, DISPLAY, PROCESS, ?. The format is the reply table in the example below.

| ENTRY EXAMPLE: |                  |                                                                           |  |
|----------------|------------------|---------------------------------------------------------------------------|--|
| <b>KEYWORD</b> | <u>CRITERIA</u>  | <b>EXPLANATION</b>                                                        |  |
| DISPLAY        | AD0001           | to display the characteristics for Table AD0001.                          |  |
| DISPLAY        | AD0001 TO ?      | to display the characteristics for Table AD0001 to end of file.           |  |
| DISPLAY        | AD0001 TO AG0500 | to display the characteristics for Table AD0001 through AG0500 inclusive. |  |
| PROCESS        | AD0001           | to process the characteristics for Table AD0001.                          |  |
| PROCESS        | AD0001 TO ?      | to process the characteristics for Table AD0001 to end of file.           |  |
| PROCESS        | AD0001 TO AG0500 | to process the characteristics for<br>Table AD0001 through AG0500         |  |

Also see LOLDIM, LOLMLT, LOLNUM, LOLTXT, and LOLTOL for other characteristics.

b. Field Entry Requirements. The valid field entries are described below.

(1) Field Name: TAG

Entry Requirements: May be entered with multiple TAG fields.

Valid Entries: X

Results: Transfers to the Characteristics Search Results (LOLRES)

screen when F6 (Process) is pressed.

inclusive.

(2) Field Name: OPTIONAL REPLY VALUE

Entry Requirement: Must be valid keyword and criteria.

Valid Entries: DISPLAY, PROCESS, TO, ?

Results: DISPLAY will reduce number of reply values available

with given criteria. PROCESS will transfer to the

Characteristics Search Results Screen.

c. Available Function Keys. The following unique function keys may be used from the MRC Reply Selection (Tables) screen. All standardized FLIS function keys are available. Refer to Section 16.3.2.e of this document.

F5 Cancel Cancels current search and returns to the screen where the search was started. Transfers to the Characteristics Search Results F6 **Process** (LOLRES) screen. Displays the prior page of the current file being F7Page Up viewed. Page Down Displays the next page of the current file being F8 viewed. F9 Next MRC Displays the next MRC if more than one was selected. Returns to Item Cage Pick List if user came from there. F10 AND/OR A toggle to allow either 'AND' or 'OR' selections from the Reply-Value screen. 'OR' will allow for MRC to contain either of the replys picked. 'AND' -MRC will contain all of the replys picked. NOTE: Selection shows in the message field as to current toggle. F12 Text Transfers to the MRC Reply Selection (Text) screen (LOLTXT) if available for this MRC.

### A.69 LOLTOL - MRC Reply Selection (Tolerances) Screen

SCRNCD: LOLTOL LOGISTICS ON-LINE ACCESS DATE: 02-NOV-00 SCRNCD: LOLTOL LOGISTICS ON-LINE ACCESS DATE: 02-NOV USERID: XXXXXXXX MRC REPLY SELECTION (TOLERANCES) TIME: 13:34

------

INC: 00009 ITEM NAME: RESISTOR, ADJUSTABLE

MRC: AAPQ RESISTANCE TOLERANCE IN PERCENT

| -20.0000000 20.000000  |      |
|------------------------|------|
|                        | 3    |
|                        | 1    |
|                        | 5    |
|                        | 1    |
|                        | 1201 |
| -10.0000000 20.0000000 | 1    |
| -5.0000000 5.0000000   | 578  |
| -5.0000000 10.0000000  | 156  |
|                        | 1    |
| 2.0000000 2.0000000    | 4    |

\*\* MORE \*\*

OPTIONAL CODED VALUE: \_\_\_\_\_

<MSG 0600> TYPE AN "X" ON ONE OR MORE REPLY VALUES AND PRESS <PF6>

OR CONDITION IS CURRENTLY ACTIVE

F1=HELP F2=CLEAR SCR F3=LOLA MENU F4=MAIN MENU F5=CANCEL F6=PROCESS

F7= F8=PAGE DOWN F9=NEXT MRC F10=AND F11= F12= a. Screen Explanation. This screen displays the reply value for a selected MRC using dimensions as the input characteristic. The Optional Reply Value will enable users to reduce number of reply values and to specify characteristics to be processed. The keywords which may be used to intiate a reply on the LOLTOL screen are MIN, MAX, DISPLAY, PROCESS, TO, ?. In the format entry example below, the criteria is a unit of measure.

| ENTRY EXAMI    | ENTRY EXAMPLE:  |                                                                                                    |  |  |  |
|----------------|-----------------|----------------------------------------------------------------------------------------------------|--|--|--|
| <b>KEYWORD</b> | <b>CRITERIA</b> | <b>EXPLANATION</b>                                                                                                |  |  |  |
| DISPLAY        | 100             | to display the characteristics for<br>the item displayed having a<br>tolerance of 100.                            |  |  |  |
| DISPLAY        | 100 TO ?        | to display the characteristics for<br>the item displayed having a<br>tolerance of 100 to the end of file.         |  |  |  |
| DISPLAY        | 100 TO 500      | to display the characteristics for<br>the item displayed having<br>tolerances of 100 through 500<br>inclusive.    |  |  |  |
| DISPLAY        | 100 WITHIN 5%   | to display the characteristics for<br>the item displayed having a<br>tolerance within the range of 5% of<br>100.  |  |  |  |
| PROCESS        | 100             | to process the characteristics for<br>the item displayed having a<br>tolerance of 100.                            |  |  |  |
| PROCESS        | 100 TO ?        | to process the characteristics for<br>the item displayed having a<br>tolerance of 100 to end of file.             |  |  |  |
| PROCESS        | 100 TO 500      | to process the characteristics for<br>the items displayed having<br>tolerances of 100 through 500<br>inclusive.   |  |  |  |
| PROCESS        | 100 WITHIN 5%   | to process the characteristics for<br>the items displayed having a<br>tolerance within the range of 5% of<br>100. |  |  |  |

Also see LOLDIM, LOLMLT, LOLNUM, LOLTBL, and LOLTXT for other characteristics.

b. Field Entry Requirements. The valid field entries are described below.

(1) Field Name: TAG

Entry Requirements: May be entered with multiple TAG fields.

Valid Entries: X

Results: Transfers to the Characteristics Search Results (LOLRES)

screen when F6 (Process) is pressed.

(2) Field Name: OPTIONAL REPLY VALUE

Entry Requirement: Must be valid keyword and criteria. Valid Entries: DISPLAY, PROCESS, TO, WITHIN, %?

Results: DISPLAY will reduce number of reply values available

with given criteria. PROCESS will transfer to the

Characteristics Search Results Screen.

c. Available Function Keys. The following unique function keys may be used from the MRC Reply Selection (Tolerances) screen. All standardized FLIS function keys are available. Refer to Section 16.3.2.e of this document.

F5 Cancel Cancels current search and returns to the screen

where the search was started.

F6 Process Transfers to the Characteristics Search Results

(LOLRES) screen.

F7 Page Up Displays the prior page of the current file being

viewed.

F8 Page Down Displays the next page of the current file being

viewed.

F9 Next MRC Displays the next MRC if more than one was

selected.

F10 And/Or Toggles between 'AND' and 'OR' processing. If user

presses F10 and F6, 'AND' processing will be active.

Processing will default to 'OR'.

F12 Text Transfers to the MRC Reply Selection (Text) screen

(LOLTXT) if available for this MRC.

F12=

#### A.70 LOLTXT - MRC Reply Selection (Text) Screen

LOGISTICS ON-LINE ACCESS SCRNCD: LOLTXT DATE: 02-NOV-00 USERID: XXXXXXX MRC REPLY SELECTION (TEXT) TIME: 13:36 INC: 61638 ITEM NAME: CIRCUIT CARD ASSEMB MRC: AEAS MAJOR COMPONENTS \_\_\_\_\_\_ TAG REPLY-VALUE \_\_\_\_\_\_ \_ ADAPTER 1,CAPACITOR 8,CONNECTOR 1,DIODE 8,PRINTED WIRING BOARD 1,RESISTOR 24, TRANSFORMER 1, TRANSISTOR 10 \_ CAPACITOR 1; INTEGRATED CIRCUIT 28; EJECTOR 1; PRINTED CIRCUIT BOARD 1 \_ CAPACITOR 12,CONNECTOR 1,DIODE 26,JACK 8,MICROCIRCUIT 3,PRINTED WIRING BOARD 1, RELAY 1, RESISTOR 52 \_ CAPACITOR 12,CRYSTAL 1,DIODE 1,INDUCTOR 4,PRINTED WIRING BOARD 1,RESISTOR 11, TRANSISTOR 3 \_ CAPACITOR 13,CONNECTOR 1,DIODE IT,JACK 5,MICROCIRCUIT 3,PRINTED WIRING BOARD 1, RELAY 3, RESISTOR 41, TRANSISTOR 5 CAPACITOR 14; DIODE 2; PRINTED WIRING BOARD 1; RESISTOR 3 \*\* MORE \*\* SEARCH: \_\_\_\_ <MSG 0600> TYPE AN "X" ON ONE OR MORE REPLY VALUES AND PRESS <PF6> OR CONDITION IS CURRENTLY ACTIVE F1=HELP F2=CLEAR SCR F3=LOLA MENU F4=MAIN MENU F5=CANCEL F6=PROCESS

F8=PAGE DOWN F9=NEXT MRC F10=AND F11=

F7=

a. Screen Explanation. This screen displays the reply value for a selected MRC using dimensions as the input characteristic. The Optional Reply Value will enable users to reduce number of reply values and to specify characteristics to be processed. The keywords which may be used to initiate a reply on the LOLTXT screen are MIN, MAX, DISPLAY, PROCESS, TO, ?. In the format entry example below, the criteria is a unit of measure.

| ENTRY EXAMPLE: |                      |                                                                                                    |  |
|----------------|----------------------|----------------------------------------------------------------------------------------------------|--|
| <b>KEYWORD</b> | <u>CRITERIA</u>      | <b>EXPLANATION</b>                                                                                        |  |
| DISPLAY        | 100                  | to display the characteristics for<br>the item displayed having a<br>tolerance of 100.                    |  |
| DISPLAY        | 100 TO ?             | to display the characteristics for<br>the item displayed having a<br>tolerance of 100 to the end of file. |  |
| DISPLAY        | Bolt? Engine? Screw? |                                                                                                    |  |
| PROCESS        | Bolt? Engine? Screw? |                                                                                                    |  |
|                |                      |                                                                                                    |  |

Also see LOLDIM, LOLMLT, LOLNUM, LOLTBL, and LOLTXT for other characteristics.

b. Field Entry Requirements. The valid field entries are described below.

(1) Field Name: TAG

Entry Requirements: May be entered with multiple TAG fields.

Valid Entries: X

Results: Transfers to the Characteristics Search Results (LOLRES)

screen when F6 (Process) is pressed.

(2) Field Name: OPTIONAL REPLY VALUE

Entry Requirement: Must be valid keyword and criteria. One to three

keywords, at least two characters per keyword. Keywords

must end with?.

Valid Entries: DISPLAY, PROCESS

Results: DISPLAY will reduce number of reply values available

with given criteria. PROCESS will transfer to the

Characteristics Search Results Screen.

c. Available Function Keys. The following unique function keys may be used from the MRC Reply Selection (Text) screen. All standardized FLIS function keys are available. Refer to Section 16.3.2.e of this document.

| F5 | Cancel    | Cancels current search and returns to the screen where the search was started. |
|----|-----------|--------------------------------------------------------------------------------|
| F6 | Process   | Transfers to the Characteristics Search Results (LOLRES) screen.               |
| F7 | Page Up   | Displays the prior page of the current file being viewed.                      |
| F8 | Page Down | Displays the next page of the current file being viewed.                       |
| F9 | Next MRC  | Displays the next MRC if more than one was selected.                           |

#### A.71 LOLXRF - Reference/Part Number Data Screen

LOGISTICS ON-LINE ACCESS FERNCD: LOLXRF DATE: 31-0CT-00

FERNCD: LOLXRF LOGISTICS ON-LINE ACCESS
USERID: XXXXXXX REFERENCE/PART NUMBER DATA TIME: 10:43

ITEM NAME: BRACKET, MOUNTING NSN: 5340-01-234-1112

R RR N RRRS N N D A N N N A C U A A F S J D

REFERENCE/PART NUMBER CAGE CCCCCCC HCC MSDS

\_\_\_\_\_\_ 142319 09205 3 2 3 MG

\*\* END OF VIEW \*\* <MSG 0520> PRESS APPROPRIATE PF KEY FOR THE PROCESSING DESIRED

F1=HELP F2=CLEAR SCR F3=PREV MENU F4=MAIN MENU F5=CANCEL F6= F7=PAGE UP F8=PAGE DOWN F9= F10= F11= F12=

- a. Screen Explanation. This screen displays the inquiry results when the user chooses the CRT as the output media and the Reference/Part Number Data Segment View as an output option.
- b. Field Entry Requirements. There are no valid field entries for this screen not covered by Section 16.9.B.55.c, Available Function Keys. When multiple screens are needed to display information, MORE DATA, END OF DATA, or END OF VIEW will appear at the bottom of the screen.
- c. Available Function Keys. The following unique function keys may be used from the Reference/Part Number Data screen. All standardized FLIS function keys are available. Refer to Section 16.3.2.e of this document.

| F5  | Cancel    | Cancels current search and returns to the screen where the search was started.                                                                                                    |
|-----|-----------|----------------------------------------------------------------------------------------------------|
| F6  | Prev NSN  | Displays the previous NSN if more than one NSN was selected.                                                                                                    |
| F7  | Page Up   | Displays the prior page of the current file being viewed.                                                                                                    |
| F8  | Page Down | Displays the next page of the current file being viewed.                                                                                                    |
| F9  | Next NSN  | Displays the next NSN if more than one NSN was selected.                                                                                                    |
| F10 | Print     | Sends the information displayed to the printer associated with your terminal. Available only after special access has been granted by the security administrator for your facility. |

#### **APPENDIX A**

#### PART 2 SCREEN LAYOUTS

This appendix contains the Screen Layouts and how to use the screens.

The following are the only LOLA screens that may be directly invoked using Expert Navigation:

- 1. LOLINQ Start Inquiry Screen
- 2. LOLCHS Start Characteristics Search Screen
- 3. LOLSRC Start FSG/FSC Item Name Search Screen
- 4. LOLUPD LOLA On-Line Update

Within any LOLA Subsystem screen, you may jump to any of the screens available to your group. This is defined in the Table REC\_MENU3.

## A.72 LOLUPD - LOLA Update Main Menu Screen

| SCRNCD<br>USERID: | LOLUPD<br>XXXXXXX      | LOLA<br>MAI |   | U                | DATE: 03-OCT-00<br>TIME: 07:22 |
|-------------------|------------------------|-------------|---|------------------|--------------------------------|
|                   |                        |             |   |                  |                                |
| -                 | REVIEW RESULTS OF TRAI | NSACTION    | _ | NIIN ASSIGNMENT  |                                |
| _                 | PROCESS MULTIPLE DICS  | (LMD)       | _ | PROCESS MULTIPLE | E NIINS (LMX)                  |
| _                 | MAINTAIN DATA GROUP    |             | _ | MAINTAIN DATA EL | EMENT                          |
| _                 | NIIN REINSTATEMENT     |             | _ | MAINTAIN CANCELL | _ATIONS                        |
| _                 | DAAS CRITICAL SOS CHA  | NGE         | _ | NIIN STATUS CODE | E CHANGE                       |
| _                 | TEMPLATE LIST          |             | _ | REQUEST FOR CODI | FICATION (LSB)                 |
|                   |                        |             |   |                  |                                |

<MSG 2100> POSITION CURSOR NEXT TO DESIRED OPTION AND PRESS <ENTER> KEY

| F1=HELP | F2=CLEAR SCR | F3=LOLA MENU | F4=MAIN MENU | F5=  | F6=  |
|---------|--------------|--------------|--------------|------|------|
| F7=     | F8=          | F9=          | F10=         | F11= | F12= |

- a. Screen Explanation. This screen allows the user to select the type of update to be performed. After making a selection, the TRANSACTION HEADER Screen will be displayed. After entering all required data, the appropriate input screen/menu will be displayed dependant on the selection made on this screen.
  - b. Field Entry Requirements. The valid entries are described below.

REVIEW RESULTS OF TRANSACTION -

Selection of this option will forward you to the TRANSACTION COMPLETED LIST screen where you can view the results of transactions submitted via On-line Update. This screen will also allow you to "fix" and reprocess a transaction that did not pass the internal MIOS edits.

NIIN ASSIGNMENT -

(DICs LNC, LNK, LNR, LNW) Selection of this option will forward you to the TRANSACTION HEADER screen, followed by the menu screen. The appropriate input screens will be provided dependent on the selection made on that screen.

PROCESS MULTIPLE DICS -

(DIC LMD) Selection of this option will forward you to the TRANSACTION HEADER screen, followed by the CHANGE MULTIPLE DATA GROUPS menu screen. The appropriate input screens will be provided dependent on the selection made on that screen.

PROCESS MULTIPLE NIIN

(DIC LMX) Selection of this option will forward you to the TRANSACTION HEADER screen, followed by the NIIN SCREEN menu screen. The appropriate input followed by the NIIN ASSIGNMENT/REINSTATEMENT menu screen. The appropriate input screens will be provided dependent on the selection made on that screen.

NIIN REINSTATEMENT -

(DICs LBK, LBC, LBR, LBW) Selection of this option will forward you to the TRANSACTION HEADER screen, screens will be provided dependent on that screen.

MAINTAIN DATA GROUP -

(DICs LAU, LCU, LDU, LAR, LCR, LDR, LAS, LCS, LDS, LCZ, LAB, LAF, LCF, LDF, LAM, LCM, LDM, LCC) Selection of this option will forward you to the TRANSACTION HEADER screen, followed by the DATA GROUP MAINTENANCE menu screen. The appropriate input will be provided dependent on the selection made on that screen.

MAINTAIN DATA ELEMENT - (DICs LAD, LCD, LDD, LCC, LTU, LTV, LTW; commonly referred to as "R Segment" updates for Segments A, B, G, and H). Selection of this option will forward you to the TRANSACTION HEADER screen, followed by the DATA ELEMENT MAINTENANCE menu screen. The appropriate input will be provided dependent on the selection made on that screen.

MAINTAIN CANCELLATIONS - (DICs LKD, LKU, LKV, LKI, LKE) Selection of this option will forward you to the TRANSACTION HEADER screen, followed by the CANCELLATION menu screen. Input screens will be provided and selection made on that screen.

DASS CRITICAL SOS CHG

-

(DIC LSS) Selection of this option will forward you to the TRANSACTION HEADER screen, followed by the

appropriate input screen.

NIIN STATUS CD CHG -

(DIC LCI) Selection of this option will forward you to the TRANSACTION HEADER screen, followed by the appropriate input screen.

TEMPLATE LIST -

User can review their own personal Template TRANSACTION.

REQUEST FOR CODIFICATION -

(DIC LSB) Selection of this option will forward you to segment 2, B or H.

c. Available Function Keys. No unique function keys are used from the LOLA UPDATE MAIN MENU screen. All standardized FLIS function keys are available. Refer to Section 16.3.2.e of this document.

### A.73 LOLHDR - Transaction Header Screen

|                                       | LOLA UPDATE<br>TRANSACTION HEADER           |  |
|---------------------------------------|---------------------------------------------|--|
|                                       |                                             |  |
| NATIONAL STOCK NUMBER:                |                                             |  |
| DOCUMENT CONTROL NUMBER:              |                                             |  |
| ORIGINATING ACTIVITY                  | _                                           |  |
| SUBMITTING ACTIVITY:                  | 98                                          |  |
| TRANSACTION DATE:                     | (PF12 FOR CURRENT DATE)                     |  |
| <msg 1682=""> ENTER REQUIRED DA</msg> | ATA AND PRESS ENTER                         |  |
|                                       | LA MENU F4=MAIN MENU F5=CANCEL<br>F10= F11= |  |

- a. Screen Explanation. This screen allows the user to enter update Header criteria. All of the fields on this screen are MANDATORY. When all of the fields have been filled press ENTER. At this time each field is checked to see if the values entered are valid. If an invalid or missing value is entered a message will be displayed on the screen. It is important to note that the checks that are being made are valid entry or "basic edits". For example ORIGINATING ACTIVITY is checked to see if a valid Activity Code was entered, not that the Activity entered can originate this transaction. SUBMITTING ACTIVITY is automatically loaded from your 'USER PROFILE' and can be changed only if the user has multiple activities in their user profile.
  - b. Field Entry Requirements. The valid entries are described below.

(1) Field Name: NATIONAL STOCK NUMBER

Entry Requirement: For maintenance transactions enter the NIIN only. The

cursor will be located at the first position of the NIIN field. The appropriate FSC will be loaded for you. For new NSN assignment enter the appropriate FSC only, a new

NIIN will be assigned for you at DLIS.

Valid Entries: The 9 position NIIN, for maintenance transactions or the

4 position FSC, for new NIIN assignments.

Results: Be moved to the Document Control Number field.

(2) Field Name: DOCUMENT CONTROL NUMBER

Entry Requirement: The 7 position Document Control Number.

Valid Entries: Any Alpha-Numeric characters.

Results: Be moved to the Originating Activity field.

(3) Field Name: ORIGINATING ACTIVITY

Entry Requirement: A valid Activity Code.

Valid Entries: A two position alpha-numeric Activity Code. Results: Be moved to the Submitting Activity field.

(4) Field Name: TRANSACTION DATE

Entry Requirement: The Julian Date that the transaction is to be processed

on. Today's date will be displayed by default, for

EFFECTIVE DATED transactions enter the appropriate

Effective Date.

Valid Entries: The Julian Date is a 5 position Numeric field that is

structured as follows: YYDDD. Where the first 2 positions are the Year and the last 3 positions are the Day, i.e.,

91234.

**Results:** 

This Header portion of the transaction is now ready for Submittal. Press ENTER to process the Header and to start building the transaction.

c. Available Function Keys. The following unique function keys may be used from the TRANSACTION HEADER screen. All standardized FLIS function keys are available. Refer to Section 16.3.2.e of this document.

F5 Cancel

Cancels current search and returns to the LOLA Update Main Menu.

# $\textbf{A.74}\ \textbf{LOLSSM}$ - Type of NIIN Assignment

| SCRNCD: LOASSM                                                   | L                | 0 L A U P D A T       | E DATE:              | 14-JUN-01 |  |  |
|------------------------------------------------------------------|------------------|-----------------------|----------------------|-----------|--|--|
| USERID: XXXXXXX                                                  | NIIN A           | SSIGNMENT/REINSTATEME | ENT TIME:            | 13:19     |  |  |
| _                                                                | LNC - NIIN ASSI  | GNMENT PARTIAL DESCR  | PTION W/REFERENCE I  | NUMBERS   |  |  |
| _                                                                | THE - MIIN USSI  | GNMENT REFERENCE METH | IOD                  |           |  |  |
| _                                                                | LNR - NIIN ASSI  | GNMENT FULL DESCRIPT  | ON W/REFERENCE NUMI  | BERS      |  |  |
| _                                                                | LNW - NIIN ASSI  | GNMENT FULL DESCRIPT  | ION W/O REFERENCE N  | UMBERS    |  |  |
| -                                                                | LBC - REINSTATE  | NIIN PARTIAL DESCRI   | TION W/REFERENCE N   | UMBERS    |  |  |
| _                                                                | LBK - REINSTATE  | NIIN REFERENCE METHO  | )D                   |           |  |  |
| _                                                                | LBR - REINSTATE  | NIIN FULL DESCRIPTION | ON W/REFERENCE NUMBI | ERS       |  |  |
| _                                                                | LBW - REINSTATE  | NIIN FULL DESCRIPTION | ON W/O REFERENCE NUI | MBERS     |  |  |
| <msg 2287=""> POSITION CURSOR TO SELECTION AND PRESS ENTER</msg> |                  |                       |                      |           |  |  |
| F1=HELP F2                                                       | =CLEAR SCR F3=L0 | LA MENU F4=MAIN MENU  | F5=CANCEL F6=        |           |  |  |
| F7= F8                                                           | = F9=            | F10=                  | F11= F12=            |           |  |  |

a. Screen Explanation. This screen allows the user to select the type of Item Identification that is to be applied to the NIIN assignment transaction.

b. Field Entry Requirements. The valid entries are described below.

(1) Field Name: (LNC) NIIN ASSIGNMENT PARTIAL DESCRIPTION

W/REFERENCE NUMBERS

Entry Requirement: Position the cursor next to this option and press ENTER.

Valid Entries: No entries are required.

Results: The following Data Group input screens will be displayed:

ITEM IDENTIFICATION, MOE RULE, REFERENCE

NUMBER, STANDARDIZATION, CATALOG MANAGEMENT and CHARACTERISTICS.

(2) Field Name: (LNK) NIIN ASSIGNMENT REFERENCE METHOD

Entry Requirement: Position the cursor next to this option and press ENTER.

Valid Entries: No entries are required.

Results: The following Data Group input screens will be displayed:

ITEM IDENTIFICATION, MOE RULE, REFERENCE

NUMBER, STANDARDIZATION and CATALOG

MANAGEMENT.

(3) Field Name: (LNR) NIIN ASSIGNMENT FULL DESCRIPTION

W/REFERENCE NUMBERS

Entry Requirement: Position the cursor next to this option and press ENTER.

Valid Entries: No entries are required.

Results: The following Data Group input screens will be displayed:

ITEM IDENTIFICATION, MOE RULE, REFERENCE

NUMBER, STANDARDIZATION, CATALOG MANAGEMENT and CHARACTERISTICS.

(4) Field Name: (LNW) NIIN ASSIGNMENT FULL DESCRIPTION W/O

REFERENCE NUMBERS

Entry Requirement: Position the cursor next to this option and press ENTER.

Valid Entries: No entries are required.

Results: The following Data Group input screens will be displayed:

ITEM IDENTIFICATION, MOE RULE,

STANDARDIZATION, CATALOG MANAGEMENT and

CHARACTERISTICS.

(5) Field Name: (LBC) REINSTATE NIIN PARTIAL DESCRIPTION

W/REFERENCE NUMBERS

Entry Requirement: Position the cursor next to this option and press ENTER.

Valid Entries: No entries are required.

Results: The following Data Group input screens will be displayed:

ITEM IDENTIFICATION, MOE RULE, REFERENCE

NUMBER, CATALOG MANAGEMENT and

CHARACTERISTICS.

(6) Field Name: (LBK) REINSTATE NIIN REFERENCE METHOD

Entry Requirement: Position the cursor next to this option and press ENTER.

Valid Entries: No entries are required.

Results: The following Data Group input screens will be displayed:

ITEM IDENTIFICATION, MOE RULE, REFERENCE

NUMBER, CATALOG MANAGEMENT and

CHARACTERISTICS.

(7) Field Name: (LBR) REINSTATE NIIN FULL DESCRIPTION W/

REFERENCE NUMBERS

Entry Requirement: Position the cursor next to this option and press ENTER.

Valid Entries: No entries are required.

Results: The following Data Group input screens will be displayed:

ITEM IDENTIFICATION, MOE RULE, REFERENCE

NUMBER, CATALOG MANAGEMENT and

CHARACTERISTICS.

(8) Field Name: (LBW) REINSTATE NIIN FULL DESCRIPTION W/O

REFERENCE NUMBERS

Entry Requirement: Position the cursor next to this option and press ENTER.

Valid Entries: No entries are required.

Results: The following Data Group input screens will be displayed:

ITEM IDENTIFICATION, MOE RULE, REFERENCE

NUMBER, CATALOG MANAGEMENT and

CHARACTERISTICS.

c. Available Function Keys. The following unique function keys may be used from the TYPE OF NIIN/REINSTATEMENT screen. All standardized FLIS function keys are available. Refer to Section 16.3.2.e of this document.

F5 Cancel Cancels current search and returns to the LOLA Update Main

Menu.

The NIIN ASSIGNMENT/REINSTATEMENT menu screen allows you to select the type of item identification that is to be applied to the NIIN assignment/reinstatement transaction. After you have selected the type of NIIN ASSIGNMENT/REINSTATEMENT, you will be forwarded to the input screens required for the transaction you are creating.

F12=

## A.75 LOLGRP - Data Group Maintenance Screen

| SCRNCD: LOLGRP<br>USERID: XXXXXXX                  |              | L O L A U P D A T E<br>DATA GROUP MAINTENANCE                                                            | DATE: 03-OCT-00<br>TIME: 08:28 |
|----------------------------------------------------|--------------|----------------------------------------------------------------------------------------------------|--------------------------------|
|                                                    | _            | MOE RULE DATA                                                                                            |                                |
|                                                    | _            | REFERENCE NUMBER DATA                                                                                    |                                |
|                                                    | _            | ADD NIIN AS REFERENCE NUMBER                                                                             |                                |
|                                                    | _            | STANDARDIZATION DATA                                                                                     |                                |
|                                                    | _            | STANDARDIZATION RELATIONSHIP                                                                             |                                |
|                                                    | _            | FREIGHT DATA                                                                                             |                                |
|                                                    | _            | CATALOG MANAGEMENT DATA                                                                                  |                                |
|                                                    | _            | CHARACTERISTICS DATA                                                                                     |                                |
| <msg 1694=""> ENTER "A"<br/>F1=HELP F2=CLEAR</msg> | (ADD)<br>SCR | RIA AND PRESS <enter> KEY  O, "C" (CHANGE), OR "D" (DELETE)  F3=LOLA MENU F4=MAIN MENU F5=CANCEL</enter> | F6=                            |

F10= F11=

F7=

F8= F9=

a. Screen Explanation. This screen allows the user to enter their update criteria. This screen is for the Data Group maintenance, see the "RESULTS" portion of the Field Entry Requirements (below), for the specific DIC that will be generated from your choice.

b. Field Entry Requirements. The valid entries are described below.

(1) Field Name: MOE RULE DATA

Entry Requirement: Position the cursor next to this option and enter the

appropriate code.

Valid Entries: (A) to add to the MOE RULE Data Group, (D) to delete

from the MOE RULE Data Group or (C) to change a MOE

RULE Data Group.

Results: Selecting this option creates an LAU, LDU or LCU

transaction.

(2) Field Name: REFERENCE NUMBER DATA

Entry Requirement: Position the cursor next to this option and enter the

appropriate code.

Valid Entries: (A) to add, (C) to change, or (D) to delete from the

REFERENCE NUMBER Data Group.

Results: Selecting this option creates an LAR, LCR, or LDR

transaction.

(3) Field Name: ADD NIIN AS REFERENCE NUMBER (LAB)

Entry Requirement: Position the cursor next to this option and enter the

appropriate code.

Valid Entries: (A) to add is the only valid option.

Results: Selecting this option creates an LAB transaction.

(4) Field Name: STANDARDIZATION DATA

Entry Requirement: Position the cursor next to this option and enter the

appropriate code.

Valid Entries: (C) to change the STANDARDIZATION DATA.
Results: Selecting this option creates an LCS to change

REPLACED NIIN, or an LCZ to change a

REPLACEMENT NIIN. The appropriate DIC will be

determined programmatically.

(5) Field Name: STANDARDIZATION RELATIONSHIP

Entry Requirement: Position the cursor next to this option and enter the

appropriate code.

Valid Entries: (A) to add, or (D) to delete from the STANDARDIZATION

Data Group.

Results: Selecting this option creates an LAS to add REPLACED

NSN's, or LDS to delete REPLACED NSNs.

(6) Field Name: FREIGHT DATA

Entry Requirement: Position the cursor next to this option and enter the

appropriate code.

Valid Entries: (A) to add, (C) to change, or (D) to delete from the

FREIGHT Data Group.

Results: Selecting this option creates an LAF, LCF or LDF

transaction.

(7) Field Name: CATALOG MANAGEMENT DATA

Entry Requirement: Position the cursor next to this option and enter the

appropriate code.

Valid Entries: (A) to add, (C) to change, or (D) to delete from the

FREIGHT Data Group.

Results: Selecting this option will create a LAF, LCF, of LDF

transaction.

(8) Field Name: CHARACTERISTICS DATA

Entry Requirement: Position the cursor next to this option and enter the

appropriate code.

Valid Entries: (A) to add, (C) to change, or (D) to delete from the

CHARACTERISTICS DATA Group.

Results: Selecting this option will create an LCC transaction.

c. Available Function Keys. The following unique function keys may be used from the DATA GROUP MAINTENANCE screen. All standardized FLIS function keys are available. Refer to Section 16.3.2.e of this document.

F5 Cancel Cancels current search and returns to the LOLA

Update Main Menu.

#### A.76 LOLELE - Data Element Maintenance Screen

SCRNCD: LOLELE LOLA UPDATE DATE: 03-OCT-00 USERID: XXXXXXX DATA ELEMENT MAINTENANCE TIME: 08:32

- \_ ITEM IDENTIFICATION DATA
- \_ MOE RULE DATA
- \_ FREIGHT DATA
- \_\_ CATALOG MANAGEMENT DATA
- NUCLEAR ORDNANCE SOURCE OF SUPPLY

<MSG 0531> ENTER ONE CRITERIA AND PRESS <ENTER> KEY

F1=HELP F2=CLEAR SCR F3=LOLA MENU F4=MAIN MENU F5=CANCEL F6= F7= F8= F9= F10= F11= F12= a. Screen Explanation. This screen allows the user to select the type of Data Element maintenance transaction to be performed. One of the codes displayed on the bottom of the screen must be entered next to one of the selections.

b. Field Entry Requirements. The valid entries are described below.

(1) Field Name: ITEM IDENTIFICATION DATA

Entry Requirement: Position the cursor next to this selection and enter the

appropriate code.

Valid Entries: An A, C, D, or F.

Results: Entering a 'A' will create an LAD transaction.

Entering a 'C' will create an LCD transaction. Entering a 'D' will create an LDD transaction. Entering a 'F' will create an LCG transaction.

(2) Field Name: MOE RULE DATA

Entry Requirement: Position the cursor next to this selection and enter the

appropriate code.

Valid Entries: An A, C, or D.

Results: Entering a 'A' will create an LAD transaction.

Entering a 'C' will create an LCD transaction. Entering a 'D' will create an LDD transaction.

(3) Field Name: FREIGHT DATA

Entry Requirement: Position the cursor next to this selection and enter the

appropriate code.

Valid Entries: An A, C, or D.

Results: Entering a 'A' will create an LAD transaction.

Entering a 'C' will create an LCD transaction. Entering a 'D' will create an LDD transaction

(4) Field Name: CATALOG MANAGEMENT DATA

Entry Requirement: Position the cursor next to this selection and enter the

appropriate code.

Valid Entries: An A, C, or D.

Results: Entering a 'A' will create an LAD transaction.

Entering a 'C' will create an LCD transaction. Entering a 'D' will create an LDD transaction (5) Field Name: NUCLEAR ORDNANCE SOURCE OF SUPPLY

Entry Requirement: Position the cursor next to this selection and enter the

appropriate code.

Valid Entries: An A, C, or D.

Results: Entering a 'A' will create an LTU transaction.

Entering a 'C' will create an LTV transaction. Entering a 'D' will create an LTW transaction

c. Available Function Keys. The following unique function keys may be used from the DATA ELEMENT MAINTENANCE screen. All standardized FLIS function keys are available. Refer to Section 16.3.2.e of this document.

F5 Cancel Cancels current search and returns to the LOLA Update Main

Menu.

## A.77 LOLADA - Add Item Identification Data Screen

| SCRNCD:<br>USERID:                                                                                                    |                    |            | CHANGE I                    | L O L A<br>TEM IDEN                            | U P D A<br>FIFICATIO | N T E<br>ON DATA | A ELEMENTS                      | DATE:<br>TIME: | 03-OCT-00<br>08:38   | ) |
|----------------------------------------------------------------------------------------------------|--------------------|------------|-----------------------------|------------------------------------------------|----------------------|------------------|---------------------------------|----------------|----------------------|---|
| NSN                                                                                                    | 5962               | 012222222  | 2                           | LAD                                            |                      |                  |                                 |                |                      | • |
|                                                                                                    |                    |            | IN<br>NO                    |                                                | O ITEM NA            | ME               |                                 |                |                      |   |
|                                                                                                    |                    |            | FI<br>DEI<br>RP<br>CR<br>PM | MIL<br>DMRC<br>ITICALIT<br>IC<br>PE CODE<br>DC | Y CODE               |                  | -<br>-<br>-<br>-<br>-<br>-<br>- |                |                      |   |
| <msg 257<="" td=""><td><sup>7</sup>8&gt; EN</td><td>TER DATA A</td><td>AND PRES</td><td>S PF6 TO</td><td>PROCESS</td><td></td><td></td><td></td><td></td><td></td></msg> | <sup>7</sup> 8> EN | TER DATA A | AND PRES                    | S PF6 TO                                       | PROCESS              |                  |                                 |                |                      |   |
| F1=HELP<br>F7=                                                                                                    |                    |            |                             |                                                |                      |                  | 5=CANCEL<br>11=                 |                | C SCREEN<br>OC TRANS |   |

a. Screen Explanation. This screen will create an LAD transaction(s) for the Item Identification (A segment) Data Group. If all fields have values entered, 6 (six) LAD transactions will be created for you. Once the appropriate field entries have been made press F-6.

b. Field Entry Requirements. The valid entries are described below.

(1) Field Name: ITEM NAME CODE (INC)

Entry Requirement: Enter the appropriate INC and press F6.

Valid Entries: Valid entries can be obtained by positioning the cursor on

the input field and pressing F1 for HELP. While in HELP a definition and a list of valid Values will appear. Position

the cursor next to the appropriate value and use the "sticky cursor" option. The selected value will be entered

into the field automatically.

Results: A LAD transaction will be sent to update the selected

NIIN.

(2) Field Name: NONAPPROVED ITEM NAME (NAIN)

Entry Requirement: Enter the appropriate NAIN and press F6.

Valid Entries: Valid entries can be obtained by positioning the cursor on

the input field and pressing F1 for HELP. While in HELP a definition and a list of Valid Values will appear. Position the cursor next to the appropriate value and use the "sticky cursor" option. The selected value will be entered

into the field automatically.

Results: A LAD transaction will be sent to update the selected

NIIN.

(3) Field Name: PRECIOUS METALS INDICATOR CODE

Entry Requirement: Enter the appropriate PMIC and press F6.

Valid Entries: Valid entries can be obtained by positioning the cursor on

the input field and pressing F1 for HELP. While in HELP a definition and a list of Valid Values will appear. Position the cursor next to the appropriate value and use the

"sticky cursor" option. The selected value will be entered

into the field automatically.

Results: A LAD transaction will be sent to update the selected

NIIN.

(4) Field Name: ELECTRO STATIC DISCHARGE CODE

Entry Requirement: Enter the appropriate ESDC and press F6.

Valid Entries: Valid entries can be obtained by positioning the cursor on

the input field and pressing F1 for HELP. While in HELP a definition and a list of Valid Values will appear. Position the cursor next to the appropriate value and use the "sticky cursor" option. The selected value will be entered

into the field automatically.

Results: A LAD transaction will be sent to update the selected

NIIN.

(5) Field Name: AUTOMATIC DATA PROCESSING EQUIPMENT CODE

Entry Requirement: Enter the appropriate ADPEC and press F6.

Valid Entries: Valid entries can be obtained by positioning the cursor on

the input field and pressing F1 for HELP. While in HELP a definition and a list of Valid Values will appear. Position

the cursor next to the appropriate value and use the "sticky cursor" option. The selected value will be entered

into the field automatically.

Results: A LAD transaction will be sent to update the selected

NIIN.

c. Available Function Keys. The following unique function keys may be used from the ADD ITEM IDENTIFICATION DATA screen. All standardized FLIS function keys are available. Refer to Section 16.3.2.e of this document.

F5 Cancel Cancels current search and returns to the LOLA Update Main

Menu.

F6 PROCESS Validate the data input on the screen and sends the

transaction to be processed.

#### A.78 LOLSGG - Freight Data

SCRNCD: LOLSGG L O L A U P D A T E DATE: 03-OCT-00 USERID: XXXXXXX FREIGHT DATA TIME: 08:30

\_\_\_\_\_\_

NSN: 5962 012222222

INTEGRITY CODE 061700 NMFC NMFC SUB ITEM NUMBER
UFC CODE (MODIFIED)
HAZARDOUS MATERIEL CODE 34580 \*\* CLASS RATING \* LESS THAN CARLOAD RATING CODE RAIL VARIATION CODE 65A WATER COMMODITY CODE TYPE OF CARGO CODE 3 SPECIAL HANDLING CODE 9 AIR COMMODITY/SPECIAL HANDLING HZ

<MSG 1223> PRESS PF6 TO PROCESS DELETE

AIR DIMENSION CODE

F1=HELP F2=CLEAR SCR F3=LOLA MENU F4=MAIN MENU F5=CANCEL F6=PROC SCREEN F7= F8= F10= F11= F12=PROC TRANS

Α

- a. Screen Explanation. This screen will create an LAF, LCF, or LDF transaction. Enter the appropriate values into the fields and press F6.
  - b. Field Entry Requirements. The valid field entries are described below.

(1) Field Name: INTEGRITY CODE

Entry Requirement: Enter the appropriate INTEGRITY CODE.

Valid Entries: Valid entries can be obtained by positioning the cursor on

the input field and pressing F1 for HELP. While in HELP a definition and a list of Valid Values will appear. Position the cursor next to the appropriate value and use the "sticky cursor" option. The selected value will be entered

into the field automatically.

Results: The cursor will be placed on the next input field.

(2) Field Name: (NMFC)

Entry Requirement: Enter the appropriate NATIONAL MOTOR FREIGHT

CODE.

Valid Entries: Valid entries can be obtained by positioning the cursor on

the input field and pressing F1 for HELP. While in HELP a definition and a list of Valid Values will appear. Position the cursor next to the appropriate value and use the

the cursor next to the appropriate value and use the "sticky cursor" option. The selected value will be entered

into the field automatically.

Results: The cursor will be placed on the next input field.

(3) Field Name: NMFC SUB ITEM NUMBER.

Entry Requirement: Enter the appropriate NATIONAL MOTOR FREIGHT

CODE SUB ITEM NUMBER.

Valid Entries: Valid entries can be obtained by positioning the cursor on

the input field and pressing F1 for HELP. While in HELP a definition and a list of Valid Values will appear. Position  ${\bf P}$ 

the cursor next to the appropriate value and use the "sticky cursor" option. The selected value will be entered

into the field automatically.

Results: The cursor will be placed on the next input field.

(4) Field Name: UFC CODE (MODIFIED).

Entry Requirement: Enter the appropriate UNIFORM FREIGHT

CLASSIFICATION (UFC) CODE (MODIFIED).

Valid Entries: Valid entries can be obtained by positioning the cursor on

the input field and pressing F1 for HELP. While in HELP a definition and a list of Valid Values will appear. Position the cursor next to the appropriate value and use the "sticky cursor" option. The selected value will be entered

into the field automatically.

Results: The cursor will be placed on the next input field.

(5) Field Name: HAZARDOUS MATERIEL CODE (HMC)

Entry Requirement: Enter the appropriate HMC.

Valid Entries: Valid entries can be obtained by positioning the cursor on

the input field and pressing F1 for HELP. While in HELP a definition and a list of Valid Values will appear. Position the cursor next to the appropriate value and use the "sticky cursor" option. The selected value will be entered

into the field automatically.

Results: The cursor will be placed on the next input field.

(6) Field Name: CLASS RATING

Entry Requirement: Enter appropriate CLASS RATING Code.

Valid Entries: Valid entries can be obtained by positioning the cursor on

the input field and pressing F1 for HELP. While in HELP a definition and a list of Valid Values will appear. Position the cursor next to the appropriate value and use the "sticky cursor" option. The selected value will be entered

into the field automatically.

Results: The cursor will be placed on the next input field.

(7) Field Name: LESS THAN CARLOAD RATING CODE

Entry Requirement: Enter the LESS THAN CARLOAD RATING CODE.

Valid Entries: Valid entries can be obtained by positioning the cursor on

the input field and pressing F1 for HELP. While in HELP a definition and a list of Valid Values will appear. Position the cursor next to the appropriate value and use the "sticky cursor" option. The selected value will be entered

into the field automatically.

Results: The cursor will be placed on the next input field.

(8) Field Name: RAIL VARIATION CODE

Entry Requirement: Enter the appropriate RAIL VARIATION CODE.

Valid Entries: Valid entries can be obtained by positioning the cursor on

the input field and pressing F1 for HELP.

Results: The cursor will be positioned on the next input field.

(9) Field Name: WATER COMMODITY CODE

Entry Requirement: Enter the appropriate WATER COMMODITY CODE.

Valid Entries: The Data Element definition can be obtained by

positioning the cursor on the input field and pressing F1 for HELP. The Format for this Element is as follows: the first position must be numeric 1-9, the second position must be numeric 0-9, and the third position can be alpha

or numeric.

Results: The cursor will be positioned on the next input field.

(10) Field Name: TYPE OF CARGO CODE

Entry Requirement: Enter the appropriate TYPE OF CARGO CODE.

Valid Entries: Valid entries can be obtained by positioning the cursor on

the input field and pressing F1 for HELP. While in HELP a definition and a list of Valid Values will appear. Position the cursor next to the appropriate value and use the

"sticky cursor" option. The selected value will be entered

into the field automatically.

Results: The cursor will be positioned on the next input field.

(11) Field Name: SPECIAL HANDLING CODE

Entry Requirement: Enter the appropriate SPECIAL HANDLING CODE.

Valid Entries: Valid entries can be obtained by positioning the cursor on

the input field and pressing F1 for HELP. While in HELP a definition and a list of Valid Values will appear. Position the cursor next to the appropriate value and use the "sticky cursor" option. The selected value will be entered

into the field automatically.

Results: The cursor will be positioned on the next input field.

(12) Field Name: AIR COMMODITY/SPECIAL HANDLING

Entry Requirement: Enter the AIR COMMODITY/SPECIAL HANDLING.

Valid Entries: The Data element definition can be obtained by

positioning the cursor on the input field and pressing F1

for HELP.

Results: The cursor will be positioned on the next input field.

(13) Field Name: AIR DIMENSION CODE

Entry Requirement: Enter the appropriate AIR DIMENSION CODE.

Valid Entries: Valid entries can be obtained by positioning the cursor on

the input field and pressing F1 for HELP. While in HELP a definition and a list of Valid Values will appear. Position the cursor next to the appropriate value and use the "sticky cursor" option. The selected value will be entered

into the field automatically.

Results: Press F6 to process screen, then F12 to process

transaction.

c. Available Function Keys. The following unique function keys may be used from the FREIGHT DATA screen. All standardized FLIS function keys are available. Refer to Section 16.3.2.e of this document.

F5 Cancel Cancels current search and returns to the LOLA

Update Main Menu.

F6 PROC SCREEN Validate the data input on the screen. This key

must be used prior to submitting the transaction.

F12 PROC TRANS

This will create the transaction and send the user

to the next input screen/menu.

# A.79 LOLCGA - Change FSC and/or FSC Related Data (LCG) Screen

|                                                                                                    | LOLCGA<br>xxxxxxx | L O L A U P D A T<br>CHANGE FSC AND/OR FSC RELA  |             |  |
|----------------------------------------------------------------------------------------------------|-------------------|--------------------------------------------------|-------------|--|
| NSN                                                                                                   | 7035 012345555    |                                                  |             |  |
|                                                                                                    |                   | EFFECTIVE DATE                                   |             |  |
|                                                                                                    |                   | FEDERAL SUPPLY CLASS                             | <del></del> |  |
|                                                                                                    |                   | ITEM NAME CODE                                   |             |  |
|                                                                                                    |                   | NON APPROVED ITEM NAME                           |             |  |
|                                                                                                    |                   | REF-PTL-DESCR-MTHD-RSN                           | -           |  |
|                                                                                                    |                   | TYPE OF ITEM IDENTIFICATI                        | ON _        |  |
| <msg 25<="" td=""><td>78&gt; ENTER DATA</td><td>AND PRESS PF6 TO PROCESS</td><td></td><td></td></msg> | 78> ENTER DATA    | AND PRESS PF6 TO PROCESS                         |             |  |
| F1=HELP<br>F7=                                                                                        |                   | SCR F3=LOLA MENU F4=MAIN ME<br>F9=FILE DATA F10= |             |  |

a. Screen Explanation. This screen will create an LCG transaction for FSC or FSC related data. If data exists on the input NIIN, that data will be displayed. If data does not exist the field will be displayed with asterisks (\*). In either case enter values into the field(s) that are to be changed, then Process (F6) the transaction.

b. Field Entry Requirements. The valid entries are described below.

(1) Field Name: EFFECTIVE DATE

Entry Requirement: Enter the Julian Date that the transaction will be

processed.

Valid Entries: The field will default to todays date. If a different date is

required enter the desired Effective Date for the input

transaction.

Results: The cursor will be positioned on the Federal Supply Class

field.

(2) Field Name: FEDERAL SUPPLY CLASS

Entry Requirement: Enter the appropriate FEDERAL SUPPLY CLASS and

either press F6 to process the update or continue to add

values to this screen.

Valid Entries: A valid ASSIGNED FSC is required.

Results: A LCG transaction will be sent to update the selected

NIIN, if F6 is entered. The other fields can also be

entered if required.

(3) Field Name: ITEM NAME CODE

Entry Requirement: Enter the appropriate ITEM NAME CODE and either

press F6 to process the update or continue to add values

to this screen.

Valid Entries: A valid ITEM NAME CODE is required.

Results: A LCG transaction will be sent to update the selected

NIIN, if F6 is entered.

(4) Field Name: NON APPROVED ITEM NAME

Entry Requirement: Enter the 19 character NON APPROVED ITEM NAME

and press F6 to process the update.

Valid Entries: Valid entries may be an Item Identifying Name that

adequately describes the NIIN on the input field.

Results: A LCG transaction will be sent to update the selected

NIIN, if F6 is entered. The other fields can also be entered if desired. If other fields are entered, then

separate transactions will be created.

(5) Field Name: REF-PTL-DESCR-MTHD-RSN

Entry Requirement: Enter the appropriate RPDMRC and press F6 to process

the update.

Valid Entries: Valid entries can be obtained by positioning the cursor on

the input field and pressing F1 for HELP. While in HELP a definition and a list of Valid Values will appear. Position the cursor next to the appropriate value and use the "sticky cursor" option. The selected value will be entered

into the field automatically.

Results: A LCG transaction will be sent to update the selected

NIIN, if F6 is entered. The other fields can also be entered if desired. If other fields are entered, then

separate transactions will be created.

(6) Field Name: TYPE OF ITEM IDENTIFICATION

Entry Requirement: Enter the appropriate TYPE OF ITEM IDENTIFICATION

CODE and press F6 to process the update.

Valid Entries: Valid entries can be obtained by positioning the cursor on

the input field and pressing F1 for HELP. While in HELP a definition and a list of Valid Values will appear. Position the cursor next to the appropriate value and use the "sticky cursor" option. The selected value will be entered

into the field automatically.

Results: A LCG transaction will be sent to update the selected

NIIN, if F6 is entered. The other fields can also be entered if desired. If other fields are entered, then

separate transactions will be created.

c. Available Function Keys. The following unique function keys may be used from the CHANGE FSC OR FSC RELATED DATA screen. All standardized FLIS function keys are available. Refer to Section 16.3.2.e of this document.

F5 Cancel Cancels current search and returns to the LOLA Update

Main Menu.

F6 PROCESS Validate the data input on the screen and sends the

transaction to be processed.

F9 FILE DATA Displays current file data.

#### A.80 LOLADG - Add Data Element Screen

SCRNID: LOLADG L O L A U P D A T E DATE: 03-OCT-00 USERID: xxxxxxx ADD DATA ELEMENT TIME: 08:37

ENTER REQUIRED VALUE(S):

NSN 6150 0123333333

HAZARDOUS MATERIAL CODE \_\_

INTEGRITY CODE \_\_
LESS THAN CARLOAD RATING CD \_\_

F1=HELP F2=CLEAR SCR F3=LOLA MENU F4=MAIN MENU F5=CANCEL F6=PROCESS F7= F10= F11= F12=

RAIL VARIATION CODE

a. Screen Explanation. This screen will be used to Add data to the FREIGHT DATA Group (LAD).

b. Field Entry Requirements. The valid entries are described below.

(1) Field Name: HAZARDOUS MATERIAL CODE

Entry Requirement: Enter the HAZARDOUS MATERIAL CODE and press F6.

Valid Entries: Valid entries can be obtained by positioning the cursor on the input field and pressing F1 for HELP. While in HELP

a definition and a list of Valid Values will appear. Position the cursor next to the appropriate value and use the "sticky cursor" option. The selected value will be entered

into the field automatically.

Results: A LAD transaction will be sent to update the selected

NIIN, if F6 is entered. Other fields can also be entered. If other fields are entered, separate transactions will be

created.

(2) Field Name: INTEGRITY CODE

Entry Requirement: Enter the INTEGRITY CODE and press F6 to process.

Valid Entries: Valid entries can be obtained by positioning the cursor on

the input field and pressing F1 for HELP. While in HELP a definition and a list of Valid Values will appear. Position the cursor next to the appropriate value and use the "sticky cursor" option. The selected value will be entered

into the field automatically.

Results: A LAD transaction will be sent to update the selected

NIIN, if F6 is entered. Other fields can also be entered. If other fields are entered, separate transactions will be

created.

(3) Field Name: LESS THAN CARLOAD RATING CD

Entry Requirement: Enter the appropriate LESS THAN CARLOAD RATING

CODE and press F6 to process the update.

Valid Entries: Valid entries can be obtained by positioning the cursor on

the input field and pressing F1 for HELP. While in HELP a definition and a list of Valid Values will appear. Position the cursor next to the appropriate value and use the

"sticky cursor" option. The selected value will be entered

into the field automatically.

Results: A LAD transaction will be sent to update the selected

NIIN, if F6 is entered. Other fields can also be entered. If

other fields are entered, separate transactions will be

created.

(4) Field Name: RAIL VARIATION CODE

Entry Requirement: Enter the appropriate RAIL VARIATION CODE and press

F6 to process the update.

Valid Entries: Valid entries can be obtained by positioning the cursor on

the input field and pressing F1 for HELP. While in HELP a definition and a list of Valid Values will appear. Position the cursor next to the appropriate value and use the "sticky cursor" option. The selected value will be entered

into the field automatically.

Results: A LAD transaction will be sent to update the selected

NIIN, if F6 is entered. Other fields can also be entered. If other fields are entered, separate transactions will be

created.

c. Available Function Keys. The following unique function keys may be used from the ADD DATA ELEMENT screen. All standardized FLIS function keys are available. Refer to Section 16.3.2.e of this document.

F5 Cancel Cancels current search and returns to the LOLA

Update Main Menu.

F6 PROCESS Validate the data input on the screen and forward

the transaction for processing.

## A.81 LOLSGA - Identfication Data Group Screen

|                                                                                                    | LOLSGA<br>XXXXXXX |                                                                        | L O L A<br>TEM IDENTIFIC | U P D A T E<br>ATION DATA G          | ROUP | DATE:<br>TIME: | 03-OCT-00<br>07:26 |
|----------------------------------------------------------------------------------------------------|-------------------|------------------------------------------------------------------------|--------------------------|--------------------------------------|------|----------------|--------------------|
| NSN                                                                                                    | 5310              | INC                                                                    |                          |                                      |      |                |                    |
| MOG 201                                                                                                    |                   | OR ITEM TYPE OF I FIIG DEMIL RPDMRC CRITICALI PMIC ADPE CODE ESDC HMIC | TY CODE                  | -<br>-<br>-<br>-<br>-<br>-<br>-<br>- |      |                |                    |
| <msg 30:<="" th=""><th>32&gt; ENTER N</th><th>EW DATA A</th><th>AND PRESS PF6</th><th>TO PROCESS</th><th></th><th></th><th></th></msg> | 32> ENTER N       | EW DATA A                                                              | AND PRESS PF6            | TO PROCESS                           |      |                |                    |
| F1=HELP                                                                                                    |                   |                                                                        |                          | F4=MAIN MENU                         |      |                |                    |

a. Screen explanation. This screen is used for new NIIN Assignments (LN\_) or NIIN Reinstatements (LB\_). This will be required for input, to create the selected transaction.

b. Field Entry Requirements. The valid entries are described below.

(1) Field Name: INC

Entry Requirement: Enter the ITEM NAME CODE and press F6.

Valid Entries: An ITEM NAME CODE.

Results: The cursor will move to the next input field.

(2) Field Name: ITEM NAME

Entry Requirement: To be used when an INC is not entered, this field is used

for Non Approved Item Names only.

Valid Entries: An item Identifying Name.

Results: The cursor will move to the next input field.

(3) Field Name: TYPE OF II

Entry Requirement: Enter the TYPE OF ITEM IDENTIFICATION CODE.

Valid Entries: Valid entries can be obtained by positioning the cursor on

the input field and pressing F1 for HELP. While in HELP a definition and a list of Valid Values will appear. Position the cursor next to the appropriate value and use the

"sticky cursor" option. The selected value will be entered

into the field automatically.

Results: The cursor will move to the next input field.

(4) Field Name: FIIG

Entry Requirement: Enter the appropriate Guide Number FIIG. Valid Entries: A valid FIIG Number must be entered.

Results: The cursor will move to the next input field.

(5) Field Name: DEMIL

Entry Requirement: Enter the appropriate Demilitarization Code.

Valid Entries: Valid entries can be obtained by positioning the cursor on

the input field and pressing F1 for HELP. While in HELP a definition and a list of Valid Values will appear. Position

the cursor next to the appropriate value and use the "sticky cursor" option. The selected value will be entered

into the field automatically.

Results: The cursor will move to the next input field.

(6) Field Name: RPDMRC

Entry Requirement: Enter the appropriate RPDMRC.

Valid Entries: Valid entries can be obtained by positioning the cursor on

the input field and pressing F1 for HELP. While in HELP a definition and a list of Valid Values will appear. Position the cursor next to the appropriate value and use the "sticky cursor" option. The selected value will be entered

into the field automatically.

Results: The cursor will move to the next input field.

(7) Field Name: CRITICALITY CODE

Entry Requirement: Enter the appropriate CRITICALITY CODE.

Valid Entries: Valid entries can be obtained by positioning the cursor on

the input field and pressing F1 for HELP. While in HELP a definition and a list of Valid Values will appear. Position the cursor next to the appropriate value and use the "sticky cursor" option. The selected value will be entered

into the field automatically.

Results: The cursor will move to the next input field.

(8) Field Name: PMIC

Entry Requirement: Enter the appropriate PMIC.

Valid Entries: Valid Entries can be obtained by positioning the cursor on

the input field and pressing F1 for HELP. While in HELP a definition and a list of Valid Values will appear. Position the cursor next to the approprite value and use the "sticky cursor" option. The selected value will be entered into the

field automatically.

Results: The cursor will move to the next input field.

(9) Field Name: ADPE CODE

Entry Requirement: Enter the ADPEC and press F6 to process.

Valid Entries: Valid entries can be obtained by positioning the cursor on

the input field and pressing F1 for HELP. While in HELP a definition and a list of Valid Values will appear. Position the cursor next to the appropriate value and use the "sticky cursor" option. The selected value will be entered

into the field automatically.

Results: The cursor will move to the next input field.

(10) Field Name: ESDC

Entry Requirement: Enter the appropriate ESDC.

Valid Entries: Valid entries can be obtained by positioning the cursor on

the input field and pressing F1 for HELP. While in HELP a list of Valid Values will appear. Position the cursor nest to the appropriate value and use the "sticky cursor" option. The selected value will be entered into the field

automatically.

Results: The cursor will move to the next input field.

(11) Field Name: HMIC

Entry Reuirement: Enter the appropriate HMIC.

Valid Entries: Valid entries can be obtained by positioning the cursor on

the input field and pressing F1 for HELP. While in HELP a definition and a list of Valid Values will appear. Position the cursor next to the appropriate value and use the "sticky cursor" option. The selected value will be entered

into the field automatically.

Results: The MOE RULE DATA GROUP screen will be displayed.

c. Available Function Keys. The following unique function keys may be used from the IDENTIFICATION DATA GROUP screen. All standardized FLIS function keys are available. Refer to Section 16.3.2.e of this document.

F5 Cancel Cancels current search and returns to the LOLA

Update Main Menu.

F6 PROC SCREEN Validate the data input on the screen. This key

must be used prior to submitting the transaction.

F12 PROC TRANS This will create the transaction and send the user

to the next input screen/menu.

# A.82 LOLCH1 - Change Catalog Management Data Screen

| SCRNCD: L<br>USERID: X                                                                                                    | OLCH1<br>XXXXXX | L O I<br>Change Ci | LA UPDATI<br>Atalog managemen | _             | DATE: 0  | )1-JUN-01<br> 2:50 |
|----------------------------------------------------------------------------------------------------|-----------------|--------------------|-------------------------------|---------------|----------|--------------------|
| нгн:                                                                                                    | 3540 00000      | LCD<br>0343        | MOE/MAC DS                    | EFFECTIVE     | DATE _   |                    |
| PICK AN                                                                                                    | Y OR ALL OF     | THESE              |                               |               |          |                    |
| 1                                                                                                    |                 | _ SERVICE          | RELATED CMD DATA              |               |          |                    |
|                                                                                                    |                 | _ BASIC MAI        | NAGEMENT DATA                 |               |          |                    |
|                                                                                                    | AUF AF TUFAF    | _ QUANTITA         | TIVE EXPRESSION               |               |          |                    |
| OF HNY                                                                                                    | ONE OF THESE    |                    |                               |               |          |                    |
| 1                                                                                                    |                 |                    | ISSUE CHANGE DATI             |               |          |                    |
| ı                                                                                                    |                 | _ FORMER PI        | HRASE RELATIONSH              | IP DATA CHAIN | 0216     |                    |
| <msg 2592<="" td=""><td>&gt; ENTER MOE/</td><td>MAC, EFF DATE</td><td>AND PLACE A "X"</td><td>NEXT TO REQU</td><td>IRED OPT</td><td>ION</td></msg> | > ENTER MOE/    | MAC, EFF DATE      | AND PLACE A "X"               | NEXT TO REQU  | IRED OPT | ION                |
|                                                                                                    | > PRESS PF6     |                    |                               |               |          |                    |
| F1=HELP                                                                                                    | F2=CLEAR        |                    | MENU F4=MAIN MEN              |               |          | CESS               |
| F7=                                                                                                    | F8=             | F9=                | F10=                          | F11=          | F12=     |                    |
| 4 <u>B</u>                                                                                                    | ( <u>()</u>     | :00.7              |                               |               |          | 05/47              |

a. Screen Explanation. This screen will be used to create a LCD transaction to change data in the Catalog Management Data Group.

b. Field Entry Requirements. The valid entries are described below.

(1) Field Name: MOE/MAC

Entry Requirement: The MOE Code is used when there is only one (1) "line" of

CMD Data recorded for the Users Service. The MAC is used when multiple "lines" of CMD Data are recorded for

the Users Service.

Valid Entries: Press F1 for help on the MOE Code MS, SS.

Results: The cursor will be moved to the next input field.

(2) Field Name: EFFECTIVE DATE

Entry Requirement: A valid Julian date for an Effective Dated Transaction or

'00000' if you want the transaction to process now.

Valid Entries: The 5 position Julian date or 5 '0s'.

Results: The cursor will be moved to the next input field.

(3) Field Name: CHANGE SERVICE RELATED CMD DATA

Entry Requirement: Enter an 'X' to select this option and press F6.

Valid Entries: Valid entry is 'X'.

Results: The user will be sent to their Service Related data screen.

The following data can be updated dependent on the

Service of the user.

**ARMY:** MANAGEMENT CONTROL DATA, ARMY

RECOVERABILITY CODE, ARMY

**AIR FORCE:** MANAGEMENT CONTROL DATA,

AIR FORCE ERRC CODE, AIR FORCE

**COAST GUARD:** MANAGEMENT CONTROL DATA, COAST GUARD REPARABILITY CODE, COAST GUARD

**MARINE CORPS:** MANAGEMENT CONTROL DATA, MARINE CORPS RECOVERABILITY CODE,

MARINE CORPS

**NAVY:** MANAGEMENT CONTROL DATA, NAVY

MATERIAL CONTROL CODE, NAVY

(4) Field Name: CHANGE BASIC MANAGEMENT DATA

Entry Requirement: Enter an 'X' next to this option and press F6.

Valid Entries: An 'X' is required to select this option.

Results: The cursor will move to the next input field, or you can

press F6 to create a transaction for this option. If other fields are selected, then separate LCD transactions will be

created.

(5) Field Name: CHANGE UNIT OF ISSUE DATA

Entry Requirement: Enter an 'X' next to this option and press F6.

Valid Entries: An 'X' is required to select this option.

Results: The cursor will move to the next input field, or you can

press F6 to create a transaction for this option. If other fields are selected, then separate LCD transactions will be

created.

(6) Field Name: CHANGE FORMER PHRASE RELATIONSHIP GROUP

Entry Requirement: Enter an 'X' next to this option and press F6.

Valid Entries: An 'X' is required to select this option.

Results: The cursor will move to the next input field, or you can

press F6 to create a transaction for this option. If other fields are selected, then separate LCD transactions will be

created.

(7) Field Name: CHANGE QUANTITATIVE EXPRESSION

Entry Requirement: Enter an 'X' next to this option and press F6.

Valid Entries: An 'X' is required to select this option.

Results: Press F6 to create a transaction for this option. If other

fields have been selected, then separate LCD transactions

will be created.

c. Available Function Keys. The following unique function keys may be used from the CHANGE CATALOG MANAGEMENT DATA screen. All standardized FLIS function keys are available. Refer to Section 16.3.2.e of this document.

F5 Cancel Cancels current search and returns to the LOLA

Update Main Menu.

F6 PROCESS Validate the data input on the screen and forward

the transaction for processing.

# A.83 LOLSGB - MOE Rule Data Group Screen

| SCRNCD: LOLSG<br>USERID: XXXX |            |                |          | U P D A T<br>E DATA GROU |                       | DATE: 03-OCT-00<br>TIME: 07:29 |
|-------------------------------|------------|----------------|----------|--------------------------|-----------------------|--------------------------------|
| NSN 5310                      |            |                | FFECTIV  | E DATE                   | _                     |                                |
| TAG MOE<br>RULE               | MOE 1      | A M I<br>M S M |          | S I                      | R SUPPL-RCVR          | SUPPL-COLLBR                   |
|                               |            | <br><br><br>   |          |                          |                       |                                |
| <msg 3032=""> EN</msg>        | TER NEW DA | TA AND I       | PRESS PF | 6 TO PROCES              | SS                    |                                |
|                               |            |                |          |                          | ENU F5=CANCEL<br>DATA |                                |

- a. Screen Explanation. This screen will be used to create or maintain the MOE RULE Data Group. The use of this screen is determined by prior MENU selections. The transactions that use this screen are the LN\_, LB\_, LAU, LCU, and LDU transactions. Use F6 to process the screen, then F12 to process the transaction. If more MOE Rule transactions are required, use F8 after F6. Repeat as necessary. If you want to delete a MOE rule and associated data that was previously input (during the creation of this transaction), F7 or F8 to that MOE Rule and press F9. (NOTE: F2 only clears the screen, it will not delete the data from the transaction, you must use F9-DLT SCRN.)
  - b. Field Entry Requirements. The valid entries are described below.

(1) Field Name: EFFECTIVE DATE

Entry Requirement: Enter the Julian Date that the transaction is to be

effective. The default value will be todays date.

Valid Entries: Numeric values representing the Year and Day that the

transaction is to be effective i.e, YYDDD.

Results: The Effective Date will be loaded into the transaction and

the cursor will move to next field.

(2) Field Name: TAG

Entry Requirement: User may tag with a X

Valid Entries: and hit F9 to Delete the line.

Results: The cursor will move to the next field.

(3) Field Name: MOE RULE

Entry Requirement: The appropriate MOE Rule Number

Valid Entries: A valid MOE RULE Number.

Results: The cursor will move to the next field.

(4) Field Name: FMR MOE RULE

Entry Requirement: This field is required when changing a MOE RULE (LCU)

transaction.

Valid Entries: A VALID MOE RULE.

Results: The cursor will move to the next field.

(5) Field Name: AMC

Entry Requirement: Enter the appropriate ACQUISITION METHOD CODE

and press F6 to process the screen or continue to add/

modify the other fields.

Valid Entries: Valid entries can be obtained by positioning the cursor on

the input field and pressing F1 for HELP. While in HELP a definition and a list of Valid Values will appear. Position the cursor next to the appropriate value and use the "sticky cursor" option. The selected value will be entered

into the field automatically.

Results: The cursor will move to the next input field.

(6) Field Name: AMSC

Entry Requirement: Enter the appropriate ACQUISITION METHOD SUFFIX

CODE and press F6 to process the screen or continue to

add/modify the other fields.

Valid Entries: Valid entries can be obtained by positioning the cursor on

the input field and pressing F1 for HELP. While in HELP a definition and a list of Valid Values will appear. Position the cursor next to the appropriate value and use the "sticky cursor" option. The selected value will be entered

into the field automatically.

Results: The cursor will move to the next input field.

(7) Field Name: IMC

Entry Requirement: Enter the appropriate ITEM MANAGEMENT CODE and

press F6 to process the screen or continue to add/modify

the other fields.

Valid Entries: Valid entries can be obtained by positioning the cursor on

the input field and pressing F1 for HELP. While in HELP a definition and a list of Valid Values will appear. Position the cursor next to the appropriate value and use the "sticky cursor" option. The selected value will be entered

into the field automatically.

Results: The cursor will move to the next input field.

(8) Field Name: IMCA

Entry Requirement: Enter the appropriate ITEM MANAGEMENT CODING

ACTIVITY and press F6 to process the screen or continue

to add/modify the other fields.

Valid Entries: A valid Activity Code can be found by positioning the

cursor on the input field and pressing F1 for HELP. While

in HELP a definition and a list of Valid Values will

appear. Position the cursor next to the appropriate value and use the "sticky cursor" option. The selected value will

be entered into the field automatically.

Results: The cursor will move to the next input field.

(9) Field Name: DSOR

Entry Requirement: Enter the appropriate DEPOT SOURCE OF REPAIR

CODE and press F6 to process the screen or continue to

add/modify the other fields.

Valid Entries: A valid Activity Code can be obtained by positioning the

cursor on the input field and pressing F1 for HELP. While

in HELP a definition and a list of Valid Values will

appear. Position the cursor next to the appropriate value and use the "sticky cursor" option. The selected value will

be entered into the field automatically.

Results: The cursor will move to the next input field.

(10) Field Name: NIMSC

Entry Requirement: Enter the appropriate NIMSC and press F6 to process the

screen or continue to add/modify the other fields.

Valid Entries: Valid entries can be obtained by positioning the cursor on

the input field and pressing F1 for HELP. While in HELP a definition and a list of Valid Values will appear. Position the cursor next to the appropriate value and use the

"sticky cursor" option. The selected value will be entered

into the field automatically.

Results: The cursor will move to the next input field.

(11) Field Name: CIC

Entry Requirement: Enter the appropriate CARD IDENTIFICATION CODE

and press F6 to process the screen or continue to add/

modify the other fields.

Valid Entries: Valid entries can be obtained by positioning the cursor on

the input field and pressing F1 for HELP. While in HELP a definition and a list of Valid Values will appear. Position the cursor next to the appropriate value and use the "sticky cursor" option. The selected value will be entered

into the field automatically.

Results: The cursor will move to the next input field.

(12) Field Name: SUPPL-RCVR

Entry Requirement: Enter the appropriate SUPPLEMENTAL RECEIVER

CODE and press F6 to process the update or continue to

add/modify the other fields.

Valid Entries: A Valid Activity Code can be obtained by positioning the

cursor on the input field and pressing F1 for HELP. While

in HELP a definition and a list of Valid Values will

appear. Position the cursor next to the appropriate value and use the "sticky cursor" option. The selected value will

be entered into the field automatically.

Results: The cursor will move to the next input field.

(13) Field Name: SUPPL-COLLBR

Entry Requirement: Enter the appropriate SUPPLEMENTAL

COLLABORATOR CODE(S) and press F6 to process the

screen.

Valid Entries: A valid Activity Code can be obtained by positioning the

cursor on the input field and pressing F1 for HELP. While

in HELP a definition and a list of Valid Values will

appear. Position the cursor next to the appropriate value and use the "sticky cursor" option. The selected value will

be entered into the field automatically.

Results: Press F6 to process the screen, then F12 to process the

transaction.

c. Available Function Keys. The following unique function keys may be used from the MOE RULE DATA GROUP screen. All standardized FLIS function keys are available. Refer to Section 16.3.2.e of this document.

F5 Cancel Cancels current search and returns to the LOLA

Update Main Menu.

F6 PROC SCREEN Validate the data input on the screen. This key

must be used prior to submitting the transaction.

F7 PREV MOE Displays the first MOE Rule transaction for this

session if the screen is blank. If data has been entered, the previous input MOE Rule will be

displayed.

F8 NEXT MOE Clears the input fields and allows another MOE

Rule to be entered unless you were paging up (F7)

in which case it takes you to the next record.

F9 DLT SCRN Deletes the specific MOE Rule displayed on the

screen and displays the next MOE Rule entered for this session, unless it was the last record, in which

case it will display a blank screen.

F12 PROC TRANS This will create the transaction and send the user

to the next input screen/menu.

#### A.84 LOLDDB - Delete MOE Rule Data Screen

|     | LOLDDB<br>XXXXXXX | LOLA UPDATE<br>DELETE MOE RULE DATA | DATE: 03-OCT-00<br>TIME: 07:50 |
|-----|-------------------|-------------------------------------|--------------------------------|
| NSN | 6150 012333333    |                                     |                                |
|     |                   | MOF RILLE                           |                                |

SUPPL-RECEIVER DELETE TAG

SUPPL-COLLABORATOR DELETE TAG

DEPOT SOURCE OF REPAIR DELETE TAG

<MSG 1692> ENTER MOE RULE OF DATA TO BE DELETED
<MSG 0534> PRESS PF6 TO PROCESS
F1=HELP F2=CLEAR SCR F3=LOLA MENU F4=MAIN MENU F5=CANCEL F6=PROCESS SCRN
F7= F8= F10= F11= F12=PROCESS TRAN

a. Screen Explanation. The screen is used to delete Element(s) from the MOE RULE Data Group. It will not delete the MOE RULE from the NIIN.

b. Field Entry Requirements. The valid entries are described below.

(1) Field Name: NSN

Entry Requirement: No entry requirements, the value is defaulted.

Valid Entries: Not applicable.

Results: The NSN is the stock number that the transaction will be

processed against.

(2) Field Name: MOE RULE

Entry Requirement: Enter Valid MOE RULE and Press F6.

Valid Entries: A MOE RULE registered on the displayed NSN.

Results: Data for the requested MOE RULE will be returned to

the screen.

(3) Field Name: EFFECTIVE DATE

Entry Requirement: The Julian Date the transaction is to be effective.

Valid Entries: A numeric date 0-9.

Results: The cursor will move to the next input field.

(4) Field Name: SUPPL-RCVR

Entry Requirement: Place an 'X' next to one or more SUPPLEMENTAL

RECEIVERS.

Valid Entries: 'X'.

Results: The tagged SUPPLEMENTAL RECEIVER(S) will be

deleted if F6 is pressed or other Data Elements can be

deleted as well.

(5) Field Name: SUPPL-COLL

Entry Requirement: Place an 'X' next to one or more SUPPLEMENTAL

COLLABORATORS.

Valid Entries: 'X'.

Results: The tagged SUPPLEMENTAL COLLABORATOR(S) will

be deleted if F6 is pressed or other Data Elements can be

deleted as well.

(6) Field Name: DEPOT SOURCE OF REPAIR

Entry Requirement: Place an 'X' next to one or more DEPOT SOURCE OF

REPAIR.

Valid Entries: 'X'.

Results: The tagged DEPOT SOURCE OF REPAIR(S) will be

deleted if F6 is pressed as well as the other tagged Data

Elements.

c. Available Function Keys. The following unique function keys may be used from the DELETE MOE RULE DATA screen. All standardized FLIS function keys are available. Refer to Section 16.3.2.e of this document.

F5 Cancel Cancels current search and returns to the LOLA

Update Main Menu.

F6 PROCESS Validate the data input on the screen and process

the transaction.

#### A.85 LOLSGC - Reference Number Data Screen

| SCRNCD:<br>USERID: |                       | LA UPDAT<br>FERENCE NUMBER DAT |        |        |   |        |        |        |   | 03-0C1<br>07:30 | г-00 |
|--------------------|-----------------------|--------------------------------|--------|--------|---|--------|--------|--------|---|-----------------|------|
|                    | NSN: 5310             |                                | R<br>N | R<br>N |   | Α      | N      | R<br>N | N | Α               |      |
| DLT<br>TAG         | CAGE REFERENCE NUMBER | R                              |        | V<br>C |   | A<br>C | F<br>C |        | C | D<br>C          |      |
| -                  |                       |                                | -      | _      | - | _      | _      | _      | _ | _               |      |
| <u>-</u>           |                       |                                | -      | _      | - | _      | _      | _      | _ | _               |      |
| <b>-</b>           |                       |                                | -      | _      | - | _      | _      | _      | _ | _               |      |
| _                  |                       |                                | -      | _      | _ | _      | -      | _      | _ | _               |      |

<MSG 2291> ENTER CRITERIA AND PRESS PF6 TO COMMIT

F1=HELP F2=CLEAR SCR F3=LOLA MENU F4=MAIN MENU F5=CANCEL F6=PROC SCREEN F7=PAGE UP F8=PAGE DOWN F9=DLT ROW F10= F11= F12=PROC TRANS

a. Screen Explanation. This screen is used to Add, Change, or Delete Reference Number Data. To view Reference Data that is assigned to the submitted NIIN use the F7 and F8 keys to page through Reference Numbers. After entering data use F6 to process screen, then press the appropriate F key for the processing desired. If more Reference Numbers are required press F8 and repeat this process as necessary. Once all the reference number transactions have been entered press F12. If you want to delete a Reference Number and associated data that was previously entered on this transaction use F7/F8 until the desired data is displayed on the screen then press F9. (NOTE: F2 onlys clears the screen, it will not delete the data from the transaction, you must use F9-DLT SCRN.)

b. Field Entry Requirements. The valid entries are described below.

(1) Field Name: CAGE CODE

Entry Requirement: Enter the appropriate CAGE CODE.

Valid Entries: A valid CAGE CODE must be entered.

Results: The cursor will move to next input field.

(2) Field Name: REFERENCE NUMBER

Entry Requirement: Enter the appropriate REFERENCE NUMBER.

Valid Entries: A valid Reference Number (the first position cannot be

blank).

Results: The cursor will be positioned on the next field or TAB to

next field.

(3) Field Name: RNCC

Entry Requirement: Enter the appropriate RNCC.

Valid Entries: Valid entries can be obtained by positioning the cursor on

the input field and pressing F1 for HELP. While in HELP a definition and a list of Valid Values will appear. Position the cursor next to the appropriate value and use the

"sticky cursor" option. The selected value will be entered

into the field automatically.

Results: The cursor will move to next field.

(4) Field Name: RNVC

Entry Requirement: Enter the appropriate RNVC.

Valid Entries: Valid entries can be obtained by positioning the cursor on

the input field and pressing F1 for HELP. While in HELP a definition and a list of Valid Values will appear. Position

the cursor next to the appropriate value and use the "sticky cursor" option. The selected value will be entered

into the field automatically.

Results: The cursor will move to the next input field.

(5) Field Name: DAC

Entry Requirement: Enter the appropriate DAC.

Valid Entries: Valid entries can be obtained by positioning the cursor on

the input field and pressing F1 for HELP. While in HELP a definition and a list of Valid Values will appear. Position the cursor next to the appropriate value and use the "sticky cursor" option. The selected value will be entered

into the field automatically.

Results: The cursor will move to next input field.

(6) Field Name: RNAAC

Entry Requirement: Enter the appropriate RNAAC.

Valid Entries: Valid entries can be obtained by positioning the cursor on

the input field and pressing F1 for HELP. While in HELP a definition and a list of Valid Values will appear. Position the cursor next to the appropriate value and use the "sticky cursor" option. The selected value will be entered

into the field automatically.

Results: The cursor will move to next input field.

(7) Field Name: RNFC

Entry Requirement: Enter the appropriate RNFC.

Valid Entries: Valid entries can be obtained by positioning the cursor on

the input field and pressing F1 for HELP. While in HELP a definition and a list of Valid Values will appear. Position the cursor next to the appropriate value and use the

"sticky cursor" option. The selected value will be entered

into the field automatically.

Results: The cursor will move to the next input field.

(8) Field Name: RNSC

Entry Requirement: Enter the appropriate RNSC.

Valid Entries: Valid entries can be obtained by positioning the cursor on

the input field and pressing F1 for HELP. While in HELP a definition and a list of Valid Values will appear. Position the current part to the appropriate value and use the

the cursor next to the appropriate value and use the "sticky cursor" option. The selected value will be entered

into the field automatically.

Results: The cursor will move to the next input field.

(9) Field Name: RNJC

Entry Requirement: Enter the appropriate RNJC.

Valid Entries: Valid entries can be obtained by positioning the cursor on

the input field and pressing F1 for HELP. While in HELP a definition and a list of Valid Values will appear. Position the cursor next to the appropriate value and use the

the cursor next to the appropriate value and use the "sticky cursor" option. The selected value will be entered

into the field automatically.

Results: The cursor will move to the next input field.

(10) Field Name: SADC

Entry Requirement: Enter the appropriate SADC

Valid Entries: Valid entries can be obtained by positioning the cursor on

the input field and pressing F1 for HELP. While in HELP a definition and a list of Valid Values will appear. Position the cursor next to the appropriate value and use the "sticky cursor" option. The selected value will be entered

into the field automatically.

Results: The cursor will move to the next input field.

c. Available Function Keys. The following unique function keys may be used from the REFERENCE NUMBER DATA screen. All standardized FLIS function keys are available. Refer to Section 16.3.2.e of this document.

F5 Cancel Cancels current search and returns to the LOLA

Update Main Menu.

F6 PROC SCREEN Validate the data input on the screen. This key

must be used prior to submitting the transaction.

F7 PREV REF Displays the first Reference Number input for this

transaction if the screen is blank. If data has been entered and F6 pressed, the previous input will be

displayed.

F8 NEXT REF Clears the input fields and allows another reference

number to be input. If you were paging up (F7), it

will take you to the next record.

F9 DLT SCRN Deletes the data displayed on the screen and

displays the next record, unless it was the last record in which case it will display a blank screen.

F12 PROC TRANS

This will create the transaction and send the user

to the next input screen/menu.

### A.86 LOLSGE - Standardization Relationship Data Screen

| SCRNCD:<br>USERID: |                           | L O G R U N<br>STANDARDIZATION | U P D A T E<br>RELATIONSHIP DATA |                   | 03-OCT-00<br>07:32 |
|--------------------|---------------------------|--------------------------------|----------------------------------|-------------------|--------------------|
|                    | REPLACEMEN<br>NSN<br>5310 | NT<br>ISC<br>                  | ORIG<br>STDZN DEC<br>—           | STDZN DEC<br>DATE |                    |
|                    | REPLACED<br>NSN           | RPLD<br>ISC                    | ORIG<br>STDZN DEC                | STDZN DEC<br>DATE |                    |
|                    |                           | <br><br>                       | _<br>_<br>_                      |                   |                    |
|                    |                           | =                              | Ξ                                |                   |                    |
|                    |                           |                                | =                                | <u> </u>          |                    |
|                    |                           |                                | _                                |                   |                    |

<MSG 2527> ENTER DATA INTO REPLACEMENT AND REPLACED DATA FIELDS
<MSG 2532> PF6 (PROCESS SCREEN), PF12 (PROCESS TRANSACTION), OR PF5 (CANCEL)
F1=HELP F2=CLEAR SCR F3=LOLA MENU F4=MAIN MENU F5=CANCEL F6=PROC SCREEN
F7= PAGE UP F8= PAGE DOWN F9= F10= F12= PROC TRANS

- a. Screen Explanation. Only REPLACEMENT NSN's are allowed to utilize this screen to create an LAS or LDS transaction. If you entered a REPLACED NSN on the Build Header Screen and wanted to create an LDS transaction, the NSN that was entered has been overlaid with the proper REPLACEMENT NSN. If this is not a valid situation press F5 to exit and try the STANDARDIZATION DATA option. If a LAS is required, input required data into the fields. If an LDS is required place an 'X' in the TAG Field corresponding to the NSN that is to be deleted from this relationship. Use F7/F8 to view additional screens. You must use F6 prior to paging up or down or processing the transaction.
  - b. Field Entry Requirements. The valid entries are described below.

(1) Field Name: TAG

Entry Requirement: For LDS transactions only. Used to indicate which NSN is

to be deleted for LDS transactions.

Valid Entries: 'X'.

Results: The cursor is moved to the next input field.

(2) Field Name: REPLACED NSN

Entry Requirement: A valid NSN.
Valid Entries: An NSN.

Results: The cursor will be moved to the next input field.

(3) Field Name: ISC

Entry Requirement: A valid ITEM STANDARDIZATION CODE.

Valid Entries: Valid entries can be obtained by positioning the cursor on

the input field and pressing F1 for HELP. While in HELP a definition and a list of Valid Values will appear. Position the cursor next to the appropriate value and use the

"sticky cursor" option. The selected value will be entered

into the field automatically.

Results: The cursor will be moved to the next input field.

(4) Field Name: ORIG STDZN DEC

Entry Requirement: A valid ORIGINATOR STANDARDIZATION DECISION

CODE.

Valid Entries: Valid entries can be obtained by positioning the cursor on

the input field and pressing F1 for HELP. While in HELP a definition and a list of Valid Values will appear. Position

the cursor next to the appropriate value and use the "sticky cursor" option. The selected value will be entered

into the field automatically.

Results: The cursor will be moved to the next input field.

(5) Field Name: STDZN DEC DATE

Entry Requirement: A valid STANDARDIZATION DECISION DATE.

Valid Entries: The Julian date that the Standardization decision was

made.

Results: The cursor will be move to the next input field, or press

F6 to save the data that has been input on the screen.

c. Available Function Keys. The following unique function keys may be used from the STANDARDIZATION RELATIONSHIP DATA screen. All standardized FLIS function keys are available. Refer to Section 16.3.2.e of this document.

F5 Cancel Cancels current search and returns to the LOLA

Update Main Menu.

F6 PROC SCREEN Validate the data input on the screen. This key

must be used prior to submitting the transaction.

F7 PAGE UP To view the previous screens data.

F8 PAGE DOWN To view/input the next screens data.

F12 PROC TRANS This will create the transaction and send the user

to the next input screen/menu.

#### A.87 LOLDDA - Delete Item Identification Data Screen

SCRNCD: LOLDDA LOLAUPDATE DATE: 03-OCT-00 USERID: XXXXXXX DELETE ITEM IDENTIFICATION DATA TIME: 08:33

NSN 5962 012222222

DELETE LDD

TAG

\_ ADPEC 0

\_ ESDC B

\_ DEMIL Q

<MSG 1676> ENTER "X" TO TAG ITEM(S) FOR DELETION

<MSG 0534> PRESS PF6 TO PROCESS

F1=HELP F2=CLEAR SCR F3=LOLA MENU F4=MAIN MENU F5=CANCEL F6=PROCESS SCR

F7= F8= F9= F10= F11= F12=PROCESS TRAN

- a. Screen Explanation. This screen will create an LDD transaction against the Item Identification Data Group.
  - b. Field Entry Requirements. The valid entries are described below.

(1) Field Name: ADPEC

Entry Requirement: Enter the appropriate ADPEC.

Valid Entries: Valid entries can be obtained by positioning the cursor on

the input field and pressing F1 for HELP. While in HELP a definition and a list of Valid Values will appear. Position

the cursor next to the appropriate value and use the "sticky cursor" option. The selected value will be entered

into the field automatically.

Results: The LDD transaction is now ready to be submitted.

c. Available Function Keys. The following unique function keys may be used from the DELETE ITEM IDENTIFICAITON DATA screen. All standardized FLIS function keys are available. Refer to Section 16.3.2.e of this document.

F5 Cancel Cancels current search and returns to the LOLA

Update Main Menu.

F6 PROCESS Validate the data input on the screen and process

the transaction.

# A.88 LOLAH1 - Add Catalog Management Data Screen

| SCRNCD: LOI<br>USERID: XX | LAH1<br>XXXXX                     | L O L A<br>ADD CATALOG | U P D A T E<br>MANAGEMENT DA | TA           | DATE: 03-OCT-00<br>TIME: 07:52 |
|---------------------------|-----------------------------------|------------------------|------------------------------|--------------|--------------------------------|
| NSN 6                     | 505 012344444                     | MOE,                   | /MAC DS                      | EFFECTIVE    | DATE                           |
|                           |                                   | PICK AN                | Y COMBINATION                |              |                                |
|                           | -                                 | ADD SERVICE            | RELATED CMD D                | ATA          |                                |
|                           | -                                 | ADD PHRASE I           | RELATIONSHIP G               | ROUP         |                                |
|                           | -                                 | ADD PHRASE             | (TECHNICAL DOC               | UMENT NUMBER | ) ONLY                         |
|                           |                                   | (                      | OR (DEFAULT                  | )            |                                |
|                           | -                                 | ADD JTC RELA           | ATIONSHIP GROU               | Р            |                                |
|                           |                                   |                        |                              |              |                                |
|                           | ENTER MOE/MAC,<br>PRESS PF6 TO PR |                        | PLACE A "X" N                | EXT TO REQUI | RED OPTION                     |
|                           | F2=CLEAR SCR                      | F3=LOLA MENU           |                              |              | F6=PROCESS<br>F12=             |

a. Screen Explanation. This screen allows the user to select the appropriate Catalog Management Data for their LAD Transaction. If Service Related CMD Data is selected the user will be automatically transferred to their Service Management Control Data.

b. Field Entry Requirements. The valid entries are described below.

(1) Field Name: MOE/MAC

Entry Requirement: User may leave the MOE/MAC displayed or change to

another valid MOE/MAC. If no change Tab to next field.

Valid Entries: A list of valid MOE Codes can be viewed by positioning

the cursor on the input field and pressing F1 for Help. A definition and valid values will display. Position cursor next to required value and use "sticky cursor". The selected value will be placed in the field automatically.

Results: Cursor will move to next input field or use Tab key.

(2) Field Name: EFFECTIVE DATE

Entry Requirement: Enter the Julian Date the transaction is to process.

Valid Entries: A valid Julian Date: all numerics (0-9).

Results: Cursor will be moved to next field on the screen.

(3) Field Name: ADD SERVICE RELATED CMD DATA

Entry Requirement: Place the cursor next to option and press F6.

Valid Entries: No entry is required.

Results: The appropriate Add Service Management Data Element

screen will be displayed.

(4) Field Name: ADD PHRASE RELATIONSHIP GROUP

Entry Requirement: Place cursor next to this option and press F6.

Valid Entries: No entry is required.

Results: Receive 'ADD PHRASE RELATIONSHIP' screen.

(5) Field Name: ADD PHRASE (TECHNICAL DOCUMENT NUMBER)

ONLY

Entry Requirement: Place cursor next to this option and press F6.

Valid Entries: No entry is required.

Results: Receive 'ADD TECHNICAL DOCUMENT NUMBER'

screen.

(6) Field Name: ADD JTC RELATIONSHIP GROUP

Entry Requirement: Place cursor next to this option and press F6.

Valid Entries: No entry is required.

Results: Receive 'ADD JTC RELATIONSHIP' screen.

c. Available Function Keys. The following unique function keys may be used from the ADD CATALOG MANAGEMENT DATA screen. All standardized FLIS function keys are available. Refer to Section 16.3.2.e of this document.

F5 Cancel Cancels current search and returns to the LOLA

Update Main Menu.

F6 PROCESS Validate the data input on the screen and process

the transaction.

08/45

## A.89 LOLCH2 - Change Management Data Screen

| 2CKMCD:                                                                                                    | LULUH  | Z                                 | LUL            | н огрн              | 1 E           | DHIE: 01-JUM-01 |
|----------------------------------------------------------------------------------------------------|--------|-----------------------------------|----------------|---------------------|---------------|-----------------|
| USERID:                                                                                                    |        |                                   |                |                     |               | TIME: 14:57     |
|                                                                                                    |        | 00000033                          |                | LCD                 |               |                 |
|                                                                                                    | MOE/M  | EFFECTIVE<br>AC CODE<br>SITION AL |                | 00000<br>           |               |                 |
|                                                                                                    | SOURC  | E OF SUPI                         | PLY/SOSM CD    |                     |               |                 |
|                                                                                                    | CONTR  | ITY UNIT                          | JENTORY ITEM C | <br>-<br>ODE _<br>- |               |                 |
|                                                                                                    | DLA R  | EPARABILI                         | TY CODE        | -                   |               |                 |
| <msg 24<="" td=""><td>36&gt; EN</td><td>TER CHANG</td><td>E DATA AND PR</td><td>ESS PF6 TO PRO</td><td>OCESS</td><td></td></msg> | 36> EN | TER CHANG                         | E DATA AND PR  | ESS PF6 TO PRO      | OCESS         |                 |
| F1=HELP                                                                                                    |        | F2=CLEAR                          | SCR F3=LOLA M  | ENU F4=MAIN MI      | ENU F5=CANCEL | F6=PROC SCREEN  |
| F7=                                                                                                    |        | F 8 =                             | F 9 =          | F 1 0=              | F11=          | F12=PROC TRANS  |

a. Screen Explanation. This screen is used to Change Management Data using the LCD transaction. Fill in the field(s) that are to be changed and press F6, then F12. A LCD transaction will be created for each field that has a valid entry.

b. Field Entry Requirements. The valid entries are described below.

(1) Field Name: EFFECTIVE DATE

Entry Requirement: Automatically entered from previous screen.

Valid Entries: N/A Results: N/A

(2) Field Name: MOE/MAC CODE

Entry Requirement: Automatically entered from previous screen.

Valid Entries: N/A Results: N/A

(3) Field Name: ACQUISITION ADVICE CODE

Entry Requirement: Enter the appropriate ACQUISITION ADVICE CODE.

Valid Entries: Valid entries can be obtained by positioning the cursor on

the input field and pressing F1 for HELP. While in HELP a definition and a list of Valid Values will appear. Position

the cursor next to the appropriate value and use the "sticky cursor" option. The selected value will be entered

into the field automatically.

Results: A LCD transaction will be sent to update the selected

NIIN. The other fields can also be entered if desired. If other fields are entered, then separate transactions will

be created.

(4) Field Name: SOURCE OF SUPPLY/SOSM CD

Entry Requirement: Enter the appropriate SOURCE OF SUPPLY or SOURCE

OF SUPPLY MODIFIER CODE.

Valid Entries: Valid entries can be obtained by positioning the cursor on

the input field and pressing F1 for HELP. While in HELP a definition and a list of Valid Values will appear. Position the cursor part to the appropriate value and use the

the cursor next to the appropriate value and use the "sticky cursor" option. The selected value will be entered into the field automatically. There will be no valid values

available for the Source of Supply Modifier.

Results: A LCD transaction will be sent to update the selected

NIIN. The other fields can also be entered if desired. If other fields are entered, then separate transactions will

be created.

(5) Field Name:

UNIT OF ISSUE CD

Entry Requirement:

Enter the appropriate UNIT OF ISSUE CODE.

Valid Entries:

Valid entries can be obtained by positioning the cursor on the input field and pressing F1 for HELP. While in HELP a definition and a list of Valid Values will appear. Position the cursor next to the appropriate value and use the "sticky cursor" option. The selected value will be entered

into the field automatically.

Results:

A LCD transaction will be sent to update the selected NIIN. The other fields can also be entered if desired. If other fields are entered, then separate transactions will

be created.

(6) Field Name:

QUANTITY UNIT PACK CODE

Entry Requirement:

Enter the appropriate QUANTITY UNIT PACK CODE.

Valid Entries:

Valid entries can be obtained by positioning the cursor on the input field and pressing F1 for HELP. While in HELP a definition and a list of Valid Values will appear. Position the cursor next to the appropriate value and use the "sticky cursor" option. The selected value will be entered

into the field automatically.

Results:

A LCD transaction will be sent to update the selected NIIN. The other fields can also be entered if desired. If other fields are entered, then separate transactions will

be created.

(7) Field Name:

CONTROLLED INVENTORY ITEM CODE

Entry Requirement:

Enter the CONTROLLED INVENTORY ITEM CODE.

Valid Entries:

Valid entries can be obtained by positioning the cursor on the input field and pressing F1 HELP. While in HELP a definition and a list of values will appear. Place cursor next to the appropriate value and use the "sticky cursor" option. The selected value will be entered into the field

automatically.

Results:

A LCD transaction will be sent to update the selected NIIN. The other fields can also be entered if desired. If other fields are entered, then separate transactions will

be created.

(8) Field Name:

SHELF LIFE CODE

Entry Requirement:

Enter the appropriate SHELF LIFE CODE.

Valid Entries: Valid entries can be obtained by positioning the cursor on

the input field and pressing F1 for HELP. While in HELP a definition and a list of Valid Values will appear. Position the cursor next to the appropriate value and use the "sticky cursor" option. The selected value will be entered

into the field automatically.

Results: A LCD transaction will be sent to update the selected

NIIN. The other fields can also be entered if desired. If other fields are entered, then separate transactions will

be created.

(9) Field Name: PHRASE CODE

Entry Requirement: Enter the appropriate PHRASE CODE.

Valid Entries: Valid entries can be obtained by positioning the cursor on

the input field and pressing F1 for HELP. While in HELP a definition and a list of Valid Values will appear. Position the cursor next to the appropriate value and use the "sticky cursor" option. The selected value will be entered

into the field automatically.

Results: A LCD transaction will be sent to update the selected

NIIN. The other fields can also be entered if desired. If other fields are entered, then separate transactions will

be created.

(10) Field Name: UNIT PRICE

Entry Requirement: Enter the appropriate UNIT PRICE.

Valid Entries: A valid NUMERIC (0-9) Unit Price must be entered.

Results: A LCD transaction will be sent to update the selected

NIIN. The other fields can also be entered if desired. If other fields are entered, then separate transactions will

be created.

c. Available Function Keys. The following unique function keys may be used from the Change Management Data screen. All standardized FLIS function keys are available. Refer to Section 16.3.2.e of this document.

F5 Cancel Cancels current search and returns to the LOLA

Update Main Menu.

F6 PROC SCREEN Validate the data input on the screen.
F12 PROC TRANS Forwards the transaction for processing.

# A.90 LOLCDB - Change MOE Rule Data Group Screen

| USERID:                                                                           |                                |                                                                                             | ADD/CHAN                              |        | RULE DA  |       |         |      | <br>07:50    | 八 |
|-----------------------------------------------------------------------------------|--------------------------------|---------------------------------------------------------------------------------------------|---------------------------------------|--------|----------|-------|---------|------|--------------|---|
| NSN                                                                               | 7035 (                         | 012345555<br>Lo                                                                             | D                                     |        |          | МОЕ   | RULE    |      |              |   |
|                                                                                   |                                |                                                                                             |                                       | N NIMS | C UPDATE | E) EF | FECTIVE | DATE |              |   |
| NIMSC CIC AMC AMSC IMC IMCA AAC DSOR FORMER I SUPPL-CO FORMER O SUPPL-RO FORMER F | OLLBR<br>COLLBR<br>CVR<br>RCVR | -<br>-<br>-<br>-<br>-<br>-<br>-<br>-<br>-<br>-<br>-<br>-<br>-<br>-<br>-<br>-<br>-<br>-<br>- | — — — — — — — — — — — — — — — — — — — | <br>   |          |       |         |      |              |   |
| F1=HELP<br>F7=                                                                    |                                | F2=CLEAR S0<br>F8=                                                                          | CR F3=LOLA<br>F9=FTLF                 |        |          | MENU  | F5=CAN  |      | <br>C SCREEN |   |

a. Screen Explanation. This screen will be used to change the MOE RULE Data assigned to a particular NIIN.

b. Field Entry Requirements. The valid entries are described below.

(1) Field Name: MOE RULE

Entry Requirement: Enter the appropriate MOE RULE and press F6.

Valid Entries: A valid MOE RULE is required.

Results: The data associated with the input MOE will be returned

to the screen.

(2) Field Name: EFF DATE

Entry Requirement: Enter the Julian Date that the transaction will be

processed, required with NIMSC only.

Valid Entries: The field will not be displayed until the NIMSC is

changed and F6 is processed.

Results: The appropriate transaction will be created if F6 is

entered. The other fields can also be entered if required.

(3) Field Name: CIC

Entry Requirement: Enter the appropriate CARD IDENTIFICATION CODE,

ITEM MANAGEMENT CODING and press F6 to process.

Valid Entries: Valid entries can be obtained by positioning the cursor on

the input field and pressing F1 for HELP. While in HELP a definition and a list of Valid Values will appear. Position the cursor next to the appropriate value and use the "sticky cursor" option. The selected value will be entered

into the field automatically.

Results: A transaction will be sent to update the selected NIIN, if

F6 is entered. The other fields may be changed prior to

pressing F6.

(4) Field Name: AMC

Entry Requirement: Enter the appropriate ACQUISITION METHOD CODE

and press F6 to process the update.

Valid Entries: Valid entries can be obtained by positioning the cursor on

the input field and pressing F1 for HELP. While in HELP a definition and a list of Valid Values will appear. Position

the cursor next to the appropriate value and use the "sticky cursor" option. The selected value will be entered

into the field automatically.

Results: A transaction will be sent to update the selected NIIN, if

F6 is entered. The other fields may be changed.

(5) Field Name: AMC SUF

Entry Requirement: Enter the appropriate ACQUISITION METHOD SUFFIX

CODE and press F6 to process the update.

Valid Entries: Valid entries can be obtained by positioning the cursor on

the input field and pressing F1 for HELP. While in HELP a definition and a list of Valid Values will appear. Position the cursor next to the appropriate value and use the "sticky cursor" option. The selected value will be entered

into the field automatically.

Results: Transaction will be sent to update the selected NIIN, if F6

is entered: The other fields may be changed.

(6) Field Name: IMC

Entry Requirement: Enter the appropriate ITEM MANAGEMENT CODE and

press F6 to process the update.

Valid Entries: Valid entries can be obtained by positioning the cursor on

the input field and pressing F1 for HELP. While in HELP a definition and a list of Valid Values will appear. Position the cursor next to the appropriate value and use the

"sticky cursor" option. The selected value will be entered

into the field automatically.

Results: A transaction will be sent to update the selected NIIN, if

F6 is entered. The other fields may be changed.

(7) Field Name: IMCA

Entry Requirement: Enter the appropriate ITEM MANAGEMENT CODING

ACTIVITY and press F6 to process the update.

Valid Entries: A listing of valid Activity Codes can be obtained by

positioning the cursor on the input field and pressing F1 for HELP. While in HELP a definition and a list of Valid

Values will appear. Position the cursor next to the

appropriate value and use the "sticky cursor" option. The selected value will be entered into the field automatically.

Results: A transaction will be sent to update the selected NIIN, if

F6 is entered. The other fields may be changed.

(8) Field Name: DSOR

Entry Requirement: Enter the appropriate DEPOT SOURCE OF REPAIR and

press F6 to process the update.

Valid Entries: A listing of valid Activity Codes can be obtained by

positioning the cursor on the input field and pressing F1 for HELP. While in HELP a definition and a list of Valid

Values will appear. Position the cursor next to the

appropriate value and use the "sticky cursor" option. The selected value will be entered into the field automatically.

Results: A transaction will be sent to update the selected NIIN, if

F6 is entered. The other fields may be changed.

(9) Field Name: SUPPL-COLLBR

Entry Requirement: Enter the appropriate SUPPLEMENTAL

COLLABORATOR and press F6 to process the update.

Valid Entries: A listing of valid Activity Codes can be obtained by

positioning the cursor on the input field and pressing F1 for HELP. While in HELP a definition and a list of Valid

Values will appear. Position the cursor next to the

appropriate value and use the "sticky cursor" option. The selected value will be entered into the field automatically.

Results: A transaction will be sent to update the selected NIIN, if

F6 is entered. The other fields may be changed.

(10) Field Name: SUPPL-RCVR

Entry Requirement: Enter the appropriate SUPPLEMENTAL RECEIVER and

press F6 to process the update.

Valid Entries: A listing of valid Activity Codes can be obtained by

positioning the cursor on the input field and pressing F1 for HELP. While in HELP a definition and a list of Valid

Values will appear. Position the cursor next to the

appropriate value and use the "sticky cursor" option. The selected value will be entered into the field automatically. A transaction will be sent to update the selected NIIN, if

Results: A transaction will be sent to update the selected NII

F6 is entered. The other fields may be changed.

c. Available Function Keys. The following unique function keys may be used from the CHANGE MOE RULE DATA screen. All standardized FLIS function keys are available. Refer to Section <u>16.3.2.e</u> of this document.

F5 Cancel Cancels current search and returns to the LOLA

Update Main Menu.

F6 PROCESS Validate the data input on the screen and forward

the transaction for processing.

### A.91 LOLCDG - Change Freight Data Screen

SCRNCD: LOLCDG L O L A U P D A T E
USERID: xxxxxxx CHANGE FREIGHT DATA DATE: 03-OCT-00

TIME: 08:35

NSN 6150 012333333

HZRD MTL LCL

RAIL VAR WATER CMDTY

SPCL HDLG TYPE CGO

AIR DIM AIR CMDTY

INTGTY CD

<MSG 2394> FILE DATA NOT PRESENT FOR NIIN.

F1=HELP F2=CLEAR SCR F3=LOLA MENU F4=MAIN MENU F5=CANCEL F6=PROCESS

F7= F8= F9= F10= F11= F12= a. Screen Explanation. This screen is used to change Freight data on a NIIN. The screen can be used for a 'LCD' transaction.

b. Field Entry Requirements. The valid entries are described below.

(1) Field Name: HZRD MTL

Entry Requirement: Enter the appropriate HAZARDOUS MATERIAL CODE,

press F6 to process, or continue making changes.

Valid Entries: Valid entries can be obtained by positioning the cursor on

the input field and pressing F1 for HELP. While in HELP a definition and a list of Valid Values will appear. Position the cursor next to the appropriate value and use the "sticky cursor" option. The selected value will be entered

into the field automatically.

Results: The appropriate transaction will be sent to update the

selected NIIN, if F6 is entered. The other fields can also

be entered if required.

(2) Field Name: LCL

Entry Requirement: Enter the appropriate LESS THAN CARLOAD CODE,

press F6 to process, or continue making changes.

Valid Entries: Valid entries can be obtained by positioning the cursor on

the input field and pressing F1 for HELP. While in HELP a definition and a list of Valid Values will appear. Position the cursor next to the appropriate value and use the

"sticky cursor" option. The selected value will be entered

into the field automatically.

Results: The appropriate transaction will be sent to update the

selected NIIN, if F6 is entered. The other fields can also

be entered if required.

(3) Field Name: RAIL VAR

Entry Requirement: Enter the appropriate RAIL VARIATION CODE, press F6

to process or continue making changes.

Valid Entries: Valid entries can be obtained by positioning the cursor on

the input field and pressing F1 for HELP. While in HELP a definition and a list of Valid Values will appear. Position the cursor post to the appropriate value and use the

the cursor next to the appropriate value and use the "sticky cursor" option. The selected value will be entered

into the field automatically.

Results: The appropriate transaction will be sent to update the

selected NIIN, if F6 is entered. The other fields can also

be entered if required.

(4) Field Name: WATER CMDTY

Entry Requirement: Enter the appropriate WATER COMMODITY CODE,

press F6 to process or continue making changes.

Valid Entries: Valid entries can be obtained by positioning the cursor on

the input field and pressing F1 for HELP. While in HELP a definition and a list of Valid Values will appear. Position the cursor next to the appropriate value and use the "sticky cursor" option. The selected value will be entered

into the field automatically.

Results: The appropriate transaction will be sent to update the

selected NIIN, if F6 is entered. The other fields can also

be entered if required.

(5) Field Name: TYPE CGO

Entry Requirement: Enter the appropriate TYPE OF CARGO CODE, press F6

to process or continue making changes.

Valid Entries: Valid entries can be obtained by positioning the cursor on

the input field and pressing F1 for HELP. While in HELP a definition and a list of Valid Values will appear. Position the cursor next to the appropriate value and use the "sticky cursor" option. The selected value will be entered

into the field automatically.

Results: The appropriate transaction will be sent to update the

selected NIIN, if F6 is entered. The other fields can also

be entered if required.

(6) Field Name: SPCL HDLG

Entry Requirement: Enter the appropriate SPECIAL HANDLING CODE,

press F6 to process or continue making changes.

Valid Entries: Valid entries can be obtained by positioning the cursor on

the input field and pressing F1 for HELP. While in HELP a definition and a list of Valid Values will appear. Position the cursor next to the appropriate value and use the

"sticky cursor" option. The selected value will be entered

into the field automatically.

Results: The appropriate transaction will be sent to update the

selected NIIN, if F6 is entered. The other fields can also

be entered if required.

(7) Field Name: AIR DIM

Entry Requirement: Enter the appropriate AIR DIMENSION CODE, press F6

to process or continue making changes.

Valid Entries: Valid entries can be obtained by positioning the cursor on

the input field and pressing F1 for HELP. While in HELP a definition and a list of Valid Values will appear. Position the cursor next to the appropriate value and use the "sticky cursor" option. The selected value will be entered

into the field automatically.

Results: The appropriate transaction will be sent to update the

selected NIIN, if F6 is entered. The other fields can also

be entered if required.

(8) Field Name: AIR CMDTY

Entry Requirement: Enter the appropriate AIR COMMODITY CODE, press F6

to process or continue making changes.

Valid Entries: To obtain a definition of this field press F1. No table

values are available for this field.

Results: The transaction will be sent to update the selected NIIN,

if F6 is entered. The other fields can also be entered if

required.

(9) Field Name: INTGTY CD

Entry Requirement: Enter the appropriate INTEGRITY CODE, press F6 to

process or continue making changes.

Valid Entries: Valid entries can be obtained by positioning the cursor on

the input field and pressing F1 for HELP. While in HELP a definition and a list of Valid Values will appear. Position the cursor next to the appropriate value and use the

"sticky cursor" option. The selected value will be entered

into the field automatically.

Results: The appropriate transaction will be sent to update the

selected NIIN, if F6 is entered. The other fields can also

be entered if required.

c. Available Function Keys. The following unique function keys may be used from the CHANGE FREIGHT DATA screen. All standardized FLIS function keys are available. Refer to Section 16.3.2.e of this document.

F5 Cancel Cancels current search and returns to the LOLA

Update Main Menu.

F6 PROCESS Validate the data input on the screen and forward

the transaction for processing.

### A.92 LOLDDG - Delete Freight Data Screen

SCRNCD: LOLDDG L O L A U P D A T E DATE: 03-OCT USERID: XXXXXXX DELETE FREIGHT DATA TIME: 08:31 DATE: 03-OCT-00

NSN 6150 012333333

HAZARDOUS MATERIAL CODE

LESS THAN CAR LOAD

RAIL VARIATION CODE

INTEGRITY CODE

<MSG 2394> FILE DATA NOT PRESENT FOR NIIN.

F1=HELP F2=CLEAR SCR F3=LOLA MENU F4=MAIN MENU F5=CANCEL F6=PROCESS F7= F8= F9= F10= F11= F12=

a. Screen Explanation. This screen is used to delete Freight data on a particular NIIN.

b. Field Entry Requirements. The valid entries are described below.

(1) Field Name: HAZARDOUS MATERIAL CODE

Entry Requirement: Enter an 'X' if you wish to delete this data; if not Tab to

next field or F5.

Valid Entries: 'X'.

Results: The cursor will be positioned on the next field.

(2) Field Name: LESS THAN CARLOAD

Entry Requirement: Enter an 'X' if you wish to delete this data; if not, Tab to

next field or F5.

Valid Entries: 'X'.

Results: The cursor will be placed on the next input field.

(3) Field Name: RAIL VARIATION CODE

Entry Requirement: Enter an 'X' if you wish to delete this data; if not, Tab to

next field or F5.

Valid Entries: 'X'.

Results: The cursor will be placed on the next input field.

(4) Field Name: INTEGRITY CODE

Entry Requirement: Enter an 'X' if you wish to delete this data; if not, Tab to

next field, F5, or F6.

Valid Entries: 'X'.

Results: The cursor will be positioned on the next input field, or

press F6 to process the transaction.

c. Available Function Keys. The following unique function keys may be used from the DELETE FREIGHT DATA screen. All standardized FLIS function keys are available. Refer to Section 16.3.2.e of this document.

F5 Cancel Cancels current search and returns to the LOLA

Update Main Menu.

F6 PROCESS Validate the data input on the screen and forward

the transaction for processing.

## A.93 LOLDUB - Change Management Data Screen

|                                                                                                    | XXXXXX            | MOE RUL        | E DATA GROUP |             | DATE: 14-JUN-01<br>Time: 13:51<br> |
|----------------------------------------------------------------------------------------------------|-------------------|----------------|--------------|-------------|------------------------------------|
| изи                                                                                                    | 5965 000002010    |                | EFF          | ECTIVE DATE |                                    |
|                                                                                                    | DELE              | TION REASON CO | IDE: 1       | 10E RULE:   |                                    |
|                                                                                                    |                   |                | _            |             |                                    |
|                                                                                                    |                   |                | _            |             |                                    |
|                                                                                                    |                   |                | _            |             |                                    |
|                                                                                                    |                   |                | _            |             |                                    |
|                                                                                                    |                   |                | _            |             |                                    |
|                                                                                                    |                   |                | _            |             |                                    |
|                                                                                                    |                   |                | _            |             |                                    |
|                                                                                                    |                   |                | _            |             |                                    |
|                                                                                                    |                   |                | _            |             |                                    |
|                                                                                                    |                   |                | _            |             |                                    |
| <msg 22<="" td=""><td>91&gt; ENTER CRITERI</td><td>A AND PRESS PE</td><td>6 TO COMMIT</td><td></td><td></td></msg> | 91> ENTER CRITERI | A AND PRESS PE | 6 TO COMMIT  |             |                                    |
| F1=HELP                                                                                                    | F2=CLEAR SC       | R F3=LOLA MENU | F4=MAIN MENU | J F5=CANCEL | F6=PROCESS                         |
| F7=                                                                                                    | F8=               | F9=            | F10=         | F11=        | F12=                               |

- a. Screen Explanation. This screen is used to delete a MOE RULE data group. The User inputs the effective date, the Deletion Reason Code and the MOE RULE of the data they wish to delete and presses F6 to process.
  - b. Field Entry Requirements. Valid entries are described below.

(1) Field Name: EFFECTIVE DATE

Entry Requirement: Enter the appropriate EFFECTIVE DATE.

Valid Entries: A valid Julian date (numeric 0-9). A definition of this field

may be obtained by pressing F1.

Results: The cursor will be placed on the next input field.

(2) Field Name: DELETION REASON CODE

Entry Requirement: Enter a valid DELETION REASON CODE.

Valid Entries: Valid entries can be obtained by positioning the cursor on

the input field and pressing F1 for HELP. While in HELP a definition and a list of Valid Values will appear. Position the cursor next to the appropriate value and use the

"sticky cursor" option. The selected value will be entered

into the field automatically.

Results: The cursor will be placed on the next input field.

(3) Field Name: MOE RULE

Entry Requirement: Enter a valid MOE RULE on the input NIIN.

Valid Entries: Valid entries can be obtained by positioning the cursor on

the input field and pressing F1 for HELP. While in HELP a definition and a list of Valid Values will appear. Position

the cursor next to the appropriate value and use the "sticky cursor" option. The selected value will be entered

into the field automatically.

Results: Transaction is ready for processing, Press F6.

c. Available Function Keys. The following unique function keys may be used from the DELETE MOE RULE DATA screen. All standardized FLIS function keys are available. Refer to Section 16.3.2.e of this document.

F5 Cancel Cancels current search and returns to the LOLA

Update Main Menu.

F6 PROCESS Validate the data input on the screen and forward

the transaction for processing.

### A.94 LOLCH4 - Change CMD Data Chain (LCD) Screen

| SCRNID: |       |                             |        |           |           |        |         | 0216      |        |          |
|---------|-------|-----------------------------|--------|-----------|-----------|--------|---------|-----------|--------|----------|
|         |       |                             |        |           |           |        |         |           |        |          |
|         | NSN:  | 5965                        | 00000  | 2010      |           | LCD    |         |           |        |          |
|         |       |                             | FORME  | R PHRASI  | E RELATI  | ONSHIP | GROUP:  |           |        |          |
|         |       |                             |        | EFFECTI   | VE DATE   | 90     | 000     |           |        |          |
|         |       |                             |        | MOE/MAC   | CODE      | DS     |         |           |        |          |
|         |       |                             |        | PHRASE-   | CD        | _      |         |           |        |          |
|         |       |                             |        | RELATED   | NSN       |        |         |           |        |          |
|         |       |                             |        | FORMER    | изи       |        |         |           |        |          |
|         |       |                             |        |           |           |        |         |           |        |          |
| /MSC 25 | 78> F | NTED I                      | 10TO 0 | NN PRES   | S PF6 TO  | PROCES | ç       |           |        |          |
|         |       |                             |        | 110 11120 |           |        |         |           |        |          |
| F1=HFIP |       | $\mathbf{F2} = \mathbf{C1}$ | FAR    | F3=11     | NIA MENII | F4=MAT | N MENII | F5=CANCEL | F6=PRO | C SCREEN |

F9= F10= F11= F12=PROC TRANS

F7=

F8=

- a. Screen Explanation. This screen will create an LCD transaction for the Phrase Relationship Data Group. Enter the values that are to be changed and press F6 to process the transaction.
  - b. Field Entry Requirements. The valid entries are described below.

(1) Field Name: EFFECTIVE DATE

Entry Requirement: No entry is required, data is forwarded from previous

screen.

Valid Entries: N/A Results: N/A

(2) Field Name: MOE/MAC CODE

Entry Requirement: Entry not required. User's MOE/MAC will be displayed.

Valid Entries: No Entry is required.

Results: N/A

(3) Field Name: PHRASE CD

Entry Requirement: Enter the appropriate PHRASE CODE.

Valid Entries: Valid entries can be obtained by positioning the cursor on

the input field and pressing F1 for HELP. While in HELP a definition and a list of Valid Values will appear. Position the cursor next to the appropriate value and use the "sticky cursor" option. The selected value will be entered

into the field automatically.

Results: The cursor will be placed on the next input field.

(4) Field Name: RELATED NSN

Entry Requirement: Enter the appropriate RELATED NSN.

Valid Entries: The appropriate RELATED NSN. The definition of this

field can be obtained by pressing F1.

Results: The cursor will be placed on the next input field or press

F6 to process the transaction.

(5) Field Name: FORMER NSN

Entry Requirement: Enter the appropriate FORMER NSN.

Valid Entries: The appropriate FORMER NSN. The definition of this

field can be obtained by pressing F1.

Results: The cursor will be placed on the next input field or press

F6 to process the transaction.

c. Available Function Keys. The following unique function keys may be used from the CHANGE CMD DATA CHAIN (LCD) screen. All standardized FLIS function keys are available. Refer to Section <u>16.3.2.e</u> of this document.

F5 Cancel Cancels current search and returns to the LOLA Update Main Menu.
F6 PROCESS Validate the data input on the screen and forward the transaction for processing.

## A.95 LOLCH5 - Change CMD Data Chain (LCD) Screen

| SCRNCD: LOLCH5 USERID: XXXXXX  | L O L A U P D A<br>CATALOG MANAGEMENT DATA | –                      | DATE: 03-OCT-00<br>TIME: 08:40   |
|--------------------------------|--------------------------------------------|------------------------|----------------------------------|
| NSN: 6150 0123<br>UNIT         | 33333<br>OF ISSUE CHANGE DATA:             |                        |                                  |
|                                | EFFECTIVE DATE                             | 00000                  |                                  |
|                                | MOE/MAC CODE                               | DS                     |                                  |
|                                | UNIT OF ISSUE                              | _                      |                                  |
|                                | UNIT PRICE                                 |                        |                                  |
|                                | QUANTITY PER UNIT PACK                     | -                      |                                  |
|                                | UI CONVERSION FACTOR                       |                        |                                  |
|                                |                                            |                        |                                  |
| <msg 2578=""> ENTER DATA</msg> | AND PRESS PF6 TO PROCESS                   |                        |                                  |
| F1=HELP F2=CLEAR<br>F7= F8=    | F3=LOLA MENU F4=MAIN<br>F9= F10=           | MENU F5=CANCEL<br>F11= | F6=PROC SCREEN<br>F12=PROC TRANS |

a. Screen Explanation. This screen will create LCD transactions for the Management Data Group. Enter values to be changed; press F6 process.

b. Field Entry Requirements. The valid entries are described below.

(1) Field Name: EFFECTIVE DATE

Entry Requirement: No entry required, displayed from previous screen.

Valid Entries: N/A Results: N/A

(2) Field Name: MOE/MAC CODE

Entry Requirement: Entry not required. User's MOE/MAC is displayed.

Valid Entries: No Entry is required.

Results: N/A

(3) Field Name: UNIT OF ISSUE

Entry Requirement: Enter the appropriate UNIT OF ISSUE.

Valid Entries: Valid entries can be obtained by positioning the cursor on

the input field and pressing F1 for HELP. While in HELP a definition and a list of Valid Values will appear. Position the cursor next to the appropriate value and use the

"sticky cursor" option. The selected value will be entered

into the field automatically.

Results: The cursor will be placed on the next input field.

(4) Field Name: FORMER UNIT OF ISSUE

Entry Requirement: Enter the appropriate FORMER UNIT OF ISSUE.

Valid Entries: Valid entries can be obtained by positioning the cursor on

the input field and pressing F1 for HELP. While in HELP a definition and a list of Valid Values will appear. Position

the cursor next to the appropriate value and use the "sticky cursor" option. The selected value will be entered

into the field automatically.

Results: The cursor will be placed in the next input field.

(5) Field Name: UNIT PRICE

Entry Requirement: Enter the appropriate UNIT PRICE.

Valid Entries: A valid UNIT PRICE. A definition of this field can be

obtained by pressing F1.

Results: The cursor will be placed on the next input field.

(6) Field Name: QTY PER UNIT PACK

Entry Requirement: Enter the appropriate QUANTITY PER UNIT PACK.

Valid Entries: A valid QUANTITY PER UNIT PACK. A definition of this

field can be obtained by pressing F1.

Results: The cursor will be placed on the next input field.

(7) Field Name: UNIT OF ISSUE CONVERSION FACTOR

Entry Requirement: Enter the UNIT OF ISSUE CONVERSION FACTOR. A valid UNIT OF ISSUE CONVERSION FACTOR. A

definition of this field can be obtained by pressing F1.

Results: The cursor will be placed on the next input field.

c. Available Function Keys. The following unique function keys may be used from the CHANGE CMD DATA CHAIN (LCD) screen. All standardized FLIS function keys are available. Refer to Section 16.3.2.e of this document.

F5 Cancel Cancels current search and returns to the LOLA

Update Main Menu.

F6 PROCESS Validate the data input on the screen and forward

the transaction for processing.

# A.96 LOLDH1 - Delete Catalog Management Data Screen

| SCRNCD:                                                                                                    | LOLDH. | 1        |       | LOLA         | UPDA      | T E              | DATE:   | 01-JUN-01 |
|----------------------------------------------------------------------------------------------------|--------|----------|-------|--------------|-----------|------------------|---------|-----------|
| USERID:                                                                                                    | XXXXX  | хх       | D     | ELETE CATALO | G MANAGEM | ENT DATA         | TIME:   | 13:23     |
|                                                                                                    |        |          |       | LDD          |           |                  |         |           |
| нѕн                                                                                                    | 5910   | 000000   | 222   | MOE          | /MAC DS   | EFFECTIVE        | DATE    |           |
| PICK A                                                                                                    | NY OR  | ALL OF   | THESE |              |           |                  |         |           |
|                                                                                                    | I      |          | _     | SERVICE REL  | ATED CMD  | DATA             |         |           |
|                                                                                                    | i      |          | _     | TECHNICAL D  | OCUMENT N | UMBER OR DLA RE  | PARABLE | CODE      |
| or ANY O                                                                                                    | NE OF  | THESE    |       |              |           |                  |         |           |
|                                                                                                    | ı      |          |       |              |           |                  |         |           |
|                                                                                                    | l<br>I |          | -     | PHRASE RELA  | TIONSHIP  | DATA CHAIN 0217  |         |           |
|                                                                                                    | I      |          | -     | I&S FAMILY   | JUMP TO C | ODE DATA CHAIN @ | 1794    |           |
| <msg 259<="" td=""><td>2&gt; EN</td><td>TER MOE,</td><td>/MAC,</td><td>EFF DATE AND</td><td>PLACE A</td><td>"X" NEXT TO REQU</td><td>IRED OP</td><td>TION</td></msg> | 2> EN  | TER MOE, | /MAC, | EFF DATE AND | PLACE A   | "X" NEXT TO REQU | IRED OP | TION      |
| <msg 053<="" td=""><td>4&gt; PRI</td><td>ESS PF6</td><td>TO PR</td><td>OCESS</td><td></td><td></td><td></td><td></td></msg>                                          | 4> PRI | ESS PF6  | TO PR | OCESS        |           |                  |         |           |
| F1=HELP                                                                                                    | ı      | F2=CLEAI | R SCR | F3=LOLA MENU | F4=MAIN   | MENU F5=CANCEL   | F6=PR   | OCESS     |
| F7=                                                                                                    | ı      | F 8 =    |       | F9=          | F10=      | F11=             | F12=    |           |
| <u> </u>  B                                                                                                    |        | ()       | :00.9 |              |           |                  |         | 05/46     |

a. Screen Explanation. This screen generates Data Element Deletion (LDD) transaction(s) for the selected sub groupings of the Management Data Group. If Service Related CMD Data is selected the appropriate Service Peculiar Data Screen will be displayed. The Delete I&S Jump To Relationship Grp can only be selected by itself, no other option will be available. Otherwise any or all of the remaining choices may be selected.

b. Field Entry Requirements. The valid entries are described below.

(1) Field Name: MOE/MAC

Entry Requirement: The MOE Code is used when there is only one (1) "line" of

CMD Data recorded for the Users Service. The MAC is used when multiple "lines" of CMD Data are recorded for

the Users Service.

Valid Entries: Press F1 for help on the MOE Code; MS,SS. Results: The cursor will move to the next input field.

(2) Field Name: EFFECTIVE DATE

Entry Requirement: A valid Julian date for an Effective Dated Transaction or

'00000' if you want the transaction to process now.

Valid Entries: The 5 position Julian date or 5 '0s'.

Results: The cursor will move to the next input field.

(3) Field Name: DELETE SERVICE RELATED CMD DATA

Entry Requirement: Input an 'X' in the field and press F6 or continue making

selections.

Valid Entries: 'X'.

Results: The cursor will move to the next input field.

(4) Field Name: DELETE PHRASE RELATIONSHIP GROUP

Entry Requirement: Input an 'X' in the field and press F6 or continue making

selections.

Valid Entries: 'X'.

Results: The cursor will move to the next input field.

(5) Field Name: DELETE TECH DOC NUM OR DLA REPAIR CD

Entry Requirement: Input an 'X' in the field and press F6.

Valid Entries: 'X'.

Results: The cursor will move to the next input field.

(6) Field Name: DELETE I&S JUMP TO RELATIONSHIP

Entry Requirement: Input an 'X' in the field and press F6 to process.

Valid Entries: 'X'.

Results: The cursor will move to the next input field.

c. Available Function Keys. The following unique function keys may be used from the DELETE CATALOG MANAGEMENT DATA screen. All standardized FLIS function keys are available. Refer to Section 16.3.2.e of this document.

F2 CLEAR SCREEN Clears all input fields.

F5 Cancel Cancels current search and returns to the LOLA

Update Main Menu.

F6 PROCESS Displays the next input screen or it will send the

selected transaction to be processed by the Update

Programs.

### A.97 LOESEG - Standardization Data Screen

SCRNCD LOESEG LOLA UPDATE DATE: 03-OCT-00 USERID: XXXXXX STANDARDIZATION DATA TIME: 07:44

OURIDINATION DATA TIME OF THE

NSN: 7035 012345555

ITEM STANDARDIZATION CODE 5

ORIGINATOR STANDARDIZATION DECISION 97

STANDARDIZATION DECISION DATE

<MSG 2436> ENTER CHANGE DATA AND PRESS PF6 TO PROCESS

F1=HELP F2=CLEAR SCR F3=LOLA MENU F4=MAIN MENU F5=CANCEL F6=PROC SCREEN F7= F10= F11= F12=PROC TRANS

- a. Screen Explanation. This screen creates an LCS or LCZ Standardization Data Change. If the Input NIIN was a REPLACED NIIN an LCS will be created. If the input NIIN is a REPLACEMENT NIIN an LCZ will be created.
  - b. Field Entry Requirements. The valid entries are described below.

(1) Field Name: ITEM STANDARDIZATION CODE

Entry Requirement: Enter the appropriate ITEM STANDARDIZATION CODE.

Valid Entries: Valid entries can be obtained by positioning the cursor on

Valid Entries: Valid entries can be obtained by positioning the cursor on the input field and pressing F1 for HELP. While in HELP a definition and a list of Valid Values will appear. Position

the cursor next to the appropriate value and use the "sticky cursor" option. The selected value will be entered

into the field automatically.

Results: The cursor will be placed on the next input field.

(2) Field Name: ORIGINATOR STANDARDIZATION DECISION

Entry Requirement: Enter the appropriate ACTIVITY CODE.

Valid Entries: Valid entries can be obtained by positioning the cursor on

the input field and pressing F1 for HELP. While in HELP a definition and a list of Valid Values will appear. Position

the cursor next to the appropriate value and use the "sticky cursor" option. The selected value will be entered

into the field automatically.

Results: The cursor will be placed on the next input field.

(3) Field Name: STANDARDIZATION DECISION DATE

Entry Requirement: The Julian Date that the STANDARDIZATION

DECISION was made.

Valid Entries: A valid Julian Date.

Results: The transaction is ready to be processed once all required

input fields have been entered.

c. Available Function Keys. The following unique function keys may be used from the STANDARDIZATION DATA screen. All standardized FLIS function keys are available. Refer to Section 16.3.2.e of this document.

F5 Cancel Cancels current search and returns to the LOLA

Update Main Menu.

F6 PROC SCREEN Validates the data input on the screen. F12 PROC TRANS Forwards the transaction for processing.

### A.98 LOLDH4 - Data Element Screen

SCRNID: LOLDH4 LOLA UPDATE DATE: 03-OCT-00 USERID: XXXXXXX ADDING DATA ELEMENT TIME: 07:54

NSN: 6505 012344444 DLA REPARABLE CHAR CD

PHRASE RELATIONSHIP GROUP:

EFFECTIVE DATE 00000

MOE/MAC CODE DS

PHRASE-CD \_

TECHNICAL DOC NBR \_\_\_\_\_

<MSG 2578> ENTER DATA AND PRESS PF6 TO PROCESS

F1=HELP F2=CLEAR F3=LOLA MENU F4=MAIN MENU F5=CANCEL F6=PROC SCREEN F7= F10= F11= F12=PROC TRANS

- a. Screen Explanation. This screen is used to add or delete Technical Document Numbers. Previous input determined the action to take effect.
  - b. Field Entry Requirements. The valid entries are described below.

(1) Field Name: EFFECTIVE DATE

Entry Requirement: None Required.

Valid Entries: N/A Results: N/A

(2) Field Name: MOE/MAC CODE

Entry Requirement: None Required.

Valid Entries: N/A Results: N/A

(3) Field Name: PHRASE CODE

Entry Requirement: A valid PHRASE CODE.

Valid Entries: A valid PHRASE CODE for an add or the PHRASE CODE

registered on the input NIIN, associated with the Technical Document Number that is to be deleted.

Results: The cursor will move to the next input field.

(4) Field Name: TECHNICAL DOCUMENT NUMBER

Entry Requirement: The TECHNICAL DOCUMENT NUMBER to be added or

registered on the input NIIN that is to be deleted.

Valid Entries: The TECHNICAL DOCUMENT NUMBER must be

registered on the input NIIN for delete transactions.

Results: The transaction is ready to be processed.

c. Available Function Keys. The following unique function keys may be used from this screen. All standardized FLIS function keys are available. Refer to Section <u>16.3.2.e</u> of this document.

F5 Cancel Cancels current search and returns to the LOLA

Update Main Menu.

F6 PROCESS Validate the data input on the screen and send the

user to the next input screen/menu.

### A.99 LOLSGH - Catalog Management Data Screen

| SCRNCD:<br>USERID: | LOLSGH<br>XXXXXXX                                                                                                    | LOLA UPDATE<br>CATALOG MANAGEMENT DATA |                          | 03-OCT-00<br>07:32 |
|--------------------|----------------------------------------------------------------------------------------------------|----------------------------------------|--------------------------|--------------------|
| NSN:               | 5310                                                                                                    |                                        |                          |                    |
|                    | DATE EFFECTIVE MOE/MAC CODE ACQUISITION ADVICE CO SOURCE OF SUPPLY/SOSI UNIT OF ISSUE CD UNIT OF ISSUE CONVERS UNIT PRICE QUANTITY PER UNIT PAC CONTROLLED INVENTORY SHELF LIFE CODE | M CD<br>SION FACTOR<br>CK<br>ITEM CODE | *****<br>-<br>-<br>***** |                    |
|                    | DLA REPARABLE CHARACT                                                                                                    | TERISTICS INDICATOR CODE               | -                        |                    |
|                    |                                                                                                    |                                        |                          |                    |

<MSG 3032> ENTER NEW DATA AND PRESS PF6 TO PROCESS

F1=HELP F2=CLEAR SCR F3=LOLA MENU F4=MAIN MENU F5=CANCEL F6=PROC SCREEN F7=PAGE UP F8=PAGE DOWN F9=FILE DATA F10= F11=BYPASS F12=PROC TRANS

a. Screen Explanation. This screen is used to create transactions to add (LAM), change (LCM), or delete (LDM) data from the Catalog Management Data group. It is also used to input data for NIIN Assignment and Reinstatements (LN\_) (LB\_) transactions. Enter data into appropriate fields. Prompts and messages will indicate which field are required. (An '\*' indicates data not available for field).

b. Field Entry Requirements. The valid entries are described below.

(1) Field Name: EFFECTIVE DATE

Entry Requirement: Enter the appropriate EFFECTIVE DATE

Valid Entries: Enter a Julian date that is equal to or greater than

todays date. A definition of this field can be obtained by

pressing F1.

Results: The cursor will be placed on the next input field.

(2) Field Name: MOE/MAC CODE

Entry Requirement: Enter the appropriate MOE/MAC code.

Valid Entries: Valid entries can be obtained by positioning the cursor on

the input field and pressing F1 for HELP. While in HELP a definition and a list of Valid Values will appear. Position the cursor next to the appropriate value and use the

"sticky cursor" option. The selected value will be entered into the field automatically. MAC codes values are MS/SS.

Results: The cursor will be placed on the next input field.

(3) Field Name: ACQUISITION ADVICE CODE

Entry Requirement: Enter the appropriate ACQUISITION ADVICE CODE

Valid Entries: Valid entries can be obtained by positioning the cursor on

the input field and pressing F1 for HELP. While in HELP a definition and a list of Valid Values will appear. Position

the cursor next to the appropriate value and use the "sticky cursor" option. The selected value will be entered

into the field automatically.

Results: The cursor will be placed on the next input field.

(4) Field Name: SOURCE OF SUPPLY/SOSM CD

Entry Requirement: Enter the appropriate SOURCE OF SUPPLY or SOURCE

OF SUPPLY MODIFIER CODE

Valid Entries: For the SOURCE OF SUPPLY CODE valid entries can be

obtained by positioning the cursor on the input field and pressing F1 for HELP. While in HELP a definition and a list of Valid Values will appear. Position the cursor next to the appropriate value and use the "sticky cursor" option.

The selected value will be entered into the field

automatically. There will be no HELP available for the

SOURCE OF SUPPLY MODIFIER.

Results: The cursor will be placed on the next input field.

(5) Field Name: UNIT OF ISSUE CD

Entry Requirement: Enter the appropriate UNIT OF ISSUE CODE

Valid Entries: Valid entries can be obtained by positioning the cursor on

the input field and pressing F1 for HELP. While in HELP a definition and a list of Valid Values will appear. Position the cursor next to the appropriate value and use the "sticky cursor" option. The selected value will be entered

into the field automatically.

Results: The cursor will be placed on the next input field.

(6) Field Name: UNIT OF ISSUE CONVERSION FACTOR

Entry Requirement: Enter a valid UNIT OF ISSUE CONVERSION FACTOR

Valid Entries: A definition of this field can be obtained by pressing F1

(no table values will be displayed).

Results: The cursor will move to next input field.

(7) Field Name: UNIT PRICE

Entry Requirement: Enter the appropriate DOLLAR VALUE UNIT PRICE

Valid Entries: A definition of this field can be obtained by pressing F1

(no table values will be displayed).

Results: The cursor will move to the next input field.

(8) Field Name: QUANTITY PER UNIT PACK (QUP)

Entry Requirement: Enter the appropriate QUANTITY UNIT PACK (QUP).

Valid Entries: Valid entries can be obtained by positioning the cursor on

the input field and pressing F1 for HELP. While in HELP a definition and a list of Valid Values will appear. Position

the cursor next to the appropriate value and use the "sticky cursor" option. The selected value will be entered

into the field automatically.

Results: The cursor will move to the next input field.

(9) Field Name: CONTROLLED INVENTORY ITEM CODE

Entry Requirement: Enter a valid CONTROLLED INVENTORY ITEM CODE.

Valid Entries: Valid entries can be obtained by positioning the cursor on

the input field and pressing F1 for HELP. While in HELP a definition and a list of Valid Values will appear. Position the cursor next to the appropriate value and use the "sticky cursor" option. The selected value will be entered

into the field automatically.

Results: The cursor will move to the next input field.

(10) Field Name: SHELF LIFE CODE

Entry Requirement: Enter the appropriate SHELF LIFE CODE.

Valid Entries: Valid entries can be obtained by positioning the cursor on

the input field and pressing F1 for HELP. While in HELP a definition and a list of Valid Values will appear. Position the cursor next to the appropriate value and use the

"sticky cursor" option. The selected value will be entered

into the field automatically.

Results: The cursor will move to the next input field.

(11) Field Name: DLA REPARABLE CHARACTERISTICS INDICATOR

CODE

Entry Requirement: Enter the appropriate DLA REPARABLE

CHARACTERISTICS INDICATOR CODE.

Valid Entries: Valid entries can be obtained by positioning the cursor on

the input field and pressing F1 for HELP. While in HELP a definition and a list of Valid Values will appear. Position the cursor part to the appropriate value and use the

the cursor next to the appropriate value and use the "sticky cursor" option. The selected value will be entered

into the field automatically.

Results: The cursor will be positioned on the first input field. Press

F6 to process the screen.

c. Available Function Keys. The following unique function keys may be used from the CATALOG MANAGEMENT DATA screen. All standardized FLIS function keys are available. Refer to Section 16.3.2.e of this document.

F5 Cancel Cancels current search and returns to the LOLA

Update Main Menu.

F6 PROC SCREEN Validate the data input on the screen; this key

must be used prior to submitting the transaction.

F11 BYPASS

F12 PROC TRANS

This key allows activities not required to input Catalog Management Data to 'bypass' this screen. This key creates the transaction and sends the user to the next input screen or menu.

# A.100 LOARMY - Army Management Data Screen

| SCRNCD:<br>USERID: | LOARMY<br><b>XXXXXX</b> | LOLA UPDA<br>ARMY MANAGEMENT D |                             | DATE: 03-OCT-00<br>TIME: 08:02 |
|--------------------|-------------------------|--------------------------------|-----------------------------|--------------------------------|
| NSN                | 6150 012333333          |                                | EFFECTIVE DATE<br>MOE / MAC | 00000<br>ss                    |
|                    | RECOVERABIL             | ITY CODE                       | _                           |                                |
|                    | MATERIEL CA             | TEGORY CODE                    |                             |                                |
|                    | ACCOUNTING              | REQUIREMENTS CODE              | _                           |                                |

<MSG 2578> ENTER DATA AND PRESS PF6 TO PROCESS

| F1=HELP | F2=CLEAR SCR | F3=LOLA MENU | F4=MAIN MENU | F5=CANCEL | F6=PROC SCREEN |
|---------|--------------|--------------|--------------|-----------|----------------|
| F7=     | F8=          | F9=          | F10=         | F11=      | F12=PROC TRANS |

- a. Screen Explanation. This screen is used to create transactions to ADD, CHANGE or DELETE data elements or the entire data group from the Army peculiar Catalog Management Data. It is also used for NIIN Assignments and Reinstatements. Screen prompts and messages will indicate if the field is required. If no data is entered do not use F6; use F12 only. If any data is entered, use F6 and F12 in that order. When reprocessing/correcting a transaction and a change is made in the Basic Catalog Management Data, all data on the service peculiar screen will be removed and must be re-input.
  - b. Field Entry Requirements. The valid entries are described below.

(1) Field Name: RECOVERABILITY CODE

Entry Requirement: Enter the appropriate RECOVERABILITY CODE

Valid Entries: Valid entries can be obtained by positioning the cursor on

the input field and pressing F1 for HELP. While in HELP a definition and a list of Valid Values will appear. Position the cursor post to the appropriate value and use the

the cursor next to the appropriate value and use the "sticky cursor" option. The selected value will be entered

into the field automatically.

Results: The cursor will be positioned on the next input field or

press F6 to process screen.

(2) Field Name: MATERIAL CATEGORY CODE

Entry Requirement: Enter the appropriate MATERIEL CATEGORY CODE
Valid Entries: A definition of this field can be obtained by pressing F1

(no table values will be displayed).

Results: The cursor will be positioned on the next input field or

press F6 to process screen.

(3) Field Name: ACCOUNTING REQUIREMENTS CODE

Entry Requirement: Enter a valid ACCOUNTING REQUIREMENTS CODE

Valid Entries: Valid entries can be obtained by positioning the cursor on

the input field and pressing F1 for HELP. While in HELP a definition and a list of Valid Values will appear. Position

the cursor next to the appropriate value and use the "sticky cursor" option. The selected value will be entered

into the field automatically.

Results: The cursor will be positioned on the first input field; or

press F6 to process screen, then F12 to process

transaction.

c. Available Function Keys. The following unique function keys may be used from the ARMY MANAGEMENT DATA screen. All standardized FLIS function keys are available. Refer to Section 16.3.2.e of this document.

F5 Cancel
Cancels current search and returns to the LOLA
Update Main Menu.

F6 PROC SCREEN
Validate the data input on the screen; this key
must be used prior to submitting the transaction.

F12 PROC TRANS
This will create the transaction and send the user
to the next input screen/menu. It is also used to
bypass the screen, if no data is entered.

### A.101 LOCSGD - Coast Guard Management Data Screen

SCRNCD: LOCSGD LOLA UPDATE DATE: 03-OCT USERID: XXXXXX COAST GUARD MANAGEMENT DATA TIME: 08:03 DATE: 03-OCT-00

EFFECTIVE DATE 00000 MOE / MAC SS NSN: 6150 012333333

REPARABILITY CODE

INVENTORY ACCOUNT CODE

SERIAL NUMBER CONTROL CODE

SPECIAL MATERIAL CONTENT CODE

<MSG 2578> ENTER DATA AND PRESS PF6 TO PROCESS

F1=HELP F2=CLEAR SCR F3=LOLA MENU F4=MAIN MENU F5=CANCEL F6=PROC SCREEN F8= F9= F10= F11= F12=PROC TRANS F7=

- a. Screen Explanation. This screen is used to create Add, Change and Delete transactions for data elements and data groups for Coast Guard peculiar Catalog Management Data. It is also used with NIIN Assignments and Reinstatements. Enter data into the displayed fields, if appropriate. Screen prompts and messages will indicate required fields. If data is entered, you must use F6 then F12 in that order; if no data is entered, use F12 only. When reprocessing/correcting a transaction and a change is made in the Basic Catalog Management Data, all data on the service peculiar screen will be removed and must be re-input.
  - b. Field Entry Requirements. The valid entries are described below.

(1) Field Name: REPARABILITY CODE

Entry Requirement: Enter the appropriate REPARABILITY CODE

Valid Entries: Valid entries can be obtained by positioning the cursor on

the input field and pressing F1 for HELP. While in HELP a definition and a list of Valid Values will appear. Position the cursor next to the appropriate value and use the "sticky cursor" option. The selected value will be entered

into the field automatically.

Results: The cursor will move to the next input field.

(2) Field Name: INVENTORY ACCOUNT CODE

Entry Requirement: Enter the appropriate INVENTORY ACCOUNT CODE

Valid Entries: Valid entries can be obtained by positioning the cursor on

the input field and pressing F1 for HELP. While in HELP a definition and a list of Valid Values will appear. Position the cursor next to the appropriate value and use the

the cursor next to the appropriate value and use the "sticky cursor" option. The selected value will be entered

into the field automatically.

Results: The cursor will move to the next input field.

(3) Field Name: SERIAL NUMBER CONTROL CODE

Entry Requirement: Enter a valid SERIAL NUMBER CONTROL CODE

Valid Entries: Valid entries can be obtained by positioning the cursor on

the input field and pressing F1 for HELP. While in HELP a definition and a list of Valid Values will appear. Position the cursor next to the appropriate value and use the

"sticky cursor" option. The selected value will be entered

into the field automatically.

Results: The cursor will move to the next input field.

(4) Field Name: SPECIAL MATERIAL CONTENT CODE

Entry Requirement: Enter the appropriate SPECIAL MATERIAL CONTENT

CODE

Valid Entries: Valid entries can be obtained by positioning the cursor on

the input field and pressing F1 for HELP. While in HELP a definition and a list of Valid Values will appear. Position the cursor next to the appropriate value and use the

"sticky cursor" option. The selected value will be entered

into the field automatically.

Results: The cursor will move to the next input field.

c. Available Function Keys. The following unique function keys may be used from the COAST GUARD MANAGEMENT DATA screen. All standardized FLIS function keys are available. Refer to Section 16.3.2.e of this document.

F5 Cancel Cancels current search and returns to the LOLA

Update Main Menu.

F6 PROC SCREEN Validate the data input on the screen; this key

must be used prior to submitting the transaction.

F12 PROC TRANS This will create the transaction and send the user

to the next input screen/menu, also used to bypass

the screen, if no data is entered.

# A.102 LOARFC - Air Force Management Data Screen

| SCRNCD: LOARFC USERID: XXXXXX | LOLA UPDA<br>AIR FORCE MANAGEMENT | · <del>-</del>              | DATE:<br>TIME: | 03-0CT-00<br>07:56 |
|-------------------------------|-----------------------------------|-----------------------------|----------------|--------------------|
| NSN 6505 012344444            |                                   | EFFECTIVE DATE<br>MOE / MAC | 00000<br>ss    |                    |
| EXPENDABILITY F               | RECOVERABILITY REPARABILIT        | TY CATEGORY CODE            | _              |                    |
| FUND CODE                     |                                   |                             | _              |                    |
| BUDGET CODE - 1               | MANAGEMENT DATA LIST              |                             | _              |                    |
| MATERIEL MANAG                | EMENT AGGREGATION CODE            |                             | _              | ı                  |
| PRICE VALIDATION              | ON CD                             |                             | _              |                    |
|                               |                                   |                             |                |                    |

<MSG 2578> ENTER DATA AND PRESS PF6 TO PROCESS

| F1=HELP | F2=CLEAR SCR | F3=LOLA MENU | F4=MAIN MENU | F5=CANCEL | F6=PROC SCREEN |
|---------|--------------|--------------|--------------|-----------|----------------|
| F7=     | F8=          | F9=          | F10=         | F11=      | F12=PROC TRANS |

- a. Screen Explanation. This screen is used to create Add, Change and Delete transactions for data elements and data groups for Air Force peculiar Catalog Management Data. It is also used with NIIN Assignments and Reinstatements. Enter data into the displayed fields, if appropriate. Screen prompts and messages will indicate required fields. If data is entered you must use F6 then F12 in that order: If no data is entered use F12 only. When reprocessing/correcting a transaction and a change is made in the Basic Catalog Management Data, all data on the service peculiar screen will be removed and must be re-input.
  - b. Field Entry Requirements. The valid entries are described below.

**(1)** Field Name: EXPENDABILITY RECOVERABILITY REPARABILITY

CATEGORY CODE

Entry Requirement: Enter the appropriate ERRC CODE.

Valid Entries: Valid entries can be obtained by positioning the cursor on

> the input field and pressing F1 for HELP. While in HELP a definition and a list of Valid Values will appear. Position the cursor next to the appropriate value and use the "sticky cursor" option. The selected value will be entered

into the field automatically.

Results: The cursor will move to the next input field.

(2)Field Name: FUND CODE

> Entry Requirement: Enter the appropriate FUND CODE.

Valid Entries: Valid entries can be obtained by positioning the cursor on

> the input field and pressing F1 for HELP. While in HELP a definition and a list of Valid Values will appear. Position the cursor next to the appropriate value and use the

"sticky cursor" option. The selected value will be entered

into the field automatically.

Results: The cursor will move to the next input field.

BUDGET CODE - MANAGEMENT DATA LIST Field Name: (3)

Enter the appropriate BUDGET CODE MDL. Entry Requirement:

Valid Entries: Valid entries can be obtained by positioning the cursor on

> the input field and pressing F1 for HELP. While in HELP a definition and a list of Valid Values will appear. Position

the cursor next to the appropriate value and use the "sticky cursor" option. The selected value will be entered

into the field automatically.

Results: The cursor will move to the next input field.

Field Name: MATERIEL MANAGEMENT AGGREGATION CODE (4)

Entry Requirement: Enter the appropriate MATERIEL MANAGEMENT

AGGREGATION CODE.

Valid Entries: Valid entries can be obtained by positioning the cursor on

the input field and pressing F1 for HELP. While in HELP a definition and a list of Valid Values will appear. Position the cursor next to the appropriate value and use the "sticky cursor" option. The selected value will be entered

into the field automatically.

Results: The cursor will move to the next input field.

(5) Field Name: PRICE VALIDATION CODE

Entry Requirement: Enter the appropriate PRICE VALIDATION CODE.

Valid Entries: Valid entries can be obtained by positioning the cursor on

the input field and pressing F1 for HELP. While in HELP a definition and a list of Valid Values will appear. Position

the cursor next to the appropriate value and use the "sticky cursor" option. The selected value will be entered

into the field automatically.

Results: The cursor will move to the first input field.

c. Available Function Keys. The following unique function keys may be used from the AIR FORCE MANAGEMENT DATA screen. All standardized FLIS function keys are available. Refer to Section 16.3.2.e of this document.

F5 CANCEL Cancels the current transaction and returns to the

LOLA Update Main Menu.

F6 PROC SCREEN Validate the data input on the screen. This key

must be used prior to submitting the transaction.

F12 PROC TRANS This will create the transaction and send the user

to the next input screen/menu, or is used to bypass

the screen when no data is input.

# A.103 LOMRCP - Marine Corps Management Data Screen

| SCRNCD: LOMRCP<br>USERID: XXXXXXX | LOLA UPD<br>MARINE CORPS MANAGEM          | A T E<br>ENT DATA           | DATE: 03-OCT-00<br>TIME: 07:55   |
|-----------------------------------|-------------------------------------------|-----------------------------|----------------------------------|
| NSN 7035 0123                     | 345555                                    | EFFECTIVE DATE<br>MOE / MAC | 00000<br>SS                      |
|                                   | RECOVERABILITY CODE                       | _                           |                                  |
|                                   | STORES ACCOUNT CODE                       | _                           |                                  |
|                                   | COMBAT ESSENTIALITY CODE                  | -                           |                                  |
|                                   | MANAGEMENT ECHELON CODE                   | _                           |                                  |
|                                   | MATERIEL IDENTIFICATION CD                | -                           |                                  |
|                                   | OPERATIONAL TEST CODE                     | -                           |                                  |
|                                   | PHYSICAL CATEGORY CODE                    | -                           |                                  |
| <msg 2578=""> ENTER</msg>         | DATA AND PRESS PF6 TO PROCES              | S                           |                                  |
|                                   | CLEAR SCR F3=LOLA MENU F4=MAI<br>F9= F10= | N MENU F5=CANCEL<br>F11=    | F6=PROC SCREEN<br>F12=PROC TRANS |

- a. Screen Explanation. This screen is used to create Add, Change and Delete transactions for data elements and data groups for Marine Corps peculiar Catalog Management Data. It is also used with NIIN Assignments and Reinstatements. Enter data into the displayed fields, if appropriate. Screen prompts and messages will indicate required fields. If data is entered you must use F6 then F12 in that order; If no data is entered use F12 only. When reprocessing/correcting a transaction and a change is made in the Basic Catalog Management Data, all data on the service peculiar screen will be removed and must be re-input.
  - b. Field Entry Requirements. The valid entries are described below.

(1) Field Name: RECOVERABILITY CODE

Entry Requirement: Enter the appropriate RECOVERABILITY CODE.

Valid Entries: Valid entries can be obtained by positioning the cursor on

the input field and pressing F1 for HELP. While in HELP a definition and a list of Valid Values will appear. Position the cursor next to the appropriate value and use the "sticky cursor" option. The selected value will be entered

into the field automatically.

Results: The cursor will move to the next input field.

(2) Field Name: STORES ACCOUNT CODE

Entry Requirement: Enter the appropriate STORES ACCOUNT CODE.

Valid Entries: Valid entries can be obtained by positioning the cursor on

the input field and pressing F1 for HELP. While in HELP a definition and a list of Valid Values will appear. Position the cursor next to the appropriate value and use the

the cursor next to the appropriate value and use the "sticky cursor" option. The selected value will be entered

into the field automatically.

Results: The cursor will move to the next input field.

(3) Field Name: COMBAT ESSENTIALITY CODE

Entry Requirement: Enter the appropriate COMBAT ESSENTIALITY CODE.

Valid Entries: Valid entries can be obtained by positioning the cursor on

the input field and pressing F1 for HELP. While in HELP a definition and a list of Valid Values will appear. Position the cursor next to the appropriate value and use the

"sticky cursor" option. The selected value will be entered

into the field automatically.

Results: The cursor will move to the next input field.

(4) Field Name: MANAGEMENT ECHELON CODE

Entry Requirement: Enter the appropriate MANAGEMENT ECHELON

CODE.

Valid Entries: Valid entries can be obtained by positioning the cursor on

the input field and pressing F1 for HELP. While in HELP a definition and a list of Valid Values will appear. Position the cursor next to the appropriate value and use the "sticky cursor" option. The selected value will be entered

into the field automatically.

Results: The cursor will move to the next input field.

(5) Field Name: MATERIEL IDENTIFICATION CODE

Entry Requirement: Enter a valid MATERIEL IDENTIFICATION CODE.

Valid Entries: Valid entries can be obtained by positioning the cursor on

the input field and pressing F1 for HELP. While in HELP a definition and a list of Valid Values will appear. Position the cursor next to the appropriate value and use the

"sticky cursor" option. The selected value will be entered

into the field automatically.

Results: The cursor will move to the next input field.

(6) Field Name: OPERATIONAL TEST CODE

Entry Requirement: Enter the appropriate OPERATIONAL TEST CODE.

Valid Entries: Valid entries can be obtained by positioning the cursor on

the input field and pressing F1 for HELP. While in HELP a definition and a list of Valid Values will appear. Position the cursor next to the appropriate value and use the

"sticky cursor" option. The selected value will be entered

into the field automatically.

Results: The cursor will move to the next input field.

(7) Field Name: PHYSICAL CATEGORY CODE

Entry Requirement: Enter the appropriate PHYSICAL CATEGORY CODE.

Valid Entries: Valid entries can be obtained by positioning the cursor on

the input field and pressing F1 for HELP. While in HELP a definition and a list of Valid Values will appear. Position the cursor next to the appropriate value and use the

"sticky cursor" option. The selected value will be entered into the field automatically.

Results: The cursor will move to the next input field.

c. Available Function Keys. The following unique function keys may be used from the MARINE CORPS MANAGEMENT DATA screen. All standardized FLIS function keys are available. Refer to Section 16.3.2.e of this document.

F5 CANCEL

Cancels the current transaction and returns to the LOLA Update Main Menu.

F6 PROC SCREEN

Validate the data input on the screen. This key must be used prior to submitting the transaction.

F12 PROC TRANS

This will create the transaction and send the user to the next input screen/menu, or is also used to bypass the screen when no data is input.

# A.104 LONAVY - Navy Management Data Screen

| SCRNCD:<br>USERID: 3                                                                                           | LONAVY<br><b>KXXXXXX</b> |                        | U P D A T E<br>AGEMENT DATA |                         | 03-OCT-00<br>07:59       |
|----------------------------------------------------------------------------------------------------|--------------------------|------------------------|-----------------------------|-------------------------|--------------------------|
| NSN 6                                                                                                    | 150 012333333            |                        |                             | FECTIVE DATE<br>E / MAC |                          |
| ſ                                                                                                    | MATERIAL CONTRO          | L CODE                 |                             | -                       |                          |
|                                                                                                    | COGNIZANCE CODE          |                        |                             | _                       |                          |
| :                                                                                                    | SPECIAL MATERIA          | L IDENTIFICATIO        | N CODE                      | _                       |                          |
| :                                                                                                    | ISSUE REPAIR RE          | QUISITIONING RE        | STRICTION COL               | DE                      |                          |
| :                                                                                                    | SPECIAL MATERIA          | L CONTENT CODE         |                             | -                       |                          |
|                                                                                                    |                          |                        |                             |                         |                          |
|                                                                                                    |                          |                        |                             |                         |                          |
| <msg 257<="" td=""><td>8&gt; ENTER DATA A</td><td>ND PRESS PF6 TO</td><td>PROCESS</td><td></td><td></td></msg> | 8> ENTER DATA A          | ND PRESS PF6 TO        | PROCESS                     |                         |                          |
| F1=HELP<br>F7=                                                                                                 | F2=CLEAR S<br>F8=        | CR F3=LOLA MENU<br>F9= | F4=MAIN MENU<br>F10=        | J F5=CANCEL<br>F11=     | <br>C SCREEN<br>OC TRANS |

- a. Screen Explanation. This screen is used to create Add, Change and Delete transactions for data elements and data groups for Navy peculiar Catalog Management Data. It is also used with NIIN Assignments and Reinstatements. Enter data into the displayed fields, if appropriate. Screen prompts and messages will indicate required fields. If data is entered, you must use F6 then F12 in that order; if no data is entered, use F12 only. When reprocessing/correcting a transaction and a change is made in the Basic Catalog Management Data, all data on the service peculiar screen will be removed and must be re-input.
  - b. Field Entry Requirements. The valid entries are described below.

(1) Field Name: MATERIAL CONTROL CODE

Entry Requirement: Enter the appropriate MATERIAL CONTROL CODE.

Valid Entries: Valid entries can be obtained by positioning the cursor on

the input field and pressing F1 for HELP. While in HELP a definition and a list of Valid Values will appear. Position the cursor next to the appropriate value and use the

"sticky cursor" option. The selected value will be entered

into the field automatically.

Results: The cursor will move to the next input field.

(2) Field Name: COGNIZANCE CODE

Entry Requirement: Enter the appropriate COGNIZANCE CODE.

Valid Entries: Valid entries can be obtained by positioning the cursor on

the input field and pressing F1 for HELP. While in HELP a definition and a list of Valid Values will appear. Position the cursor next to the appropriate value and use the "sticky cursor" option. The selected value will be entered

into the field automatically.

Results: The cursor will move to the next input field.

(3) Field Name: SPECIAL MATERIAL IDENTIFICATION CODE

Entry Requirement: Enter the SPECIAL MATERIAL IDENTIFICATION.

Valid Entries: Valid entries can be obtained by positioning the cursor on

the input field and pressing F1 for HELP. While in HELP a definition and a list of Valid Values will appear. Position

the cursor next to the appropriate value and use the "sticky cursor" option. The selected value will be entered

into the field automatically.

Results: The cursor will move to the next input field.

(4) Field Name: ISSUE REPAIR REQUISITIONING RESTRICTION

CODE

Entry Requirement: Enter the appropriate ISSUE REPAIR REQUISITIONING

RESTRICTION CODE.

Valid Entries: Valid entries can be obtained by positioning the cursor on

the input field and pressing F1 for HELP. While in HELP a definition and a list of Valid Values will appear. Position the cursor next to the appropriate value and use the "sticky cursor" option. The selected value will be entered

into the field automatically.

Results: The cursor will move to the next input field.

(5) Field Name: SPECIAL MATERIEL CONTENT CODE

Entry Requirement: Enter a valid SPECIAL MATERIEL CONTENT CODE.

Valid Entries: Valid entries can be obtained by positioning the cursor on

the input field and pressing F1 for HELP. While in HELP a definition and a list of Valid Values will appear. Position

the cursor next to the appropriate value and use the "sticky cursor" option. The selected value will be entered

into the field automatically.

Results: The cursor will move to the next input field.

c. Available Function Keys. The following unique function keys may be used from the NAVY MANAGEMENT DATA screen. All standardized FLIS function keys are available. Refer to Section 16.3.2.e of this document.

F5 CANCEL Cancels the current transaction and returns to the

LOLA Update Main Menu.

F6 PROC SCREEN Validate the data input on the screen. This key

must be used prior to submitting the transaction.

F12 PROC TRANS

This will create the transaction and send the user

to the next input screen/menu, also used to bypass

the screen when no data is entered.

## A.105 LO2RTN - Transactions Completed List Screen

| SCRNCD LO2RTN<br>USERID: XXXXXXX |                   |     | L O L A<br>TRANSACTION |     | D A T<br>LETED L |                | DATE: 03-OCT-00<br>TIME: 07:23 |      |  |
|----------------------------------|-------------------|-----|------------------------|-----|------------------|----------------|--------------------------------|------|--|
| TAG                              | TRANSACTIO<br>KEY | )N  | DOCUMENT<br>CONTROL #  | DIC | DRN/<br>MRC      | RETURN<br>CODE | FSC                            | NIIN |  |
|                                  |                   |     |                        | _   | _                | _              | _                              |      |  |
| <u>- — </u>                      |                   |     |                        | _   | <u> </u>         | _              | <u> </u>                       |      |  |
| <u> </u>                         |                   |     |                        | _   |                  | _              | _                              |      |  |
|                                  |                   |     |                        | _   | _                | _              | _                              |      |  |
| <u> </u>                         |                   |     |                        | _   |                  | _              | _                              |      |  |
|                                  | 000 000<br>0      | 000 |                        |     |                  |                |                                |      |  |

NO TRANSACTIONS SUBMITTED IN THE LAST 4 DAYS
F1=HELP F2=CLEAR TAG F3=LOLA MENU F4=MAIN MENU F5=CANCEL F6=PROCESS
F7=PAGE UP F8=PAGE DOWN F9=FILL DELETE F10=TEMPLATE LIST F11= F12=

a. Screen Explanation. This screen will allow the User to "fix" a transaction that did not pass the internal MIOS edits. TAG the row that contains the transaction that is to be fixed. You may only "TAG" rejects. Press F6 to begin reprocessing the transaction.

b. Field Entry Requirements. The valid entries are described below.

(1) Field Name: TAG

Entry Requirement: Place an 'X' on the appropriate row.

Valid Entries: X

Results: Press F6 to begin correcting this transaction.

(2) Field Name: TRANSACTION KEY

Entry Requirement: N/A
Valid Entries: N/A
Results: N/A

(3) Field Name: DOCUMENT CONTROL #

Entry Requirement: N/A
Valid Entries: N/A
Results: N/A

(4) Field Name: DIC
Entry Requirement: N/A
Valid Entries: N/A

Results: N/A

(5) Field Name: DRN
Entry Requirement: N/A
Valid Entries: N/A
Results: N/A

(6) Field Name: RETURN CODE

Entry Requirement: N/A
Valid Entries: N/A
Results: N/A

(7) Field Name: FSC
Entry Requirement: N/A
Valid Entries: N/A
Results: N/A

(8) Field Name: NIIN
Entry Requirement: N/A
Valid Entries: N/A
Results: N/A

c. Available Function Keys. The following unique function keys may be used from the TRANSACTIONS COMPLETED LIST screen. All standardized FLIS function keys are available. Refer to Section 16.3.2.e of this document.

F5 CANCEL Cancels the current transaction and returns to the

LOLA Update Main Menu.

F6 PROCESS Validate the data input on the screen. This key

must be used prior to submitting the transaction.

### A.106 LOPHRS - Phrase Data Screen

| SCRNCD: LOPHRS<br>USERID: XXXXXXX | LOLA UPDATE<br>PHRASE DATA                   |          | 03-OCT-00<br>07:33 |
|-----------------------------------|----------------------------------------------|----------|--------------------|
| NSN: 5310<br>DLT PHRS PHRASE DATA | 0<br>JTC OOU DLT PHRS PHRASE DATA<br>QPA U/M |          | JTC OOU<br>QPA U/M |
|                                   |                                              | <u> </u> | ==                 |
|                                   |                                              |          |                    |
| = = = = =                         | ==::====                                     |          | $\equiv \equiv$    |
|                                   |                                              |          |                    |

<MSG 2462> ADD VALUES AND PRESS PF6 TO PROCESS

F1=HELP F2=CLEAR F3=LOLA MENU F4=MAIN MENU F5=CANCEL F6=PROC SCREEN F7=PREV PHRASE DATA F8=NEXT PHRASE DATA F9=DLT PHRSE CODE F12=PROC TRANS

- a. Screen Explanation. Current DLIS Phrase DATA of the NSN will be Diplayed. This screen will generate up to 25 phrase codes on a single NSN. Enter the data into the required fields and press F6 again. If more then 25 Phrase codes are required press F8 (next Phrase) and repeat this procedure (up to 2 times). Once all of the phrase transactions are entered press F12 to process the transaction(s). If you want to delete a Phrase Code and associated data that was previously input tag DLT field with a X and then press F9. (NOTE: F2 onlys clears the screen, it will not delete the data from the transaction, you must use F9-PHRASE CODE.
  - b. Field Entry Requirements. The valid entries are described below.

(1) Field Name: DLT

Entry Requirement: Enter a X in field and press F9 to process the screen.

Valid Entries: Valid entries can be obtained by positioning the cursor on

the input field and pressing F1 for HELP. While in HELP

a definition and a list of Valid Values will appear.

Results: The input fields that are related to the input Phrase Code

will be highlighted and the cursor will be positioned on

the first Highlighted field.

(2) Field Name: PHRS PHRASE CODE

Entry Requirement: Enter the appropriate PHRASE CODE's and press F6 to

process the screen.

Valid Entries: See DoD 4100.39M Vol. 10 Table 52 Valid Input of Phrase

Codes. For Help press F1 and definition of Phrase Codes will appear. If blank all Phrase Codes will appear and if

filled only single phrase code will be displayed.

Results: After entering F6, if F12 is used the transaction will be

created. If F8 is entered, the next blank 25 phrase codes

screen will be displayed

(3) Field Name: PHRASE DATA

Entry Requirement: Enter the appropriate Related phrase Data and press F6

to process the screen.

Valid Entries: A valid PHRASE DATA is required.

Results: After entering F6, if F12 is used the transaction will be

created. If F8 is entered, after entering F6, the input fields will be cleared and another Phrase transaction can

be created (up to 50 times).

(4) Field Name: QUANTITY PER ASSEMBLY(QPA) JUMP TO CODE

(JTC)

Entry Requirement: Enter the appropriate Quantity Per Assembly and press

F6 to process the screen.

Valid Entries: A valid Quantity Per Assembly or JTC if required.

Results: After entering F6, if F12 is used the transaction will be

created. If F8 is entered, after entering F6, the input fields will be cleared and another Phrase transaction can

be created (up to 50 times).

(5) Field Name: ORDER OF USE and UNIT OF MEASURE U/M.

Entry Requirement: Enter the appropriate Order Of Use and press F6 to

process the screen.

Valid Entries: A valid Order Of Use required.

Results: After entering F6, if F12 is used the transaction will be

created. If F8 is entered, after entering F6, the input fields will be cleared and another Phrase transaction can

be created (up to 50 times).

(6) Field Name: JUMP TO CODE

Entry Requirement: Enter the appropriate Jump To Code and press F6 to

process the screen.

Valid Entries: A valid Jump To Code is required.

Results: After entering F6, if F12 is used the transaction will be

created. If F8 is entered, after entering F6, the input fields will be cleared and another Phrase transaction can

be created (up to 50 times).

(7) Field Name: UNIT OF MEASURE

Entry Requirement: Enter the appropriate Unit Of Measure and press F6 to

process the screen.

Valid Entries: A valid Unit Of Measure is required.

Results: After entering F6, if F12 is used the transaction will be

created. If F8 is entered, after entering F6, the input fields will be cleared and another Phrase transaction can

be created (up to 50 times).

c. Available Function Keys. The following unique function keys may be used from the PHRASE DATA screen. All standardized FLIS function keys are available. Refer to Section 16.3.2.e of this document.

F5 CANCEL Cancels the current transaction and returns to the

LOLA Update Main Menu.

| F6  | PROC SCREEN | Validate the data input on the screen. This key must be used prior to submitting the transaction.                                                                                                    |
|-----|-------------|----------------------------------------------------------------------------------------------------|
| F7  | PREV PHRASE | Displays the first Phrase Transaction for this session if the Phrase screen is blank. If data has been entered, the previous input Phrase transaction for this session will be displayed.                                   |
| F8  | NEXT PHRASE | Clears the input fields and allows another phrase transaction to be created unless you were paging up (F7) in which case it takes you to the next record.                                                                   |
| F9  | DEL PHRASE  | Deletes the specific Phrase Transaction shown on<br>the screen and displays the next Phrase transaction<br>entered for this session, unless it was the last<br>transaction in which case it will display a blank<br>screen. |
| F12 | PROC TRANS  | This will create the transaction and send the user to the next input screen/menu; or bypass this screen if no data is input.                                                                                                |

## A.107 LOLDH3 - Data Element Screen

| SCRNII<br>Userii                                                                                                    |       |        |       | CAT   |          |          | U P D 1<br>Ent data |      | 1 0794    |         | 01-JUN-01<br>14:38 |
|----------------------------------------------------------------------------------------------------|-------|--------|-------|-------|----------|----------|---------------------|------|-----------|---------|--------------------|
|                                                                                                    |       |        |       |       | LDD      |          |                     |      |           |         |                    |
| нѕн:                                                                                                    | 591   | 9 9999 | 00222 | 231   | FAMILY R | ELATI    | ONSHIP (            | ROUP | :         |         |                    |
|                                                                                                    |       |        |       |       | EFFECT   | IVE C    | PATE:               |      | 00000     |         |                    |
|                                                                                                    |       |        |       |       | MOE /    | MAC (    | ODE:                |      |           |         |                    |
|                                                                                                    |       |        |       |       | RELATE   | D HSH    | 1:                  |      |           |         |                    |
|                                                                                                    |       |        |       |       | I&S JU   | MP – T ( | CODE:               |      |           |         |                    |
|                                                                                                    |       |        |       |       |          |          |                     |      |           |         |                    |
| <msg 2<="" td=""><td>2578&gt;</td><td>ENTER</td><td>DATA</td><td>AND</td><td>PRESS PF</td><td>6 TO</td><td>PROCESS</td><td></td><td></td><td></td><td></td></msg> | 2578> | ENTER  | DATA  | AND   | PRESS PF | 6 TO     | PROCESS             |      |           |         |                    |
| F1=HEL                                                                                                    | LP    | F2=0   | CLEAR |       | F3=LOLA  | MENU     | F4=MAIN             | MENU | F5=CANCEL | F6=PR00 | C SCREEN           |
| F7=                                                                                                    |       | F8=    |       |       | F9=      |          | F10=                |      | F11=      | F12=PR  | OC TRANS           |
| В                                                                                                    |       |        | (j)   | :01.3 | 3        |          |                     |      |           |         | 13/55              |

- a. Screen Explanation. This screen is used to add or delete data. The only entries are the Related NSN and Jump To Code. All other data fields will be filled in with previous input values.
  - b. Field Entry Requirements. The valid entries are described below.

(1) Field Name: EFFECTIVE DATE

Entry Requirement: N/A
Valid Entries: N/A
Results: N/A

(2) Field Name: MOE/MAC CODE

Entry Requirement: N/A
Valid Entries: N/A
Results: N/A

(3) Field Name: RELATED NSN

Entry Requirement: A valid Related NSN

Valid Entries: The Related NSN must be in an I&S relationship with the

Input NSN.

Results: The cursor will move to the next input field.

(4) Field Name: I&S Jump To Code

Entry Requirement: The Jump To Code associated with the Related NSN.

Valid Entries: N/A

Results: The transaction is ready to be processed.

c. Available Function Keys. The following unique function keys may be used from the Edit I&S Jump To Relationship Group screen. All standardized FLIS function keys are available. Refer to Section 16.3.2.e of this document.

F5 CANCEL Cancels the current transaction and returns to the

LOLA Update Main Menu.

F6 PROC SCREEN Validates the data input on the screen; must use F6

prior to F12.

F12 PROC TRANS Creates the transactions and forwards it for

processing.

## A.108 LOLSGV - Characteristics Data Screen

| SCRNCD:<br>USERID:          |                | ХХ                |                |                   |                    | UPDA1                                             |                    |       |        | 03-0CT-00<br>07:34 |
|-----------------------------|----------------|-------------------|----------------|-------------------|--------------------|---------------------------------------------------|--------------------|-------|--------|--------------------|
|                             | RPDMRC         | 5                 | MRC            | TYPE              |                    | NAME<br>CRIT CO<br>ISAC                           |                    |       |        |                    |
| REP                         | LY:            |                   |                |                   |                    |                                                   |                    |       |        |                    |
|                             |                |                   |                |                   |                    |                                                   |                    |       |        |                    |
|                             |                |                   |                |                   |                    |                                                   |                    |       |        |                    |
|                             |                |                   |                |                   |                    |                                                   |                    |       |        |                    |
|                             |                |                   |                |                   |                    |                                                   |                    |       |        |                    |
|                             |                |                   |                |                   |                    |                                                   |                    |       |        |                    |
| 20                          | 00             |                   |                |                   |                    |                                                   |                    |       |        |                    |
| <msg 30<br="">F1=HELP</msg> | 63> MRC,<br>F2 | MODE CO<br>=CLEAR | DE WI<br>SCR F | TH REPL<br>3=LOLA | Y, SEPA<br>MENU F4 | PROCESS,<br>RATE MRCS<br>=MAIN MENU<br>O=PROC SCE | WITH #<br>J F5=CAN | AND P | F6=PRO |                    |

- a. Screen Explanation. Characteristics has two methods of input, LOLSGV and LOLTXT these screens allows the User to input individually or input all of the MRC's on the text screen that are appropriate characteristics for their item. To ADD or CHANGE characteristics data, enter the MRC, MODE CODE, ISAC and REPLY if required. To DELETE a MRC and Reply, enter MRC only and press F6 or put a D on TAG Field. To DELETE all characteristics data, enter MRC 9118 and press F6. (NOTE: PAC NAME must not be input. The PAC NAME will be programmatically handled.) When all of the required data is entered on the screen press F6 to SAVE your input. Then press either F8 to enter more characteristics or F12 to process the transaction. If you want to delete characteristics data that was previously input put a C in the Tag Field and hit F6 to process the data.
  - b. Field Entry Requirements. The valid entries are described below.

(1) Field Name: TAG Field

Entry Requirement: C for Clear D for Delete

Valid Entries: A C or D associated with the input.

Results: The cursor will move to the next input field.
Field Name: MRC (MASTER REQUIREMENT CODE)

Entry Requirement: A valid MRC.

Valid Entries: A MRC associated with the input NIIN and related FIIG.

Results: The cursor will move to the next input field.

(3) Field Name: ISAC

(2)

Entry Requirement: A valid ISAC combination.

Valid Entries: ISACs associated with the input MRC. Results: The cursor will move to the next input field.

(4) Field Name: MODE CODE

Entry Requirement: A valid MODE CODE.

Valid Entries: A MODE CODE associated with the input MRC. Results: The cursor will move to the next input field.

Results: The cursor will move to the next input field.

(5) Field Name: REPLY

Entry Requirement: A valid CODED Reply for the input MRC/MODE CODE. Valid Entries: The values required for this field will be reflected in the

FIIG that is being used to catalog this item.

Results: Press F6 to save the data on this screen. Then either

press F10 to submit another MRC which are to long for the MRC line than HIT F12 to submit the transaction for

processing.

c. Available Function Keys. The following unique function keys may be used from the

CHARACTERISTICS DATA screen. All standardized FLIS function keys are available. Refer to Section 16.3.2.e of this document.

| F5  | CANCEL      | Cancels the current transaction and returns to the LOLA Update Main Menu.                                                                                                    |
|-----|-------------|----------------------------------------------------------------------------------------------------|
| F6  | PROC SCREEN | Validate the data input on the screen. This key must be used prior to submitting the transaction.                                                                                                    |
| F7  | PREV MRC    | Allows the User to view the previous CHARACTERISTICS DATA screen. Under this option the Data Displayed can not be altered.                                                                                              |
| F8  | NEXT MRC    | Allows input of additional characteristics data.                                                                                                    |
| F9  | DLT SCRN    | Deletes the specific MRC and reply displayed on<br>the screen and displays the next MRC and reply<br>entered for this session, unless it was the last<br>record, in which case it will display a blank input<br>screen. |
| F12 | PROC TRANS  | This will create the transaction and send the user to the next input screen/menu.                                                                                                    |

### A.109 LOLCH6 - Change Quantitative Expression Screen

SCRNCD: LOLCH6 L O L A U P D A T E DATE: 03-OCT USERID: XXXXXXX CHANGE QUANTITATIVE EXPRESSION TIME: 08:44 DATE: 03-OCT-00

NSN: 5962 012222222

00000 DATE EFFECTIVE DF MOE/MAC CODE

QUANTITATIVE EXPRESSION

<MSG 2461> ENTER CHANGE DATA INTO BLANK OR UNPROTECTED FIELDS

F1=HELP F2=CLEAR SCR F3=LOLA MENU F4=MAIN MENU F5=CANCEL F6=PROC SCREEN F7=PAGE UP F8=PAGE DOWN F12=PROC TRANS

- a. Screen Explanation. This screen allows the User to change the Quantitative Expression. The only input field for the User is the Quantitative Expression. All other values have been previously entered prior to viewing this screen.
  - b. Field Entry Requirements. The valid entries are described below.

(1) Field Name: QUANTITATIVE EXPRESSION
Entry Requirement: A valid Quantitative Expression.
Valid Entries: Use F1 for definition of this field.

Results: The transaction is ready to be processed.

c. Available Function Keys. The following unique function keys may be used from the CHANGE QUANTITATIVE EXPRESSION screen. All standardized FLIS function keys are available. Refer to Section <u>16.3.2.e</u> of this document.

F5 CANCEL Cancels the current transaction and returns to the

LOLA Update Main Menu.

F6 PROC SCREEN Validates the data input on the screen; F6 must be

used prior to F12.

F7 PAGE UP To view the previous screens data.
F8 PAGE DOWN To view/input thie next screens data.

F12 PROC TRANS Creates the transaction and forwards it for

processing. screen/menu.

### A.110 LOLDH2 - Data Element Screen

SCRNCD: LOLDH2 LOLA UPDATE DATE: 03-OCT-00 USERID: XXXXXXX CATALOG MANAGEMENT DATA CHAIN 0217 TIME: 07:53

LAD

NSN: 6505 012344444

PHRASE RELATIONSHIP GROUP:

EFFECTIVE DATE 00000

MOE/MAC

PHRASE CODE

RELATED NSN \_\_\_\_\_

<MSG 2578> ENTER DATA AND PRESS PF6 TO PROCESS

F1=HELP F2=CLEAR F3=LOLA MENU F4=MAIN MENU F5=CANCEL F6=PROC SCREEN F7= F10= F11= F12=PROC TRANS

a. Screen Explanation. This screen is used to add or delete Phrase Relationship data. Action is determined by previous input.

b. Field Entry Requirements. The valid entries are described below.

(1) Field Name: PHRASE CODE

Entry Requirement: A valid Phrase Code.

Valid Entries: Valid entries can be obtained by positioning the

cursor on the input field and pressing F1 for HELP.

While in HELP a definition and a list of Valid Values will appear. Position the cursor next to the

appropriate value and use the "sticky cursor"

option. The selected value will be entered into the

field automatically.

Results: The cursor will move to the next input field.

(2) Field Name: RELATED NSN

Entry Requirement: A valid Related NSN.

Valid Entries: An NSN, Press F1 to see the definition of NSN Results: The cursor will move to the next input screen.

c. Available Function Keys. The following unique function keys may be used from the EDIT PHRASE RELATIONSHIP GROUP screen. All standardized FLIS function keys are available. Refer to Section 16.3.2.e of this document.

F5 CANCEL Cancels the current transaction and returns to the

LOLA Update Main Menu.

F6 PROC SCREEN Validate the data input on the screen. This key

must be used prior to submitting the transaction.

F12 PROC TRANS This will create the transaction and send the user

to the next input screen/menu.

# APPENDIX A - PART 3 PROCEDURE SCREEN LAYOUTS

This appendix provides a cross-reference of the inquiry screen codes (SCRNCD) and the screen title associated with that code.

| SCRNCD | SCREEN TITLE                    |
|--------|---------------------------------|
| PROTAB | Table Inquiry Screen            |
| PROIDX | Table Index Inquiry Screen      |
| PRORP1 | Table Inquiry Reply Screen      |
| PRORP2 | Table Inquiry Reply Screen      |
| PRORP3 | Table Inquiry Reply Screen      |
| PRORP4 | Table Inquiry Reply Screen      |
| PRORP5 | Table Inquiry Reply Screen      |
| PRORP6 | Table Inquiry Reply Screen      |
| PRORP7 | Table Inquiry Reply Screen      |
| PRORP8 | Table Inquiry Reply Screen      |
| PRORP9 | Table Inquiry Reply Screen      |
| PROR10 | Table Inquiry Reply Screen      |
| PROR11 | Table Inquiry Reply Screen      |
| PROR13 | Table Inquiry Reply Screen      |
| PROR14 | Table Inquiry Reply Screen      |
| PROR15 | Table Inquiry Reply Screen      |
| PROR17 | Table Inquiry Reply Screen      |
| PROR18 | Table Inquiry Reply Screen      |
| PROR19 | Table Inquiry Reply Screen      |
| PROR20 | Table Inquiry Reply Screen      |
| PROR21 | Table Inquiry Reply Screen      |
| PROR22 | Table Inquiry Reply Screen      |
| PROR23 | Table Inquiry Reply Screen      |
| PROR25 | Table Inquiry Reply Screen      |
| PROAD1 | Table Additional Replies Screen |
| PROAD2 | Table Additional Replies Screen |
| PROACQ | Acronym Inquiry Search Screen   |
| PROACX | Acronym Index Search Screen     |
| PROELD | Data Element Definitions Screen |
| PROELR | DRN Name Index Screen           |
| PROEDV | Edit/Validation Inquiry Screen  |
| PRORCI | Return Code Inquiry Screen      |
| PRORCX | Return Code Index Screen        |

| <b>SCRNCD</b> | SCREEN TITLE                              |
|---------------|-------------------------------------------|
| PROFOR        | DIC/Segment Format Screen                 |
| PRODIC        | Document Identifier Code Format Screen    |
| PROINS        | Document Identifier Code Format Screen    |
|               | (Definitions/Instructions)                |
| PRONOT        | INST/NOTES Screen                         |
| PROSEG        | Segment Formats Screen                    |
| PROTTL        | Alphabetic Index of DIC Titles Screen     |
| PRONTE        | Definition or Notes Screen                |
| PROPAR        | Variable Length Segment Parameters Screen |

#### \*EXPERT NAVIGATION LIMITATIONS:

The following are the only LOLA Procedure screens that may be directly invoked using Expert Navigation:

**PROQIK** - Quick Information

PROACQ - Acronym Inquiry Search

PROELD - Data Element Definitions

PROEDV - Edit/Validation Criteria

PROTAB - Table Inquiry

PRORCI - Return Codes

**PROFOR** - DIC/Segment Format

Within any LOLA Subsystem screen, you may jump to any of the screens available to your group. This is defined in the Table REC-MENU3.

# A.111 PROQIK - Quick Information

| SCRNCD: | PROQIK        | LOGISTICS ONL     | INE REMOTE NET  | WORK  | DATE: | 05-0C  | T – 0 0 |
|---------|---------------|-------------------|-----------------|-------|-------|--------|---------|
|         |               | QUICK             |                 |       | TIME: |        |         |
|         |               |                   |                 |       |       |        |         |
| _ ACI   | RONYMS        |                   |                 |       | (     | PROACQ | )       |
| _ DA    | TA ELEMENT DE | FINITIONS         |                 |       | (     | PROELD | )       |
| _ ED    | IT/VALIDATION | CRITERIA          |                 |       | (     | PROEDV | )       |
| _ TAI   | BLE INQUIRY   |                   |                 |       | (     | PROTAB | )       |
| _ RE    | TURN CODES    |                   |                 |       | (     | PRORCI | )       |
| _ DI    | C/SEGMENT FOR | МАТ               |                 |       | (     | PROFOR | )       |
|         |               |                   |                 |       |       |        |         |
| POSITIO | N CURSOR TO S | ELECTION AND PRES | S ENTER         |       |       |        |         |
| F1=HELP | F 2 =         | F3=PREU MEN       | IU F4=MAIN MENU | F 5 = | F 6 = |        |         |
| F7=     | F 8 =         | F 9 =             | F10=            | F11=  | F12   |        |         |

a. Screen Explanation. This is the first screen when Procedures Quick Information is selected from the procedures Quick Information Main Menu. It allows the End-User to select additional information about the listed sections.

b. Field Requirements. The valid field entries are described below.

(1) Field Name: ACRONYMS

Entry Requirement: None.

Valid Entries: Tab to the selection field and press ENTER.

Results: Transfers to the screen (PROACQ).

(2) Field Name: DATA ELEMENT DEFINITIONS

Entry Requirement: None.

Valid Entries: Tab to the selection field and press ENTER.

Results: Transfers to the Data Element Definitions screen

(PROELD).

(3) Field Name: EDIT/VALIDATION CRITERIA

Entry Requirement: None.

Valid Entries: Tab to the selection field and press ENTER.
Results: Transfers to the Edit/Validation Inquiry screen

(PROEVD).

(4) Field Name: TABLE INQUIRY

Entry Requirement: None.

Valid Entries: Tab to the selection field and press ENTER.

Results: Transfers to the Table Inquiry screen (PROTAB).

(5) Field Name: RETURN CODES

Entry Requirement: None.

Valid Entries: Tab to the selection field and press ENTER.
Results: Transfers to the Return Code Inquiry screen

(PRORCI).

(6) Field Name: DIC/SEGMENT FORMAT

Entry Requirement: None.

Valid Entries: Tab to the selection field and press ENTER.
Results: Transfers to the DIC/Segment Format screen

(PROFOR).

c. Available Function Keys. There are no unique function keys that may be used on the Quick Information screen. All standardized FLIS function keys are available.

# A.112 PROTAB - Table Inquiry Screen

| 2CKMCD: BKO   | IHB           | PRUGED         | OKE 2         |                       | NHIE: 05-061-01 |
|---------------|---------------|----------------|---------------|-----------------------|-----------------|
| USERID: XXX   |               | TABLE I        | •             |                       | TIME: 08:23     |
| ENTER ON      | E REOUEST ONL | Y: (PRESS PF5  | FOR LIST OF T | ABLE NUMBERS          | AND NAMES)      |
|               |               |                |               |                       | ····· ,         |
| TABLE NU      | MBER:         |                |               |                       |                 |
| TABLE NA      | ME:           |                |               |                       |                 |
|               |               |                |               |                       |                 |
|               |               |                |               |                       |                 |
|               |               |                |               |                       |                 |
|               |               |                |               |                       |                 |
|               |               |                |               |                       |                 |
|               |               |                |               |                       |                 |
|               |               |                |               |                       |                 |
|               |               |                |               |                       |                 |
| < 0660 > 08M> | ENTER TABLE N | JMBER OR TABLE | NAME AND PRE  | SS <enter> KE</enter> | Y               |
| F1=HELP       | F2=CLEAR SC   | R F3=PREU MENU | F4=MAIN MENU  | F5=NBR INDEX          | F6=NAME INDEX   |
| F7=           | F 8 =         | F 9 =          | F 1 0 =       | F11=                  | F12=            |

- a. Screen Explanation. The inquiry screen gives the user a choice of entering either the FLIS table number or FLIS table name. If the user does not know the correct table number or name he/she should press F5. By pressing F5 the user can scan an index list of table numbers and names. This screen can be displayed by positioning the cursor next to Table Inquiry on the Quick Information screen.
  - (1) To return to screen PROQIK (Quick Information) the user presses F3.
- (2) The user may initiate another table number or name search by keying another number or name and pressing the Enter key.
  - b. Field Requirements. The valid field entries are described below.

(1) Field Name: TABLE NUMBER

Entry Requirement: Mandatory if Table Name not entered.

Valid Entries: 3 digit numeric.

Results: Transfers the End-User to the appropriate screen,

based on the entry made.

(2) Field Name: TABLE NAME

Entry Requirement: Mandatory if Table Number not entered.

Valid Entries: Alphabetical Name.

Results: Transfers the End-User to the appropriate screen,

based on the entry made.

c. Available Function Keys. The following unique function keys may be used from this screen. All standardized FLIS function keys are available. The screen's SCRNCD field or designated F keys must be used to exit this screen.

F5 NBR Index Provides the user with an index list of table

numbers and table names in numeric order.

F6 NAME Index Same except in alphabetic order.

### A.113 PROIDX - Table Index Inquiry Screen

SCRNCD: PROIDX DATE: 07-NOV-00 PROCEDURES USERID: XXXXXXX TABLE INDEX INQUIRY TIME: 12:41 \_\_\_\_\_\_ TABLE NAME NUMBER 001 REFERENCE NUMBER FORMAT CODES TYPES OF ITEM IDENTIFICATION CODES REFERENCE OR PARTIAL DESCRIPTIVE METHOD REASON CODES 003 REFERENCE NUMBER JUSTIFICATION CODES 004 005 DOCUMENT AVAILABILITY CODES (DAC) 006 REFERENCE NUMBER CATEGORY CODES REFERENCE NUMBER VARIATION CODES (RNVC) 007 VALID REFERENCE NUMBER COMBINATIONS FOR ITEM-OF-SUPPLY CONCEPT 009 NATIONAL CODIFICATION BUREAU CODES OUTPUT MODE/MEDIA CODES 919 011 SINGLE/MULTIPLE OUTPUT CODES CANCEL-DUPLICATE PRIORITIES 012 REFERENCE NUMBER DUPLICATION DECISION 013 \*\* MORE \*\* <MSG 2001> PLACE AN "X" BY SELECTION AND PRESS <ENTER>.

F2=CLEAR SCR F3=PREV MENU F4=MAIN MENU F5=PREV SCRN F6=

F11=

F8=PAGE DOWN F9= F10=

F1=HELP F7=

- a. Screen Explanation. This Inquiry screen displays an index list of FLIS table number and FLIS table names. This screen can be displayed by pressing F5 on Table Inquiry screen (PROTAB).
- (1) If this search has more data than can be displayed in one screen, the user may page down by pressing the F8 key, and page up by pressing the F7 key.
  - (2) To return to screen PROQIK (Quick Information) the user presses F3.
  - (3) To return to screen PROTAB (Table Inquiry) the user presses F5.
  - b. Field Requirements. The valid field entries are described below.

(1) Field Name: TAG

Entry Requirement: Mandatory

Valid Entries: 'X'

Results: Entering an 'X' and pressing Enter will transfer the

End User to the appropriate screen, based on the

selection.

c. Available Function Keys. The following unique function keys may be used from this screen. All standardized FLIS function keys are available. The screen's SCRNCD field or designated F keys must be used to exit this screen.

F2 Clear Screen Erases any tagged items and repositions the cursor

to the top of the screen.

F5 Previous Screen Transfers the user to the previous screen.

F7 Page Up Displays the prior page of the current Index Inquiry

being viewed.

F8 Page Down Displays the next page of the current Index Inquiry

being viewed.

### A.114 PRORP1 - Table Inquiry Reply Screen

SCRNCD: PRORP1 PROCEDURES DATE: 07-NOV-06
USERID: XXXXXXX TABLE INQUIRY REPLY TIME: 14:56

TABLE: 001 REFERENCE NUMBER FORMAT CODES

ENTER RNFC OR ALL======>

<MSG 0492> ENTER CRITERIA AND PRESS <ENTER> KEY

F1=HELP F2=CLEAR SCR F3=PREV MENU F4=MAIN MENU F5=CANCEL F6= F7= F8=PAGE DOWN F9=DEFNITION F10=TRAILER F11=NOTES F12=

- a. Screen Explanation. This Inquiry screen displays descriptive information pertaining to an input code value. This screen can be displayed by entering various input code values on the Table Inquiry Reply screen (PRORP1).
- (1) If this search has more data than can be displayed in one screen, the user may page down by pressing the F8 key, and page up by pressing the F7 key.
  - (2) To return to screen PROQIK (Quick Information) the user presses F3.

b. Field Requirements. The valid field entries are described below.

(1) Field Name: ENTRY Entry Requirement: Mandatory

Valid Entries: Alpha-numeric Value. The word 'ALL' to view the

entire table.

Results: Displays appropriate information pertaining to

entry code.

c. Available Function Keys. The following unique function keys may be used from this screen. All standardized FLIS function keys are available. The screen's SCRNCD field or designated F keys must be used to exit this screen.

| F2  | Clear Screen | Erase any tagged items and repositions the cursor to the top of the screen.  |
|-----|--------------|------------------------------------------------------------------------------|
| F5  | Cancel       | Transfers back to PROTAB.                                                    |
| F7  | Page Up      | Displays the prior page of the current Inquiry Reply being viewed.           |
| F8  | Page Down    | Displays the next page of the current Inquiry Reply being viewed.            |
| F9  | Definition   | Transfers the user to screen PROAD2 (Table Additional Replies) for Headers.  |
| F10 | Trailer      | Transfers the user to screen PROAD2 (Table Additional Replies) for Trailers. |
| F11 | Notes        | Transfers the user to screen PROAD1 (Table Additional Replies) for Notes.    |

### A.115 PRORP2 - Table Inquiry Reply Screen

SCRNCD: PRORP2 PROCEDURES DATE: 07-NOV-00 USERID: XXXXXXX TABLE INQUIRY REPLY TIME: 15:10

\_\_\_\_\_

TABLE: 009 NATIONAL CODIFICATION BUREAU CODES

ENTER CODE OR ALL======> \_\_\_\_

<MSG 0492> ENTER CRITERIA AND PRESS <ENTER> KEY

F1=HELP F2=CLEAR SCR F3=PREV MENU F4=MAIN MENU F5=CANCEL F6= F7= F8= F9=DEFNITION F10=TRAILER F11=NOTES F12=

- a. Screen Explanation. This Inquiry screen displays descriptive information pertaining to an input code value. This screen can be displayed by entering various input code values on the Table Inquiry Reply screen (PRORP2).
- (1) If this search has more data than can be displayed in one screen, the user may page down by pressing the F8 key, and page up by pressing the F7 key.
  - (2) To return to screen PROQIK (Quick Information) the user presses F3.
  - (3) This screen is for the Next Part if applicable, when F12 is available.
  - b. Field Requirements. The valid field entries are described below.

(1) Field Name: ENTRY Entry Requirement: Mandatory

F12 Next Part

Valid Entries: Alpha-numeric Value. The word 'ALL' to view the

entire table.

Results: Displays appropriate information pertaining to

entry code.

c. Available Function Keys. The following unique function keys may be used from this screen. All standardized FLIS function keys are available. The screen's SCRNCD field or designated F keys must be used to exit this screen.

| F2  | Clear Screen | Erase any tagged items and repositions the cursor to the top of the screen.  |
|-----|--------------|------------------------------------------------------------------------------|
| F5  | Cancel       | Transfers back to PROTAB.                                                    |
| F7  | Page Up      | Displays the prior page of the current Inquiry Reply being viewed.           |
| F8  | Page Down    | Displays the next page of the current Inquiry Reply being viewed.            |
| F9  | Header       | Transfers the user to screen PROAD2 (Table Additional Replies) for Headers.  |
| F10 | Trailer      | Transfers the user to screen PROAD2 (Table Additional Replies) for Trailers. |
| F11 | Notes        | Transfers the user to screen PROAD1 (Table Additional Replies) for Notes.    |

particular table.

If applicable. This key gets the next part for a

# A.116 PRORP3 - Table Inquiry Reply Screen

| SCRNCD:                                                                                                    | PRORP3          | PROCEDU             | RES                 |               | DATE:  | 08-NOV-00 |
|----------------------------------------------------------------------------------------------------|-----------------|---------------------|---------------------|---------------|--------|-----------|
|                                                                                                    |                 | TABLE INQUI         |                     |               |        |           |
|                                                                                                    |                 | ARMY MATERIEL CATE  |                     |               |        |           |
| ENTE                                                                                                    | R CODE OR ALL:  | =====> ALL          | ENTER POSI          | TION NO. ==>  | 1      |           |
|                                                                                                    |                 | POSI                | TION NO. 1          |               |        |           |
| ALPHA                                                                                                    |                 |                     |                     |               |        |           |
| CODE                                                                                                    | MAJOR MATERIO   | AL CATEGORY         |                     |               |        |           |
| В                                                                                                    | GROUND FORCES   | S SUPPORT MATERIEL  | (OTHER SUPPO        | RT MATERIEL)  |        |           |
| C                                                                                                    | MEDICAL/DENT    | AL MATERIEL         |                     |               |        |           |
| D                                                                                                    | SINGLE MANAGI   | ER AMMUNITION       |                     |               |        |           |
| E                                                                                                    | GENERAL SUPPI   | LIES (DLA/GSA ITEMS | )                   |               |        |           |
| F                                                                                                    | CLOTHING, TEX   | XTILES & NON-MEDICA | L TOILETRIES        | (DLA/GSA ITE  | MS)    |           |
| G                                                                                                    | COMMUNICATION   | NS AND ELECTRONICS  | <b>EQUIPMENT, E</b> | LECTRONICS MA | TERIEL | _         |
| Н                                                                                                    | AIRCRAFT, AII   | R MATERIEL          |                     |               |        |           |
| J                                                                                                    | GROUND FORCES   | S SUPPORT MATERIEL  | (DLA/GSA ITE        | MS)           |        |           |
|                                                                                                    |                 | ** MOR              | E **                |               |        |           |
| <msg 20<="" td=""><td>17&gt; ***IMPORT</td><td>ANT*** - SEE NOTES</td><td>(PF11), F2 F</td><td>DR NEW SEARCH</td><td>CRITE</td><td>RIA</td></msg> | 17> ***IMPORT   | ANT*** - SEE NOTES  | (PF11), F2 F        | DR NEW SEARCH | CRITE  | RIA       |
| F1=HELP                                                                                                    | F 2 = C L E A I | R SCR F3=PREV MENU  | F4=MAIN MENU        | F5=CANCEL     | F 6 =  |           |
| F 7 =                                                                                                    | F8=PAGE         | DOWN F9 = DEFNITION | F10=TRAILER         | F 1 1 = NOTES | F 12=  |           |

- a. Screen Explanation. This Inquiry screen displays descriptive information pertaining to an input code value. This screen can be displayed by entering various input code values on the Table Inquiry Reply screen (PRORP3).
- (1) If this search has more data than can be displayed in one screen, the user may page down by pressing the F8 key, and page up by pressing the F7 key.
  - (2) To return to screen PROQIK (Quick Information) the user presses F3.
  - (3) This screen is for the Next Part if applicable, when F12 is available.
  - b. Field Requirements. The valid field entries are described below.

(1) Field Name: ENTRY Entry Requirement: Mandatory

Valid Entries: Alpha-numeric Value. The word 'ALL' to view the

entire table.

Results: Displays appropriate information pertaining to

entry code.

c. Available Function Keys. The following unique function keys may be used from this screen. All standardized FLIS function keys are available. The screen's SCRNCD field or designated F keys must be used to exit this screen.

| F2 Cle  | ear Screen | Erase any tagged items and repositions the cursor to the top of the screen.  |
|---------|------------|------------------------------------------------------------------------------|
| F5 Ca   | ncel       | Transfers back to PROTAB.                                                    |
| F7 Pa   | ge Up      | Displays the prior page of the current Inquiry Reply being viewed.           |
| F8 Pa   | ge Down    | Displays the next page of the current Inquiry Reply being viewed.            |
| F9 He   | ader       | Transfers the user to screen PROAD2 (Table Additional Replies) for Headers.  |
| F10 Tra | ailer      | Transfers the user to screen PROAD2 (Table Additional Replies) for Trailers. |
| F11 No  | tes        | Transfers the user to screen PROAD1 (Table Additional Replies) for Notes.    |

Additional Replies of Notes.

F12 Next Part If applicable. This key gets the next part for a

particular table.

### A.117 PRORP4 - Table Inquiry Reply Screen

SCRNCD: PRORP4 PROCEDURES DATE: 08-NOV-00 USERID: XXXXXXX TABLE INQUIRY REPLY TIME: 07:09

\_\_\_\_\_

TABLE: 062 NAUY COGNIZANCE CODES

ENTER CODE OR ALL======> ALL\_\_

INVENTORY MANAGER OR CODE DEFINITION RETAIL OFFICE

| 0 A   | DEPARTMENT OF ENERGY WAR-RESERVE       | FIELD COMMAND, DEFENSE SPECIAL |
|-------|----------------------------------------|--------------------------------|
| o.c   | NUCLEAR ORDNANCE IN NAVY CUSTODY.      | WEAPONS AGENCY                 |
| 0 E   | NAUSEA SPECIAL PREPOSITIONED           | NAVAL SEA SYSTEMS COMMAND      |
|       | WAR-RESERVE MATERIAL.                  |                                |
| 0 I   | PUBLICATIONS.                          | NPFD, NAVAL INVENTORY CONTROL  |
|       |                                        | POINT, PHILADELPHIA            |
| 0 J   | CONTRACTOR SUPPORTED ITEMS FOR         | NAVAL INVENTORY CONTROL POINT, |
|       | ** MORE **                             |                                |
| < MSG | 2017> ***IMPORTANT*** - SEE NOTES (PF1 | 1), F2 FOR NEW SEARCH CRITERIA |
|       |                                        |                                |
| F1=HE | LP F2=CLEAR SCR F3=PREV MENU F4=Mi     | AIN MENU F5=CANCEL F6=         |
| F 7 = | F8=PAGE DOWN F9=DEFNITION F10=         | TRAILER F11=NOTES F12=         |

- a. Screen Explanation. This Inquiry screen displays descriptive information pertaining to an input code value. This screen can be displayed by entering various input code values on the Table Inquiry Reply screen (PRORP4).
- (1) If this search has more data than can be displayed in one screen, the user may page down by pressing the F8 key, and page up by pressing the F7 key.
  - (2) To return to screen PROQIK (Quick Information) the user presses F3.
  - (3) This screen is for the Next Part if applicable, when F12 is available.
  - b. Field Requirements. The valid field entries are described below.

(1) Field Name: ENTRY Entry Requirement: Mandatory

F12 Next Part

Valid Entries: Alpha-numeric Value. The word 'ALL' to view the

entire table.

Results: Displays appropriate information pertaining to

entry code.

c. Available Function Keys. The following unique function keys may be used from this screen. All standardized FLIS function keys are available. The screen's SCRNCD field or designated F keys must be used to exit this screen.

| F2  | Clear Screen | Erase any tagged items and repositions the cursor to the top of the screen.  |
|-----|--------------|------------------------------------------------------------------------------|
| F5  | Cancel       | Transfers back to PROTAB.                                                    |
| F7  | Page Up      | Displays the prior page of the current Inquiry Reply being viewed.           |
| F8  | Page Down    | Displays the next page of the current Inquiry Reply being viewed.            |
| F9  | Header       | Transfers the user to screen PROAD2 (Table Additional Replies) for Headers.  |
| F10 | Trailer      | Transfers the user to screen PROAD2 (Table Additional Replies) for Trailers. |
| F11 | Notes        | Transfers the user to screen PROAD1 (Table Additional Replies) for Notes.    |

particular table.

If applicable. This key gets the next part for a

### A.118 PRORP5 - Table Inquiry Reply Screen

SCRNCD: PRORP5 PROCEDURES DATE: 08-NOV-00

USERID: XXXXXXX TABLE INQUIRY REPLY TIME: 07:13

-----

TABLE: 042 SERVICE CODE: PROVISIONING SCREENING MASTER ADDRESS TAB

ENTER CODE OR ALL======> ALL\_\_

CODE SERVICE/AGENCY

- 01 ARMY
- 02 NAUY
- 03 AIR FORCE
- OH MARINE CORPS
- 05 DEFENSE LOGISTICS AGENCY/INTEGRATED MANAGER
- 06 OTHER DOD
- 07 CIVIL AGENCY
- 08 OTHER GOVERNMENTS/NORTH ATLANTIC TREATY ORGANIZATION (NATO)
  \*\* END OF DATA \*\*

<MSG 2017> \*\*\*IMPORTANT\*\*\* - SEE NOTES (PF11), F2 FOR NEW SEARCH CRITERIA

F1=HELP F2=CLEAR SCR F3=PREV MENU F4=MAIN MENU F5=CANCEL F6= F7= F8= F9=DEFNITION F10=TRAILER F11=NOTES F12=

- a. Screen Explanation. This Inquiry screen displays descriptive information pertaining to an input code value. This screen can be displayed by entering various input code values on the Table Inquiry Reply screen (PRORP5).
- (1) If this search has more data than can be displayed in one screen, the user may page down by pressing the F8 key, and page up by pressing the F7 key.
  - (2) To return to screen PROQIK (Quick Information) the user presses F3.
  - (3) This screen is for the Next Part if applicable, when F12 is available.
  - b. Field Requirements. The valid field entries are described below.

(1) Field Name: **ENTRY** Entry Requirement: Mandatory

> Valid Entries: Alpha-numeric Value. The word 'ALL' to view the

> > entire table.

Results: Displays appropriate information pertaining to

entry code.

c. Available Function Keys. The following unique function keys may be used from this screen. All standardized FLIS function keys are available. The screen's SCRNCD field or designated F keys must be used to exit this screen.

| F2 | Clear Screen | Erase any tagged items and repositions the cursor to the top of the screen. |
|----|--------------|-----------------------------------------------------------------------------|
| F5 | Cancel       | Transfers back to PROTAB.                                                   |
| F7 | Page Up      | Displays the prior page of the current Inquiry Reply being viewed.          |
| F8 | Page Down    | Displays the next page of the current Inquiry Reply being viewed.           |
| F9 | Header       | Transfers the user to screen PROAD2 (Table Additional Replies) for Headers. |
|    |              |                                                                             |

F10 Trailer Transfers the user to screen PROAD2 (Table

Additional Replies) for Trailers.

F11 Notes Transfers the user to screen PROAD1 (Table

Additional Replies) for Notes.

# A.119 PRORP6 - Table Inquiry Reply Screen

|           | D: PRORP6<br>D: XXXXXXX | PROCEDURES<br>Table inquiry reply  | DATE: 08-NOV-00<br>Time: 07:15 |
|-----------|-------------------------|------------------------------------|--------------------------------|
|           | TABLE: 073 MARINE       | CORPS MATERIEL IDENTIFICATION COD  | ES                             |
| EN        | TER CODE OR ALL=====    | ====> ALL                          |                                |
| CODE      | EXPLANATION             |                                    | NOTE                           |
|           |                         |                                    |                                |
| A         | TYPE 1 END ITEMS        |                                    | 1                              |
| В         | CONSUMABLE REPAIR PAR   | 218                                |                                |
| C         | TYPE 2 (AS REQUIRED )   | (TEMS)                             |                                |
| D         | DRY CELL BATTERIES      |                                    |                                |
| E         | MODIFICATION KITS       |                                    | 2                              |
| F         | FIELD FORTIFICATION     |                                    |                                |
| G         | TYPE 3 GENERAL ARTICL   | ES                                 |                                |
| Н         | FUEL (CLASS 3)          |                                    |                                |
|           | INDIVIDUAL CLOTHING (   | BAG ITEMS)                         |                                |
|           |                         | ** MORE **                         |                                |
| < MSG     | 2017> ***IMPORTANT***   | - SEE NOTES (PF11), F2 FOR NEW SEA | RCH CRITERIA                   |
| F 1 = H E | LP F2=CLEAR SCR F       | 3=PREV MENU F4=MAIN MENU F5=CANCEL | F 6 =                          |
| F 7 =     | F8=PAGE DOWN F          | 9=DEFNITION F10=TRAILER F11=NOTES  | F 1 2 =                        |

- a. Screen Explanation. This Inquiry screen displays descriptive information pertaining to an input code value. This screen can be displayed by entering various input code values on the Table Inquiry Reply screen (PRORP6).
- (1) If this search has more data than can be displayed in one screen, the user may page down by pressing the F8 key, and page up by pressing the F7 key.
  - (2) To return to screen PROQIK (Quick Information) the user presses F3.
  - (3) This screen is for the Next Part if applicable, when F12 is available.
  - b. Field Requirements. The valid field entries are described below.

(1) Field Name: **ENTRY** Entry Requirement: Mandatory

> Valid Entries: Alpha-numeric Value. The word 'ALL' to view the

> > entire table.

Results: Displays appropriate information pertaining to

entry code.

c. Available Function Keys. The following unique function keys may be used from this screen. All standardized FLIS function keys are available. The screen's SCRNCD field or designated F keys must be used to exit this screen.

| F2  | Clear Screen | Erase any tagged items and repositions the cursor to the top of the screen.  |
|-----|--------------|------------------------------------------------------------------------------|
| F5  | Cancel       | Transfers back to PROTAB.                                                    |
| F7  | Page Up      | Displays the prior page of the current Inquiry Reply being viewed.           |
| F8  | Page Down    | Displays the next page of the current Inquiry Reply being viewed.            |
| F9  | Header       | Transfers the user to screen PROAD2 (Table Additional Replies) for Headers.  |
| F10 | Trailer      | Transfers the user to screen PROAD2 (Table Additional Replies) for Trailers. |
| F11 | Notes        | Transfers the user to screen PROAD1 (Table Additional Replies) for Notes.    |
| F12 | Next Part    | If applicable. This key will be available if                                 |

appropriate program has additional parts and 'A' is entered as criteria for search.

### A.120 PRORP7 - Table Inquiry Reply Screen

SCRNCD: PRORP7 PROCEDURES DATE: 08-NOV-00

USERID: XXXXXXX TABLE INQUIRY REPLY TIME: 07:19

-----

TABLE: 021 REFERENCE NUMBER FORMAT CRITERIA FOR SPECIFIED GOVERNMEN

ENTER CAGE CODE OR ALL====> ALL\_\_

CAGE

CODE FORMAT EXAMPLE REMARKS

21450 6 NUMERIC 123456 NO SPACES OR SPECIAL CHARACTERS.

24065 7 ALPHANUMERIC X-12A FIRST POSITION MUST BE X, SECOND

POSITION MUST BE DASH (-). A MAXIMUM OF FIVE (5) CHARACTERS MAY FOLLOW. ONLY THE LAST POSITION MAY BE ALPHA, THE OTHERS

MUST BE NUMERIC.

X-123 X-1234A

81348 32 ALPHANUMERIC AA-S-130

IF PART NUMBER CONTAINS ALPHAS IN FIRST

\*\* MORE \*\*

<MSG 2017> \*\*\*IMPORTANT\*\*\* - SEE NOTES (PF11), F2 FOR NEW SEARCH CRITERIA

F1=HELP F2=CLEAR SCR F3=PREV MENU F4=MAIN MENU F5=CANCEL F6=

F7= F8=PAGE DOWN F9=DEFNITION F10=TRAILER F11=NOTES F12=

- a. Screen Explanation. This Inquiry screen displays descriptive information pertaining to an input code value. This screen can be displayed by entering various input code values on the Table Inquiry Reply screen (PRORP7).
- (1) If this search has more data than can be displayed in one screen, the user may page down by pressing the F8 key, and page up by pressing the F7 key.
  - (2) To return to screen PROQIK (Quick Information) the user presses F3.
  - (3) This screen is for the Next Part if applicable, when F12 is available.
  - b. Field Requirements. The valid field entries are described below.

(1) Field Name: ENTRY Entry Requirement: Mandatory

Valid Entries: Alpha-numeric Value. The word 'ALL' to view the

entire table.

Results: Displays appropriate information pertaining to

entry code.

c. Available Function Keys. The following unique function keys may be used from this screen. All standardized FLIS function keys are available. The screen's SCRNCD field or designated F keys must be used to exit this screen.

| F2  | Clear Screen | Erase any tagged items and repositions the cursor to the top of the screen.  |
|-----|--------------|------------------------------------------------------------------------------|
| F5  | Cancel       | Transfers back to PROTAB.                                                    |
| F7  | Page Up      | Displays the prior page of the current Table Inquiry Reply being viewed.     |
| F8  | Page Down    | Displays the next page of the current Table Inquiry Reply being viewed.      |
| F9  | Header       | Transfers the user to screen PROAD2 (Table Additional Replies) for Headers.  |
| F10 | Trailer      | Transfers the user to screen PROAD2 (Table Additional Replies) for Trailers. |
| F11 | Notes        | Transfers the user to screen PROAD1 (Table                                   |

Additional Replies) for Notes.

F12=

### A.121 PRORP8 - Table Inquiry Reply Screen

SCRNCD: PRORP8 DATE: 08-NOV-00 PROCEDURES USERID: XXXXXXX TABLE INQUIRY REPLY TIME: 07:21 \_\_\_\_\_\_ TABLE: 016 ITEM IDENTIFICATION SCREENING DECISION ENTER REF. CODE OR ALL======> ALL\_\_ AND ENTER CHAR. CODE======> \_\_\_\_ REFERENCE CHARACTERISTIC TYPE OF SCREENING MATCH RESULTING OUTPUT ACTION SCREENING MATCH POSSIBLE NO MATCH RETURN AS A POSSIBLE MATCH Р NM ASSIGN NEW NIIN/PSCN ACTUAL A RETURN AS AN ACTUAL MATCH ACTUAL A RETURN AS AN ACTUAL MATCH A NM ACTUAL RETURN AS AN ACTUAL MATCH A ACTUAL ACTUAL P RETURN AS AN ACTUAL MATCH A RETURN AS AN ACTUAL MATCH A POSSIBLE NO MATCH POSSIBLE P NM RETURN AS A POSSIBLE DUPLICATE ASSIGN NEW NIIN/PSCN NM NM NM A RETURN AS A POSSIBLE DUPLICATE \*\* MORE \*\* <MSG 2017> \*\*\*IMPORTANT\*\*\* - SEE NOTES (PF11), F2 FOR NEW SEARCH CRITERIA

F2=CLEAR SCR F3=PREV MENU F4=MAIN MENU F5=CANCEL

F8=PAGE DOWN F9=DEFNITION F10=TRAILER F11=NOTES

F1=HELP

F7=

- a. Screen Explanation. This Inquiry screen displays descriptive information pertaining to an input code value. This screen can be displayed by entering various input code values on the Table Inquiry Reply screen (PRORP8).
- (1) If this search has more data than can be displayed in one screen, the user may page down by pressing the F8 key, and page up by pressing the F7 key.
  - (2) To return to screen PROQIK (Quick Information) the user presses F3.

b. Field Requirements. The valid field entries are described below.

(1) Field Name: ENTRY Entry Requirement: Mandatory

Valid Entries: Alpha-numeric Value. The word 'ALL' to view the

entire table.

Results: Displays appropriate information pertaining to

entry code.

c. Available Function Keys. The following unique function keys may be used from this screen. All standardized FLIS function keys are available. The screen's SCRNCD field or designated F keys must be used to exit this screen.

| F2  | Clear Screen | Erase any tagged items and repositions the cursor to the top of the screen.  |
|-----|--------------|------------------------------------------------------------------------------|
| F5  | Cancel       | Transfers back to PROTAB.                                                    |
| F7  | Page Up      | Displays the prior page of the current Inquiry Reply being viewed.           |
| F8  | Page Down    | Displays the next page of the current Inquiry Reply being viewed.            |
| F9  | Header       | Transfers the user to screen PROAD2 (Table Additional Replies) for Headers.  |
| F10 | Trailer      | Transfers the user to screen PROAD2 (Table Additional Replies) for Trailers. |
| F11 | Notes        | Transfers the user to screen PROAD1 (Table Additional Replies) for Notes.    |

### A.122 PRORP9 - Table Inquiry Reply Screen

SCRNCD: PRORP9 PROCEDURES DATE: 08-NOV-00

USERID: XXXXXXX TABLE INQUIRY REPLY TIME: 07:23

-----

TABLE: 175 TRANSACTION STATUS CODES (TSC)

ENTER STATUS CODE OR ALL==== ALL\_\_

TSC DEFINITION

NA SUBMITTAL IS NOT REFLECTED ON TRANSACTION HISTORY FILE.

TSC INSTRUCTIONS

NA REVIEW FILE DATA, EXCEPT FOR FOLLOW-UP OF LSA, AND TAKE APPROPRIATE

ACTION.

TSC OUTPUT

NA 1. DIC KFN 2. DIC KFE, KFS, KIR, OR KTN

\*\* MORE \*\*

<MSG 2017> \*\*\*IMPORTANT\*\*\* - SEE NOTES (PF11), F2 FOR NEW SEARCH CRITERIA

F1=HELP F2=CLEAR SCR F3=PREV MENU F4=MAIN MENU F5=CANCEL F6= F7= F8=PAGE DOWN F9=DEFNITION F10=TRAILER F11=NOTES F12=

- a. Screen Explanation. This Inquiry screen displays descriptive information pertaining to an input code value. This screen can be displayed by entering various input code values on the Table Inquiry Reply screen (PRORP9).
- (1) If this search has more data than can be displayed in one screen, the user may page down by pressing the F8 key, and page up by pressing the F7 key.
  - (2) To return to screen PROQIK (Quick Information) the user presses F3.

b. Field Requirements. The valid field entries are described below.

(1) Field Name: ENTRY Entry Requirement: Mandatory

Valid Entries: Alpha-numeric Value. The word 'ALL' to view the

entire table.

Results: Displays appropriate information pertaining to

entry code.

c. Available Function Keys. The following unique function keys may be used from this screen. All standardized FLIS function keys are available. The screen's SCRNCD field or designated F keys must be used to exit this screen.

| F5  | Cancel    | Transfers back to PROTAB.                                                    |
|-----|-----------|------------------------------------------------------------------------------|
| F7  | Page Up   | Displays the prior page of the current Inquiry Reply being viewed.           |
| F8  | Page Down | Displays the next page of the current Inquiry Reply being viewed.            |
| F9  | Header    | Transfers the user to screen PROAD2 (Table Additional Replies) for Headers.  |
| F10 | Trailer   | Transfers the user to screen PROAD2 (Table Additional Replies) for Trailers. |
| F11 | Notes     | Transfers the user to screen PROAD1 (Table Additional Replies) for Notes.    |

### A.123 PROR10 - Table Inquiry Reply Screen

SCRNCD: PROR10 DATE: 08-NOV-00 PROCEDURES

USERID: XXXXXXX TABLE INQUIRY REPLY TIME: 07:26

\_\_\_\_\_\_

TABLE: 026 LIMITED DISTRIBUTION CODES

ENTER CODE OR ALL======> ALL\_\_

DOD CATALOG AUTHORIZED ACTION SINGLE INTERROGATION EXPLANATION AND SUBMITTER SUBMITTER

CODE APPLICABILITY CRITERIA

IDENTIFIEES FILE DATA FOR WHICH THE CHARACTERISTICS DESCRIPTION OF AN FII (DD 146) IS SECURITY CLASSIFIED. THIS PORTION OF THE RECORD CAN ONLY BE OBTAINED FROM THE RESPONSIBLE

CATALOGING ACTIVITY. THE DD 635 (EAM) PORTION OF THE ITEM RECORD IS NOT SECURITY CLASSIFIED AND NORMAL

\*\* MORE \*\*

<MSG 2017> \*\*\*IMPORTANT\*\*\* - SEE NOTES (PF11), F2 FOR NEW SEARCH CRITERIA

F1=HELP F2=CLEAR SCR F3=PREV MENU F4=MAIN MENU F5=CANCEL F 6 = F 7 = F8=PAGE DOWN F9=DEFNITION F10=TRAILER F11=NOTES F12=

- a. Screen Explanation. This Inquiry screen displays descriptive information pertaining to an input code value. This screen can be displayed by entering various input code values on the Table Inquiry Reply screen (PROR10).
- (1) If this search has more data than can be displayed in one screen, the user may page down by pressing the F8 key, and page up by pressing the F7 key.
  - (2) To return to screen PROQIK (Quick Information) the user presses F3.

b. Field Requirements. The valid field entries are described below.

(1) Field Name: ENTRY Entry Requirement: Mandatory

Valid Entries: Alpha-numeric Value. The word 'ALL' to view the

entire table.

Results: Displays appropriate information pertaining to

entry code.

c. Available Function Keys. The following unique function keys may be used from this screen. All standardized FLIS function keys are available. The screen's SCRNCD field or designated F keys must be used to exit this screen.

| F5  | Cancel     | Transfers back to PROTAB.                                                    |
|-----|------------|------------------------------------------------------------------------------|
| F7  | Page Up    | Displays the prior page of the current Inquiry Reply being viewed.           |
| F8  | Page Down  | Displays the next page of the current Inquiry Reply being viewed.            |
| F9  | Definition | Transfers the user to screen PROAD2 (Table Additional Replies) for Headers.  |
| F10 | Trailer    | Transfers the user to screen PROAD2 (Table Additional Replies) for Trailers. |
| F11 | Notes      | Transfers the user to screen PROAD1 (Table Additional Replies) for Notes.    |

### A.124 PROR11 - Table Inquiry Reply Screen

SCRNCD: PROR11 PROCEDURES DATE: 08-NOV-00

USERID: LSC1581 TABLE INQUIRY REPLY TIME: 07:30

TABLE: 031 REFERENCE NUMBER SCREENING RNCC/RNUC ACCEPTABLE COMBINAT

ENTER RNCC/RNUC CD OR ALL==> ALL\_\_

| IF SUE | MITTED | MUST | HAVE | MAY HAVE |      |
|--------|--------|------|------|----------|------|
| RNCC   | RNUC   | RNCC | RNVC | RNCC     | RNUC |
| 1      | 2      | 3    | 2    | 3        | 2    |
|        |        |      |      | 5        | 2    |
| 2      | 2      |      |      | 3        | 2    |
|        |        |      |      | 5        | 2    |
| 3      | 2      |      |      | 2        | 2    |
|        |        |      |      | 3        | 2    |
|        |        |      |      | 5        | 2    |
|        |        |      |      | 7        | 2    |

\*\* END OF DATA \*\*

<MSG 2017> \*\*\*IMPORTANT\*\*\* - SEE NOTES (PF11), F2 FOR NEW SEARCH CRITERIA

F1=HELP F2=CLEAR SCR F3=PREV MENU F4=MAIN MENU F5=CANCEL F6= F7= F8= F9=DEFNITION F10=TRAILER F11=NOTES F12=

- a. Screen Explanation. This Inquiry screen displays descriptive information pertaining to an input code value. This screen can be displayed by entering various input code values on the Table Inquiry Reply screen (PROR11).
- (1) If this search has more data than can be displayed in one screen, the user may page down by pressing the F8 key, and page up by pressing the F7 key.
  - (2) To return to screen PROQIK (Quick Information) the user presses F3.

b. Field Requirements. The valid field entries are described below.

(1) Field Name: ENTRY Entry Requirement: Mandatory

Valid Entries: Alpha-numeric Value. The word 'ALL' to view the

entire table.

Results: Displays appropriate information pertaining to

entry code.

c. Available Function Keys. The following unique function keys may be used from this screen. All standardized FLIS function keys are available. The screen's SCRNCD field or designated F keys must be used to exit this screen.

| F5  | Cancel     | Transfers back to PROTAB.                                                    |
|-----|------------|------------------------------------------------------------------------------|
| F7  | Page Up    | Displays the prior page of the current Inquiry Reply being viewed.           |
| F8  | Page Down  | Displays the next page of the current Inquiry Reply being viewed.            |
| F9  | Definition | Transfers the user to screen PROAD2 (Table Additional Replies) for Headers.  |
| F10 | Trailer    | Transfers the user to screen PROAD2 (Table Additional Replies) for Trailers. |
| F11 | Notes      | Transfers the user to screen PROAD1 (Table Additional Replies) for Notes.    |

### A.125 PROR13 - Table Inquiry Reply Screen

SCRNCD: PROR13 PROCEDURES DATE: 08-NOV-00 USERID: XXXXXXX TABLE INQUIRY REPLY TIME: 07:35

\_\_\_\_\_\_

TABLE: 079 UNIT OF ISSUE CONVERSION FACTORS

ENTER CODE OR ALL======> ALL\_\_

|      | OLD                    | NEW           | CONVERSION DECIMAL          |   |
|------|------------------------|---------------|-----------------------------|---|
| CODE | UNIT OF ISSUE          | UNIT OF ISSUE | LOCATOR & FACTOR MULTIPLY B | Y |
| BL   | BARREL (STANDARD U.S.; | CUBIC FOOT    | 34212 4.212                 |   |
|      | 31.5 G*                |               |                             |   |
| BL   | BARREL (STANDARD U.S.; | GALLON        | 10315 31.5                  |   |
|      | 31.5 G*                |               |                             |   |
| BL   | BARREL (BULK           | GALLON        | 00042 42.                   |   |
|      | PETROLEUM; 42 GL*      |               |                             |   |
| BL   | BARREL (STANDARD U.S.; | LITER         | 11192 119.2                 |   |
|      | 31.5 G*                |               |                             |   |
| BL   | BARREL (STANDARD U.S.; | PINT          | 00252 252.                  |   |
|      | 31.5 G*                |               |                             |   |

\*\* MORE \*\*

<MSG 2017> \*\*\*IMPORTANT\*\*\* - SEE NOTES (PF11), F2 FOR NEW SEARCH CRITERIA

F1=HELP F2=CLEAR SCR F3=PREV MENU F4=MAIN MENU F5=CANCEL F6= F7= F8=PAGE DOWN F9=DEFNITION F10=TRAILER F11=NOTES F12=

- a. Screen Explanation. This Inquiry screen displays descriptive information pertaining to an input code value. This screen can be displayed by entering various input code values on the Table Inquiry Reply screen (PROR13).
- (1) If this search has more data than can be displayed in one screen, the user may page down by pressing the F8 key, and page up by pressing the F7 key.
  - (2) To return to screen PROQIK (Quick Information) the user presses F3.

(1) Field Name: ENTRY Entry Requirement: Mandatory

Valid Entries: Alpha-numeric Value. The word 'ALL' to view the

entire table.

Results: Displays appropriate information pertaining to

entry code.

| F5  | Cancel     | Transfers back to PROTAB.                                                    |
|-----|------------|------------------------------------------------------------------------------|
| F7  | Page Up    | Displays the prior page of the current Inquiry Reply being viewed.           |
| F8  | Page Down  | Displays the next page of the current Inquiry Reply being viewed.            |
| F9  | Definition | Transfers the user to screen PROAD2 (Table Additional Replies) for Headers.  |
| F10 | Trailer    | Transfers the user to screen PROAD2 (Table Additional Replies) for Trailers. |
| F11 | Notes      | Transfers the user to screen PROAD1 (Table Additional Replies) for Notes.    |

# A.126 PROR14 - Table Inquiry Reply Screen

| SCRNCD: F<br>USERID: X |                   | PROCEDURES<br>Table inquiry reply | DATE: 08-NOV-00<br>Time: 07:37 |
|------------------------|-------------------|-----------------------------------|--------------------------------|
|                        |                   | SOURCE OF SUPPLY CODE             |                                |
| ENTER                  | CODE OR ALL====   | > ALL                             |                                |
| IRRC SOS               | CODE              | COGNIZANCE SYMBOL (STEP 7)        |                                |
| AF N23                 | RA                |                                   |                                |
| AH R41                 | RB                |                                   |                                |
| AM NMZ                 | R C               |                                   |                                |
| AW RKZ                 | RE                |                                   |                                |
| BE N39                 | RH                |                                   |                                |
| BJ N84                 | RJ                |                                   |                                |
| BL N35                 | RK                |                                   |                                |
| BM N77                 | RL                |                                   |                                |
| BS N32                 | RN                |                                   |                                |
| BU NCB                 | RP                |                                   |                                |
| BW N47                 | R 1               |                                   |                                |
|                        |                   | ** MORE **                        |                                |
| KMSG 2017              | 7> ***IMPORTANT** | ** - SEE NOTES (PF11), F2 F0      | R NEW SEARCH CRITERIA          |
| F1=HELP                | F2=CLEAR SCF      | R F3=PREV MENU F4=MAIN MENU       | F5=CANCEL F6=                  |
| F 7 =                  | F8=PAGE DOWN      | N F9=DEFNITION F10=TRAILER        | F11=N0TES F12=                 |

- a. Screen Explanation. This Inquiry screen displays descriptive information pertaining to an input code value. This screen can be displayed by entering various input code values on the Table Inquiry Reply screen (PROR14).
- (1) If this search has more data than can be displayed in one screen, the user may page down by pressing the F8 key, and page up by pressing the F7 key.
  - (2) To return to screen PROQIK (Quick Information) the user presses F3.

(1) Field Name: ENTRY Entry Requirement: Mandatory

Valid Entries: Alpha-numeric Value. The word 'ALL' to view the

entire table.

Results: Displays appropriate information pertaining to

entry code.

| F5  | Cancel     | Transfers back to PROTAB.                                                    |
|-----|------------|------------------------------------------------------------------------------|
| F7  | Page Up    | Displays the prior page of the current Inquiry Reply being viewed.           |
| F8  | Page Down  | Displays the next page of the current Inquiry Reply being viewed.            |
| F9  | Definition | Transfers the user to screen PROAD2 (Table Additional Replies) for Headers.  |
| F10 | Trailer    | Transfers the user to screen PROAD2 (Table Additional Replies) for Trailers. |
| F11 | Notes      | Transfers the user to screen PROAD1 (Table Additional Replies) for Notes.    |

### A.127 PROR15 - Table Inquiry Reply Screen

SCRNCD: PROR15 PROCEDURES DATE: 08-NOV-00

USERID: XXXXXXX TABLE INQUIRY REPLY TIME: 07:38

TABLE: 104 ACTIVITY CODES AND ADDRESSES FOR AUTHORIZED ORIGINATORS,

ACTIVITY CODE OR ALL=> ALL\_\_

|          |      |        | PART       |     |  |
|----------|------|--------|------------|-----|--|
| ACTIVITY | MOE  | RNAAC  | ORIG       | SUB |  |
| CODE     | CODE | (Y=YES | , N=NO)    |     |  |
| A C      | DA   | N      | Y          | Y   |  |
| A H      | DS   | N      | Y          | Y   |  |
| AJ       | DA   | γ      | Y          | Y   |  |
| AK       | DS   | Y      | N          | Y   |  |
| AM       | DA   | Y      | Y          | Y   |  |
| AN       | DA   | N      | Y          | Y   |  |
| ΑP       | DA   | N      | Y          | Y   |  |
| AR       | DA   | N      | Y          | Y   |  |
| AS       | DA   | γ      | Y          | N   |  |
|          |      |        | ** MODE ** |     |  |

\*\* MORE \*\*

<MSG 2017> \*\*\*IMPORTANT\*\*\* - SEE NOTES (PF11), F2 FOR NEW SEARCH CRITERIA

F1=HELP F2=CLEAR SCR F3=PREU MENU F4=MAIN MENU F5=CANCEL F6=

F7= F8=PAGE DOWN F9=DEFNITION F10=TRAILER F11=NOTES F12=NEXT PART

- a. Screen Explanation. This Inquiry screen displays descriptive information pertaining to an input code value. This screen can be displayed by entering various input code values on the Table Inquiry Reply screen (PROR15).
- (1) If this search has more data than can be displayed in one screen, the user may page down by pressing the F8 key, and page up by pressing the F7 key.
  - (2) To return to screen PROQIK (Quick Information) the user presses F3.

(1) Field Name: ENTRY Entry Requirement: Mandatory

Valid Entries: Alpha-numeric Value. The word 'ALL' to view the

entire table.

Results: Displays appropriate information pertaining to

entry code.

c. Available Function Keys. The following unique function keys may be used from this screen. All standardized FLIS function keys are available. The screen's SCRNCD field or designated F keys must be used to exit this screen.

| F5  | Cancel     | Transfers back to PROTAB.                                                    |
|-----|------------|------------------------------------------------------------------------------|
| F7  | Page Up    | Displays the prior page of the current Inquiry Reply being viewed.           |
| F8  | Page Down  | Displays the next page of the current Inquiry Reply being viewed.            |
| F9  | Definition | Transfers the user to screen PROAD2 (Table Additional Replies) for Headers.  |
| F10 | Trailer    | Transfers the user to screen PROAD2 (Table Additional Replies) for Trailers. |
| F11 | Notes      | Transfers the user to screen PROAD1 (Table Additional Replies) for Notes.    |
| F12 | Next Part  | If applicable. If a table has multiple parts then this                       |

F key is used to access additional data.

### A.128 PROR17 - Table Inquiry Reply Screen

SCRNCD: PROR17 PROCEDURES DATE: 08-NOV-00

USERID: XXXXXXX TABLE INQUIRY REPLY TIME: 08:36 \_\_\_\_\_\_

TABLE: 010 OUTPUT MODE/MEDIA CODES

ENTER CODE OR ALL======> ALL\_\_

MODE MEDIA CODES

| CODE  | FORMAT                | DENSITY PARITY BLOCKING FACTOR            | LABELS   |
|-------|-----------------------|-------------------------------------------|----------|
| C 1   | CARTRIDGE TAPE        | 32000 CHARS/BLOCK MAX                     | STANDARD |
| C 2   | CARTRIDGE TAPE        | 32000 CHARS (80X400)                      | STANDARD |
| LA    | ONE-PART LISTING      |                                           |          |
| L1    | ONE-PART LISTING      |                                           |          |
| L 2   | TWO-PART LISTING      |                                           |          |
|       |                       | ** MORE **                                |          |
| < MSG | 2017> ***IMPORTANT*** | - SEE NOTES (PF11), F2 FOR NEW SEARCH CRI | TERIA    |
|       |                       |                                           |          |

F2=CLEAR SCR F3=PREV MENU F4=MAIN MENU F5=CANCEL F6= F8=PAGE DOWN F9=DEFNITION F10=TRAILER F11=NOTES F12= F1=HELP F 7 =

- a. Screen Explanation. This Inquiry screen displays descriptive information pertaining to an input code value. This screen can be displayed by entering various input code values on the Table Inquiry Reply screen (PROR17).
- (1) If this search has more data than can be displayed in one screen, the user may page down by pressing the F8 key, and page up by pressing the F7 key.
  - (2) To return to screen PROQIK (Quick Information) the user presses F3.
  - (3) This screen is for the Next Part if applicable, when F12 is available.
  - b. Field Requirements. The valid field entries are described below.

(1) Field Name: ENTRY Entry Requirement: Mandatory

Valid Entries: Alpha-numeric Value. The word 'ALL' to view the

entire table.

Results: Displays appropriate information pertaining to

entry code.

| F5  | Cancel     | Transfers back to PROTAB.                                                                       |
|-----|------------|-------------------------------------------------------------------------------------------------|
| F7  | Page Up    | Displays the prior page of the current Inquiry Reply being viewed.                              |
| F8  | Page Down  | Displays the next page of the current Inquiry Reply being viewed.                               |
| F9  | Definition | Transfers the user to screen PROAD2 (Table Additional Replies) for Headers.                     |
| F10 | Trailer    | Transfers the user to screen PROAD2 (Table Additional Replies) for Trailers.                    |
| F11 | Notes      | Transfers the user to screen PROAD1 (Table Additional Replies) for Notes.                       |
| F12 | Next Part  | If applicable. If a table has multiple parts then this F key is used to access additional data. |

DATE: 08-NOV-00

#### A.129 PROR18 - Table Inquiry Reply Screen

PROCEDURES

SCRNCD: PROR18

USERID: XXXXXXX TABLE INQUIRY REPLY TIME: 08:40 \_\_\_\_\_\_ TABLE: 105 FLIS DOCUMENT IDENTIFIER CODES ENTER DIC OR ALL======> ALL\_\_ FILE FLIS SEGMENIS
DATA BASE MANDATORY OPTIONAL
TH,C DIC TITLE LAB ADD U.S. NATIONAL/NATO STOCK NUMBER AS X INFORMATIVE REFERENCE LAD ADD DATA ELEMENT(S) IH,R Х LAF ADD FREIGHT DATA Х IH,G LAM ADD CATALOG MANAGEMENT DATA IH,H

Х

Х

Х

IH,C

IH,E

IH,B

IH,A,B,C,V H,W

\*\* MORE \*\*

<MSG 2017> \*\*\*IMPORTANT\*\*\* - SEE NOTES (PF11), F2 FOR NEW SEARCH CRITERIA

LAR ADD REFERENCE NUMBER AND RELATED CODES

LBC REINSTATE PARTIAL DESCRIPTIVE METHOD II X

LAU ADD MOE RULE NUMBER AND RELATED DATA

LAS ADD STANDARDIZATION RELATIONSHIP

(NIIN ONLY)

F1=HELP F2=CLEAR SCR F3=PREV MENU F4=MAIN MENU F5=CANCEL F6= F7= F8=PAGE DOWN F9=DEFNITION F10=TRAILER F11=NOTES F12=OUTPUT DIC

- a. Screen Explanation. This Inquiry screen displays descriptive information pertaining to an input code value. This screen can be displayed by entering various input code values on the Table Inquiry Reply screen (PROR18).
- (1) If this search has more data than can be displayed in one screen, the user may page down by pressing the F8 key, and page up by pressing the F7 key.
  - (2) To return to screen PROQIK (Quick Information) the user presses F3.
  - (3) This screen is for the Next Part if applicable, when F12 is available.
  - b. Field Requirements. The valid field entries are described below.

(1) Field Name: ENTRY Entry Requirement: Mandatory

Valid Entries: Alpha-numeric Value. The word 'ALL' to view the

entire table.

Results: Displays appropriate information pertaining to

entry code.

c. Available Function Keys. The following unique function keys may be used from this screen. All standardized FLIS function keys are available. The screen's SCRNCD field or designated F keys must be used to exit this screen.

| F5  | Cancel     | Transfers back to PROTAB.                                                    |
|-----|------------|------------------------------------------------------------------------------|
| F7  | Page Up    | Displays the prior page of the current Inquiry Reply being viewed.           |
| F8  | Page Down  | Displays the next page of the current Inquiry Reply being viewed.            |
| F9  | Definition | Transfers the user to screen PROAD2 (Table Additional Replies) for Headers.  |
| F10 | Trailer    | Transfers the user to screen PROAD2 (Table Additional Replies) for Trailers. |
| F11 | Notes      | Transfers the user to screen PROAD1 (Table Additional Replies) for Notes.    |
| F12 | Next Part  | If applicable. If a table has multiple parts then this                       |

F key is used to access additional data.

### A.130 PROR19 - Table Inquiry Reply Screen

SCRNCD: PROR19 PROCEDURES DATE: 08-NOV-00 USERID: XXXXXXX TABLE INQUIRY REPLY TIME: 08:53

\_\_\_\_\_\_

TABLE: 008 VALID REFERENCE NUMBER COMBINATIONS FOR ITEM-OF-SUPPLY C

| TYPE   |           | MUST H    | AVE ONE      |         | MAY HAUE   | ADDITIONAL      |
|--------|-----------|-----------|--------------|---------|------------|-----------------|
| CODE   | RNCC      | RNUC      | DAC          | RNCC    | RNUC       | DAC             |
| 1 & 4  | *1        | 2         | 1,2,5,A-D    | 3       | 2          | 1-6,A-H,U       |
|        |           |           |              | 5       | 1,2,9      | 1-6,9,A-H,U     |
|        |           |           |              | 6       | 9          | 9               |
|        |           |           |              | 8       | 1,2        | 1-6,U           |
|        |           |           |              | A       | 1,2        | 1,2,5,A-D       |
|        |           |           |              | В       | 1,2        | 3,4,6,E-H       |
|        |           |           |              | C       | 1          | 1-6,9,A-H,U     |
|        |           |           |              | D       | 9          | 1,2,5,A-D       |
| & 4    | 2         | 1,2       | 3,4,6,E-H    | 3       | 1,2        | 1-6,A-H,U       |
|        |           |           |              | ***4    | 1          | 3,4,6,E-H       |
|        |           |           |              | 5       | 1,2,9      | 1-6,9,A-H,U     |
|        |           |           | ** M         | IORE ** |            |                 |
| MSG 20 | 1115 ***[ | MPORTONT* | ** CEE NOTES | (PE11)  | ES END NEW | SEARCH CRITERIO |

<MSG 2011> \*\*\*IMPORTANT\*\*\* SEE NOTES (PF11), F5 FOR NEW SEARCH CRITERIA

F1=HELP F2=CLEAR SCR F3=PREV MENU F4=MAIN MENU F5=CANCEL F6= F7= F8=PAGE DOWN F9=DEFNITION F10=TRAILER F11=NOTES F12=

- a. Screen Explanation. This Inquiry screen displays descriptive information pertaining to an input code value. This screen can be displayed by entering various input code values on the Table Inquiry Reply screen (PROR19).
- (1) If this search has more data than can be displayed in one screen, the user may page down by pressing the F8 key, and page up by pressing the F7 key.
  - (2) To return to screen PROQIK (Quick Information) the user presses F3.

(1) Field Name: ENTRY Entry Requirement: Mandatory

Valid Entries: Alpha-numeric Value. The word 'ALL' to view the

entire table.

Results: Displays appropriate information pertaining to

entry code.

| F5  | Cancel     | Transfers back to PROTAB.                                                    |
|-----|------------|------------------------------------------------------------------------------|
| F7  | Page Up    | Displays the prior page of the current Inquiry Reply being viewed.           |
| F8  | Page Down  | Displays the next page of the current Inquiry Reply being viewed.            |
| F9  | Definition | Transfers the user to screen PROAD2 (Table Additional Replies) for Headers.  |
| F10 | Trailer    | Transfers the user to screen PROAD2 (Table Additional Replies) for Trailers. |
| F11 | Notes      | Transfers the user to screen PROAD1 (Table Additional Replies) for Notes.    |

### ${\bf A.131~PROR20 \cdot Table~Inquiry~Reply~Screen}$

| SCRNCD: PROR20                            |             | PROCEDU  | RES             |          |           | DATE: 08-NOV-00 |
|-------------------------------------------|-------------|----------|-----------------|----------|-----------|-----------------|
| SCRNCD: PROR20<br>USERID: XXXXXXX         | TAB         | LE INQUI | RY REPLY        |          |           | TIME: 09:04     |
| TABLE: 185  ENTER CODE OR ALL====         | ITEM NAME/  | FIIG/RPD | MRC CORR        | ELATION  |           |                 |
|                                           | TYPE OF IT  |          |                 |          |           |                 |
|                                           | 4           |          |                 |          | К         | L               |
| ITEM NAME CODE                            | RPDMRC      | RPDMRC   | RPDMRC          |          |           |                 |
| WITH FIIG A239                            | 2           | 2        | 2               |          |           |                 |
| ITEM NAME CODE                            | RPDMRC      | RPDMRC   | RPDMRC          | RPDMRC   | RPDMRC    | RPDMRC          |
| WITH FIIG                                 | 3,4,5,      | 3,4,5,   | 3,4,5,          | MUST     | MUST      | MUST            |
| OTHER THAN                                | 6,9         | 6,9      | 6,9             | BE       | BE        | BE              |
| A239                                      |             |          |                 | BLANK    | BLANK     | BLANK           |
| ITEM NAME CODE RPDMF                      | C           |          |                 |          |           |                 |
| WITH NO FIIG 3,4,5                        | ,           |          |                 |          |           |                 |
| 6,9                                       |             |          |                 |          |           |                 |
|                                           |             | ** MORE  | **              |          |           |                 |
| <pre><msg 2017=""> ***IMPORTA</msg></pre> | INT*** - SE | E NOTES  | (PF11),         | F2 FOR N | IEW SEARC | H CRITERIA      |
| F1=HELP F2=CLEAR                          | SCR F3=PR   | EV MENU  | F4=MAIN         | MENU F5= | CANCEL    | F 6 =           |
| F 7 = F 8 = P A G E                       | DOWN F9=DE  | FNITION  | F 1 0 = T R A I | LER F11  | = NOTES   | F 1 2 =         |

- a. Screen Explanation. This Inquiry screen displays descriptive information pertaining to an input code value. This screen can be displayed by entering various input code values on the Table Inquiry Reply screen (PROR20).
- (1) If this search has more data than can be displayed in one screen, the user may page down by pressing the F8 key, and page up by pressing the F7 key.
  - (2) To return to screen PROQIK (Quick Information) the user presses F3.

(1) Field Name: ENTRY Entry Requirement: Mandatory

Valid Entries: Alpha-numeric Value. The word 'ALL' to view the

entire table.

Results: Displays appropriate information pertaining to

entry code.

| F5  | Cancel     | Transfers back to PROTAB.                                                    |
|-----|------------|------------------------------------------------------------------------------|
| F7  | Page Up    | Displays the prior page of the current Inquiry Reply being viewed.           |
| F8  | Page Down  | Displays the next page of the current Inquiry Reply being viewed.            |
| F9  | Definition | Transfers the user to screen PROAD2 (Table Additional Replies) for Headers.  |
| F10 | Trailer    | Transfers the user to screen PROAD2 (Table Additional Replies) for Trailers. |
| F11 | Notes      | Transfers the user to screen PROAD1 (Table Additional Replies) for Notes.    |

#### A.132 PROR21 - Table Inquiry Reply Screen

SCRNCD: PROR21 PROCEDURES DATE: 08-NOV-00
USERID: XXXXXXX TABLE INQUIRY REPLY TIME: 09:11

TABLE: 096 PHRASE CODE PACKAGE COMBINATION

ENTER PHRASE CODE OR ALL===> ALL\_\_

PHRASE CODE VALUE

CODE BLANK ACDEFGHJKLMNPQRSTUVXYZ023456789

X E X XXE XX WW DBCEWB A Х C D х х х х х х х Ε Х х х W W  $\omega$   $\omega$   $\omega$ F х х W W Х W W WE X X G Х х х W W DWDEWW x x x X X X X X X Xх х Н W W X W W W X W W  $\mathsf{W} \quad \mathsf{W} \quad \mathsf{X} \quad \mathsf{W} \quad \mathsf{W} \quad \mathsf{W}$ x x x X х х \*\* MORE \*\*

<MSG 2017> \*\*\*IMPORTANT\*\*\* - SEE NOTES (PF11), F2 FOR NEW SEARCH CRITERIA

F1=HELP F2=CLEAR SCR F3=PREV MENU F4=MAIN MENU F5=CANCEL F6= F7= F8=PAGE DOWN F9=DEFNITION F10=TRAILER F11=NOTES F12=

- a. Screen Explanation. This Inquiry screen displays descriptive information pertaining to an input code value. This screen can be displayed by entering various input code values on the Table Inquiry Reply screen (PROR21).
- (1) If this search has more data than can be displayed in one screen, the user may page down by pressing the F8 key, and page up by pressing the F7 key.
  - (2) To return to screen PROQIK (Quick Information) the user presses F3.

(1) Field Name: ENTRY Entry Requirement: Mandatory

Valid Entries: Alpha-numeric Value. The word 'ALL' to view the

entire table.

Results: Displays appropriate information pertaining to

entry code.

| F5  | Cancel     | Transfers back to PROTAB.                                                    |
|-----|------------|------------------------------------------------------------------------------|
| F7  | Page Up    | Displays the prior page of the current Inquiry Reply being viewed.           |
| F8  | Page Down  | Displays the next page of the current Inquiry Reply being viewed.            |
| F9  | Definition | Transfers the user to screen PROAD2 (Table Additional Replies) for Headers.  |
| F10 | Trailer    | Transfers the user to screen PROAD2 (Table Additional Replies) for Trailers. |
| F11 | Notes      | Transfers the user to screen PROAD1 (Table Additional Replies) for Notes.    |

F12=

# A.133 PROR22 - Table Inquiry Reply Screen

| SCRNCD:<br>USERID: |         |               |         | PROCEDURES<br>Table inquiry reply       | DATE:<br>Time: | 08-NOV-00<br>09:13 |
|--------------------|---------|---------------|---------|-----------------------------------------|----------------|--------------------|
|                    | TABLE:  | 023           | PROV    | ISIONING SCREENING MASTER ADDRESS TABLE | (PSM           | нт)                |
|                    | ENTER   | A C T Y - C D | SCRI    | NG OR ALL====> ALL                      |                |                    |
|                    |         | 0 P -         | ADRS    | -                                       |                | ALT-               |
| ACTY-              | DEST-   | MODE-         | C R D - |                                         | SVC-           | - OP- CMD-         |
| C D                | C D     | MED-          | SEQ-    |                                         | ACTY           | MED- AUTH          |
| SCRNG              | SCRNG   | C D           | CD      | RECEIVERS ADDRESS                       | C D            | CD CD              |
| AC                 |         | L 1           |         | US ARMY CHEMICAL RESEARCH DEVELOPMENT   | 0 1            | l L1 1             |
| AC                 |         |               |         | AND ENGINEERING SUPPORT CENTER          |                |                    |
| AC                 |         |               |         | SMCCR SPD T                             |                |                    |
| AC                 |         |               |         | ABERDEEN PROVING GRD MD 21010-5423      |                |                    |
| AC                 | 23667   | L 1           | A       | ENVIRONMENTAL TECHNOLOGIES GROUP INC    | 0 -            | l L1 1             |
| AC                 | 23667   |               | A       | KAY GLANCY                              |                |                    |
| AC                 | 23667   |               | A       | 1400 TAYLOR AVE                         |                |                    |
| AC                 | 23667   |               | A       | BOX 9840                                |                |                    |
|                    |         |               |         | ** MORE **                              |                |                    |
| KMSG 20            | 17> *** | IMPORTA       | INT**   | * - SEE NOTES (PF11), F2 FOR NEW SEARCH | CRITE          | RIA                |
| F1=HELP            | F:      | 2 = C L E A F | SCR     | F3=PREV MENU F4=MAIN MENU F5=CANCEL     | F 6 =          |                    |

F7= F8=PAGE DOWN F9=DEFNITION F10=TRAILER F11=NOTES

- a. Screen Explanation. This Inquiry screen displays descriptive information pertaining to an input code value. This screen can be displayed by entering various input code values on the Table Inquiry Reply screen (PROR22).
- (1) If this search has more data than can be displayed in one screen, the user may page down by pressing the F8 key, and page up by pressing the F7 key.
  - (2) To return to screen PROQIK (Quick Information) the user presses F3.

(1) Field Name: ENTRY Entry Requirement: Mandatory

Valid Entries: Alpha-numeric Value. The word 'ALL' to view the

entire table.

Results: Displays appropriate information pertaining to

entry code.

| F5  | Cancel     | Transfers back to PROTAB.                                                    |
|-----|------------|------------------------------------------------------------------------------|
| F7  | Page Up    | Displays the prior page of the current Inquiry Reply being viewed.           |
| F8  | Page Down  | Displays the next page of the current Inquiry Reply being viewed.            |
| F9  | Definition | Transfers the user to screen PROAD2 (Table Additional Replies) for Headers.  |
| F10 | Trailer    | Transfers the user to screen PROAD2 (Table Additional Replies) for Trailers. |
| F11 | Notes      | Transfers the user to screen PROAD1 (Table Additional Replies) for Notes.    |

# A.134 PROR23 - Table Inquiry Reply Screen

|          | PROR23           | PROCEDURES                        | DATE: 08-NOV-08      |
|----------|------------------|-----------------------------------|----------------------|
| USERID:  | XXXXXXX          | TABLE INQUIRY REPLY               | TIME: 09:15          |
|          |                  | FERENCE NUMBER FORMAT CODES       |                      |
| ENTE     | R RNFC OR ALL=== | =====> ALL                        |                      |
| RNFC     | EXPLAN           | ATION                             |                      |
| 1        | NUMBER           | IS FORMATTED AS CONFIGURED ON THE | ORIGINATING DOCUMENT |
|          |                  | E EXCEPTION OF THE MODIFICATION R | EQUIRED IN VOLUME 2, |
| _        | CHAPTER          |                                   |                      |
| 3        |                  | FORMAT IS UNKNOWN. (CODED RNFC 3  |                      |
| T.       |                  | CS SERVICES CENTER UPON IMPLEMENT | •                    |
| 4        |                  | IS TOTALLY IN-THE-CLEAR (WITHOUT  | •                    |
|          |                  | LLY CONFIGURED BY THE MANUFACTURE | K, DESIGN CONTROL    |
|          | HCIIVII          | Y, OR SUPPLIER.                   |                      |
|          |                  | ** END OF DATA **                 |                      |
| < MSG 20 | 17> ***IMPORTANT | *** - SEE NOTES (PF11), F2 FOR NE | W SEARCH CRITERIA    |
| F1=HELP  | F2=CLEAR S       | CR F3=PREV MENU F4=MAIN MENU F5=C | ANCEL F6=            |
| F 7 =    | F 8 =            | F9=DEFNITION F10=TRAILER F11=     | NOTES F12=           |

- a. Screen Explanation. This Inquiry screen displays descriptive information pertaining to an input code value. This screen can be displayed by entering various input code values on the Table Inquiry Reply screen (PROR23).
- (1) If this search has more data than can be displayed in one screen, the user may page down by pressing the F8 key, and page up by pressing the F7 key.
  - (2) To return to screen PROQIK (Quick Information) the user presses F3.
  - (3) This screen is for the Next Part if applicable, when F12 is available.
  - b. Field Requirements. The valid field entries are described below.

(1) Field Name: ENTRY Entry Requirement: Mandatory

Valid Entries: Alpha-numeric Value. The word 'ALL' to view the

entire table.

Results: Displays appropriate information pertaining to

entry code.

| F5  | Cancel     | Transfers back to PROTAB.                                                                       |
|-----|------------|-------------------------------------------------------------------------------------------------|
| F7  | Page Up    | Displays the prior page of the current Inquiry Reply being viewed.                              |
| F8  | Page Down  | Displays the next page of the current Inquiry Reply being viewed.                               |
| F9  | Definition | Transfers the user to screen PROAD2 (Table Additional Replies) for Headers.                     |
| F10 | Trailer    | Transfers the user to screen PROAD2 (Table Additional Replies) for Trailers.                    |
| F11 | Notes      | Transfers the user to screen PROAD1 (Table Additional Replies) for Notes.                       |
| F12 | Next Part  | If applicable. If a table has multiple parts then this F key is used to access additional data. |

### A.135 PROR25 - Table Inquiry Reply Screen

SCRNCD: PROR25 PROCEDURES DATE: 08-NOV-00 USERID: XXXXXXXX TABLE INQUIRY REPLY TIME: 09:17 \_\_\_\_\_\_ TABLE: 178 AUTHORIZED ABBREVIATIONS ENTER ABBREVIATION OR ALL=====> ALL\_\_\_\_\_ OR TERM=========>> ABBREVIATION TERM PLUS æ AND MINUS 1 PER, OR % **PERCENT** # NUMBER ARMY, DEPARTMENT OF THE A ANY ACCEPTABLE A / A AΑ ARITHMETICAL AVERAGE \*\* MORE \*\* <MSG 2017> \*\*\*IMPORTANT\*\*\* - SEE NOTES (PF11), F2 FOR NEW SEARCH CRITERIA F2=CLEAR SCR F3=PREV MENU F4=MAIN MENU F5=CANCEL F1=HELP F8=PAGE DOWN F9=DEFNITION F10=TRAILER F11=NOTES F 7 = F12=PART 2

- a. Screen Explanation. This Inquiry screen displays descriptive information pertaining to an input code value. This screen can be displayed by entering various input code values on the Table Inquiry Reply screen (PROR25).
- (1) If this search has more data than can be displayed in one screen, the user may page down by pressing the F8 key, and page up by pressing the F7 key.
  - (2) To return to screen PROQIK (Quick Information) the user presses F3.
  - (3) This screen is for Part 2 if applicable, when F12 is available.
  - b. Field Requirements. The valid field entries are described below.

(1) Field Name: ENTRY Entry Requirement: Mandatory

Valid Entries: Alpha-numeric Value. The word 'ALL' to view the

entire table.

Results: Displays appropriate information pertaining to

entry code.

| F5  | Cancel     | Transfers back to PROTAB.                                                                       |
|-----|------------|-------------------------------------------------------------------------------------------------|
| F7  | Page Up    | Displays the prior page of the current Inquiry Reply being viewed.                              |
| F8  | Page Down  | Displays the next page of the current Inquiry Reply being viewed.                               |
| F9  | Definition | Transfers the user to screen PROAD2 (Table Additional Replies) for Headers.                     |
| F10 | Trailer    | Transfers the user to screen PROAD2 (Table Additional Replies) for Trailers.                    |
| F11 | Notes      | Transfers the user to screen PROAD1 (Table Additional Replies) for Notes.                       |
| F12 | Part 2     | If applicable. If a table has multiple parts then this F key is used to access additional data. |

#### A.136 PROAD1 - Table Additional Replies Screen

SCRNCD: PROAD1 PROCEDURES DATE: 08-NOV-00

USERID: XXXXXXX TABLE ADDITIONAL REPLIES TIME: 09:23

TABLE: 005 DOCUMENT AVAILABILITY CODES (DAC)

NOTE(S)

- 0001 THIS CODE IS APPLICABLE TO ALL TYPES OF ITEM IDENTIFICATIONS SUBMITTED UNDER REQUEST FOR NATIONAL STOCK NUMBER/PERMANENT SYSTEM CONTROL NUMBER (NSN/PSCN) ASSIGNMENT, REINSTATEMENT OF CANCELLED NSN, ADDITION OR REFERENCE NUMBER AND FOR CHANGES OF DATA TO REFERENCE NUMBERS WHEN THE REFERENCE NUMBER EXISTS IN THE FLIS DATA BASE.
- 0002 GOVERNMENT SPECIFICATIONS AND STANDARDS (INCLUDING VOLUNTARY STANDARDS) SHALL BE CODED DAC 3, 4, 6, E, F, G, OR H.
- 9003 WHEN DAC IS 9, THE RNAAC RECORDING THIS CODE WILL BE INCLUDED IN THE TRANSACTION. (DAC 9 SHALL ALWAYS BE USED WHEN REFERENCE NUMBER UARIATION CODE 9 AND REFERENCE NUMBER CATEGORY CODE 6 ARE REFLECTED IN THE TRANSACTIONS.)
- 0004 VOLUME 12, DATA RECORD NUMBER (DRN) 2640 AND 2900 APPLY. ON-LINE USERS, USE QUICK INFORMATION DATA ELEMENT DEFINITION.

\*\* MORE \*\*

<MSG 0573> PRESS PF5 TO RETURN TO PREVIOUS SCREEN

F1=HELP F2=CLEAR SCR F3=PREV MENU F4=MAIN MENU F5=PREV SCRN F6= F7= F8=PAGE DOWN F9= F10= F12=

- a. Screen Explanation. This Inquiry screen displays notes data for the table being processed. This screen can be displayed by pressing F11 the Table Inquiry Reply screen (PRORP1-PROR25).
- (1) If this search has more data than can be displayed in one screen, the user may page down by pressing the F8 key, and page up by pressing the F7 key.
  - (2) To return to screen PROQIK (Quick Information) the user presses F3.
- b. Field Requirement. The fields on this screen are display fields and will display information based on the previous entries made.
- c. Available Function Keys. The following unique function keys may be used from this screen. All standardized FLIS function keys are available. The screen's SCRNCD field or designated F keys must be used to exit this screen.

| F5 | Previous Screen | Transfers the user to the previous screen.          |
|----|-----------------|-----------------------------------------------------|
| F7 | Page Up         | Displays the prior page of the current Inquiry      |
|    |                 | Reply being viewed.                                 |
| F8 | Page Down       | Displays the next page of the current Inquiry Reply |
|    |                 | being viewed.                                       |

### A.137 PROAD2 - Table Additional Replies Screen

SCRNCD: PROAD2 PROCEDURES DATE: 08-NOV-00

USERID: XXXXXXX TABLE ADDITIONAL REPLIES TIME: 09:25

TABLE: 005 DOCUMENT AVAILABILITY CODES (DAC)

DEFINITION

A TABLE OF CODES TO DESIGNATE THE DOCUMENTATION AVAILABLE TO THE REFERENCE NUMBER ACTION ACTIVITY CODE (RNAAC).

\*\* END OF DATA \*\*

<MSG 0573> PRESS PF5 TO RETURN TO PREVIOUS SCREEN

F1=HELP F2=CLEAR SCR F3=PREV MENU F4=MAIN MENU F5=PREV SCRN F6= F7= F8= F9= F10= F12=

- a. Screen Explanation. This Inquiry screen displays headers and trailers data for the table being processed. This screen can be displayed by pressing F9 (definition) or F10 (trailers) on the Table Inquiry Reply screen (PRORP1-PROR25).
- (1) If this search has more data than can be displayed in one screen, the user may page down by pressing the F8 key, and page up by pressing the F7 key.
  - (2) To return to screen PROQIK (Quick Information) the user presses F3.
- b. Field Requirement. The fields on this screen are display fields and will display information based on the previous entries made.
- c. Available Function Keys. The following unique function keys may be used from this screen. All standardized FLIS function keys are available. The screen's SCRNCD field or designated F keys must be used to exit this screen.

| F5 | Previous Screen | Transfers the user to the previous screen.          |
|----|-----------------|-----------------------------------------------------|
| F7 | Page Up         | Displays the prior page of the current Inquiry      |
|    |                 | Reply being viewed.                                 |
| F8 | Page Down       | Displays the next page of the current Inquiry Reply |
|    |                 | being viewed.                                       |

DATE: 08-NOV-00

F 6 =

F11=

F12=

### A.138 PROACQ - Acronym Inquiry Reply Screen

PROCEDURES

SCRNCD: PROACQ

F 7 =

| USERID: XXXXX | XX ACROI            | NYM INQUIRY SEARCH<br>   | TIME: 09:31       |
|---------------|---------------------|--------------------------|-------------------|
| ENTER ONE     | FULL ACRONYM OR PAI | RTIAL FOLLOWED BY A '?'. | -                 |
| ACRONYM:      |                     | (PRESS PF5 FOR A L       | LIST OF ACRONYMS) |
|               |                     |                          |                   |
|               |                     |                          |                   |
|               |                     |                          |                   |
|               |                     |                          |                   |
|               |                     |                          |                   |
|               |                     |                          |                   |

F10=

<MSG 2000> FOR NEW SEARCH PRESS PF2 AND ENTER NEW CRITERIA.

F8= F9=

F1=HELP F2=CLEAR SCR F3=PREV MENU F4=MAIN MENU F5=INDEX

- a. Screen Explanation. This Inquiry screen gives the user a choice of entering either one full acronym or a partial followed by a "?". If the user does not know the correct acronym he/she should press F5. By pressing F5 the user can scan an index list of acronyms. This screen can be displayed by positioning the cursor next to Acronyms on Quick Information screen.
  - (1) To return to screen PROQIK (Quick Information) the user presses F3.
- (2) The user may initiate another acronym search by keying another acronym or partial acronym and pressing ENTER key.
  - b. Field Requirements. The valid field entries are described below.

(1) Field Name: ACRONYM Entry Requirement: Optional

Valid Entries: Alpha-numeric
Results: Acronym definition

c. Available Function Keys. The following unique function keys may be used from this screen. All standardized FLIS function keys are available. The screen's SCRNCD field or designated F keys must be used to exit this screen.

F5 Index Provides the user with an index of acronyms.
F7 Page Up Displays the prior page of the current Acronym

Inquiry being viewed.

F8 Page Down Displays the next page of the current Acronym

Inquiry being viewed.

F9 Next Def Displays next acronym definition for acronyms with

multiple definition.

F6=

F12=

F11=

### A.139 PROACX - Acronym Index Search Screen

| SCRNCD: PROACX          |                     | PROCEDURES            | DATE: 08-NOU-00 |
|-------------------------|---------------------|-----------------------|-----------------|
| USERID: XXXXXX          | A C R O N           | YM INDEX SEARCH       | TIME: 09:34     |
| ACR                     | 0 N Y M             | ACRONYM               | ACRONYM         |
| _ AA                    | _ AAC               | _                     | AC              |
| _ ACC                   | _ ACN               | _                     | ACT             |
| _ ADC                   | _ ADD               | L _                   | ADP             |
| _ ADPE                  | _ ADP               | EC _                  | ADPFSR          |
| _ ADPP                  | _ ADP:              | 2 _                   | AEC             |
| _ AFFC                  | _ AFL               | c _                   | AFM             |
| _ AIM                   | _ AIN               | _                     | AINRP           |
| _ AIS                   | _ AMC               | _                     | AMDF            |
| _ AMLS                  | _ AMS               | c _                   | ANAP            |
| _ ANSI                  | _ APC               | APS _                 | APP             |
| _ APSN                  | _ AQL               | _                     | AR              |
| _ ARC                   | _ ARI               | _                     | ASCII           |
|                         |                     | ** MORE **            |                 |
| <msg 2001=""> Pla</msg> | CE AN "X" BY SELECT | ION AND PRESS (ENTER) | -               |

F2=CLEAR SCR F3=PREV MENU F4=MAIN MENU F5=CANCEL

F10=

F8=PAGE DOWN F9=

F1=HELP

F 7 =

- a. Screen Explanation. This Inquiry screen displays an index list of acronyms. This screen can be displayed by pressing F5 on the Acronym Inquiry Search screen (PROACR).
- (1) If this search has more than can be displayed in one screen, the user may page down by pressing the F8 key, and page up by pressing the F7 key.
  - (2) To return to screen PROQIK (Quick Information) the user presses F3.
  - b. Field Requirements. The valid field entries are described below.

(1) Field Name: OPTION

Entry Requirement: At least one criteria must be selected with an 'X'.

Valid entries: 'X'

Results Transfers to LQLN930I PROACR for definition.

c. Available Function Keys. The following unique function keys may be used from this screen. All standardized FLIS function keys are available. The screen's SCRNCD field or designated F keys must be used to exit this screen.

F5 Cancel Transfers the user back to the previous screen.
F7 Page Up Displays the prior page of the current Acronym

Inquiry being viewed.

F8 Page Down Displays the next page of the current Acronym

Inquiry being viewed.

DATE: 08-NOV-00

### A.140 PROELD - Data Element Definition Screen

PROCEDURES

SCRNCD: PROELD

F1=HELP

F 7 =

| USERID: XXXXXXX         | DATA ELEMENT DEFINITIONS     | TIME: 09:37  |
|-------------------------|------------------------------|--------------|
| ENTER ONE SEARCH FIELD: | OR '?' FOR PARTIAL SEARCH BY | ORN OR NAME: |
| DRN: NAME:              | ALIAS:                       |              |
|                         |                              |              |
|                         |                              |              |
|                         |                              |              |
|                         |                              |              |
|                         |                              |              |

F2=CLEAR SCR F3=PREV MENU F4=MAIN MENU F5=DRN INDEX F6=NAME INDEX

F11=

F12=

F10=

<MSG 1682> ENTER REQUIRED DATA AND PRESS ENTER

F8= F9=

- a. Screen Explanation. This Inquiry screen displays definitions for the following input criteria: DRN, name, or alias. The user may enter a partial DRN or name followed by a '?'. If the user does not know the correct input value he/she can press F5 (for a DRN Index) or F6 (for a Name Index). This screen can be displayed by entering a DRN, name, or alias; or partial DRN or name followed by a '?'.
- (1) If this search has more than can be displayed in one screen, the user may page down by pressing the F8 key, and page up by pressing the F7 key.
  - (2) To return to screen PROQIK (Quick Information) the user presses F3.

(1) Field Name: DRN, or NAME or ALIAS

Entry Requirement: One entry mandatory

Valid Entries: DRN = four digit numeric

Name= alphabetical name Alias = alpha-numeric

Results: When one of the three choices is entered, the other

two fields are moved with data element definitions

to screen.

c. Available Function Keys. The following unique function keys may be used from this screen. All standardized FLIS function keys are available. The screen's SCRNCD field or designated F keys must be used to exit this screen.

F5 DRN Index Provides the user with an index list of DRNs.
F6 Name Index Provides the user with an index list of Names.
F7 Page Up Displays the prior page of the current Data

Element Definitions being viewed.

F8 Page Down Displays the next page of the current Data Element

Definitions being viewed.

### A.141 PROELR - DRN Name Index Screen

| SCRNCD:                                                                  | ICD: PROELR PROCEDURES |                                     | DATE: 08-NOV-00                     |             |  |
|--------------------------------------------------------------------------|------------------------|-------------------------------------|-------------------------------------|-------------|--|
| USERID:                                                                  | XXXXXX                 | DRN NAME                            | INDEX                               | TIME: 09:40 |  |
|                                                                          |                        |                                     |                                     |             |  |
|                                                                          | DRN                    | NAME                                | ALIAS                               |             |  |
|                                                                          | _                      | DNSC-SHP-TO-CO-ZIP                  | DNSC-SHP-TO-CO-ZIP                  |             |  |
|                                                                          | _                      | D N S C - S H P - T O - C O - S T - | D N S C - S H P - T O - C O - S T - |             |  |
|                                                                          | _                      | D N S C - S H P - T O - C O - N M   | D N S C - S H P - T O - C O - N M   |             |  |
|                                                                          | _                      | D N S C - S H P - C O - T O - S T A | D N S C - S H P - C O - T O - S T A |             |  |
|                                                                          | _ 0010                 | ORGN-IDEN-CLRTXT-L                  | ORGN-IDEN-CLRTXT-L                  |             |  |
|                                                                          | _ 0011                 | 0 E - L I - S E G - NB R - E X P L  | OE-LI-SEG-NBR-EXPL                  |             |  |
|                                                                          | _ 0041                 | EXTD-FRT-DESC                       | EXTD-FRT-DESC                       |             |  |
|                                                                          | _ 0043                 | DATE-LST-CHG                        | DATE-LST-CHG                        |             |  |
|                                                                          | _ 0044                 | TYP-LST-ACT                         | TYP-LST-ACT                         |             |  |
|                                                                          | _ 0045                 | IN-THE-CLR-ADRS                     | IN-THE-CLR-ADRS                     |             |  |
|                                                                          | _ 0046                 | COMN-VAL-CDS                        | COMN-VAL-CDS                        |             |  |
|                                                                          | _ 0074                 | FAB-CAGE-NSCM-CD                    | FAB-CAGE-NSCM-CD                    |             |  |
|                                                                          | _ 0076                 | NIMSC                               | NIMSC                               |             |  |
| ** MORE **                                                               |                        |                                     |                                     |             |  |
| <msg 2001=""> PLACE AN "X" BY SELECTION AND PRESS <enter>.</enter></msg> |                        |                                     |                                     |             |  |
| F1=HELP F2=CLEAR SCR F3=PREV MENU F4=MAIN MENU F5=CANCEL F6=             |                        |                                     |                                     |             |  |
|                                                                          |                        |                                     | 10= F11=                            |             |  |

- a. Screen Explanation. This Inquiry screen displays an index list of DRN, Name, and Alias. The user should tag the appropriate field with an "X" and press enter or F6 to display the Data Element Definition for a particular item. This screen can be displayed by pressing F5 on the Data Element Definitions screen (PROELD).
- (1) If this search has more than can be displayed in one screen, the user may page down by pressing the F8 key, and page up by pressing the F7 key.
  - (2) To return to screen PROQIK (Quick Information) the user presses F3.
  - b. Field Requirements. The valid field entries are described below.

(1) Field Name: OPTION
Entry Requirement: Optional
Valid Entries: "X"

Results: Transfers to LQLN9401 for Data Element

Definitions.

c. Available Function Keys. The following unique function keys may be used from this screen. All standardized FLIS function keys are available. The screen's SCRNCD field or designated F keys must be used to exit this screen.

F5 Cancel Transfers the user to the Data Element Definition

screen (PROELD) without tagging.

F7 Page Up Displays the prior page of the current DRN Name

Index being viewed.

F8 Page Down Displays the next page of the current DRN Name

Index being viewed.

### A.142 PROEDV - Edit/Validation Inquiry Screen

| SCRNCD: PROEDU     | PROCEDURES              | DATE: 08-NOV-00 |
|--------------------|-------------------------|-----------------|
| USERID: XXXXXXX    | EDIT/VALIDATION INQUIRY | Time: 09:43     |
| DATA-GROUP OR DIC: | RETURN CODE:            | DRN:            |

<MSG 0492> ENTER CRITERIA AND PRESS <ENTER> KEY

F1=HELP F2=CLEAR SCR F3=PREV MENU F4=MAIN MENU F5= F6= F7= F8= F9= F10= F11=N0TES F12=

- a. Screen Explanation. This Inquiry screen displays descriptive information based upon the input value of data-group or DIC, Return Code, or DRN. This screen can be displayed by entering the following input values: Data-Group or DIC, Return Code, or DRN.
- (1) If this search has more than can be displayed in one screen, the user may page down by pressing the F8 key, and page up by pressing the F7 key.
  - (2) To return to screen PROQIK (Quick Information) the user presses F3.

(1) Field Name: DIC of DATA-GROUP

Entry Requirement: Mandatory Valid Entries: Numeric

Results: Edit/Validation criteria.

(2) Field Name: RETURN CODE

Entry Requirement: Mandatory Valid Entries: Numeric

Results: Edit/Validation criteria.

(3) Field Name: DRN

Entry Requirement: Mandatory Valid Entries: Numeric

Results: Edit/Validation

c. Available Function Keys. The following unique function keys may be used from this screen. All standardized FLIS function keys are available. The screen's SCRNCD field or designated F keys must be used to exit this screen.

F7 Page Up Displays the prior page of the current Edit/

Validation Inquiry being viewed.

F8 Page Down Displays the next page of the current Edit/

Validation Inquiry being viewed.

F11 Notes Transfers the user to screen PROAD1 (Table

Additional Replies) for Notes.

## A.143 PRORCI - Return Code Inquiry Screen

SCRNCD: PRORCI PROCEDURES DATE: 08-NOV-00 USERID: XXXXXXX RETURN CODE INQUIRY TIME: 10:09

\_\_\_\_\_\_

ENTER A SINGLE RETURN CODE: AB\_

OUTPUT RETURN

CODE DEFINITION AND INSTRUCTION DIC SEGMENT DRN

AB MORE THAN THREE REFERENCE NUMBERS HAVE BEEN INPUT KRE P 3570

UNDER THE SAME DOCUMNET CONTROL NUMBER WHEN KRE P 4140

SEARCHING ANOTHER COUNTRY'S REFERENCE NUMBERS.

\*\* END OF DATA \*\*

<MSG 2017> \*\*\*IMPORTANT\*\*\* - SEE NOTES (PF11), F2 FOR NEW SEARCH CRITERIA

F1=HELP F2=CLEAR SCR F3=PREV MENU F4=MAIN MENU F5=INDEX F6= F7= F8= F9=DEFNITION F10= F11=NOTES F12=

- a. Screen Explanation. This Inquiry screen displays descriptive information based upon the input of a single return code. If the user does not know the return code for which they want information, he/she may press F5 for an index list of return codes. This screen can be displayed by entering a single return code.
- (1) If this search has more data than can be displayed in one screen, the user may page down by pressing the F8 key, and page up by pressing the F7 key.
  - (2) To return to screen PROQIK (Quick Information) the user presses F3.
  - b. Field Requirements. The valid field entries are described below.

(1) Field Name: RETURN CODE

Entry Requirement: Optional

Valid Entries: Two or three digit alphanumeric

Results: Return Code definition.

c. Available Function Keys. The following unique function keys may be used from this screen. All standardized FLIS function keys are available. The screen's SCRNCD field or designated F keys must be used to exit this screen.

| F2         | Clear Scr  | Erase any tagged items and repositions the cursor to the top of the screen.     |
|------------|------------|---------------------------------------------------------------------------------|
| F5         | Index      | Provides the user with an index list of Return Codes.                           |
| <b>F</b> 7 | Page Up    | Displays the prior page of the current Return Code Inquiry being viewed.        |
| F8         | Page Down  | Displays the next page of the current Return Code Inquiry being viewed.         |
| F9         | Definition | Transfers the user to screen PROAD2 (Table Additional Replies) for Definitions. |
| F11        | Notes      | Transfers the user to screen PROAD1 (Table                                      |

Additional Replies) for Notes.

F12=

#### A.144 PRORCX - Return Code Inquiry Screen

SCRNCD: PRORCX PROCEDURES DATE: 08-NOV-00 USERID: XXXXXXX RETURN CODE INDEX TIME: 10:15 \_\_\_\_\_\_ DEFINITION R C MORE THAN THREE REFERENCE NUMBERS HAVE BEEN INPUT UNDER THE SAME DOCUMNET CONTROL NUMBER WHEN SEARCHING ANOTHER COUNTRY'S REFERENCE \_ AE YOUR ACTIVITY IS NOT AUTHORIZED TO ADD, CHANGE, OR DELETE A REFERENCE NUMBER ON AN NSN WHEN THE NATO COMMERCIAL AND GOVERNMENT THIS CODE IS OUTPUT BY THE IMM AS A RESULT OF IMC PROCESSING. (SEE \_ AF **UOL 10, SECTION 10.2.8)** \_ AG THIS CODE IS OUTPUT BY THE IMM AS A RESULT OF IMC PROCESSING. (SEE **UOL 10, SECTION 10.2.8)** THIS CODE IS OUTPUT BY THE IMM AS A RESULT OF IMC PROCESSING. (SEE \_ AH **VOL 10, SECTION 10.2.8.)** \_ AI THIS CODE IS OUTPUT BY THE IMM AS A RESULT OF IMC PROCESSING. (SEE **UOL 10, SECTION 10.2.8.)** \_ AJ SICA MOE RULE MAY NOT BE ADDED TO AN LOA 01, 02, 06, 22, OR 23 ITEM \*\* MORE \*\* <MSG 2001> PLACE AN "X" BY SELECTION AND PRESS <ENTER>.

F8=PAGE DOWN F9= F10= F11=

F1=HELP

F 7 =

F 2 =

F3=PREV MENU F4=MAIN MENU F5=CANCEL F6=

- a. Screen Explanation. This Inquiry screen displays an index list of Return Codes with their definitions. The user should tag the appropriate field with an "X" and press enter. This screen can be displayed by pressing F5 on the Return Code Inquiry screen (PRORCI).
- (1) If this search has more than can be displayed in one screen, the user may page down by pressing the F8 key, and page up by pressing the F7 key.
  - (2) To return to screen PROQIK (Quick Information) the user presses F3.

b. Field Requirements. The valid field entries are described below.

(1) Field Name: OPTION
Entry Requirement: Optional

Valid Entries: "X"

Results: Transfers to the Return Code Inquiry screen

(PRORCI) for definition and instruction.

c. Available Function Keys. The following unique function keys may be used from this screen. All standardized FLIS function keys are available. The screen's SCRNCD field or designated F keys must be used to exit this screen.

F5 Cancel Transfers the user to the Return Code Inquiry

(PRORCI) screen without tagging.

F7 Page Up Displays the prior page of the current Return Code

Index being viewed.

F8 Page Down Displays the next page of the current Return Code

Index being viewed.

# A.145 PROFOR - DIC/Segment Format Screen

| 2CKMCD: L  |                 | PK             |                  |               |         | 86 - ANA - 86 |
|------------|-----------------|----------------|------------------|---------------|---------|---------------|
| USERID: X  | XXXXXX          | DIC/ :         | SEGMENT FORMAT   |               | TIME:   | 10:40         |
|            |                 |                |                  |               |         |               |
|            |                 |                |                  |               |         |               |
| CHOOSE     | ONE OF THE A    | PPROPRIATE FOR | MATS AND ENTER ( | ALL APPLICABL | E FIELD | -20           |
|            |                 |                |                  |               |         |               |
| ENTER      | DIC FORMAT:     |                |                  |               |         |               |
|            | DIC:            | MEDIA/FORMA    | Г:               |               |         |               |
|            |                 |                |                  |               |         |               |
| OR ENTER   | SEGMENT FOR     | MAT:           |                  |               |         |               |
|            | SEGMENT:        | MEDIA/FORMA    | Γ:               |               |         |               |
|            | _               |                |                  |               |         |               |
|            |                 |                |                  |               |         |               |
| < MSG 2028 | > ALL APPLIC    | ABLE FIELDS MU | ST HAVE VALID EI | NTRIES        |         |               |
| F1=HELP    | F 2 = C L E A R | SCR F3=PREU MI | ENU F4=MAIN MENI | U F5=INDEX    | F 6 =   |               |
| F 7 =      | F 8 =           | F 9 =          | F 1 0 =          | F11=          | F12=    |               |

- a. Screen Explanation. This Inquiry screen gives the user a choice of entering a DIC Format or segment. If the user does not know the correct DIC he/she should press F5. By pressing F5 the user can scan an index list of DICs. This screen can be displayed by positioning the cursor next to DIC/Segment Format on the Quick Information screen.
  - (1) To return to screen PROQIK (Quick Information) the user presses F3.
- (2) The user may initiate DIC/Segment Format search by pressing F2 and entering a new DIC or Segment Format and pressing the ENTER key.
  - b. Field Requirements. The valid field entries are described below.

(1) Field Name: DIC

Entry Requirement: Mandatory if segment not entered.

Valid Entries: 3 character alphabetic.

Results: Transfers the user to appropriate screen, based on

the entry made.

(2) Field Name: MEDIA/FORMAT

Entry Requirement: Mandatory

Valid Entries: 8 character alphabetic.

Results: In combination with either DIC or Segment

transfers the user to the appropriate screen.

(3) Field Name: SEGMENT

Entry Requirement: Mandatory if DIC not entered. Valid Entries: 1 character alphanumeric.

Results: Transfers the user to appropriate screen, based on

the entry made.

c. Available Function Keys. The following unique function keys may be used from this screen. All standardized FLIS function keys are available. The screen's SCRNCD field or designated F keys must be used to exit this screen.

F5 Index Provides the user with an index list of DICs and

titles in title order.

#### A.146 PRODIC - Document Identifier Code Format Screen

SCRNCD: PRODIC PROCEDURES DATE: 08-NOV-00

USERID: XXXXXXX DOCUMENT IDENTIFIER CODE FORMAT TIME: 10:43 \_\_\_\_\_\_

DIC: KCD TITLE: CHANGE DATA ELEMENT(S)

MEDIA/FORMAT: FIXED

FUNCTIONAL DESCRIPTION SECTION:

D3A07 D3F04 D3F05 D3Y00

|        |                                       |        | SEG  | INST/    | CARD   |
|--------|---------------------------------------|--------|------|----------|--------|
| DRN    | DATA ELEMENT/IDENTIFIER NAME          | FORMAT | CODE | NOTES    | COLUMN |
| _ 9098 | DEFENSE INTEGRATED DATA SYSTEM OUTPUT | 0010X  | 0    | 86       |        |
|        | HEADER                                |        |      |          |        |
| _ 3920 | DOCUMENT IDENTIFIER CODE (DIC)        | 0003X  | 0    | NC NK    | 1 – 3  |
| _ 1070 | PACKAGE SEQUENCE NUMBER (PSN)         | 0003X  | 0    | 01 DA    | 4 – 6  |
| _ 2867 | PRIORITY INDICATOR CODE               | 0001N  | 0    | AB NC    | 7      |
| _ 4210 | ORIGINATING ACTIVITY CODE             | 0002X  | 0    | AB NC NL | 8 – 8  |
| _ 3720 | SUBMITTING ACTIVITY CODE              | 0002X  | 0    | AB NCNL  | 10-11  |

\*\* MORE \*\*

<MSG 2024> TO SEE NOTES, TAG ONE DRN AND PRESS ENTER

F2=CLEAR SCR F3=PREU MENU F4=MAIN MENU F5=CANCEL F6= F1=HELP F8=PAGE DOWN F9=DEFNITION F10=INSTRUCT F11= F12= F 7 =

- a. Screen Explanation. This Inquiry screen displays descriptive information pertaining to an input code value. This screen can be displayed by entering various DIC Format values on the DIC/Segment Format screen (PROFOR).
- (1) If this search has more data than can be displayed in one screen, the user may page down by pressing the F8 key, and page up by pressing the F7 key.
  - (2) To return to screen PROQIK (Quick Information) the user presses F3.

b. Field Requirements. The valid field entries are described below.

(1) Field Name: Tag

Entry Requirement: Optional

Valid Entries: 'X'

Results: Entering an 'X' and pressing ENTER will transfer

the End-User to the appropriate screen, based on

the selection.

c. Available Function Keys. The following unique function keys may be used from this screen. All standardized FLIS function keys are available. The screen's SCRNCD field or designated F keys must be used to exit this screen.

| F2  | Clear Scr    | Transfers back to PROFOR.                                                                        |
|-----|--------------|--------------------------------------------------------------------------------------------------|
| F5  | Cancel       | Transfers back to PROFOR.                                                                        |
| F7  | Page Up      | Displays the prior page of the current Inquiry Reply being viewed.                               |
| F8  | Page Down    | Displays the next page of the current Inquiry Reply being viewed.                                |
| F9  | Definition   | Transfers the user to screen PROINS (Document Identifier Code Format-Definition) for Definition. |
| F10 | Instructions | Transfers the user to screen PROINS (Document Identifier Code Format-Instructions) for           |

Instructions.

#### A.147 PROINS - Document Identifier Code Format Screen

SCRNCD: PROINS PROCEDURES DATE: 08-NOV-00

USERID: XXXXXXX DOCUMENT IDENTIFIER CODE FORMAT TIME: 10:48

DIC: KCD TITLE: CHANGE DATA ELEMENT(S)

MEDIA/FORMAT: FIXED

DEFINITION

THE DATA ELEMENT(S) REFLECTED IN THIS "SEGMENT R" RECORD AND IDENTIFIED BY THE APPLICABLE DATA RECORD NUMBER AND VALUE HAS BEEN CHANGED FOR THE NSN REFLECTED IN THE OUTPUT HEADER.

#### \*\* END OF DATA \*\*

<MSG 0573> PRESS PF5 TO RETURN TO PREVIOUS SCREEN

F1=HELP F2= F3=PREV MENU F4=MAIN MENU F5=PREV SCRN F6= F7= F8= F9= F10= F11= F12=

- a. Screen Explanation. This Inquiry screen displays descriptive information pertaining to an input DIC Format value. This screen can be displayed by pressing F9 (Definition) or F10 (Instructions) from the Document Identifier Code Format screen (PRODIC).
- (1) If this search has more data than can be displayed in one screen, the user may page down by pressing the F8 key, and page up by pressing the F7 key.
- (2) To return to screen PRODIC (Document Identifier Code Format) the user presses F5.
- b. Field Requirements. The fields on this screen are display fields and will display information based on the previous entries made.
- c. Available Function Keys. The following unique function keys may be used from this screen. All standardized FLIS function keys are available. The screen's SCRNCD field or designated F keys must be used to exit this screen.

| F5 | Prev Scrn | Transfers back to PRODIC.                                          |
|----|-----------|--------------------------------------------------------------------|
| F7 | Page Up   | Displays the prior page of the current Inquiry Reply being viewed. |
| F8 | Page Down | Displays the next page of the current Inquiry Reply being viewed.  |

#### A.148 PRONOT - INST/NOTES Screen

SCRNCD: PRONOT PROCEDURES DATE: 08-NOV-00 USERID: XXXXXXX INST/NOTES TIME: 10:51

\_\_\_\_\_\_

DIC: KCD TITLE: CHANGE DATA ELEMENT(S)

MEDIA/FORMAT: FIXED DRN: 9098
NOTES

THE DRNS ASSIGNED TO IDENTIFY DLIS INPUT/OUTPUT HEADERS AND SEGMENT DATA CHAINS ARE INCLUDED FOR INFORMATION AND WILL NOT BE INPUT OR OUTPUT FOR THIS DIC. THE LENGTH PORTRAYED FOR THESE DRNS WILL BE AS FOLLOWS: A. SEGMENTS APPEARING IN BOTH FIXED AND VARIABLE DIC FORMATS WILL SHOW THE SEGMENT DRN LENGTH AS THE MINIMUM REQUIRED FOR THE VARIABLE FORMAT (E.G.; SEGMENT A, DRN 9100 - 00122). B. SEGMENTS APPEARING ONLY IN FIXED DIC FORMATS WILL USUALLY SHOW THE SEGMENT DRN LENGTH AS 80 POSITIONS OR MULTIPLES THEREOF (E.G.; SEGMENT 6, DRN 9153 - 0080X).

## \*\* END OF DATA \*\*

<MSG 0573> PRESS PF5 TO RETURN TO PREVIOUS SCREEN

F1=HELP F2= F3=PREV MENU F4=MAIN MENU F5=PREV SCRN F6= F7= F8= F9= F10= F11= F12=

- a. Screen Explanation. This Inquiry screen displays descriptive information pertaining to an input DIC Format value. This screen can be displayed by tagging a DRN with an 'X' on the Document Identifier Code Format Screen (PRODIC).
- (1) If this search has more data than can be displayed in one screen, the user may page down by pressing the F8 key, and page up by pressing the F7 key.
- (2) To return to screen PRODIC (Document Identifier Code Format) the user presses F5.
- b. Field Requirements. The fields on this screen are display fields and will display information based on the previous entries made.
- c. Available Function Keys. The following unique function keys may be used from this screen. All standardized FLIS function keys are available. The screen's SCRNCD field or designated F keys must be used to exit this screen.

| F5 | Prev Scrn | Transfers back to PRODIC.                                          |
|----|-----------|--------------------------------------------------------------------|
| F7 | Page Up   | Displays the prior page of the current Inquiry Reply being viewed. |
| F8 | Page Down | Displays the next page of the current Inquiry Reply                |
|    |           | being viewed.                                                      |

# A.149 PROSEG - Segment Formats Screen

| SCRNCD  | PROSEG                                                                | PROCEDURES DATE:                                        | 08 - NOV - 00 |  |
|---------|-----------------------------------------------------------------------|---------------------------------------------------------|---------------|--|
| USERID: | SCRNCD: PROSEG PROCEDURES DATE: USERID: XXXXXXX SEGMENT FORMATS TIME: |                                                         |               |  |
|         |                                                                       | E: CATALOG MANAGEMENT DATA                              |               |  |
| MEDIA/F | ORMAT: FI                                                             | IXED DRN: 9108                                          |               |  |
| CARD    | COLUMN                                                                | DATA ELEMENT NAME                                       | DRN           |  |
|         |                                                                       | DOCUMENT IDENTIFIER CODE (DIC)                          | 3920          |  |
|         | 4 - 6                                                                 | PACKAGE SEQUENCE NUMBER (PSN)                           | 1070          |  |
|         | 7                                                                     | PRIORITY INDICATOR CODE                                 | 2867          |  |
|         | 8 - 9                                                                 | ORIGINATING ACTIVITY CODE                               | 4210          |  |
|         | 10-11                                                                 | SUBMITTING ACTIVITY CODE                                | 3720          |  |
|         | 12-16                                                                 | DATE, TRANSACTION                                       | 2310          |  |
|         | 17-23                                                                 | DOCUMENT CONTROL SERIAL NUMBER                          | 1000          |  |
| 1/      | 24-26                                                                 | FILE MAINTENANCE SEQUENCE NUMBER                        | 1515          |  |
|         | 24-25                                                                 |                                                         |               |  |
| 1/      | 26                                                                    | TYPE OF SPECIAL PROCESSING INDICATOR CODE               | 0568          |  |
|         | 27-30                                                                 | ASSIGNED FEDERAL SUPPLY CLASS (FSC)                     | 3990          |  |
| 10/     | 31-39                                                                 | ASSIGNED NATIONAL ITEM IDENTIFICATION NUMBER (NIIN)     | 4000          |  |
|         |                                                                       | ** MORE **                                              |               |  |
| KMSG 20 | 317> ***II                                                            | 1PORTANT*** - SEE NOTES (PF11), F2 FOR NEW SEARCH CRITE | RIA           |  |
| F1=HELF | P F2=                                                                 | CLEAR SCR F3=PREV MENU F4=MAIN MENU F5=CANCEL F6=       |               |  |
| F 7 =   | F 8 =                                                                 | PAGE DOWN F9=DEFNITION F10= F11=NOTES F12=F             | PARMS         |  |

- a. Screen Explanation. This Inquiry screen displays descriptive information pertaining to an input Segment Format value. This screen can be displayed by entering various input code values on the DIC/Segment Format Screen (PROFOR).
- (1) If this search has more data than can be displayed in one screen, the user may page down by pressing the F8 key, and page up by pressing the F7 key.
- (2) To return to screen PRODIC (Document Identifier Code Format) the user presses F3.
- b. Field Requirements. The fields on this screen are display fields and will display information based on the previous entries made.
- c. Available Function Keys. The following unique function keys may be used from this screen. All standardized FLIS function keys are available. The screen's SCRNCD field or designated F keys must be used to exit this screen.

| F2  | Clear Scr  | Transfers back to PROFOR.                                                                |
|-----|------------|------------------------------------------------------------------------------------------|
| F5  | Cancel     | Transfers back to PROFOR.                                                                |
| F7  | Page Up    | Displays the prior page of the current Inquiry Reply being viewed.                       |
| F8  | Page Down  | Displays the next page of the current Index Inquiry being viewed.                        |
| F9  | Definition | Transfers the user to screen PRONTE (Definition) for Definition.                         |
| F11 | Notes      | Transfers the user to screen PRONTE (Notes) for Notes.                                   |
| F12 | Parms      | Transfers the user to screen PROPAR (Variable Length Segment Parameters) for Parameters. |

# A.150 PROTTL - Alphabetic Index of DIC Titles Screen

| SCRNCD:  | PROTTL        | PROCEC              | URES           |               | DATE: 08-NOV-00 |
|----------|---------------|---------------------|----------------|---------------|-----------------|
|          |               | ALPHABETIC INDE     |                |               |                 |
| DIC(S)   |               |                     | TITLE          |               |                 |
| KAD      | ADD DATA ELE  | MENT(S)             |                |               |                 |
| KAF      | ADD FREIGHT   | DATA                |                |               |                 |
| KAM      | ADD CATALOG   | MANAGEMENT DATA     |                |               |                 |
| KAR      | ADD REFERENC  | E NUMBER AND RELAT  | ED CODES       |               |                 |
| KAS      | ADD STANDARD  | IZATION RELATIONS   | IIP            |               |                 |
| KAT      | ADD TIR DATA  | I                   |                |               |                 |
| KAU      | ADD MOE RULE  | NUMBER AND RELATE   | D DATA         |               |                 |
| KCD      | CHANGE DATA   | ELEMENT(S)          |                |               |                 |
| KCF      | CHANGE FREIG  | HT DATA             |                |               |                 |
| KCG      | CHANGE FSC    |                     |                |               |                 |
| KCI      | CHANGE NIIN   | STATUS CODE         |                |               |                 |
| KCM      | CHANGE CATAL  | OG MANAGEMENT DATA  | ì              |               |                 |
| KCR      | CHANGE REFER  | ENCE NUMBER RELATE  | D CODES        |               |                 |
| KCS      | CHANGE STAND  | ARDIZATION DECISION | IN DATA IN A S | TANDARDIZATIO | N RELATIONSHIP  |
| KCU      | CHANGE MOE R  | ULE NUMBER AND REL  | .ATED DATA     |               |                 |
|          |               | ** M(               | IRE **         |               |                 |
| KMSG 057 | 73> PRESS PF5 | TO RETURN TO PREV   | JIOUS SCREEN   |               |                 |
| F1=HELP  | F 2 =         | F3=PREV MENU        | I F4=MAIN MENU | F5=PREU SCRN  | F 6 =           |
| F 7 =    | F 8 = P A G E | DOWN F9=            | F 1 0 =        | F11=          | F 12 =          |

- a. Screen Explanation. This Inquiry screen displays an index list in alphabetic title order of all DICs. This screen can be displayed by pressing F5 on the DIC/Segment Format Screen (PROFOR).
- (1) If this search has more data than can be displayed in one screen, the user may page down by pressing the F8 key, and page up by pressing the F7 key.
  - (2) To return to screen PROFOR (DIC/Segment Format Screen) the user presses F5.
- b. Field Requirements. The fields on this screen are display fields and will display information based on the previous entries made.
- c. Available Function Keys. The following unique function keys may be used from this screen. All standardized FLIS function keys are available. The screen's SCRNCD field or designated F keys must be used to exit this screen.

| F5 | Prev Scrn | Transfers back to PROFOR.                           |
|----|-----------|-----------------------------------------------------|
| F7 | Page Up   | Displays the prior page of the current Inquiry      |
|    |           | Reply being viewed.                                 |
| F8 | Page Down | Displays the next page of the current Inquiry Reply |
|    |           | being viewed.                                       |

#### A.151 PRONTE - Notes or Definition

SCRNCD: PRONTE PROCEDURES DATE: 08-NOV-00 USERID: XXXXXXX DEFINITION TIME: 10:57

\_\_\_\_\_\_

SEGMENT: H TITLE: CATALOG MANAGEMENT DATA

MEDIA/FORMAT: FIXED DRN: 9108

THIS SEGMENT IS USED AS INPUT TO AND OUTPUT FROM THE DEFENSE LOGISTICS INFORMATION SERVICE (DLIS). IT CONSISTS OF THE ELEMENTS OF MANAGEMENT DATA THAT ARE ASSOCIATED WITH THE CMD CARDS (INPUT CODES LAM, LBM, LCM, AND LDM). FOR SOME DOCUMENT IDENTIFIER CODES (DICS) THIS SEGMENT WILL CONSIST OF A MINIMUM OF ONE CARD, BUT ADDITIONAL CARDS MAY BE NECESSARY TO ACCOMMODATE ALL DATA ELEMENTS REQUIRED FOR SPECIFIC DICS. IN THOSE INSTANCES WHERE ONE OR MORE TECHNICAL DOCUMENT NUMBERS OR RELATED NATIONAL STOCK NUMBERS APPLY, CONTINUATION CARDS WILL BE REQUIRED.

#### \*\* END OF DATA \*\*

<MSG 0573> PRESS PF5 TO RETURN TO PREVIOUS SCREEN

F1=HELP F2= F3=PREV MENU F4=MAIN MENU F5=PREV SCRN F6= F7= F8= F9= F10= F11= F12=

- a. Screen Explanation. This Inquiry screen displays descriptive information pertaining to an input Segment Format value. This screen can be displayed by pressing F9 (Definition) or F11 (Notes) on the Segment Format Screen (PROSEG).
- (1) If this search has more data than can be displayed in one screen, the user may page down by pressing the F8 key, and page up by pressing the F7 key.
  - (2) To return to screen PROSEG (Segment Format) the user presses F5.
- b. Field Requirements. The fields on this screen are display fields and will display information based on the previous entries made.
- c. Available Function Keys. The following unique function keys may be used from this screen. All standardized FLIS function keys are available. The screen's SCRNCD field or designated F keys must be used to exit this screen.

| F5 | Prev Scrn | Transfers back to PROSEG.                           |
|----|-----------|-----------------------------------------------------|
| F7 | Page Up   | Displays the prior page of the current Inquiry      |
|    |           | Reply being viewed.                                 |
| F8 | Page Down | Displays the next page of the current Inquiry Reply |
|    |           | being viewed.                                       |

## A.152 PROPAR - Variable Length Segment Parameters Screen

| SCRNCD:   | PROPAR  |          | PROCEDI    | JRES     |         |         | DATE: | 08-NOV-00 |
|-----------|---------|----------|------------|----------|---------|---------|-------|-----------|
| USERID: > | (XXXXXX | VARIABLE | LENGTH SEC | GMENT PA | RAMETE  | RS      | TIME: | 10:58     |
| 2         |         | <br>M L  | <br>M I    |          | <br>: S | <br>м о |       | <br>T M L |
| E         | 1/0     | I G      | <br>A (    |          | <br>E   | A C     |       | 0 A G     |
| 6         | 1,0     | N T      | x          |          | · G     | ХU      |       | T X T     |
| ·         |         | н        |            |          | . "     | R R     |       | н         |
| A         | 1/0     | 12       | 47         | 7 N      |         | 1       |       | 47        |
| В         | 1/0     | 15       | 69         | ) ү      |         | 55      |       | 3795      |
| C         | 1/0     | 22       | 5 !        | 5 У      |         | 1000    |       | 55000     |
| E         | 1/0     | 11       | 112        | 4 Y      |         | 4       |       | 4496      |
| F         | 0       | 47       | 1101       | 1 Y      |         | 10      |       | 11010     |
| G         | 1/0     | 11       | 7          | 1 N      |         | 1       |       | 71        |
| Н         | 1/0     | 16       | 284        | 4 Ү      |         | 6       |       | 1704      |
| I         | I       | 10       | 4 3        | 3 N      |         | 1       |       | 43        |
| J         | 0       | 24       | 7.4        | 4 Y      |         | 25      |       | 1850      |
| К         | 1/0     | 17       | 47         | 7 N      |         | 1       |       | 47        |
| L         | 0       | 27       | 4;         | 3 N      |         | 1       |       | 43        |
|           |         |          | ** MOI     | RE **    |         |         |       |           |

<MSG 0573> PRESS PF5 TO RETURN TO PREVIOUS SCREEN

F1=HELP F2= F3=PREU MENU F4=MAIN MENU F5=PREU SCRN F6= F7= F8=PAGE DOWN F9= F10= F11= F12=

- a. Screen Explanation. This Inquiry screen displays descriptive information pertaining to a Segment Format value. This screen can be displayed by pressing F12 on the Segment Format Screen (PROSEG).
- (1) If this search has more data than can be displayed in one screen, the user may page down by pressing the F8 key, and page up by pressing the F7 key.
  - (2) To return to screen PROSEG (Segment Format) the user presses F5.
- b. Field Requirements. The fields on this screen are display fields and will display information based on the previous entries made.
- c. Available Function Keys. The following unique function keys may be used from this screen. All standardized FLIS function keys are available. The screen's SCRNCD field or designated F keys must be used to exit this screen.

| <b>F</b> 5 | Prev Scrn | Transfers back to PROSEG.                            |
|------------|-----------|------------------------------------------------------|
| F7         | Page Up   | Displays the prior page of the current Table Inquiry |
|            |           | Reply being viewed.                                  |
| F8         | Page Down | Displays the next page of the current Table Inquiry  |
|            |           | Reply being viewed.                                  |

# APPENDIX A - PART 4 PROCEDURE SCREEN LAYOUTS

This appendix provides a cross-reference of the inquiry screen codes (SCRNCD) and the screen title associated with that code.

| SCRNCD                     | SCREEN TITLE                             |
|----------------------------|------------------------------------------|
| $\underline{\mathrm{CDM}}$ | CDM Main Menu                            |
| MRDINQ                     | MRD Inquiry Menu                         |
| MRDI1A                     | MRC Requirements Table Inquiry Selection |
| MRDI1B                     | MRC Requirements Table Inquiry Results   |
| MRDI1C                     | MRC Requirements Table Inquiry Detail    |
| MRDI1Q                     | MRC Requirements Inquiry                 |
| MRDI2A                     | MRC Reply Table Inquiry Selection        |
| MRDI2B                     | MRC Reply Table Inquiry Results          |
| MRDI2C                     | MRC Reply Table Inquiry Detail           |
| MRDI3A                     | Style Reply Table Inquiry Selection      |
| MRDI3B                     | Style Reply Table Inquiry Results        |
| MRDI3C                     | Style Reply Table Inquiry Detail         |
| MRDI4A                     | ISAC Control Table Inquiry Selection     |
| MRDI4B                     | ISAC Control Table Inquiry Results       |
| MRDI5A                     | ISAC Reply Table Inquiry Selection       |
| MRDI5B                     | ISAC Reply Table Inquiry Results         |
| MRDI5C                     | ISAC Reply Table Inquiry Detail          |

## A.153 CDM - Characteristics Data Management Main Menu Screen

| SCRNCD: CDM<br>USERID:XXXXXXX | CHARACTERISTIC DATA MANAGEMENT<br>CDM MAIN MENU | DATE: 08-NOV-00<br>Time: 13:22:28 |
|-------------------------------|-------------------------------------------------|-----------------------------------|
|                               |                                                 |                                   |
| _ MRD TABLE INQUI             | IRY                                             | ( MRDINQ )                        |

POSITION CURSOR TO SELECTION AND PRESS ENTER

| F1=HELP | F 2 = | F3=PREV MENU | F4=MAIN MENU | F5=  | F 6 = |
|---------|-------|--------------|--------------|------|-------|
| F7=     | F8=   | F9=          | F10=         | F11= | F12   |

- a. Screen Explanation: This is the first screen when Characteristics Data Management is selected from the Main Menu. It allows the end user to select additional information about the listed sections.
  - b. Field Requirements: The valid entry is described below.

(1) Field Name: MRD TABLE INQUIRY

Entry Requirement: None

Valid Entries: Tab to the selection field and press ENTER.

Results: Transfers to the screen (MRDINQ).

c. Available Function Keys: All standardized FLIS function keys are available.

# A.154 MRDINQ - MRD Inquiry Menu Screen

| SCRNCD: MRDINQ<br>USERID: XXXXXXX                                                         |                                    | UIRY MENU |     | TIME: | : 13:23                            |   |
|-------------------------------------------------------------------------------------------|------------------------------------|-----------|-----|-------|------------------------------------|---|
| _ MRC REQUIREMENT _ MRC REPLY TABLE _ STYLE REPLY TAB _ ISAC CONTROL TA _ ISAC REPLY TABL | L E<br>B L E                       |           |     | (     | MRDI1A MRDI2A MRDI3A MRDI4A MRDI5A | ) |
| POSITION CURSOR TO S<br>F1=HELP F2=                                                       | ELECTION AND PRESS<br>F3=PREU MENU |           | F5= | F 6 = |                                    |   |

a. Screen Explanation: This is the menu screen to select the different tables for Characteristics Data Management. It allows the end user to select additional information about the listed sections.

b. Field Requirements: The valid entry is described below.

(1) Field Name: MRC REQUIREMENTS TABLE

Entry Requirement: None

Valid Entries: Tab to the selection field and press ENTER.

Results: Transfers to the screen (MRDI1A).

(2) Field Name: MRC REPLY TABLE

Entry Requirement: None

Valid Entries: Tab to the selection field and press ENTER.

Results: Transfers to the screen (MRDI2A).

(3) Field Name: STYLE REPLY TABLE

Entry Requirement: None

Valid Entries: Tab to the selection field and press ENTER.

Results: Transfers to the screen (MRDI3A).

(4) Field Name: ISAC CONTROL TABLE

Entry Requirement: None

Valid Entries: Tab to the selection field and press ENTER.

Results: Transfers to the screen (MRDI4A).

(5) Field Name: ISAC REPLY TABLE

Entry Requirement: None

Valid Entries: Tab to the selection field and press ENTER.

Results: Transfers to the screen (MRDI5A).

c. Available Function Keys: All standardized FLIS function keys are available.

# A.155 MRDI1A - MRC Requirements Table Inquiry Screen

| SCRNCD                                                                                                    | : MRDI  | 18                  | CH   | ARACTERIS     | 1162  | DATA MA      | NAGEM | ENT      | DATE: | 08-NOA-06 |
|----------------------------------------------------------------------------------------------------|---------|---------------------|------|---------------|-------|--------------|-------|----------|-------|-----------|
| USERID                                                                                                    | : XXXX  | XXX MR              | C RE | QUIREMENT<br> | S TAI | BLE INQU<br> | IRY S | ELECTION | TIME: | 13:27     |
|                                                                                                    |         |                     |      |               |       |              |       |          |       |           |
| М                                                                                                    | IASTER  | REQUIREME           | NT C | 0 D E         | -     |              |       |          |       |           |
| М                                                                                                    | IRC USA | GE DESIGN           | ATOR |               |       | _            |       |          |       |           |
| F                                                                                                    | IIG     |                     |      |               | -     |              |       |          |       |           |
| К                                                                                                    | EYWORD  | GROUP CO            | DE   |               |       |              |       |          |       |           |
|                                                                                                    |         | WORD(S)<br>MODIFIER | STA  | TEMENT        |       |              |       |          |       |           |
| L.                                                                                                    |         | LY TABLE            | 0005 |               |       |              |       |          |       |           |
| l'I                                                                                                    | IKG KEP | LY IHBLE            | CODE |               | -     |              |       |          |       |           |
| <msg 6<="" td=""><td>1494&gt; E</td><td>NTER VALI</td><td>D CR</td><td>ITERIA</td><td></td><td></td><td></td><td></td><td></td><td></td></msg> | 1494> E | NTER VALI           | D CR | ITERIA        |       |              |       |          |       |           |
| F1=HEL                                                                                                    | P       | F2=CLEAR            | SCR  | F 3 = P R E U | MENU  | F4=MAIN      | MENU  | F 5 =    | F 6 = |           |
| F 7 =                                                                                                    |         | F 8 =               |      | F9=           |       | F 1 0 =      |       | F11=     | F12=  |           |

- a. Screen Explanation: The inquiry screen gives the user a choice of entering one of the following search criteria: Master Requirement Code, MRC Usage Designator, FIIG, Keyword Group Code, Search Word(s) Keyword Modifier Statement or MRC Reply Table Code. This screen can be displayed by positioning the cursor next to MRC Requirements Table on the MRD Inquiry Menu screen.
  - (1) To return to screen MRDINQ (MRD Inquiry Menu), the user presses F3.
  - (2) The user may initiate another search by keying in another field.

b. Field Requirements: The valid entry is described below.

(1) Field Name: MASTER REQUIREMENT CODE

Entry Requirement: Mandatory if other field entries are not used.

Valid Entries: 4 digit alpha code.

Results: Transfers the End-User to the appropriate screen,

based on the entry made.

(2) Field Name: MRC USAGE DESIGNATOR

Entry Requirement: Mandatory if other field entries are not used.

Valid Entries: Special character (\*) that identifies the MRCs in a

U.S. FIIG. A blank space indicates an inactive MRC

or a NATO MRC.

Results: Transfers the End-User to the appropriate screen,

based on the entry made.

(3) Field Name: FIIG

Entry Requirement: Mandatory if other field entries are not used.

Valid Entries: Alphanumeric code which identifies a Federal Item

Identification Guide.

Results: Transfers the End-User to the appropriate screen,

based on the entry made.

(4) Field Name: KEYWORD GROUP CODE

Entry Requirement: Mandatory if other field entries are not used.

Valid Entries: Numeric code which identifies the group and the

keyword requirement statement used.

Results: Transfers End-User to the appropriate screen,

based on the entry made.

(5) Field Name: SEARCH WORD(s), KEYWORD MODIFIER

STATEMENT

Entry Requirement: Mandatory if other field entries are not used.

Valid Entries: Keyword or a requirement statement for an

assigned Master Requirement Code (MRC).

Results: Transfers End-User to the appropriate screen,

based on the entry made.

(6) Field Name: MRC REPLY TABLE CODE

Entry Requirement: Mandatory if other field entries are not used.

Valid Entries: Alphanumeric code. Must be two alpha positions

followed by two numeric positions.

Results: Transfers End-User to the appropriate screen,

based on the entry made.

c. Available Function Keys: All standardized FLIS function keys are available. The screen's SCRNCD field or designated F keys must be used to exit this screen.

# A.156 MRDI1B - MRC Requirements Table Inquiry Results Screen

|       | D: XXX             | XXX    |               | RC REQU      | CTERISTICS            | <b>TABLE</b> | INQUIRY   | RESULTS        |            | TIME:     |                 |
|-------|--------------------|--------|---------------|--------------|-----------------------|--------------|-----------|----------------|------------|-----------|-----------------|
|       | MRC                | U<br>D | FIIG          | GRP.<br>Code | KEYWORD I             | 10 D I F I   | ER STATE  | MENT           |            |           | C REPLY<br>BLES |
| _     | AACQ               | *      |               | 10           | •                     |              | AL        |                |            | A A :     | 22              |
| _     | AAFU               |        |               | 10           | PLY RATII             |              | ur        |                |            |           |                 |
| _     | A A G A<br>A A G B |        |               | 10<br>10     | RESISTANO<br>RANGE IN |              |           | <b>EMD NDE</b> | DATING     | A A :     | 2 <b>9</b>      |
| -     | AAGK               |        |               | 10           | SPEED, RAI            |              | ELSIUS, I | EMF, OFE       | NH 1 1 11G | A A :     | Зh              |
| _     | AAGL               |        |               | 10           | PRESSURE              |              | TION.MAX  | TMIIM          |            |           |                 |
| _     | AAGM               |        |               | 10           | RATING, LO            | •            | -         |                |            |           |                 |
| _     | AAJJ               | *      |               | 10           | PRESSURE              | -            | -         |                |            |           |                 |
| _     | AAJK               | *      |               | 10           | TEMP IN I             |              |           |                |            |           |                 |
| _     | AAPA               | *      |               | 10           | VOLTAGE I             | RATING       | IN VOLT   | S,FLASH        | OVER,D     | R         |                 |
| _     | AAPB               | *      |               | 10           | VOLTAGE :             | IN VOL       | TS,WITHS  | TANDING        | , DIELE    | C         |                 |
| _     | AAPE               | *      |               | 10           | COEFFICII             | ENT OF       | RESISTA   | NCE IN         | PPM PE     | R         |                 |
| < MSG | 0559>              | USE    | CURSOR        | TO SEL       | ECT DETAII            | _            |           |                |            |           |                 |
| INQUI | RY RES             | ULT    | S 1           | THRU         | 12 OF                 | 120          | (OF MOR   | E )            |            |           |                 |
| F1=HE | LP                 | F      | 2 = C L E A R | SCR F3       | =PREV MENI            | J F4=M       | AIN MENU  | F5=INQ         | SEL        | F 6 = P I | RINT            |
| F7=PA | GE UP              | F      | 8 = P A G E   | DOWN F9      | =                     | F10=         |           | F11=           |            | F12=      |                 |

- a. Screen Explanation: This Inquiry Results screen displays descriptive results pertaining to an input code value. This screen can be displayed by entering various input code values on the MRC Requirements Table Inquiry Selection screen (MRDI1A).
- (1) If this search has more data than can be displayed in one screen, the user may page down by pressing the F8 key, and page up by pressing the F7 key.
  - (2) To return to screen MRDINQ (MRD Inquiry Menu) the user presses F3.

b. Field Requirements: The valid entry is described below.

(1) Field Name: TAG

Entry Requirement: Mandatory

Valid Entries: "X"

Results: Entering an "X" and pressing Enter will transfer

the End-User to the appropriate screen, based on

the selection.

c. Available Function Keys: The following unique function keys may be used from this screen. All standardized FLIS function keys are available. The screen's SCRNCD field or designated F keys must be used to exit this screen.

| F2 | Clear Screen | Erases any tagged items and repositions the cursor to the top of the screen. |
|----|--------------|------------------------------------------------------------------------------|
| F5 | INQ SEL      | Transfers back to MRDI1A.                                                    |
| F6 | Print        | Prints the current page to the designated printer.                           |
| F7 | Page Up      | Displays the prior page of the Inquiry Reply being viewed.                   |
| F8 | Page Down    | Displays the next page of the Inquiry Reply being viewed.                    |

## A.157 MRDI1C - MRC Requirements Table Inquiry Detail Screen

SCRNCD: MRDI1C CHARACTERISTICS DATA MANAGEMENT DATE: 08-NOV-00 USERID: XXXXXXX MRC REQUIREMENTS TABLE INQUIRY DETAIL TIME: 13:29

PRNT

SKLTN GRP. REQUIREMENT REPLY STATUS MODE U MRC

CODE D FIIG IND. CD. CODE CODE INSTRUCTION

AAFU A \* 10 1A MODE REPLY

\*\* MRC REPLY TABLES \*\* KEYWORD MODIFIER STATEMENT LNGTH TBL CD LNGTH TBL CD

PLY RATING 0 NONE

INQUIRY 2 OF 120 (OF MORE)
F1=HELP F2=CLEAR SCR F3=PREV MENU F4=MAIN MENU F5=INQ SEL F6=PRINT F11= F7=PAGE UP F8=PAGE DOWN F9=DEFINITION F10= F12=RETURN

- a. Screen Explanation: The Inquiry Detail screen displays descriptive information to an input code value. This screen can be displayed by tagging items on the MRC Requirements Table Inquiry Results screen (MRDI1B).
- (1) If this search has more data than can be displayed in one screen, the user may page down by pressing the F8 key, and page up by pressing the F7 key.
  - (2) To return to screen MRDINQ (MRD Inquiry Menu) the user presses F3.
- b. Field Requirements: The fields on this screen are display fields and will display information based on previous entries made.
- c. Available Function Keys: The following unique function keys may be used from this screen. All standardized FLIS function keys are available. The screen's SCRNCD field or designated F keys must be used to exit this screen.

| F5  | INQ SEL    | Transfers back to MRDI1A.                                                                 |
|-----|------------|-------------------------------------------------------------------------------------------|
| F6  | Print      | Prints the current page to the designated printer.                                        |
| F7  | Page Up    | Displays the prior page of the current Inquiry Reply being viewed.                        |
| F8  | Page Down  | Displays the next page of the current Inquiry Reply being viewed.                         |
| F9  | Definition | Transfers the user to screen MRDI1Q (MRC Requirements Inquiry) for statement definitions. |
| F12 | Return     | Transfers the user back to screen MRDI1B (MRC Requirements Table Inquiry Results).        |

## A.158 MRDI1Q - MRC Requirements Inquiry

SCRNCD: MRDI1Q USERID: XXXXXXX CHARACTERISTICS DATA MANAGEMENT DATE: 07-JUN-01

TIME: 10:50 MRC REQUIREMENTS INQUIRY \_\_\_\_\_\_

MRC: AAFV

REQUIREMENT STATEMENT DEFINITION

THE NUMERIC TERM PLY RATING IS USED AS AN INDEX OF STRENGTH AND DOES NOT NEC

ESSARILY REPRESENT THE ACTUAL NUMBER OF CORD PLIES IN THE TIRE.

F2=CLEAR SCR F3=PREV MENU F4=MAIN MENU F5= F1=HELP F6 = RETURNF10= F11= F7= F9= F12=

16-11A-390

- a. Screen Explanation: The Inquiry Definition screen displays the Requirement Statement Definition pertaining to the Master Requirements Code (MRC) the user entered on the MRC Requirements Table Inquiry Selection screen (MRDI1A). This screen can be displayed by pressing the F9 function key (Definition).
  - b. Field Requirements: The fields on this screen are display-only fields.
- c. Available Function Keys: The following unique function keys may be used from this screen. The screen's SCRNCD field or designated F keys must be used to exit this screen.

F6 Return

Transfers back to MRDI1C.

# A.159 MRDI2A - MRC Reply Table Inquiry Selection Screen

| 2CKMCA: WKAT:          | 2H G1        | HHKHGIEKI | 21162  | инін мні  | NHGEMI | : N I | NHIE: | 15-NUV-00 |
|------------------------|--------------|-----------|--------|-----------|--------|-------|-------|-----------|
| USERID: XXXXXX         | CX MRC       | REPLY T   | ABLE 1 | INQUIRY : | SELEC. | LION  | TIME: | 11:15     |
|                        |              |           |        |           |        |       |       |           |
| REPLY T                | ABLE CODE    |           | -      |           |        |       |       |           |
| CODED RI               | EPLY         |           | -      |           |        |       |       |           |
| SEARCH !               |              |           | -      |           |        |       |       |           |
| DECODED                | REPLY STATE  | 1ENT      | -      |           |        |       |       |           |
|                        |              |           | -      |           |        |       |       |           |
|                        |              |           |        |           |        |       |       |           |
|                        |              |           |        |           |        |       |       |           |
|                        |              |           |        |           |        |       |       |           |
|                        |              |           |        |           |        |       |       |           |
|                        |              |           |        |           |        |       |       |           |
|                        |              |           |        |           |        |       |       |           |
|                        |              |           |        |           |        |       |       |           |
|                        |              |           |        |           |        |       |       |           |
| <msg 0494=""> EI</msg> | NTER VALID C | RITERIA   |        |           |        |       |       |           |
| F1=HELP                | F2=CLEAR SCF | R F3=PREV | MENU   | F4=MAIN   | MENU   | F 5 = | F 6 = |           |
| F7=                    | F8=          | F9=       |        | F10=      |        | F11=  | F12=  |           |

- a. Screen Explanation: The inquiry screen gives the user a choice of entering one of the following search criteria: Reply Table Code, Coded Reply or Search Word(s) Decoded Reply Statement. This screen can be displayed by positioning the cursor next to MRC Reply Table on the MRD Inquiry Menu screen.
  - (1) To return to screen MRDINQ (MRD Inquiry Menu), the user presses F3.
  - (2) The user may initiate another search by keying in another field.

b. Field Requirements: The valid entry is described below.

(1) Field Name: REPLY TABLE CODE

Entry Requirement: Mandatory if other field entries are not used. Valid Entries: Four digit code in alphanumeric (two alphas

followed by two numerics) format.

Results: Transfers the End-User to the appropriate screen,

based on the entry made.

(2) Field Name: CODED REPLY

Entry Requirement: Mandatory if other field entries are not used.

Valid Entries: A data field of one to six alpha and/or numeric

positions.

Results: Transfers the End-User to the appropriate screen,

based on the entry made.

(3) Field Name: SEARCH WORD(s) DECODED REPLY

STATEMENT

Entry Requirement: Mandatory if other field entries are not used.

Valid Entries: Alpha data field.

Results: Transfers the End-User to the appropriate screen,

based on the entry made.

c. Available Function Keys: All standardized FLIS function keys are available. The screen's SCRNCD field or designated F keys must be used to exit this screen.

#### A.160 MRDI2B - MRC Reply Table Inquiry Results Screen

SCRNCD: MRDI2B CHARACTERISTICS DATA MANAGEMENT DATE: 15-NOV-00 USERID: XXXXXXX MRC REPLY TABLE INQUIRY RESULTS TIME: 11:16 REPLY CODED STAT TABLE REPLY IND DECODED REPLY STATEMENT AA 05 INCHES Α INCHES PER MINUTE AA22 F 8822 G INCHES PER SECOND A A 4 4 MPS, IN INCHES C BUS BAR WIDTH, IN INCHES A A 4 4 D NOMINAL DIAMETER IN INCHES **AA44 AA44** N SQUARE INCHES AA56 A INCH-OUNCES (OUNCE-INCHES) A A 5 6 G INCH-POUNDS (POUND-INCHES) AA95 E INCHES OF MERCURY VACUUM AA95 INCHES OF MERCURY J /D/ CUBIC INCHES AB10 <MSG 0559> USE CURSOR TO SELECT DETAIL INQUIRY RESULTS 1 THRU 12 OF 106 F1=HELP F2=CLEAR SCR F3=PREU MENU F4=MAIN MENU F5=INQ SEL F6=PRINT

F7=PAGE UP F8=PAGE DOWN F9= F10= F11= F12=

- a. Screen Explanation: This Inquiry Results screen displays descriptive results pertaining to an input code value. This screen can be displayed by entering various input code values on the MRC Reply Table Inquiry Selection screen (MRDI2A).
- (1) If this search has more data than can be displayed in one screen, the user may page down by pressing the F8 key, and page up by pressing the F7 key.
  - (2) To return to screen MRDINQ (MRD Inquiry Menu) the user presses F3.

(1) Field Name: TAG

Entry Requirement: Mandatory

Valid Entries: "X"

Results: Entering an "X" and pressing Enter will transfer

the End-User to the appropriate screen, based on

the selection.

c. Available Function Keys: The following unique function Keys may be used from this screen. All standardized FLIS function keys are available. The screen's SCRNCD field or designated F keys must be used to exit this screen.

| F2 | Clear Screen | Erases any tagged items and repositions the cursor         |
|----|--------------|------------------------------------------------------------|
|    |              | to the top of the screen.                                  |
| F5 | INQ SEL      | Transfers back to MRDI2A.                                  |
| F6 | Print        | Prints the current page to the designated printer.         |
| F7 | Page Up      | Displays the prior page of the Inquiry Reply being viewed. |
| F8 | Page Down    | Displays the next page of the Inquiry Reply being viewed.  |

#### A.161 MRDI2C - MRC Reply Table Inquiry Detail Screen

SCRNCD: MRDI2C CHARACTERISTICS DATA MANAGEMENT DATE: 15-NOU-00 USERID: XXXXXXXX MRC REPLY TABLE INQUIRY DETAIL TIME: 11:16

\_\_\_\_\_\_

REPLY CODED STATUS

TABLE REPLY IND CD DECODED REPLY STATEMENT

AA22 G INCHES PER SECOND

INQUIRY RESULTS 3 OF 106

F1=HELP F2=CLEAR SCR F3=PREV MENU F4=MAIN MENU F5=INQ SEL F6=PRINT

F7=PAGE UP F8=PAGE DOWN F9= F10= F11= F12=RETURN

- a. Screen Explanation: This Inquiry Detail screen displays descriptive results to an input code value. This screen can be displayed by tagging items on the MRC Requirements Table Inquiry Results screen (MRDI2B).
- (1) If this search has more data than can be displayed in one screen, the user may page down by pressing the F8 key, and page up by pressing the F7 key.
  - (2) To return to screen MRDINQ (MRD Inquiry Menu) the user presses F3.

(1) Field Name: TAG

Entry Requirement: Mandatory

Valid Entries: "X"

Results: Entering an "X" and pressing Enter will transfer

the End-User to the appropriate screen, based on

the selection.

b. Field Requirements: The fields on this screen are display fields and will display information based on previous entries made.

c. Available Function Keys: The following unique function keys may be used from this screen. All standardized FLIS function keys are available. The screen's SCRNCD field or designated F keys must be used to exit this screen.

| F2  | Clear Screen | Erases any tagged items and repositions the cursor to the top of the screen.       |
|-----|--------------|------------------------------------------------------------------------------------|
| F5  | INQ SEL      | Transfers back to MRDI1A.                                                          |
| F6  | Print        | Prints the current page to the designated printer.                                 |
| F7  | Page Up      | Displays the prior page of the Inquiry Reply being viewed.                         |
| F8  | Page Down    | Displays the next page of the Inquiry Reply being viewed.                          |
| F12 | Return       | Transfers the user back to screen MRDI2B (MRC Requirements Table Inquiry Results). |

### A.162 MRDI3A - Style Reply Table Inquiry Selection Screen

| USERID: XX                                                                                                    | xxxxxx s      | CHARACTERISTIC:<br>Tyle reply tabl | E INQUIRY SELE | CTION |      |
|----------------------------------------------------------------------------------------------------|---------------|------------------------------------|----------------|-------|------|
| FIIG                                                                                                    |               |                                    |                |       |      |
|                                                                                                    |               |                                    |                |       |      |
| MRC                                                                                                    |               |                                    |                |       |      |
| STYLE                                                                                                    | ENUMBER       |                                    |                |       |      |
| SEAR                                                                                                    | CH WORD(S)    |                                    |                |       |      |
| DECOL                                                                                                    | DED STYLE REP | LY                                 |                |       |      |
|                                                                                                    |               |                                    |                |       |      |
|                                                                                                    |               |                                    |                |       |      |
|                                                                                                    |               |                                    |                |       |      |
|                                                                                                    |               |                                    |                |       |      |
|                                                                                                    |               |                                    |                |       |      |
| <msg 0492<="" td=""><td>&gt; ENTER CRITE</td><td>RIA AND PRESS &lt;</td><td>ENTER&gt; KEY</td><td></td><td></td></msg> | > ENTER CRITE | RIA AND PRESS <                    | ENTER> KEY     |       |      |
| F1=HELP                                                                                                    | F2=CLEAR      | SCR F3=PREV MEN                    | J F4=MAIN MENU | F 5 = | F6=  |
| F7=                                                                                                    | F8=           | F 9 =                              | F 1 0 =        | F11=  | F12= |

- a. Screen Explanation: The inquiry screen gives the user a choice of entering one of the following search criteria: FIIG, MRC, Style Number, Search Word(s) Decoded Style Reply. This screen can be displayed by positioning the cursor next to Style Reply Table on the MRD Inquiry Menu screen.
  - (1) To return to screen MRDINQ (MRD Inquiry Menu), the user presses F3.
  - (2) The user may initiate another search by keying in another field.

(1) Field Name: FIIG

Entry Requirement: Mandatory if other field entries are not used.

Valid Entries: A valid alphanumeric code which identifies a

Federal Item Identification Guide (FIIG) in which

the MRC will be used.

Results: Transfers the End-User to the appropriate screen,

based on the entry made.

(2) Field Name: MRC

Entry Requirement: Mandatory if other field entries are not used.

Valid Entries: A four-digit alpha-code.

Results: Transfers the End-User to the appropriate screen,

based on the entry made.

(3) Field Name: STYLE NUMBER

Entry Requirement: Mandatory if other field entries are not used. Valid Entries: Alphanumeric character(s). May be up to five

positions.

Results: Transfers the End-User to the appropriate screen,

based on the entry made.

(4) Field Name: SEARCH WORD(s), DECODED STYLE REPLY

Entry Requirement: Mandatory if other field entries are not used.

Valid Entries: Alpha data field

Results: Transfers End-User to the appropriate screen,

based on the entry made.

c. Available Function Keys: All standardized FLIS function keys are available. The screen's SCRNCD field or designated F keys must be used to exit this screen.

#### A.163 MRDI3B - Style Reply Table Inquiry Results Screen

SCRNCD: MRDI3B CHARACTERISTICS DATA MANAGEMENT DATE: 15-NOV-00 USERID: XXXXXXX STYLE REPLY TABLE INQUIRY RESULTS TIME: 13:03 STYLE FIIG MRC DECODED STYLE REPLY STATEMENT F11 F11 METAL AND NONMETALLIC MATERIALS AAGR A 032A 0 A032A0 AAGR F27 F27 METAL AND NONMETALLIC MATERIALS F33 F33 SOLID SINGLE OR COMPOSITION NONMETALLIC MATERI
F34 F34 METAL AND NONMETALLIC MATERIALS
F38 F38 CLOTH AND SYNTHETIC RUBBER, NONMETALLIC MATERI
F4 F4 METAL AND NONMETALLIC MATERIALS A 0 3 2 A 0 AAGR AAGR A 032A 0 A 032A 0 AAGR A 032A 0 AAGR F4 AAGR F40 F40 METAL AND NONMETALLIC MATERIALS A 032A 0 A 032A 0 A A GR F 4 1 F 4 1 METAL AND NONMETALLIC MATERIALS A 032A 0 A A GR F 4 2 F 4 2 METAL AND NONMETALLIC MATERIALS A 032A 0 A A GR F 4 9 F 4 9 METAL AND NONMETALLIC MATERIALS A 032A 0 A A GR F 5 2 F 5 2 METAL AND NONMETALLIC MATERIALS A 032A 0 A A GR F 6 F 6 METAL AND NONMETALLIC MATERIALS <MSG 0559> USE CURSOR TO SELECT DETAIL INQUIRY RESULTS 1 THRU 12 OF 16 F1=HELP F2=CLEAR SCR F3=PREV MENU F4=MAIN MENU F5=INQ SEL F6=PRINT

F11=

F12=

F7=PAGE UP F8=PAGE DOWN F9= F10=

- a. Screen Explanation: This Inquiry Results screen displays descriptive results pertaining to an input code value. This screen can be displayed by entering various input code values on the Style Reply Table Inquiry Selection (MRDI3A) screen.
- (1) If this search has more data than can be displayed in one screen, the user may page down by pressing the F8 key, and page up by pressing the F7 key.
  - (2) To return to screen MRDINQ (MRD Inquiry Menu) the user presses F3.

(1) Field Name: TAG

Entry Requirement: Mandatory

Valid Entries: "X"

Results: Entering an "X" and pressing Enter will transfer

the End-User to the appropriate screen, based on

the selection.

b. Field Requirements: The fields on this screen are display fields and will display information based on previous entries made.

c. Available Function Keys: The following unique function keys may be used from this screen. All standardized FLIS function keys are available. The screen's SCRNCD field or designated F keys must be used to exit this screen.

| F2 | Clear Screen | Erases any tagged items and repositions the cursor to the top of the screen. |
|----|--------------|------------------------------------------------------------------------------|
| F5 | INQ SEL      | Transfers back to MRDI3A.                                                    |
| F6 | Print        | Prints the current page to the designated printer.                           |
| F7 | Page Up      | Displays the prior page of the Inquiry Reply being viewed.                   |
| F8 | Page Down    | Displays the next page of the Inquiry Reply being viewed.                    |

#### A.164 MRDI3C - Style Reply Table Inquiry Detail Screen

SCRNCD: MRDI3C CHARACTERISTICS DATA MANAGEMENT DATE: 15-NOU-00 USERID: XXXXXXX STYLE REPLY TABLE INQUIRY DETAIL TIME: 13:04

\_\_\_\_\_\_

STYLE

FIIG MRC NBR DECODED STYLE REPLY STATEMENT

A032A0 AAGR F34 F34 METAL AND NONMETALLIC MATERIALS

INQUIRY 4 OF 16

F1=HELP F2=CLEAR SCR F3=PREV MENU F4=MAIN MENU F5=INQ SEL F6=PRINT F7=PAGE UP F8=PAGE DOWN F9= F10= F11= F12=RETURN

- a. Screen Explanation: This Inquiry Detail screen displays descriptive results pertaining to an input code value. This screen can be displayed by tagging items on the MRC Requirements Table Inquiry Results (MRDI3B) screen.
- (1) If this search has more data than can be displayed in one screen, the user may page down by pressing the F8 key, and page up by pressing the F7 key.
  - (2) To return to screen MRDINQ (MRD Inquiry Menu) the user presses F3.
- b. Field Requirements: The fields on this screen are display fields and will display information based on previous entries made.
- c. Available Function Keys: The following unique function keys may be used from this screen. All standardized FLIS function keys are available. The screen's SCRNCD field or designated F keys must be used to exit this screen.

| F2  | Clear Screen | Erases any tagged items and repositions the cursor to the top of the screen.       |
|-----|--------------|------------------------------------------------------------------------------------|
| F5  | INQ SEL      | Transfers back to MRDI3A.                                                          |
| F6  | Print        | Prints the current page to the designated printer.                                 |
| F7  | Page Up      | Displays the prior page of the Inquiry Reply being viewed.                         |
| F8  | Page Down    | Displays the next page of the Inquiry Reply being viewed.                          |
| F12 | Return       | Transfers the user back to screen MRDI3B (MRC Requirements Table Inquiry Results). |

# A.165 MRDI4A - ISAC Control Table Inquiry Selection Screen

|                     | I 4 A C H I    |               |              |       |       | 15-NOV-00 |
|---------------------|----------------|---------------|--------------|-------|-------|-----------|
| USERID: XXXX        | CXXX ISAC      |               |              |       |       |           |
| FIIG                |                |               |              |       |       |           |
| 1110                |                | -             |              |       |       |           |
| INC                 |                | -             |              |       |       |           |
| MRC                 |                | -             |              |       |       |           |
| ISAC R              | EPLY TABLE COD | E .           |              |       |       |           |
| I SAC I             | NDICATOR CODE  | -             | _            |       |       |           |
|                     |                |               |              |       |       |           |
|                     |                |               |              |       |       |           |
|                     |                |               |              |       |       |           |
|                     |                |               |              |       |       |           |
| <msg 0492=""></msg> | ENTER CRITERIA | AND PRESS (E) | NTER> KEY    |       |       |           |
| F1=HELP             | F2=CLEAR SCR   | F3=PREV MENU  | F4=MAIN MENU | F 5 = | F 6 = |           |
| F 7 =               | F & =          | F 0 =         | F10=         | F11=  | F19=  |           |

- a. Screen Explanation: The inquiry screen gives the user a choice of entering one of the following search criteria: FIIG, INC, MRC, ISAC Reply Table Code or ISAC Indicator Code. This screen can be displayed by positioning the cursor next to ISAC Control Table on the MRD Inquiry Menu screen.
  - (1) To return to screen MRDINQ (MRD Inquiry Menu), the user presses F3.
  - (2) The user may initiate another search by keying in another field.

(1) Field Name: FIIG

Entry Requirement: Mandatory if other field entries are not used.

Valid Entries: A valid alphanumeric code which identifies a

Federal Item Identification Guide (FIIG) in which

the MRC will be used.

Results: Transfers the End-User to the appropriate screen,

based on the entry made.

(2) Field Name: INC

Entry Requirement: Mandatory if other field entries are not used.

Valid Entries: A five-digit numeric code.

Results: Transfers the End-User to the appropriate screen,

based on the entry made.

(3) Field Name: MRC

Entry Requirement: Mandatory if other field entries are not used.

Valid Entries: A four-digit alpha code.

Results: Transfers the End-User to the appropriate screen,

based on the entry made.

(4) Field Name: ISAC REPLY TABLE CODE

Entry Requirement: Mandatory if other field entries are not used.

Valid Entries: A four-digit numeric code.

Results: Transfers End-User to the appropriate screen,

based on the entry made.

(5) Field Name: ISAC INDICATOR CODE

Entry Requirement: Mandatory if other field entries are not used.

Valid Entries: The following are valid entries: Code "P" (optional

ISAC), Code "M" (mandatory ISAC), Code "R"

(relationship only), Code "W" (without) and a blank

means no code and that ISAC is not applicable.

Results: Transfers End-User to the appropriate screen, based on the entry made.

c. Available Function Keys: All standardized FLIS function keys are available. The screen's SCRNCD field or designated F keys must be used to exit this screen.

#### A.166 MRDI4B - ISAC Control Table Inquiry Results Screen

|  |          | CHARACTERISTICS DATA MANAGEMENT ISAC CONTROL TABLE INQUIRY RESULTS |      |       | TIME: 13:05 |  |
|--|----------|--------------------------------------------------------------------|------|-------|-------------|--|
|  |          |                                                                    |      | ISAC  | ISAC        |  |
|  | FIIG     | I NC                                                               | MRC  | TABLE | IND CD      |  |
|  | A 032A 0 | 04214                                                              | ADTQ | 0252  |             |  |
|  | A 032A 0 | 04214                                                              | CQFM | 0252  |             |  |
|  | A 032A 0 | 04214                                                              | MATT | 0252  |             |  |
|  | A 032A 0 | 04214                                                              | MDCL | 0252  |             |  |
|  | A 032A 0 | 04214                                                              | SFTT | 0252  |             |  |
|  | A 032A 0 | 04214                                                              | STDC | 0252  |             |  |
|  | A 032A 0 | 04250                                                              | CQFM | 0252  |             |  |
|  | A 032A 0 | 04250                                                              | MATT | 0252  |             |  |
|  | A 032A 0 | 04250                                                              | MDCL | 0252  |             |  |
|  | A 032A 0 | 04250                                                              | SFTT | 0252  |             |  |
|  | A 032A 0 | 04250                                                              | STDC | 0252  |             |  |
|  | A 032A 0 | 04521                                                              | AQNE | 0252  |             |  |

- a. Screen Explanation: This Inquiry Results screen displays descriptive results pertaining to an input code value. This screen is displayed after making an item entry on the ISAC Control Table Inquiry Selection (MRDI4A) screen.
- (1) If this search has more data than can be displayed in one screen, the user may page down by pressing the F8 key, and page up by pressing the F7 key.
  - (2) To return to screen MRDINQ (MRD Inquiry Menu) the user presses F3.
- b. Field Requirements: The fields on this screen are display fields and will display information based on previous entries made.
- c. Available Function Keys: The following unique function keys may be used from this screen. All standardized FLIS function keys are available. The screen's SCRNCD field or designated F keys must be used to exit this screen.

| F2 | Clear Screen | Erases any tagged items and repositions the cursor to the top of the screen. |
|----|--------------|------------------------------------------------------------------------------|
| F5 | INQ SEL      | Transfers back to MRDI4A.                                                    |
| F6 | Print        | Prints the current page to the designated printer.                           |
| F7 | Page Up      | Displays the prior page of the Inquiry Reply being viewed.                   |
| F8 | Page Down    | Displays the next page of the Inquiry Reply being viewed.                    |

### A.167 MRDI5A - ISAC Reply Table Inquiry Selection Screen

| 2CKNCA: W                                                                                                    | KU15H C         | <b>HHKHC1FKT211C2</b>                                              | DHIH MHNHGEM | ENI   | NHIE: 15-NUV-00 |
|----------------------------------------------------------------------------------------------------|-----------------|--------------------------------------------------------------------|--------------|-------|-----------------|
| USERID: X                                                                                                    | XXXXXX I S      | AC REPLY TABLE                                                     | INQUIRY SELE | CTION | TIME: 13:07     |
|                                                                                                    |                 |                                                                    |              |       |                 |
| ISAC                                                                                                    | REPLY TABLE     |                                                                    |              |       |                 |
| ISAC                                                                                                    | REPLY CODE      |                                                                    |              |       |                 |
|                                                                                                    | CH WORD(S)      | CTATEMENT                                                          |              |       |                 |
| DECO                                                                                                    | DED ISAC REPLY  | 2 I H I E ME W I                                                   |              |       |                 |
|                                                                                                    |                 |                                                                    |              |       |                 |
|                                                                                                    |                 |                                                                    |              |       |                 |
|                                                                                                    |                 |                                                                    |              |       |                 |
|                                                                                                    |                 |                                                                    |              |       |                 |
|                                                                                                    |                 |                                                                    |              |       |                 |
|                                                                                                    |                 |                                                                    |              |       |                 |
|                                                                                                    |                 |                                                                    |              |       |                 |
| <msg 0492<="" td=""><td>&gt; ENTER CRITERI</td><td>A AND PRESS <e< td=""><td>NTER&gt; KEY</td><td></td><td></td></e<></td></msg> | > ENTER CRITERI | A AND PRESS <e< td=""><td>NTER&gt; KEY</td><td></td><td></td></e<> | NTER> KEY    |       |                 |
| F1=HELP                                                                                                    | F2=CLEAR SC     | R F3=PREV MENU                                                     | F4=MAIN MENU | F 5 = | F 6 =           |
| F 7 =                                                                                                    | F8=             | F9=                                                                | F10=         | F11=  | F12=            |

- a. Screen Explanation: The inquiry screen gives the user a choice of entering one of the following search criteria: ISAC Reply Table, ISAC Reply Code or Search Word(s) Decoded ISAC Reply Statement. This screen can be displayed by positioning the cursor next to ISAC Reply Table on the MRD Inquiry Menu screen.
  - (1) To return to screen MRDINQ (MRD Inquiry Menu), the user presses F3.
  - (2) The user may initiate another search by keying in another field.

(1) Field Name: ISAC REPLY TABLE

Entry Requirement: Mandatory if other field entries are not used.

Valid Entries: A four-digit numeric code.

Results: Transfers the End-User to the appropriate screen,

based on the entry made.

(2) Field Name: ISAC REPLY CODE

Entry Requirement: Mandatory if other field entries are not used.

Valid Entries: A three-digit alpha-numeric code.

Results: Transfers the End-User to the appropriate screen,

based on the entry made.

(3) Field Name: SEARCH WORD(s), DECODED ISAC REPLY

STATEMENT

Entry Requirement: Mandatory if other field entries are not used.

Valid Entries: A variable clear-text data field

Results: Transfers End-User to the appropriate screen,

based on the entry made.

c. Available Function Keys: All standardized FLIS function keys are available. The screen's SCRNCD field or designated F keys must be used to exit this screen.

#### A.168 MRDI5B - ISAC Reply Table Inquiry Results Screen

SCRNCD: MRDI5B CHARACTERISTICS DATA MANAGEMENT DATE: 15-NOU-00 USERID: XXXXXXX ISAC REPLY TABLE INQUIRY RESULTS TIME: 13:07

|   | ISAC     | ISAC       |                              |
|---|----------|------------|------------------------------|
|   | RPLY TBL | CODED RPLY | DECODED ISAC REPLY STATEMENT |
|   |          |            |                              |
| _ | 0005     | 1A         | SINGLE COVERING MATERIAL     |
| _ | 0005     | 1 B        | 1ST COVERING MATERIAL        |
| _ | 0005     | 1 C        | 2ND COVERING MATERIAL        |
| _ | 0005     | 1 D        | 3RD COVERING MATERIAL        |
| _ | 0005     | 1 E        | 4TH COVERING MATERIAL        |
| _ | 0005     | 1F         | 5TH COVERING MATERIAL        |

<MSG 0559> USE CURSOR TO SELECT DETAIL
INQUIRY RESULTS 1 THRU 6 OF 6
F1=HELP F2=CLEAR SCR F3=PREV MENU F4=MAIN MENU F5=INQ SEL F6=PRINT
F7=PAGE UP F8=PAGE DOWN F9= F10= F11= F12=

- a. Screen Explanation: This Inquiry Results screen displays descriptive results pertaining to an input code value. This screen can be displayed by entering various input code values on the ISAC Reply Table Inquiry Selection (MRDI5A) screen.
- (1) If this search has more data than can be displayed in one screen, the user may page down by pressing the F8 key, and page up by pressing the F7 key.
  - (2) To return to screen MRDINQ (MRD Inquiry Menu) the user presses F3.

(1) Field Name: TAG

Entry Requirement: Mandatory

Valid Entries: "X"

Results: Entering an "X" and pressing Enter will transfer

the End-User to the appropriate screen, based on

the selection.

b. Field Requirements: The fields on this screen are display fields and will display information based on previous entries made.

c. Available Function Keys: The following unique function keys may be used from this screen. All standardized FLIS function keys are available. The screen's SCRNCD field or designated F keys must be used to exit this screen.

| F2 | Clear Screen | Erases any tagged items and repositions the cursor to the top of the screen. |
|----|--------------|------------------------------------------------------------------------------|
| F5 | INQ SEL      | Transfers back to MRDI5A.                                                    |
| F6 | Print        | Prints the current page to the designated printer.                           |
| F7 | Page Up      | Displays the prior page of the Inquiry Reply being viewed.                   |
| F8 | Page Down    | Displays the next page of the Inquiry Reply being viewed.                    |

#### A.169 MRDI5C - ISAC Reply Table Inquiry Detail Screen

SCRNCD: MRDI5C CHARACTERISTICS DATA MANAGEMENT DATE: 15-NOU USERID: XXXXXXX ISAC REPLY TABLE INQUIRY DETAIL TIME: 13:08 DATE: 15-NOV-00

ISAC ISAC

RPLY TBL CODED RPLY DECODED ISAC REPLY STATEMENT

0005 1D 3RD COVERING MATERIAL

INQUIRY 4 OF 6

F1=HELP F2=CLEAR SCR F3=PREV MENU F4=MAIN MENU F5=INQ SEL F6=PRINT F7=PAGE UP F8=PAGE DOWN F9= F10= F11= F12=RETURN

- a. Screen Explanation: This Inquiry Detail screen displays descriptive results pertaining to an input code value. This screen can be displayed by tagging items on the ISAC Reply Table Inquiry Results (MRDI5B) screen.
- (1) If this search has more data than can be displayed in one screen, the user may page down by pressing the F8 key, and page up by pressing the F7 key.
  - (2) To return to screen MRDINQ (MRD Inquiry Menu) the user presses F3.
- b. Field Requirements: The fields on this screen are display fields and will display information based on previous entries made.
- c. Available Function Keys: The following unique function keys may be used from this screen. All standardized FLIS function keys are available. The screen's SCRNCD field or designated F keys must be used to exit this screen.

| F2  | Clear Screen | Erases any tagged items and repositions the cursor to the top of the screen. |
|-----|--------------|------------------------------------------------------------------------------|
| F5  | INQ SEL      | Transfers back to MRDI5A.                                                    |
| F6  | Print        | Prints the current page to the designated printer.                           |
| F7  | Page Up      | Displays the prior page of the Inquiry Reply being viewed.                   |
| F8  | Page Down    | Displays the next page of the Inquiry Reply being viewed.                    |
| F12 | Return       | Transfers the user back to screen MRDI5B (ISAC Reply Table Inquiry Results). |

## APPENDIX A - PART 5 LOLA STATISTICS

This appendix provides a cross-reference of the inquiry screen codes (SCRNCD) and the screen title associated with that code.

| <b>SCRNCD</b> | SCREEN TITLE                           |
|---------------|----------------------------------------|
| STAMEN        | LOLA Statistics                        |
| <b>LOLMTY</b> | Statistics Counts by Type of Query     |
| LOLMVW        | Statistics Counts by Inquiry Data Type |

#### A.170 STAMEN - Statistics Menu

| SCRNCD: STA | XXXX           |                | OLA<br>Tics menu<br> |      | DATE: 27-NOV-00<br>TIME: 09:08:09 |
|-------------|----------------|----------------|----------------------|------|-----------------------------------|
| _ COUNTS    | BY TYPE OF QU  | JERY           |                      |      | ( LOLMTY )                        |
| _ COUNTS    | BY INQUIRY DA  | NTA TYPE       |                      |      | ( LOLMVW )                        |
| _ LOLA U    | PDATE STATIST  | ı c s          |                      |      | ( LOLUS1 )                        |
|             |                |                |                      |      |                                   |
|             |                |                |                      |      |                                   |
|             |                |                |                      |      |                                   |
|             |                |                |                      |      |                                   |
| POSITION CU | RSOR TO SELECT | TION AND PRESS | ENTER                |      |                                   |
| F1=HELP     | F 2 =          | F3=PREV MENU   | F4=MAIN MENU         | F5=  | F 6 =                             |
| F 7 =       | F 8 =          | F 9 =          | F10=                 | F11= | F12                               |

a. Screen Explanation: This is the first screen when LOLA Statistics is selected from the LOLA Main Menu. It allows the End-User to request statistics by the selected functions.

b. Field Requirements: The valid entry is described below.

(1) Field Name: COUNTS by TYPE of QUERY

Entry Requirement: None

Valid Entries: Tab to the selected field and press Enter.

Results: Transfers to the screen (LOLMTY).

(2) Field Name: COUNTS by INQUIRY DATA TYPE

Entry Requirement: None

Valid Entries: Tab to the selected field and press Enter.

Results: Transfers to the screen (LOLMVW).

(3) Field Name: LOLA UPDATE STATISTICS

Entry Requirement: None

Valid Entries: Tab to the selected field and press Enter.

Results: Transfers to the screen (LOLUS1).

c. Available Function Keys: All standardized FLIS function keys are available. The screen's SCRND field or designated F keys must be used to exit this screen.

NOTE: LOLA Update Statistics are fully described in the LOLA update section of this manual.

# A.171 LOLMTY - Statistics Counts By Type of Query

|                   |                 | TICS ON-LINE ACCES |                |               |
|-------------------|-----------------|--------------------|----------------|---------------|
| USERID: XXXXXXX   | STATISTICS      | COUNTS BY TYPE OF  | FQUERY         | TIME: 09:08   |
| DEPT: *_ ACTUTY   | : * JU          | L-DATE: 00332 THRI | J QUAR         | TER: _ TYP: _ |
| CHAR SEARCH       | FSG/FSC ITEM N  | AME AMMO CODE      | MOE RULE       | FREIGHT       |
| 0                 | 9               | 0                  | 0              | 0             |
| ITEM OF           | SUPPLY INQUIRY  | COUNTS BY THE FOI  | LLOWING CATEGO | RIES:         |
| NIIN PN-INQ       | CAGE-CD C       | AGE-NAME INC       | ITEM-NAME      | CAGE CD/PN    |
| 0 0               | 0               | 0 0                | 0              | 0             |
| PART              | IAL PN CAGE     | CD/PARTIAL PN      | COMBINATION    |               |
|                   | 0               | 9                  | 0              |               |
| CAGE              | INQUIRY COUNTS  | BY THE FOLLOWING   | CATEGORIES:    |               |
| CAGE-CODE COMPA   | NY-NAME ZIP CO  | DE PHONE NUMBER    | CEC DUN        | S ADP/CAO     |
| 0                 | 9               | 0 0                | 0              | 0 0           |
| CONG-DIST SIC-    | CD SIC-ZIP      | SIC-PHONE TAX-II   | D REPL-CAGE    | ASSOC-CAGE    |
| 0                 |                 |                    | G              | 9             |
| COMPANY-ST COM    | PANY-ZIP COMP   | ANY-PH STREET-ZI   | IP STREET-PH   | ONE DEBAR-CD  |
| 0                 | 0               | 0 0                | 9              | 9             |
|                   | TOTAL           | INQUIRIES: (       | 9              |               |
| PRESS ENTER TO PR | OCESS TODAYS DA | TE OR CHANGE DATES | S AND PRESS EN | TER           |
| F1=HELP F2=C      | LEAR SCR F3=STA | T MENU F4=MAIN MEN | NU F5=         |               |
| F 7 = F 8 =       | F 9 =           | F 1 0=             | F11            | F 1 2 =       |

- a. Screen Explanation: This screen allows the End-User to perform a search for different types of statistics. The query responses include the following: Characteristics, FSG/FSC Item Name, Ammo Code, MOE Rule, Freight, NIIN, Part-Number Inquiry, CAGE Code, CAGE Name, INC, Item Name, CAGE Code/Part Number, Partial Part Number, CAGE Code/Partial Part Name and Combination. The responses to the CAGE Inquiry Counts are by the following categories: CAGE Code, Company Name, Zip Code, Phone Number, CEC, DUNS, ADP/CAO, Congressional District, SIC Code, SIC ZIP, SIC Phone, Tax ID, Replacement CAGE, Associated CAGE, Company Street, Company ZIP, Company Phone, Street Zip, Street Phone and Debarment Code. The total Inquires for all fields is also displayed.
  - (1) To return to screen STAMEN (Statistics Menu), the user presses F3.
  - (2) The user may initiate another search by keying in another field.

b. Field Requirements: Searches may be performed by a combination of fields or by a field with the julian date field. The julian date field <u>must</u> be filled in for any search. The valid field entries are described below.

(1) Field Name: DEPT (Department)

Entry Requirement: Optional - to be used if searching for Department

Statistics.

Valid Entries: Two-digit code. May be alpha, numeric or

alphanumeric. Must enter a date or date range to

perform search.

Results: Performs search and statistics are displayed.

(2) Field Name: ACTVTY (Activity)

Entry Requirement: Optional - to be used if searching for Activity Code

Statistics.

Valid Entries: Two to eight digit code. May be alpha, numeric or

alphanumeric. Must be entered with a date or date

range to perform search.

Results: Performs search for the date entered and statistics

are displayed.

(3) Field Name: JUL-DATE/THRU (Julian date)

Entry Requirement: Mandatory for the JUL-DATE. The THRU field is

optional.

Valid Entries: Julian date for either field. This is a five digit entry

with the year first and then the day (i.e., 00300).

Results: Performs search for the date entered and statistics

are displayed.

(4) Field Name: QUARTER

Entry Requirement: Optional - to be used if searching for a specific

quarter of statistics.

Valid Entries: A one-digit numeric code (1-4). Must be entered

with a date or date range to perform search.

Results: Performs search and statistics are displayed.

(5) Field Name: TYP (Type)
Entry Requirement: Optional

Valid Entries: A one-digit alpha or numeric code. Must be entered

with a date or date range to perform search.

Results: Performs search and statistics are displayed.

c. Available Function Keys: All standardized FLIS function keys are available. The screen's SCRNCD field or designated F keys must be used to exit this screen.

# A.172 LOLMVW - Statistics Counts By Inquiry Data Type

| SCRNCD: LOLMUW<br>USERID: XXXXXXX |                         |                     |                  | DATE: 27-NOV-00<br>Time: 09:19 |
|-----------------------------------|-------------------------|---------------------|------------------|--------------------------------|
| DEPT: *_ ACTIU                    | ITY: *                  | JUL I A N           | <br>DATE FROM: 0 | <br>0332 THRU:                 |
|                                   |                         |                     |                  |                                |
| BASIC REF<br>0                    | CAGE/SUPP<br>0          | I D<br>O            | REF NO<br>0      | FREIGHT<br>0                   |
| CODED CHAR<br>A                   | DECODE CHAR             | MOE CODED<br>A      | MOE DECODE<br>A  | I & S                          |
| ·                                 | •                       | ·                   | -                | •                              |
| 214404401541104                   | 0                       | 0<br>0              | PHCKHGING<br>0   | SELECTED ELEMENTS 0            |
|                                   | TOTAI                   | L TRANSACTIONS<br>0 |                  |                                |
| PRESS ENTER TO PR                 | OCESS TODAYS DATI       | E OR CHANGE DA      | TES AND PRESS    | ENTER                          |
| F1=HELP F2=C<br>F7= F8=           | LEAR SCR F3=STAT<br>F9= |                     |                  | BY TYPE OF QUERY<br>F12=       |

- a. Screen Explanation: This screen allows the End-User to perform a search for different types of statistics. The query responses include the following: Basic Reference, CAGE/Supplier, ID, Reference Number, Freight, Coded Characteristics, Decoded Characteristics, MOE Coded, MOE Decoded, I&S, Standardization, Management/Phrase, Requisition, Packaging, Selected Elements and Transactions.
  - (1) To return to screen STAMEN (Statistics Menu), the user presses F3.
  - (2) The user may initiate another search by keying in another field.

b. Field Requirements: Searches may be performed by a combination of fields or by a field with the julian date field. The julian date field <u>must</u> be filled in for any search. The valid field entries are described below.

(1) Field Name: DEPT (Department)

Entry Requirement: Optional - to be used if searching for Department

Statistics.

Valid Entries: Two-digit code. May be alpha, numeric or

alphanumeric. Must enter a date or date range to

perform search.

Results: Performs search and statistics are displayed.

(2) Field Name: ACTIVITY

Entry Requirement: Optional - to be used if searching for Activity Code

Statistics.

Valid Entries: Two to six digit code. May be alpha, numeric or

alphanumeric. Must be entered with a date or date

range to perform search.

Results: Performs search and statistics are displayed.

(3) Field Name: JULIAN DATE FROM

Entry Requirement: Mandatory for the From field. The THRU field is

optional.

Valid Entries: Julian date for either field. This is a five-digit entry

with the year first and then the day (i.e., 00300).

Results: Performs search for the date entered and statistics

are displayed.

c. Available Function Keys: All standardized FLIS function keys are available. The screen's SCRNCD field or designated F keys must be used to exit this screen.

F5 STATS by Type of Query Transfers the End-User to the Statistics Counts By

Type of Query screen

## ${\bf A.173\ LOLUS1\ -\ Statistics\ Counts\ For\ LOLA\ Update}$

| SCRNCD: LOLU          | S 1        | LOGIST       | ICS ON-LINE ACCI | ESS            | DATE: 05-0CT-00 |
|-----------------------|------------|--------------|------------------|----------------|-----------------|
| USERID: XXXX          | XXX        | STATISTICS   | COUNTS FOR LOLA  |                | TIME: 07:26     |
| ENTER DAT             | E AND ACTI | VITY CD AND, | OR DEPT AND ONI  |                | FIELD. NIIN CAN |
| ALSO BE S             | UBMITTED W | ITH DATE AL  | DNE. STATS FOR I | FIELDS USER-ID | THRU NIIN CAN   |
| BE PULLED             | FOR NINET  | Y DAYS ONLY  | _                |                |                 |
|                       |            | DA           | TE: TO           | MONTHLY:       | _ (Y OR BLANK)  |
|                       |            | ACTIVITY     | CD:              |                |                 |
|                       |            | DE           | PT:              |                |                 |
|                       |            | USER-        | ID:              |                |                 |
|                       |            | D            | ıc:              |                |                 |
|                       |            | DOC CTR N    | BR:              |                |                 |
|                       |            | NI           | IN:              |                |                 |
| <msg 0493=""> E</msg> | NTER NEW C | RITERIA AND  | PRESS (ENTER)    | KEY            |                 |
| F1=HELP               | F2=CLEAR   | SCR F3=STAT  | MENU F4=MAIN MI  | ENU F5=        |                 |
| F7=                   | F 8 =      | F 9 =        | F 1 0=           | F11=           | F12=PRT-SETUP   |

Queries and searches will be by Julian date, either by a single date or by range of Julian date. (example: 97300) With the addition of four new fields, the user can query by any two of the fields, i.e. ACTIVITY CD (AC) and USER-ID or ACTIVITY CD and DOC CTR NBR, or DEPT CODE (DC) and DIC.

To clarify: user has to have at least ACTIVITY CD (AC) or DEPT and one other of the new fields. The only exception to that is that they can query by NIIN only, or they can query by ACTIVITY CD and DEPT only. Detailed search is only valid for 90 days, any data older then 90 days will only show counts by AC.

The new program/screen will count total approved and disapproved giving a grand total. Also it will count rows that have identical information and show that on the screen. As an error code if more fields are filled than allowed: ENTERED TOO MANY FIELDS FOR DATE-RANGE SEARCH.

For further Help put cursor on SCRNCD LOLUPD or any input fields ACTIVITY CD (AC), USER-ID, ACTIVITY CD, DOC CTR NBR, DEPT CODE and DIC and hit F1.

#### A.174 LOLPA1 - PACKAGING DATA SCREEN 1

| SCRNCD: LO<br>USERID:                                                                                                    | LPA1                         | L O L A<br>PACKAGING                        | U P D A<br>DATA SCR |    |                   | 18-DEC-02<br>13:16   |
|----------------------------------------------------------------------------------------------------|------------------------------|---------------------------------------------|---------------------|----|-------------------|----------------------|
|                                                                                                    | NSN 5965                     | 000002010                                   |                     | DI | C LPC             | <br>                 |
| PICA TO INTERMED UNIT PAC UNIT PAC UNIT PAC PACKAGIN ITEM TYP UNPACKAG UNPACKAG METHOD O CLEANING PRESERVA WRAPPING CUSHIONI | K SIZE                       | QUAN ONS CODE CEDURE CODE ODE MATERIAL CODE |                     |    |                   |                      |
| F1=HELP<br>F7=                                                                                                    | F2=CLEAR SCR<br>F8=PAGE DOWN |                                             |                     |    | F5=CANCEL<br>F11= | C SCREEN<br>OC TRANS |
| 4 <u>B</u>                                                                                                    | ∅:00.                        |                                             | - <del></del>       |    | <u> </u>          | <br>05/09            |

#### A.175 LOLPA2 - PACKAGING DATA SCREEN 1

| NSN 5965 000002010                                    | DIC LPC |       |
|-------------------------------------------------------|---------|-------|
| THICKNESS OF CUSHIONING OR DUNNAGE CODE               | _       |       |
| UNIT CONTAINER CODE                                   | _       |       |
| INTERMEDIATE CONTAINER CODE                           | _       |       |
| UNIT CONTAINER LEVEL CODE<br>SPECIAL MARKING CODE     | -       |       |
| P R CODE FOR LEVEL A (MAXIMUM) PACKING                | _       |       |
| P R CODE FOR LEVEL B (INTERMEDIATE) PACKIN            | G _     |       |
| P R CODE FOR MINIMAL PACKING                          | _       |       |
| OPTIONAL PROCEDURE INDICATOR CODE                     | _       |       |
| SUPPLEMENTAL INS:                                     |         |       |
| SPECIAL PACKAGING INSTRUCTION NUMBER SPI REVISION     |         |       |
| SPI DATE                                              | -       |       |
| CONTAINER NATIONAL STOCK NUMBER                       |         |       |
| PACKAGED DESIGN ACTIVITY CODE                         |         |       |
| <msg 2578=""> ENTER DATA AND PRESS PF6 TO PROCE</msg> | SS      |       |
| F1=HELP F2=CLEAR SCR F3=LOLA MENU F4=MA               |         |       |
| F7=PAGE UP F8= F9= F10=                               | F11=    |       |
| ® • 00 2                                              | 1 1- 1  | 06/50 |

(1) PACKAGING DATA Field SOURCE CODE Name:

Entry Requirement: Hit PF1 for Help

Valid Entries: See DoD 4100.39-M Vol.12 For valid reference, after

input

Results: The cursor will move to the next input field

(2) Field Name: PRIMARY/SECONDARY INVENTORY CONTROL

ACTIVITY CODE

Entry Requirement: Hit PF1 for Help

Valid Entries: See DoD 4100.39-M Vol.12 For valid reference, after

input

Results: The cursor will move to the next input field
(3) Field Name: INTERMEDIATE CONTAINER QUANTITY

Entry Requirement: Hit PF1 for Help

Valid Entries: See DoD 4100.39-M Vol.12 For valid reference, after

input

Results: The cursor will move to the next input field

(4) Field Name: UNIT PACK WEIGHT

Entry Requirement: Hit PF1 for Help

Valid Entries: See DoD 4100.39-M Vol.12 For valid reference, after

input

Results: The cursor will move to the next input field

(5) Field Name: UNIT PACK SIZE Entry Requirement: Hit PF1 for Help

Valid Entries: See DoD 4100.39-M Vol.12 For valid reference, after

input

Results: The cursor will move to the next input field

(6) Field Name: UNIT PACK CUBE Entry Requirement: Hit PF1 for Help

Valid Entries: See DoD 4100.39-M Vol.12 For valid reference, after

input

Results: The cursor will move to the next input field

(7) Field Name: PACKAGING CATEGORY CODE

Entry Requirement: Hit PF1 for Help

Valid Entries: See DoD 4100.39-M Vol.12 For valid reference, after

input

Results: The cursor will move to the next input field

(8) Field Name: ITEM TYPE STORAGE CODE

Entry Requirement: Hit PF1 for Help

Valid Entries: See DoD 4100.39-M Vol.12 For valid reference, after

input

Results: The cursor will move to the next input field

(9) Field Name: UNPACKAGED ITEM WEIGHT

Entry Requirement: Hit PF1 for Help

Valid Entries: See DoD 4100.39-M Vol.12 For valid reference, after

input

Results: The cursor will move to the next input field

(10) Field Name: UNPACKAGED ITEM DIMENSIONS

Entry Requirement: Hit PF1 for Help

Valid Entries: See DoD 4100.39-M Vol.12 For valid reference, after

input

Results: The cursor will move to the next input field

(11) Field Name: METHOD OF PRESERVATION CODE

Entry Requirement: Hit PF1 for Help

Valid Entries: See DoD 4100.39-M Vol.12 For valid reference, after

input

Results: The cursor will move to the next input field

(12) Field Name: CLEANING AND DRYING PROCEDURE CODE

Entry Requirement: Hit PF1 for Help

Valid Entries: See DoD 4100.39-M Vol.12 For valid reference, after

input

Results: The cursor will move to the next input field

(13) Field Name: PRESERVATION MATERIAL CODE

Entry Requirement: Hit PF1 for Help

Valid Entries: See DoD 4100.39-M Vol.12 For valid reference, after

input

Results: The cursor will move to the next input field

(14) Field Name: WRAPPING MATERIAL CODE

Entry Requirement: A valid CODE

Valid Entries: A MODE CODE associated with the input MRC.

Results: The cursor will move to the next input field

(15) Field Name: CUSHIONING AND DUNNAGE MATERIAL

CODE

Entry Requirement: Hit PF1 for Help

Valid Entries: See DoD 4100.39-M Vol.12 For valid reference, after

input

Results: The cursor will move to the next input field

(16) Field Name: THICKNESS OF CUSHIONING OR DUNNAGE

CODE

Entry Requirement: Hit PF1 for Help

Valid Entries: See DoD 4100.39-M Vol.12 For valid reference, after

input

Results: The cursor will move to the next input field

(17) Field Name: UNIT CONTAINER CODE

Entry Requirement: Hit PF1 for Help

Valid Entries: See DoD 4100.39-M Vol.12 For valid reference, after

input

Results: The cursor will move to the next input field

(18) Field Name: INTERMEDIATE CONTAINER CODE

Entry Requirement: Hit PF1 for Help

Valid Entries: See DoD 4100.39-M Vol.12 For valid reference, after

input

Results: The cursor will move to the next input field

(19) Field Name: UNIT CONTAINER LEVEL CODE

Entry Requirement: Hit PF1 for Help

Valid Entries: See DoD 4100.39-M Vol.12 For valid reference, after

input

Results: The cursor will move to the next input field

(20) Field Name: SPECIAL MARKING CODE

Entry Requirement: Hit PF1 for Help

Valid Entries: See DoD 4100.39-M Vol.12 For valid reference, after

input

Results: The cursor will move to the next input field
(21) Field Name: LEVEL A PACKING REQUIREMENT CODE

Entry Requirement: A valid CODE

Valid Entries: A MODE CODE associated with the input MRC.
Results: The cursor will move to the next input field

Eight Name: CODE

(22) Field Name: LEVEL B PACKING REQUIREMENT CODE

Entry Requirement: Hit PF1 for Help

Valid Entries: See DoD 4100.39-M Vol.12 For valid reference, after

input

Results: The cursor will move to the next input field
(23) Field Name: LEVEL C PACKING REQUIREMENT CODE

Entry Requirement: Hit PF1 for Help

Valid Entries: See DoD 4100.39-M Vol.12 For valid reference, after

input

Results: The cursor will move to the next input field

(24) Field Name: OPTIONAL PROCEDURE INDICATOR CODE

Entry Requirement: Hit PF1 for Help

Valid Entries: See DoD 4100.39-M Vol.12 For valid reference, after

input

Results: The cursor will move to the next input field

(25) Field Name: SUPPLEMENTAL INSTRUCTIONS

Entry Requirement: Hit PF1 for Help

Valid Entries: See DoD 4100.39-M Vol.12 For valid reference, after

input

Results: The cursor will move to the next input field

(26) Field Name: SPECIAL PACKAGING INSTRUCTION (SPI)

NUMBER

Entry Requirement: Hit PF1 for Help

Valid Entries: See DoD 4100.39-M Vol.12 For valid reference, after

input

Results: The cursor will move to the next input field
(27) Field Name: SPECIAL PACKAGING INSTRUCTION (SPI)

REVISION

Entry Requirement: Hit PF1 for Help

Valid Entries: See DoD 4100.39-M Vol.12 For valid reference, after

input

Results: The cursor will move to the next input field
(28) Field Name: SPECIAL PACKAGING INSTRUCTION (SPI)

DATE

Entry Requirement: Hit PF1 for Help

Valid Entries: See DoD 4100.39-M Vol.12 For valid reference, after

ınput

Results: The cursor will move to the next input field

(29) Field Name: CONTAINER NATIONAL STOCK NUMBER (NSN)

Entry Requirement: Hit PF1 for Help

Valid Entries: See DoD 4100.39-M Vol.12 For valid reference, after

input

Results: The cursor will move to the next input field (30) Field Name: PACKAGING DESIGN ACTIVITY CODE

Entry Requirement: Hit PF1 for Help

Valid Entries: See DoD 4100.39-M Vol.12 For valid reference, after

input

Results: The cursor will move to the next input field
Results: Press F6 to save the data on this screen. Then

either press F8 to submit another MRC or F12 to submit the transaction for processing. You must always use PF6 then PF12 when data is input on the screen, except when using PF6 then PF7 or

PF8.

c. Available Function Keys. The following unique function keys may be used from the CHARACTERISTICS DATA screen. All standardized FLIS System function keys are avail-

able. Refer to Section  $\underline{16.03.02.e}$  of this document.

| F5 | CANCEL       | Cancels the current transaction and returns to the LOLA Update Main Menu.                                           |
|----|--------------|----------------------------------------------------------------------------------------------------|
| F6 | PROC SCREEN  | Validate the data input on the screen. This key must be used prior to submitting the transaction.                   |
| F7 | PAGE UP      | Allows the User to view the previous Packaging DATA screen. Under this option the Data Displayed cannot be altered. |
| F8 | PAGE DOWN    | Allows user to view additional Packaging Data.                                                                      |
| F9 | FILE DATA    | Displays Current Data for Packaging                                                                                 |
| F1 | 2 PROC TRANS | This will create the transaction and send the user to the next input screen/menu.                                   |

## A.176 LOPAK1 - PACKAGING DATA SCREEN 1

| SCRNCD: LOPAK1<br>USERID:                                                                                                    | L O L<br>PACKA                                                              | A UPDATE<br>GING DATA SCREEN<br> |                                                                                             | DATE: 18-DEC-02<br>TIME: 13:33   |
|----------------------------------------------------------------------------------------------------|-----------------------------------------------------------------------------|----------------------------------|---------------------------------------------------------------------------------------------|----------------------------------|
| NSN 5965 00                                                                                                    | 00002010                                                                    | DIC LCD                          |                                                                                             |                                  |
| PICA TO SICA INTERMEDIATE UNIT PACK WE UNIT PACK SI UNIT PACK CL PACK CATEGOR ITEM TYPE SI UNPACK ITEM UNPACK ITEM METHOD OF PR CLEANING AND PRESERVATION WRAPPING MAT | ZE UBE UY CODE TORAGE CODE WEIGHT DIMENSIONS LESERV CODE D DRYING PROC CODE | -<br>-<br>-<br>-<br>-<br>-<br>-  | -<br>-<br>-<br>-<br>-<br>-<br>-<br>-<br>-<br>-<br>-<br>-<br>-<br>-<br>-<br>-<br>-<br>-<br>- |                                  |
| F7= F8=                                                                                                    |                                                                             |                                  |                                                                                             | F6=PROC SCREEN<br>F12=PROC TRANS |
| 4 B                                                                                                    | ⊕:02.3                                                                      |                                  |                                                                                             | 07/42                            |

## A.177 LOPAK2 - PACKAGING DATA SCREEN 1

| 4 B            | :::::::::::::::::::::::::::::::::::: | 7         |                               |       | 06/43           |
|----------------|--------------------------------------|-----------|-------------------------------|-------|-----------------|
| F1=HELP<br>F7= |                                      | 9= F1     | =MAIN MENU F<br>O=PREV SCRN F |       | F12=PROC TRANS  |
|                | 32> ENTER NEW DATA                   |           | TO PROCESS                    |       |                 |
|                | AGED DESIGN ACTIVI                   |           |                               |       |                 |
| CONTA          | AINER NAT STOCK NU                   | MBER      |                               |       |                 |
| SPI [          | DATE                                 |           |                               |       |                 |
| SPI F          | REVISION                             |           | _                             | _     |                 |
| SPEC]          | IAL PACKAGING INST                   | R NUMBER  |                               |       |                 |
|                | DNAL PROCEDURE IND                   |           | _                             | _     |                 |
|                | MUM PACKING REQ CO                   |           | _                             | _     |                 |
|                | CODE FOR LEVEL B (                   | -         | _                             | _     |                 |
|                | CODE FOR LEVEL A                     | · ·       | _                             | _     |                 |
|                | IAL MARKING CODE                     |           | _                             | _     |                 |
|                | CONTAINER LEVEL C                    | ODE       | -                             | _     |                 |
|                | RMEDIATE CONTAINER                   |           | _                             | _     |                 |
|                | CONTAINER CODE                       | CODE      | _                             | _     |                 |
|                | (NESS OF CUSH AND                    | DON CODE  | -                             | _     |                 |
|                | CONING AND DUNNAGE                   |           | _                             | _     |                 |
| CHCHI          | CONTING AND DUNNAGE                  | MAT CODE  |                               |       |                 |
| NSN            | 5965 000002010                       | DIC LCD   |                               |       |                 |
| USERID:        |                                      | PACKAGING | DATA SCREEN                   | ۷<br> | TIME: 13:34     |
|                | LOPAK2                               |           | UPDATE                        | _     | DATE: 18-DEC-02 |

(1) PACKAGING DATA Field SOURCE CODE

Name:

Entry Requirement: Hit PF1 for Help

Valid Entries: See DoD 4100.39-M Vol.12 For valid reference, after

input

Results: The cursor will move to the next input field

(2) Field Name: PRIMARY/SECONDARY INVENTORY CONTROL

ACTIVITY CODE

Entry Requirement: Hit PF1 for Help

Valid Entries: See DoD 4100.39-M Vol.12 For valid reference, after

input

Results: The cursor will move to the next input field
(3) Field Name: INTERMEDIATE CONTAINER QUANTITY

Entry Requirement: Hit PF1 for Help

Valid Entries: See DoD 4100.39-M Vol. 12 For valid reference,

after input

Results: The cursor will move to the next input field

(4) Field Name: UNIT PACK WEIGHT

Entry Requirement: Hit PF1 for Help

Valid Entries: See DoD 4100.39-M Vol.12 For valid reference, after

input

Results: The cursor will move to the next input field

(5) Field Name: UNIT PACK SIZE Entry Requirement: Hit PF1 for Help

Valid Entries: See DoD 4100.39-M Vol.12 For valid reference, after

input

Results: The cursor will move to the next input field

(6) Field Name: UNIT PACK CUBE Entry Requirement: Hit PF1 for Help

Valid Entries: See DoD 4100.39-M Vol.12 For valid reference, after

input

Results: The cursor will move to the next input field

(7) Field Name: PACKAGING CATEGORY CODE

Entry Requirement: Hit PF1 for Help

Valid Entries: See DoD 4100.39-M Vol.12 For valid reference, after

input

Results: The cursor will move to the next input field

(8) Field Name: ITEM TYPE STORAGE CODE

Entry Requirement: Hit PF1 for Help

Valid Entries: See DoD 4100.39-M Vol.12 For valid reference, after

input

Results: The cursor will move to the next input field

(9) Field Name: UNPACKAGED ITEM WEIGHT

Entry Requirement: Hit PF1 for Help

Valid Entries: See DoD 4100.39-M Vol.12 For valid reference, after

input

Results: The cursor will move to the next input field

(10) Field Name: UNPACKAGED ITEM DIMENSIONS

Entry Requirement: Hit PF1 for Help

Valid Entries: See DoD 4100.39-M Vol.12 For valid reference, after

input

Results: The cursor will move to the next input field

(11) Field Name: METHOD OF PRESERVATION CODE

Entry Requirement: Hit PF1 for Help

Valid Entries: See DoD 4100.39-M Vol.12 For valid reference, after

input

Results: The cursor will move to the next input field

(12) Field Name: CLEANING AND DRYING PROCEDURE CODE

Entry Requirement: Hit PF1 for Help

Valid Entries: See DoD 4100.39-M Vol.12 For valid reference, after

input

Results: The cursor will move to the next input field

(13) Field Name: PRESERVATION MATERIAL CODE

Entry Requirement: Hit PF1 for Help

Valid Entries: See DoD 4100.39-M Vol.12 For valid reference, after

input

Results: The cursor will move to the next input field

(14) Field Name: WRAPPING MATERIAL CODE

Entry Requirement: A valid CODE

Valid Entries: A MODE CODE associated with the input MRC.

Results: The cursor will move to the next input field

(15) Field Name: CUSHIONING AND DUNNAGE MATERIAL

CODE

Entry Requirement: Hit PF1 for Help

Valid Entries: See DoD 4100.39-M Vol.12 For valid reference, after

input

Results: The cursor will move to the next input field

(16) Field Name: THICKNESS OF CUSHIONING OR DUNNAGE

CODE

Entry Requirement: Hit PF1 for Help

Valid Entries: See DoD 4100.39-M Vol.12 For valid reference, after

input

Results: The cursor will move to the next input field

(17) Field Name: UNIT CONTAINER CODE

Entry Requirement: Hit PF1 for Help

Valid Entries: See DoD 4100.39-M Vol.12 For valid reference, after

input

Results: The cursor will move to the next input field

(18) Field Name: INTERMEDIATE CONTAINER CODE

Entry Requirement: Hit PF1 for Help

Valid Entries: See DoD 4100.39-M Vol.12 For valid reference, after

input

Results: The cursor will move to the next input field

(19) Field Name: UNIT CONTAINER LEVEL CODE

Entry Requirement: Hit PF1 for Help

Valid Entries: See DoD 4100.39-M Vol.12 For valid reference, after

input

Results: The cursor will move to the next input field

(20) Field Name: SPECIAL MARKING CODE

Entry Requirement: Hit PF1 for Help

Valid Entries: See DoD 4100.39-M Vol.12 For valid reference, after

input

Results: The cursor will move to the next input field
(21) Field Name: LEVEL A PACKING REQUIREMENT CODE

Entry Requirement: A valid CODE

Valid Entries: A MODE CODE associated with the input MRC.
Results: The cursor will move to the next input field

Eight Name of the problem of the problem of the problem.

(22) Field Name: LEVEL B PACKING REQUIREMENT CODE

Entry Requirement: Hit PF1 for Help

Valid Entries: See DoD 4100.39-M Vol.12 For valid reference, after

input

Results: The cursor will move to the next input field
(23) Field Name: MINIMUM PACKING REQUIREMENT CODE

Entry Requirement: Hit PF1 for Help

Valid Entries: See DoD 4100.39-M Vol.12 For valid reference, after

input

Results: The cursor will move to the next input field

(24) Field Name: OPTIONAL PROCEDURE INDICATOR CODE

Entry Requirement: Hit PF1 for Help

Valid Entries: See DoD 4100.39-M Vol.12 For valid reference, after

input

Results: The cursor will move to the next input field
(25) Field Name: SPECIAL PACKAGING INSTRUCTION (SPI)

**NUMBER** 

Entry Requirement: Hit PF1 for Help

Valid Entries: See DoD 4100.39-M Vol.12 For valid reference, after

input

Results: The cursor will move to the next input field
(26) Field Name: SPECIAL PACKAGING INSTRUCTION (SPI)

REVISION

Entry Requirement: Hit PF1 for Help

Valid Entries: See DoD 4100.39-M Vol.12 For valid reference, after

input

Results: The cursor will move to the next input field
(27) Field Name: SPECIAL PACKAGING INSTRUCTION (SPI)

DATE

Entry Requirement: Hit PF1 for Help

Valid Entries: See DoD 4100.39-M Vol.12 For valid reference, after

input

Results: The cursor will move to the next input field

(28) Field Name: CONTAINER NATIONAL STOCK NUMBER (NSN)

Entry Requirement: Hit PF1 for Help

Valid Entries: See DoD 4100.39-M Vol.12 For valid reference, after

ınput

Results: The cursor will move to the next input field (29) Field Name: PACKAGING DESIGN ACTIVITY CODE

Entry Requirement: Hit PF1 for Help

Valid Entries: See DoD 4100.39-M Vol.12 For valid reference, after

input

Results: The cursor will move to the next input field
Results: Press F6 to save the data on this screen. Then
oither press F8 to submit another MPC or F12

either press F8 to submit another MRC or F12 to submit the transaction for processing. You must always use PF6 then PF12 when data is input on the screen, except when using PF6 then PF7 or

PF8.

c. Available Function Keys. The following unique function keys may be used from the CHARACTERISTICS DATA screen. All standardized DLIS Modernization System function keys are available. Refer to Section <u>16.03.02.e</u> of this document.

| F5  | CANCEL         | Cancels the current transaction and returns to the LOLA Update Main Menu.                                           |
|-----|----------------|----------------------------------------------------------------------------------------------------|
| F6  | PROC SCREEN    | Validate the data input on the screen. This key must be used prior to submitting the transaction.                   |
| F7  | PAGE UP        | Allows the User to view the previous Packaging DATA screen. Under this option the Data Displayed cannot be altered. |
| F9  | FILE DATA      | Displays Current Data for Packaging                                                                                 |
| F10 | NEXT SCRN/PREV | Page up or down                                                                                                    |
| F12 | PROC TRANS     | This will create the transaction and send the user to the next input screen/menu.                                   |

## **APPENDIX B - Error Messages and Recovery**

This appendix details error and informational messages used by the LOLA application, identified by a unique four digit number (ID No.). The description or message text provides information as to the nature of an error or failure and any action to be taken. Also furnished is information regarding the source of the message (i.e., why the message has appeared) and any corrective action to be taken by the user.

1. Message: MOVE CURSOR TO DESIRED OPTION THEN PRESS

<ENTER>

**Source:** Message received when viewing a new menu.

Corrective Action: None.

2. **Message:** INVALID OPTION

**Source:** When an invalid key for that screen is hit.

Corrective Action: None.

3. **Message:** OPTION NOT AVAILABLE AT THIS TIME

**Source:** From the Main Menu screen when an option is chosen and that option is not yet operational.

Corrective Action: None.

4. **Message:** CURSOR TO OPTION OR ENTER SEARCH CRITERIA

Source: Message received when viewing an Index screen.

**Corrective Action:** None. Message states that you need to move the cursor to the Index pick of your choice and then hit <ENTER> to view that selection or to use the Search field to find the desired data.

5. **Message:** MORE

**Source:** When more data exists.

Corrective Action: Press F8 (Page Down) to view data.

6. **Message:** TOP OF PAGE

**Source:** The user has pressed F7 (Page Up) and is at the top of the data currently being viewed.

Corrective Action: None.

7. **Message:** BOTTOM OF PAGE

**Source:** The user has pressed F8 (Page Down) and is at the bottom of

the data currently being viewed.

Corrective Action: None.

8. **Message:** USE THE PF KEYS TO NAVIGATE THROUGH THE NEXT

**Source:** Initial message when entering a text screen.

Corrective Action: None.

9. **Message:** USE F7 TO SCROLL UP

**Source:** User pressed F7 (Page Up) and is already at top of data being viewed.

Corrective Action: None.

10. **Message:** FIRST RECORD

**Source:** User pressed F11 to view a previous record and is already at the first record found in the search.

Corrective Action: None.

11. **Message:** LAST RECORD

Source: User pressed F12 to view the next record and is already at the

last record found in the search.

Corrective Action: None.

12. **Message:** INVALID SEARCH REQUEST XXXXXX REENTER SEARCH CRITERIA

**Source:** User entered an invalid character in the search field.

**Corrective Action:** Re-enter a valid search criteria; i.e., a word or group of words with no special characters or an equals sign followed by a number to search for a section (=xxxx).

13. **Message:** SECTION XXXXX NOT FOUND IN DATABASE

**Source:** When a section is requested with an equals sign and a section number (=3.1.1) and the requested section is not found on the database.

**Corrective Action:** Re-enter a new number or tab to the sections as they appear on the screen and press <ENTER>.

14. **Message:** NO ASSOCIATED DATA FOR THIS SECTION

**Source:** While in the Text screen, F5 was pressed and no Associated Data was found.

Corrective Action: None.

15. **Message ID No. and Description:** 0490 CALLED PROGRAM NOT YET OPERATIONAL

**Source:** The desired software unit is not yet operational.

Corrective Action: None.

**Message ID No. and Description:** 0491 NO MATCHES FOUND - ENTER NEW CRITERIA

**Source:** No matching data for has been found for the item selected.

Corrective Action: Enter new data or selection criteria.

17. **Message ID No. and Description:** 0492 ENTER CRITERIA AND PRESS <ENTERKEY>

**Source:** No selection data or selection criteria has been entered.

**Corrective Action:** Enter data or selection criteria to be used and press the <ENTER> key.

18. **Message ID No. and Description:** 0493 ENTER NEW CRITERIA AND PRESS <ENTER> KEY

**Source:** No item data/information has been found for the desired item. **Corrective Action:** Enter new data or selection criteria to be used and press the <ENTER> key.

19. **Message ID No. and Description:** 0494 ENTER VALID CRITERIA **Source:** Invalid data or selection criteria has been entered.

Corrective Action: Enter new data or selection criteria to be used.

20. **Message ID No. and Description:** 0495 PRESS <ENTER> KEY TO PROCESS

**Source:** Processing has not been initiated.

**Corrective Action:** Press the <ENTER> key.

21. **Message ID No. and Description:** 0496 PF KEY PRESSED IS NOT ACTIVE

**Source:** An F or PF key that is not active for the screen being used has been pressed.

Corrective Action: Select another PF key.

22. **Message ID No. and Description:** 0497 NOT AUTHORIZED TO VIEW DATA FOR HIGHLIGHTED FIELDS; RE-ENTER

**Source:** The requesting individual does not have proper authorization or clearance to view certain data/information as indicated by the highlighted fields on the screen.

**Corrective Action:** Press the <ENTER> key or re-enter appropriate data for another desired item.

23. **Message ID No. and Description:** 0498 ACCESS TO FSG/FSC ENTERED IS NOT AUTHORIZED; RE-ENTER

**Source:** The requesting individual does not have the proper authorization or clearance to access data/information for the selected FSG/FSC.

**Corrective Action:** Press the <ENTER> key or re-enter appropriate data for another desired item.

24. **Message ID No. and Description:** 0499 ACCESS TO CAGE CODE ENTERED IS NOT AUTHORIZED; RE-ENTER

**Source:** The requesting individual does not have the proper authorization or clearance to access data/information for the selected CAGE Code.

**Corrective Action:** Press the <ENTER> key or re-enter appropriate data for another desired item.

25. **Message ID No. and Description:** 0500 ACCESS TO NIIN ENTERED IS NOT AUTHORIZED; RE-ENTER

**Source:** The requesting individual does not have the proper authorization or clearance to access data/information for the selected NIIN.

**Corrective Action:** Press the <ENTER> key or re-enter appropriate data for another desired item.

26. **Message ID No. and Description:** 0501 ACCESS TO INC ENTERED IS NOT AUTHORIZED; RE-ENTER

**Source:** The requesting individual does not have the proper authorization or clearance to access data/information for the selected INC.

**Corrective Action:** Press the <ENTER> key or re-enter appropriate data for another desired item.

27. **Message ID No. and Description:** 0502 INC NOT FOUND - ENTER NEW CRITERIA

**Source:** No INC has been found for the desired item.

**Corrective Action:** Enter new data or selection criteria to be used.

28. **Message ID No. and Description:** 0503 ITEM NAME MUST HAVE AT LEAST 3 CHARACTERS; RE-ENTER

**Source:** The Item Name entered is less than the three character minimum required to locate it in the database.

Corrective Action:Enter at least three characters of the Item Name.

29. **Message ID No. and Description:** 0504 A COMPLETE INC MUST BE ENTERED; RE-ENTER

**Source:** A complete INC has not been entered.

**Corrective Action:** Enter a complete INC.

30. **Message ID No. and Description:** 0505 KEYWORD MUST HAVE AT LEAST 3 CHARACTERS; RE-ENTER

**Source:** The Keyword entered is less than the three character minimum required to locate it in the database.

Corrective Action: Enter at least three characters of the Keyword.

31. **Message ID No. and Description:** 0506 FIIG MUST HAVE AT LEAST 4-6 CHARACTERS; RE-ENTER

**Source:** The FIIG entered is less than the four character minimum required to locate it in the database.

**Corrective Action:** Enter at least four to six characters of the FIIG.

32. **Message ID No. and Description:** 0507 PN MUST HAVE AT LEAST 1 CHAR (ONLY CHAR CANNOT BE "?"; RE-ENTER

**Source:** No character has been entered to locate a PN in the database; if a single character is entered it cannot be a question mark ('?').

**Corrective Action:** Enter at least one character of the PN.

33. **Message ID No. and Description:** 0508 A COMPLETE NUMERIC FSG OR FSC MUST BE ENTERED; RE-ENTER

**Source:** A complete numeric FSG or FSC has not been entered.

**Corrective Action:** Enter a complete numeric FSG or FSC.

34. **Message ID No. and Description:** 0509 A COMPLETE NIIN MUST BE ENTERED; RE-ENTER

**Source:** A complete NIIN has not been entered.

**Corrective Action:** Enter a complete NIIN.

35. **Message ID No. and Description:** 0510 IF A NIIN IS ENTERED, OTHER CRITERIA CANNOT BE ENTERED; RE-ENTER **Source:** A NIIN, along with other criteria, has been entered for processing.

**Corrective Action:** Remove all other criteria except the NIIN.

36. **Message ID No. and Description:** 0511 BOTH CAGE CODE AND CAGE NAME CANNOT BE ENTERED; RE-ENTER

**Source:** Both a CAGE Code and the CAGE Name have been entered for processing.

**Corrective Action:** Enter either the CAGE Code or the CAGE Name, but not both.

37. **Message ID No. and Description:** 0512 BOTH INC AND ITEM NAME CANNOT BE ENTERED; RE-ENTER

**Source:** Both a INC and the Item Name have been entered for processing.

Corrective Action: Enter either the INC or the Item Name, but not both.

38. **Message ID No. and Description:** 0513 BOTH CAGE NAME AND ITEM NAME CANNOT BE ENTERED; RE-ENTER

**Source:** Both a CAGE Name and the Item Name have been entered for processing.

Corrective Action: Enter either the CAGE Name or the Item Name, but not both.

39. **Message ID No. and Description:** 0514 ENTER AT LEAST ONE CRITERIA AND PRESS <ENTER> KEY

**Source:** No criteria has been entered for processing.

**Corrective Action:** Enter at least one criteria and press the <ENTER> key.

40. **Message ID No. and Description:** 0515 ONLY ONE CRITERIA MAY BE ENTERED; RE-ENTER

**Source:** More than one criteria has been entered for processing.

Corrective Action: All but one of the criteria must be removed.

41. **Message ID No. and Description:** 0516 INVALID COMBINATION OF CRITERIA ENTERED; RE-ENTER

**Source:** The criteria entered is not compatible for processing.

**Corrective Action:** Remove incompatible criteria and attempt to re-process.

42. **Message ID No. and Description:** 0517 THIS NIIN IS PROPRIETARY PROTECTED; RE-ENTER

**Source:** The NIIN that has been entered or selected is a proprietary item.

Corrective Action: Select/enter a new NIIN.

43. **Message ID No. and Description:** 0518 CAGE NAME MUST HAVE AT LEAST 3 CHARACTERS; RE-ENTER

**Source:** The CAGE Name entered is less than the three character minimum required to locate it in the database.

**Corrective Action:** Enter at least three characters of the CAGE Name.

44. **Message ID No. and Description:** 0519 A COMPLETE CAGE CODE MUST BE ENTERED; RE-ENTER

**Source:** A complete CAGE Code has not been entered.

**Corrective Action:** Enter a complete CAGE Code.

45. **Message ID No. and Description:** 0520 PRESS APPROPRIATE PF KEY FOR THE PROCESSING DESIRED

**Source:** A F key has been selected that is not appropriate for the software unit/screen displayed.

Corrective Action: Select another F key.

46. **Message ID No. and Description:** 0521 PICK ONE OR MORE ITEMS AND PRESS APPROPRIATE PF KEY

**Source:** No item selection has been made.

**Corrective Action:** One or more items must be selected and the appropriate F key pressed for the software unit/screen in use.

47. **Message ID No. and Description:** 0522 NO ITEMS SELECTED - SELECT AT LEAST ONE ITEM

**Source:** No item selection has been made.

**Corrective Action:** At least one item must be selected.

48. **Message ID No. and Description:** 0523 PICK ONE OR MORE MRCs AND PRESS APPROPRIATE FUNCTION KEY

**Source:** No MRC selection has been made.

**Corrective Action:** One or more MRCs must be selected and the appropriate F key pressed for the software unit/screen in use.

49. **Message ID No. and Description:** 0524 NO MRCs SELECTED - SELECT AT LEAST ONE MRC

Source: No MRC selection has been made.

**Corrective Action:** At least one MRC must be selected.

50. **Message ID No. and Description:** 0525 SELECT AN FSG TITLE AND PRESS APPROPRIATE PF KEY

**Source:** No FSG Title selection has been made.

**Corrective Action:** An FSG Title must be selected and the appropriate F key pressed for the software unit/screen in use.

51. **Message ID No. and Description:** 0528 ENTER 'X' TO SELECT DATA VIEWS

**Source:** An 'X' has not been entered in the selection field.

**Corrective Action:** Place an 'X' in the selection field to view data for the appropriate item.

52. **Message ID No. and Description:** 0530 ENTER CHANGES - PRESS APPROPRIATE PF KEY TO CONTINUE

**Source:** Data changes have not been entered.

**Corrective Action:** Key in data changes and press the appropriate F key for the software unit/screen in use.

53. **Message ID No. and Description:** 0531 ENTER ONE CRITERIA AND PRESS <ENTER> KEY

**Source:** Criteria has not been entered.

**Corrective Action:** Key in criteria and press the <ENTER> key.

54. **Message ID No. and Description:** 0532 ENTER ONLY ONE CRITERIA; RE-ENTER

**Source:** More than one criteria has been entered.

**Corrective Action:** Remove all but one criteria and re-initiate processing.

55. **Message ID No. and Description:** 0533 ENTER 'C', 'P', OR 'D' FOR OUTPUT MEDIA: RE-ENTER

**Source:** A key other than 'C', 'P', or 'D' has been pressed in an effort to produce output.

**Corrective Action:** Select an output media by pressing either 'C'(CRT), 'P'(Printer), or 'D'(Download).

56. **Message ID No. and Description:** 0534 PRESS F6 TO PROCESS **Source:** A key other than F6 has been pressed.

**Corrective Action:** Press the F6 key to initiate processing.

57. **Message ID No. and Description:** 0535 ACCESS TO FSG ENTERED IS NOT AUTHORIZED

**Source:** The requesting individual does not have the proper authorization or clearance to access data/information for the selected FSG.

Corrective Action: Enter another FSG.

58. **Message ID No. and Description:** 0536 ACCESS TO FSC ENTERED IS NOT AUTHORIZED

**Source:** The requesting individual does not have the proper authorization or clearance to access data/information for the selected FSC.

**Corrective Action:** Enter another FSC.

59. **Message ID No. and Description:** 0537 A COMPLETE NUMERIC FSG MUST BE ENTERED; RE-ENTER

**Source:** A complete numeric FSG has not been entered.

Corrective Action: Enter a complete numeric FSG.

60. **Message ID No. and Description:** 0538 A COMPLETE NUMERIC FSC MUST BE ENTERED; RE-ENTER

**Source:** A complete numeric FSC has not been entered.

**Corrective Action:** Enter a complete numeric FSC.

61. **Message ID No. and Description:** 0539 A VALID NUMERIC JULIAN DATE MUST BE ENTERED; RE-ENTER

**Source:** Invalid numbers have been entered or an improper format has been followed in placing data into the Date field.

**Corrective Action:** Check the data entered to see that it meets requirements for a Julian date.

62. **Message ID No. and Description:** 0540 'FROM' DATE CANNOT BE GREATER THAN 'TO' DATE; RE-ENTER

**Source:** The date value entered in the 'From' Date field is greater (has a higher value) than the date entered in the 'To' field.

Corrective Action: Enter a new (lower) date value in the 'From' Date field.

63. **Message ID No. and Description:** 0541 'FROM' DATE IS EARLIER THAN DATE RANGE; RE-ENTER

**Source:** A date value has been placed in the 'From' Date field that is less than the allowable (minimum) range value.

**Corrective Action:** Enter a new (higher) date value in the 'From' Date field.

64. **Message ID No. and Description:** 0542 'TO' DATE IS BEYOND DATE RANGE; RE-ENTER

**Source:** A date value has been placed in the 'To' Date field that is greater than the allowable (maximum) range value.

**Corrective Action:** Enter a new (lower) date value in the 'To' Date field.

65. **Message ID No. and Description:** 0543 CANNOT START SEARCH/INQUIRY WITH INC FOR NON-APPROVED ITEM NAME

**Source:** An attempt has been made to start Search/Inquiry with INC using an Item Name that has not been approved.

**Corrective Action:** Use an approved Item Name to start Search/Inquiry with INC.

66. **Message ID No. and Description:** 0544 ENTER 'C' OR 'P' FOR OUTPUT MEDIA; RE-ENTER

**Source:** An output media option has not been selected.

**Corrective Action:** Select one of the two available output media options.

67. **Message ID No. and Description:** 0545 CHARACTERISTICS DATA IS PROPRIETARY PROTECTED

**Source:** An attempt has been made to access proprietary Characteristic Data.

Corrective Action: None.

68. **Message ID No. and Description:** 0546 USE CURSOR SELECT TO CHOOSE TABLE FOR INQUIRY

**Source:** The cursor selection has not been properly used when attempting to choose a Table for Inquiry.

**Corrective Action:** Move the cursor to the item/table to be selected for Inquiry.

69. **Message ID No. and Description:** 0547 INVALID MRC USAGE DESIGNATOR

**Source:** An invalid MRC Usage Designator has been entered.

Corrective Action: Enter a new MRC Usage Designator.

70. **Message ID No. and Description:** 0548 INVALID MASTER REQUIREMENT CODE

**Source:** An invalid Master Requirement Code has been entered.

Corrective Action: Enter a new Master Requirement Code.

71. **Message ID No. and Description:** 0549 INVALID FIIG

**Source:** An invalid FIIG has been entered.

Corrective Action: Enter a new FIIG.

72. **Message ID No. and Description:** 0550 ONLY MRC USAGE OF 'T' ALLOWED WITH FIIG

**Source:** Usage of an MRC other than 'T' has been attempted with a FIIG.

**Corrective Action:** Key in a 'T' for MRC usage.

73. **Message ID No. and Description:** 0551 INVALID KEYWORD GROUP CODE

**Source:** An invalid Keyword Group Code has been entered.

**Corrective Action:** Enter a new Keyword Group Code.

74. **Message ID No. and Description:** 0552 INVALID MRD REPLY TABLE CODE

**Source:** An invalid MRD Reply Table Code has been entered.

**Corrective Action:** Enter a new MRD Reply Table Code.

75. **Message ID No. and Description:** 0553 TOO MANY CRITERIA SELECTIONS CHOSEN

**Source:** The number of criteria selections made has exceeded the maximum number allowed.

Corrective Action: Make new criteria selections.

76. **Message ID No. and Description:** 0554 PRINT JOB SUBMITTED

**Source:** Production of a hard copy has been sent to a printer.

Corrective Action: None.

77. **Message ID No. and Description:** 0555 PRINT JOB FAILED

**Source:** Production of a hard copy has failed.

Corrective Action: Initiate another print job.

78. **Message ID No. and Description:** 0556 THIS IS THE LAST PAGE **Source:** An attempt was made to page down beyond the last page of available data.

Corrective Action: None.

79. **Message ID No. and Description:** 0557 SYSTEM ERROR ACCESSING TSQ

**Source:** A system error resulted while accessing TSQ.

Corrective Action: None.

80. **Message ID No. and Description:** 0558 THIS IS THE FIRST PAGE **Source:** An attempt was made to page up beyond the first page of available data.

Corrective Action: None.

81. **Message ID No. and Description:** 0559 USE CURSOR TO SELECT DETAIL

**Source:** The cursor was not used when selecting the necessary detail. **Corrective Action:** Move the cursor to make the detail selection.

82. **Message ID No. and Description:** 0560 CHOOSE A VALID PF KEY **Source:** A F key that is not valid for the screen being used has been pressed.

**Corrective Action:** Select another Function key.

83. **Message ID No. and Description:** 0561 NO DATA TO PRINT **Source:** A print command has been made for which there is no data available.

Corrective Action: None.

84. **Message ID No. and Description:** 0562 THIS IS THE LAST RECORD **Source:** The last record in the file/table has been reached. **Corrective Action:** None.

85. **Message ID No. and Description:** 0563 THIS IS THE FIRST RECORD

**Source:** The first record in the file/table has been reached.

Corrective Action: None.

86. **Message ID No. and Description:** 0564 NO MATCHES FOUND - NEXT AVAILABLE FSC IS SHOWN

**Source:** The search or inquiry has found no record matches in the database for a specified FSC(s); the next available FSC for which data matches are available is displayed.

Corrective Action: None.

87. **Message ID No. and Description:** 0565 NO MATCHES FOUND - STARTED WITH FIRST NEXT AVAILABLE FSG

**Source:** The search or inquiry has found no record matches in the database for a specified FSG(s); the next available FSG for which data matches are available is displayed.

Corrective Action: None.

88. **Message ID No. and Description:** 0566 NO FSC SELECTED - SELECT ONE FSC TO PROCESS

**Source:** No FSC has been selected for processing.

Corrective Action: Select an FSC.

89. **Message ID No. and Description:** 0567 NO INC SELECTED - SELECT ONE INC TO PROCESS

**Source:** No INC has been selected for processing.

**Corrective Action:** Select an INC.

90. **Message ID No. and Description:** 0568 NO FSG SELECTED - SELECT ONE FSG TO PROCESS

**Source:** No FSG has been selected for processing.

Corrective Action: Select an FSG.

91. **Message ID No. and Description:** 0569 NO MATCHES FOUND **Source:** The search or inquiry has found no record matches in the database for a specified item(s).

Corrective Action: None.

- 92. **Message ID No. and Description:** 0570 NO CHANGED DATA FOUND **Source:** The search or inquiry has found no data that has been changed. **Corrective Action:** None.
- 93. **Message ID No. and Description:** 0571 CHANGED DATA FOR THIS INC DISPLAYED

**Source:** The changed or modified data values for the specified INC is displayed.

Corrective Action: None.

94. **Message ID No. and Description:** 0572 CHANGED DATA FOR THIS FSC DISPLAYED

**Source:** The changed or modified data values for the specified FSC is displayed.

Corrective Action: None.

95. **Message ID No. and Description:** 0573 PRESS F5 TO RETURN TO PREVIOUS SCREEN

**Source:** Use of the F5 key is the only appropriate means of exiting software units/screens LQLN331I and LQLN332I.

Corrective Action: Press F5.

96. **Message ID No. and Description:** 0574 PRESS F9 TO VIEW SELECTIONS OR F10 TO CANCEL/START OVER

**Source:** F9 and F10 are standard selection/processing keys for software unit/screen LOLOUT.

**Corrective Action:** Press either F9 or F10.

97. **Message ID No. and Description:** 0575 CAGE/SUPPLIER DATA NOT FOUND FOR NIIN BEING PROCESSED

**Source:** There is no CAGE/Supplier data found in the database for the specified NIIN.

Corrective Action: Select another NIIN.

98. **Message ID No. and Description:** 0576 IDENTIFICATION DATA NOT FOUND FOR NIIN BEING PROCESSED

**Source:** There is no Identification data found in the database for the specified NIIN.

**Corrective Action:** Select another NIIN.

99. **Message ID No. and Description:** 0577 REF/PART NUMBER DATA NOT FOUND FOR NIIN BEING PROCESSED

**Source:** There is no Ref/Part Number data found in the database for the specified NIIN.

**Corrective Action:** Select another NIIN.

100. **Message ID No. and Description:** 0578 FREIGHT DATA NOT FOUND FOR NIIN BEING PROCESSED

**Source:** There is no Freight data found in the database for the specified NIIN.

**Corrective Action:** Select another NIIN.

101. **Message ID No. and Description:** 0579 CODED CHARACTERISTICS NOT FOUND FOR NIIN BEING PROCESSED

**Source:** There are no Coded Characteristics found in the database for the specified NIIN.

Corrective Action: Select another NIIN.

102. **Message ID No. and Description:** 0580 MOE RULE DATA CODED NOT FOUND FOR NIIN BEING PROCESSED

**Source:** There is no MOE Rule Data Coded found in the database for the specified NIIN.

**Corrective Action:** Select another NIIN.

103. **Message ID No. and Description:** 0581 MOE RULE DATA DECODED NOT FOUND FOR NIIN BEING PROCESSED

**Source:** There is no MOE Rule Data Decoded found in the database for the specified NIIN.

**Corrective Action:** Select another NIIN.

104. **Message ID No. and Description:** 0582 I&S DATA NOT FOUND FOR NIIN BEING PROCESSED

**Source:** There is no I&S Data found in the database for the specified NIIN.

**Corrective Action:** Select another NIIN.

105. **Message ID No. and Description:** 0583 DECODED

CHARACTERISTICS NOT FOUND FOR NIIN BEING PROCESSED

**Source:** There is no Decoded Characteristics found in the database for the specified NIIN.

**Corrective Action:** Select another NIIN.

106. **Message ID No. and Description:** 0584 STANDARDIZATION DATA NOT FOUND FOR NIIN BEING PROCESSED

**Source:** There is no Standardized Data found in the database for the specified NIIN.

**Corrective Action:** Select another NIIN.

107. **Message ID No. and Description:** 0585 MANAGEMENT DATA NOT FOUND FOR NIIN BEING PROCESSED

**Source:** There is no Management Data found in the database for the specified NIIN.

Corrective Action: Select another NIIN.

108. **Message ID No. and Description:** 0586 BASIC REFERENCE DATA NOT FOUND FOR NIIN BEING PROCESSED

**Source:** There is no Basic Reference Data found in the database for the specified NIIN.

Corrective Action: Select another NIIN.

109. **Message ID No. and Description:** 0587 REQUISITION DATA NOT FOUND FOR NIIN BEING PROCESSED

**Source:** There is no Requisition Data found in the database for the specified NIIN.

Corrective Action: Select another NIIN.

110. **Message ID No. and Description:** 0588 PHRASE DATA NOT FOUND FOR NIIN BEING PROCESSED

**Source:** There is no Phrase Data found in the database for the specified NIIN.

Corrective Action: Select another NIIN.

111. **Message ID No. and Description:** 0589 NO FSG NOTES FOUND **Source:** There were no FSG Notes found in the database for the item selected.

**Corrective Action:** Select another item.

112. **Message ID No. and Description:** 0590 CHARACTER SEARCH CANNOT BE CONDUCTED ON ITEM SELECTED

**Source:** There is no Character Search Data found in the database for the selected item.

**Corrective Action:** Select another item.

113. Message ID No. and Description: 0591

**Source:** The character entered for Output Media is incorrect.

Corrective Action: Enter a 'C' or 'D' on the Output Media field.

114. **Message ID No. and Description:** 0593

**Source:** Item Name search cannot be conducted on an item whose Item Name Type Code is '1'

**Corrective Action:** Re-enter another Item Name to search.

115. **Message ID No. and Description:** 0594

**Source:** Item Name search cannot be conducted on an item whose Item Name Type Code is '4'

**Corrective Action:** Re-enter another Item Name to search.

116. Message ID No. and Description: 0595

**Source:** Item Name search cannot be conducted on an item whose Item Name Type Code is '4'

**Corrective Action:** Re-enter another Item Name to search.

117. Message ID No. and Description: 0596

**Source:** The user entered a non-approved Item Name for search.

**Corrective Action:** Use an approved name for searching.

118. **Message ID No. and Description:** 0597

**Source:** Multiple range was specified on an Item Pick list screen.

**Corrective Action:** Type no more than two (2) 'R' and press appropriate key for processing.

119. **Message ID No. and Description:** 0598

**Source:** There was only one range selected on an Item Pick list screen.

**Corrective Action:** Type no more than two (2) 'R' and press appropriate key for processing.

120. Message ID No. and Description: 0599

**Source:** A SAC selection was not made.

**Corrective Action:** Type an 'X' at the desired SAC and press F6.

121. **Message ID No. and Description:** 0600

**Source:** The user typed an invalid character before pressing F6.

**Corrective Action:** Type an 'X' on the reply values desired and press F6.

122. **Message ID No. and Description:** 0601

**Source:** The user typed an invalid character before pressing F6.

**Corrective Action:** Type an 'X' on the NIIN desired and press F6.

123. **Message ID No. and Description:** 0602

**Source:** A selection was not made on the Pick List screen.

**Corrective Action:** Type an 'X' on the desired NIIN(s) and press F6.

124. **Message ID No. and Description:** 0603

**Source:** An invalid key was pressed upon selection.

**Corrective Action:** Press the > key to select values within range.

125. **Message ID No. and Description:** 0604

**Source:** An unauthorized user ID was used to access proprietary data.

**Corrective Action:** The user ID being used must be authorized.

126. **Message ID No. and Description:** 0605

**Source:** There is no Decoded Data for the NIIN selected.

Corrective Action: None

127. **Message ID No. and Description:** 0606

**Source:** There is no Text Reply data for this Item Name Code.

Corrective Action: None

128. **Message ID No. and Description:** 0607

**Source:** Non-numeric character(s) was entered for the search.

**Corrective Action:** Enter numeric values only and press F6.

129. **Message ID No. and Description:** 0608

**Source:** An invalid or missing keyword search descriptor was entered in the Optional Reply area.

Corrective Action: Type 'DISPLAY' or 'STOP' to display data or

'PROCESS' and press F6 to initiate search.

130. **Message ID No. and Description:** 0609

Source: An invalid or missing keyword search descriptor was entered in

the Optional Reply area.

**Corrective Action:** Type 'TO' or 'WITHIN' and press F6 to initiate a search.

131. **Message ID No. and Description:** 0610

**Source:** A missing keyword search descriptor was entered in the Optional Reply area.

**Corrective Action:** Enter 'TO' and press F6 to initiate search.

132. **Message ID No. and Description:** 0611

**Source:** A '?' was not entered as part of the search criteria.

**Corrective Action:** Type a '?' as a delimeter to initiate the search.

133. **Message ID No. and Description:** 0612

**Source:** A multiple decimal point was entered.

**Corrective action:** Re-type the numeric value with only one decimal point.

134. **Message ID No. and Description:** 0613

**Source:** A search cannot be made on a non-numeric value or a value entered without the '?' delimeter.

**Corrective action:** Re-enter search criteria and press appropriate key for processing.

135. **Message ID No. and Description:** 0614

**Source:** A '%' was not entered as part of the keyword search descriptor.

**Corrective action:** Type a percent sign '%' as part of the keyword search descriptor and press F6 to process.

136. **Message ID No. and Description:** 0615

**Source:** A minimum search value was specified but is greater than the maximum value displayed.

**Corrective Action:** Re-type the minimum search value specified and press F6 to process.

137. Message ID No. and Description: 0616

**Source:** An invalid or missing keyword search descriptor was entered in the Optional Reply area.

**Corrective action:** Correct the keyword search descriptor and press F6.

138. **Message ID No. and Description:** 0617

**Source:** An invalid keyword search descriptor was entered in the Optional Reply area.

**Corrective action:** Correct the keyword search descriptor and press F6.

139. **Message ID No. and Description:** 0618

**Source:** More than 3 keyword search descriptors were specified. **Corrective Action:** A maximum of 3 keyword search descriptor is allowed. Re-enter and press appropriate key to proceed.

140. **Message ID No. and Description:** 0619

**Source:** A search value with less than 3 characters was specified.

**Corrective Action:** A minimum of 3 characters are needed to initiate a search. Re-enter and press appropriate key to process.

141. **Message ID No. and Description:** 0620

**Source:** A character, other than 'X', was used for selection.

**Corrective Action:** Type an 'X' and press appropriate key to process.

142. **Message ID No. and Description:** 0621

**Source:** An invalid key was pressed.

**Corrective Action:** Press <ENTER> to search by Cage Code or press F6 to initiate processing.

143. Message ID No. and Description: 0622

**Source:** Upon the end of a search, Items of Supplies were not found.

Corrective action: None.

144. Message ID No. and Description: 0623

**Source:** Upon the end of a search, Items of Supplies were not found. **Corrective Action:** None.

145. **Message ID No. and Description:** 0624

**Source:** Either an INC was not selected or multiple INC were selected. **Corrective action:** Specify only one INC and press F6 to process.

146. **Message ID No. and Description:** 0625

**Source:** Either a Cage Code was not selected or multiple Cage Code were selected.

**Corrective action:** Specify only one Cage Code and press F6 to process.

147. **Message ID No. and Description:** 0626

**Source:** Two values, (MINIMUM and MAXIMUM), are needed to process.

**Corrective Action:** Enter these values and press F6 to process.

148. **Message ID No. and Description:** 0627

**Source:** Invalid values were specified for a search.

**Corrective Action:** Correct values specified and press F6.

149. **Message ID No. and Description:** 0628

**Source:** An invalid keyword search descriptor was specified.

**Corrective Action:** Use any one or combinations of the keyword search descriptors displayed in the message and press F6 to process.

150. Message ID No. and Description: 0629

**Source:** A new Item Name or Keyword to start a new search was not specified.

**Corrective Action:** Specify a new Item Name or Keyword for a new search and press F6.

151. **Message ID No. and Description:** 0630 NO DATA FOUND FOR THIS VIEW

**Source:** There is no data for the selected NIIN and view.

**Corrective Action:** Choose another NIIN or view.

152. **Message ID No. and Description:** 0631 PICK ONE FSC AND PRESS APPROPRIATE F KEY

**Source:** More than one FSC was tagged.

**Corrective Action:** Enter an 'X' beside only one FSC and press desired F key.

153. **Message ID No. and Description:** 0632 PICK ONE FSG AND PRESS APPROPRIATE F KEY

**Source:** More than one FSG was tagged.

**Corrective Action:** Enter an 'X' beside only one FSG and press desired F key.

154. **Message ID No. and Description:** 0633 NO MATCH FOUND, PRESS F12 FOR TEXT REPLIES

**Source:** There is no non-text reply for selected INC and MRC but there are text replies for input criteria.

**Corrective Action:** Enter another INC or MRC, or press F12 to view text replies.

155. **Message ID No. and Description:** 0634 NOT AUTHORIZED TO VIEW DATA FOR CRITERIA SELECTED

**Source:** User does not have required authorization to display restricted data.

**Corrective Action:** Enter another set of input criteria.

156. **Message ID No. and Description:** 0635 MUST ENTER CAGE CODE FOR F9 TO FUNCTION

**Source:** User did not input a CAGE code and pressed F9 on LOLINQ screen.

Corrective Action: Enter a CAGE code and press F9 on LOLINQ.

157. **Message ID No. and Description:** 0636 CAGE CD CONTAINS NON-NUMERIC CHARACTERS; REENTER **Source:** Input CAGE code contains alphas or special characters.

**Corrective Action:** Enter a CAGE code with only numeric characters.

158. Message ID No. and Description: 0637 FUTURES DATA AVAILABLE Source: There are FUTURES data for input NIIN and view.

Corrective Action: Press F12 to view FUTURES data, if desired.

159. **Message ID No. and Description:** 0638 MORE FUTURES DATA AVAILABLE

**Source:** There are more FUTURES data for input NIIN and view and for a new set of EFFECTIVE DATE, DIC and ORIGINATING ACTIVITY. **Corrective Action:** Press F12 to view next FUTURES data, if desired.

160. **Message ID No. and Description:** 0639 END OF FUTURE DATA **Source:** There are no more FUTURES data for input NIIN and view, aside from previously displayed data.

**Corrective Action:** Press F12 to view current data, if desired.

161. **Message ID No. and Description:** 0640 NO FUTURES DATA AVAILABLE

**Source:** There are no FUTURES data for input NIIN and view. **Corrective Action:** None.

162. **Message ID No. and Description:** 0641 MANAGEMENT STATISTICS BUSY; PLEASE TRY AGAIN

**Source:** A deadlock was encountered in storing or updating Management Statistics.

Corrective Action: Re-enter input criteria.

163. **Message ID No. and Description:** 0642 END OF PICK LIST **Source:** NIIN currently viewed is the last of NIINS selected from one of the inquiry pick list screens.

**Corrective Action:** Press F9 to view the first selected NIIN or F6 to view previous NIIN, if desired.

164. **Message ID No. and Description:** 0643 SELECT ONLY ONE NIIN TO VIEW

**Source:** More than one NIIN was selected to view.

**Corrective Action:** Select only one NIIN.

165. **Message ID No. and Description:** 0644 END OF NIIN LIST

**Source:** NIIN currently viewed is the last of NIINS selected from characteristics search subsystem.

**Corrective Action:** Press F9 to view the first selected NIIN or F6 to view previous NIIN, if desired.

166. **Message ID No. and Description:** 0645 SELECT AN ITEM AND PRESS F9

**Source:** More than one NIIN was selected and F9 was pressed on the LOLCCD screen.

Corrective Action: Select only one NIIN and press F9 on LOLCCD.

167. **Message ID No. and Description:** 0646 PRESS <ENTER> TO DISPLAY REPLACEMENT CAGE DATA

**Source:** There is a replacement CAGE for the currently displayed CAGE code.

**Corrective Action:** Press <ENTER> to display data for the replacement CAGE, if desired.

168. **Message ID No. and Description:** 0647 PRESS <ENTER> TO DISPLAY CAGE DATA

**Source:** The current display data is for a replacement CAGE.

**Corrective Action:** Press <ENTER> to display data for the replaced CAGE, if desired.

169. **Message ID No. and Description:** 0648 PRESS <ENTER> TO DISPLAY ASSOCIATED/REPLACEMENT CAGE DATA

**Source:** There is a replacement or associated CAGE for the currently displayed CAGE code.

**Corrective Action:** Press <ENTER> to display data for the replacement or associated CAGE, if desired.

170. **Message ID No. and Description:** 0649 NO DECODED DATA RETRIEVED FOR THIS ITEM

**Source:** There is no decoded data for the selected NIIN.

**Corrective Action:** Choose another NIIN.

171. **Message ID No. and Description:** 0650 CHS UNAVAILABLE FOR ITEM WITH NO FIIG

**Source:** An ITEM NAME with no FIIG was selected and F10 was entered on the LOLINR screen.

**Corrective Action:** Choose an ITEM NAME with a FIIG and press F10 on LOLINR.

172. **Message ID No. and Description:** 0651 SELECT AT LEAST TWO ITEMS FOR PROCESSING

**Source:** Only one item was selected and F10 was entered on one of MRC reply selection screens.

**Corrective Action:** Tag at least two replies and press F10 on MRC reply selection screens.

173. **Message ID No. and Description:** 0652 PRESS <ENTER> TO DISPLAY REPLACEMENT CAGE DATA

**Source:** There is a replacement CAGE for the currently displayed CAGE code.

**Corrective Action:** Press <ENTER> to display data for the replacement CAGE, if desired.

174. **Message ID No. and Description:** 0653 PRESS <ENTER> TO DISPLAY CANCELED CAGE CODE

**Source:** The currently displayed data is for a replacement CAGE.

**Corrective Action:** Press <ENTER> to display data for the canceled CAGE, if desired.

175. **Message ID No. and Description:** 0654 INC MUST BE NUMERIC OR "G" THRU "Z" ON FIRST CHARACTER ONLY

**Source:** INC entered on LOLSRC or LOLCHG screen contains alpha "A" thru "F" or a special character on its first position or it contains non-numeric characters on the other positions.

**Corrective Action:** When entering an INC on LOLSRC and LOLCHG screens, input "G" thru "Z" or numeric character on the first position and only numeric characters on the other positions.

176. **Message ID No. and Description:** 0655 PRESS F12 FOR TEXT REPLIES

**Source:** There are text replies for selected INC and MRC.

**Corrective Action:** Press F12 to view text replies, if desired.

177. **Message ID No. and Description:** 0656 INC MUST BE NUMERIC **Source:** INC entered on LOLINQ or LOLCHS screen contains alpha or special characters.

**Corrective Action:** When entering an INC on LOLINQ and LOLCHS screens, input only numeric characters.

178. **Message ID No. and Description:** 0657 CHANGED DATA FOR THIS FSG DISPLAYED

**Source:** Changed data for the input FSG and date range is displayed on screen.

Corrective Action: None.

179. **Message ID No. and Description:** 0658 SELECT ONE ITEM AND PRESS PF KEY

**Source:** More than one item was selected on LOLINR or LOLFGR screen.

**Corrective Action:** Enter only one item and press appropriate PF key on LOLINR and LOLFGR screens.

180. **Message ID No. and Description:** 0660 ENTER TABLE NUMBER OR TABLE NAME AND PRESS <ENTER> KEY

**Source:** Upon initial entry user is prompted to enter either criteria to search for a particular table.

**Corrective Action:** Enter either criteria to begin process.

181. **Message ID No. and Description:** 0664 ENTER ONE SELECTION AND PRESS <ENTER> KEY

**Source:** Upon initial entry user is prompted to enter either criteria to search for a particular table.

**Corrective Action:** Enter either criteria to begin process.

182. **Message ID No. and Description:** 0668 NIIN ENTERED MUST NOT CONTAIN NON-NUMERIC CHARACTER; RE-ENTER

**Source:** Input NIIN contains alphas or special characters on first two or last four positions.

**Corrective Action:** Enter a NIIN with numeric characters on first two and last four positions.

183. Message ID No. and Description: 0669 NO CHARACTERISTICS DATA FOUND FOR INC ENTERED - ENTER NEW CRITERIA Source: There is no characteristics data for the desired INC. Corrective Action: Enter or select another INC.

Message ID No. and Description: 0670 INC IS A CANCELED INC
 Source: Input INC has been canceled.
 Corrective Action: None.

185. **Message ID No. and Description:** 0671 ENTER AN "X" ON AN ITEM AND PRESS F6.

**Source:** The user did not tag at least one item when he pressed F6.

Corrective Action: Enter an "X" before at least one item and press F6.

186. **Message ID No. and Description:** 0672 SEARCH WORD(S) NOT FOUND IN KEYWORD FILE.

**Source:** There is no CAGE code in the CAGE keyword file for the requested CAGE keyword.

**Corrective Action:** Enter another CAGE keyword.

187. **Message ID No. and Description:** 0673 NIIN MUST NOT CONTAIN SPECIAL CHARACTERS; RE-ENTER.

**Source:** The input NIIN contains a special character.

**Corrective Action:** Enter a NIIN without special characters.

188. **Message ID No. and Description:** 0674 TOP OF PICK LIST.

**Source:** When user pressed F6 to view the previous NSN, NIIN currently viewed had been the first of NIINs selected from one of the inquiry pick list screens.

**Corrective Action:** Press F9 to view the next selected NIIN, F7 to view the previous page of data for the current NIIN or F8 to view the next page of data for the current NIIN.

189. **Message ID No. and Description:** 0675 BULLETIN ALREADY EXISTS, USE VIEW FUNCTION

**Source:** The Bulletin that is being added already exists in the database. **Corrective Action:** Select another bulletin or delete bulletin first then add.

- 190. **Message ID No. and Description:** 0676 BULLETIN ADDED **Source:** The Bulletin that was entered was added to the data base. **Corrective Action:** None. Informational message.
- 191. **Message ID No. and Description:** 0677 BULLETIN DELETED **Source:** The Bulletin requested for deletion has been deleted from the data base.

**Corrective Action:** None. Informational message.

192. **Message ID No. and Description:** 0678 BULLETIN FOR DELETION NOT FOUND

**Source:** The Bulletin requested for deletion does not exist in the database.

**Corrective Action:** Verify To, From, Date and Message No. and re-enter.

193. **Message ID No. and Description:** 0679 ENTER COMPLETE TO, FROM, DATE AND MESSAGE NO.

**Source:** To, From, Date and Message No. are all needed to process a Bulletin. All or any of the above data is missing.

**Corrective Action:** Type the missing data and press the <ENTER> key.

194. **Message ID No. and Description:** 0680 PRESS APPROPRIATE PF KEY OR <ENTER> TO PROCESS

**Source:** An invalid key was pressed.

**Corrective Action:** Press a valid key as defined on the screen.

195. **Message ID No. and Description:** 0681 PRESS F6 AGAIN TO VERIFY DELETE

**Source:** When a delete bulletin is requested the above message will be displayed as a confirmation of the delete.

Corrective Action: Press F6 again to confirm the delete.

196. **Message ID No. and Description:** 0682 F9 NOT ACTIVE ON A DELETE - PRESS F6 AGAIN OR F5 TO EXIT

**Source:** F9 was pressed on a delete bulletin function.

Corrective Action: Press F6 again to confirm the delete or F5 to exit.

197. **Message ID No. and Description:** 0683 PF6 NOT ACTIVE ON A CREATE - PRESS <ENTER> TO PROCESS

**Source:** <ENTER> was pressed on a create for bulletin board function. **Corrective Action:** Press <ENTER> to process.

198. **Message ID No. and Description:** 0684 DAY MUST BE ENTERED AS NUMERIC

**Source:** The day portion of the DATE (DD-MMM-YY), was entered as non-numeric.

**Corrective Action:** Re-enter the date and press <ENTER> key.

199. **Message ID No. and Description:** 0685 DAY MUST BE GREATER THAN 1 AND LESS THAN 31

**Source:** An invalid day was entered. Valid days are 1 thru 31.

**Corrective Action:** Re-enter the data and press <ENTER> key.

200. **Message ID No. and Description:** 0686 USE A DASH (-) AS A DAY-MONTH SEPARATOR

**Source:** An invalid separator character was entered. Only a dash (-) is a valid day-month separator.

**Corrective Action:** Re-enter the data and press <ENTER> key.

201. **Message ID No. and Description:** 0687 MONTH MUST BE ENTERED AS JAN, FEB, MAR...

**Source:** An invalid month description was entered.

**Corrective Action:** Use the first three characters of each month.

202. **Message ID No. and Description:** 0688 USE A DASH (-) AS A MONTH-YEAR SEPARATOR

**Source:** An invalid separator character was entered. Only a (-) is a valid month-year separator.

**Corrective Action:** Re-enter the data and press <ENTER> key.

203. **Message ID No. and Description:** 0689 YEAR MUST BE NUMERIC **Source:** Year is not numeric.

**Corrective Action:** Re-enter year and press <ENTER> key.

204. **Message ID No. and Description:** 0690 DAY ENTERED NOT VALID - CURRENT YEAR NOT A LEAP YEAR

**Source:** Day of the month is invalid. 29th is only valid on leap years.

**Corrective Action:** Re-enter day and press <ENTER> key.

205. **Message ID No. and Description:** 2000 FOR NEW SEARCH PRESS F2 AND ENTER NEW CRITERIA

**Source:** Upon searching criteria, user is prompted if a new search is desired.

**Corrective Action:** If new search desired, press F2 and enter new criteria.

206. **Message ID No. and Description:** 2001 PLACE AN "X" BY SELECTION AND PRESS <ENTER>

**Source:** From an index screen, tag a field with an "X" as the user is prompted if additional data is desired.

**Corrective Action:** Tag field with an "X" and press <ENTER> if additional information is desired.

207. **Message ID No. and Description:** 2002 PRESS F9 TO VIEW ADDITIONAL TITLES AND DEFINITIONS

**Source:** If additional titles and definitions are available user is prompted to press F9 to view them.

**Corrective Action:** Press F9 to view any additional titles and definitions.

208. **Message ID No. and Description:** 2003 END OF TITLES AND DEFINITIONS

**Source:** User has reached end of search, no additional titles or definitions are available.

Corrective Action: Enter new criteria and press appropriate key.

209. **Message ID No. and Description:** 2004 INVALID CHARACTER, RE-ENTER CRITERIA

**Source:** Character entered for processing is invalid.

Corrective Action: Enter new criteria and press appropriate key.

210. **Message ID No. and Description:** 2005 PLACE AN "X" BY ONLY ONE SELECTION AND PRESS <ENTER>

**Source:** More than one criteria was tagged with an <X> for processing. **Corrective Action:** Tag only one selection and press <ENTER>.

211. **Message ID No. and Description:** 2006 ENTER DATA IN AT LEAST ONE FIELD

**Source:** The <ENTER> key was pressed without an input criteria being entered.

**Corrective Action:** Enter criteria and press <ENTER>.

212. **Message ID No. and Description:** 2007 ENTER DATA IN ONLY 1 FIELD

**Source:** Data was entered in more than one field for processing when only one field is valid.

Corrective Action: Enter only one criteria for processing.

213. **Message ID No. and Description:** 2008 NO TRAILER INFORMATION AVAILABLE FOR THE REQUESTED TABLE

**Source:** User has pressed F11 to get notes information and none exists for the current table.

Corrective Action: Press F5 to begin a new search.

214. **Message ID No. and Description:** 2009 NO DEFINITION AVAILABLE FOR REQUESTED TABLE

**Source:** User has pressed F9 to get definition information and none exists for the current table.

Corrective Action: Press F5 to begin a new search.

215. **Message ID No. and Description:** 2010 TABLE NUMBER MUST BE NUMERIC

**Source:** Table number entered was not numeric.

**Corrective Action:** Re-enter a numeric table number.

216. **Message ID No. and Description:** 2011 FOR NEW SEARCH, PRESS F5 AND ENTER NEW CRITERIA

**Source:** After the user has initiated a search, a prompt is issued to instruct the user to enter a new criteria and press F5.

**Corrective Action:** If a new search is desired, press F5 and enter a new criteria.

217. **Message ID No. and Description:** 2014 NO MAINT OR NOTIF DATA AVAILABLE PRESS F12 FOR NEXT PART

**Source:** No maintenance or notification data is available for this activity code (Table 104).

**Corrective Action:** Press F12 for next part within Table 104.

218. **Message ID No. and Description:** 2015 NO MAINT DATA AVAILABLE PRESS F6 FOR NOTIF DATA

**Source:** No maintenance data exists for this activity code (Table 104).

**Corrective Action:** Press F6 for notification data.

219. **Message ID No. and Description:** 2017 \*\*\*IMPORTANT\*\* - SEE NOTES (F11), F2 FOR NEW SEARCH CRITERIA

**Source:** When user enters criteria and receives desired information, a prompt appears instructing the user that notes are accessible using F11. **Corrective Action:** Press F11 for notes information or F2 to begin a new search.

220. **Message ID No. and Description:** 2018 - ENTER TEXT CHANGES OR PRESS (F5) TO CANCEL

**Source:** Bulletin was previously created and user can enter changes. **Corrective Action:** None.

221. **Message ID No. and Description:** 2019 - TEXT CHANGES ACCEPTED

**Source:** Bulletin changes were applied.

Corrective Action: None.

222. **Message ID No. and Description:** 2024 - TO SEE NOTES, TAG ONE DRN AND PRESS <ENTER>

**Source:** Prompt upon entering a valid DIC Format and obtaining desired results (SCRNCD-PRODIC).

**Corrective Action:** If user wants to view notes, tag one DRN and press <ENTER> to process.

223. **Message ID No. and Description:** 2025 - NO DEFINITION DATA ASSOCIATED WITH DIC FORMAT SELECTED

**Source:** No definition data was found for the processed DIC format.

Corrective Action: Press F5 to return to previous screen.

224. **Message ID No. and Description:** 2026 - NO INSTRUCTIONS DATA ASSOCIATED WITH DIC FORMAT SELECTED

**Source:** No instructions data was found for the processed DIC format.

|      | Corrective Action: Press F5 to return to previous screen.                                                            |
|------|----------------------------------------------------------------------------------------------------|
| 225. | Message ID No. and Description: 2027 - NO NOTES DATA ASSOCIATED WITH SEGMENT FORMAT SELECTED                         |
|      | <b>Source:</b> No notes data was found for the processed segment format.                                             |
|      | Corrective Action: Press F5 to return to previous screen.                                                            |
| 226. | <b>Message ID No. and Description:</b> 2028 - ALL APPLICABLE FIELDS MUST HAVE VALID ENTRIES                          |
|      | Source: Upon initial entry into sub-system (SCREEN CD- PROFOR).                                                      |
|      | Corrective Action: Enter valid criteria for processing.                                                              |
| 227. | <b>Message ID No. and Description:</b> 2029 - DIC FORMAT NOT FOUND, ENTER A NEW FORMAT AND PRESS <enter></enter>     |
|      | Source: Invalid DIC was entered for processing.                                                                      |
|      | Corrective Action: Enter new DIC Format and press <enter>.</enter>                                                   |
| 228. | <b>Message ID No. and Description:</b> 2030 - SEGMENT FORMAT NOT FOUND, ENTER A NEW FORMAT AND PRESS <enter></enter> |
|      | Source: Invalid segment was entered for processing.                                                                  |
|      | Corrective Action: Enter new segment format and press <enter>.</enter>                                               |
| 229. | <b>Message ID No. and Description:</b> 2031 - INCORRECT MEDIA/<br>FORMAT ENTERED, MUST BE EITHER FIXED OR VARIABLE   |
|      | Source: Incorrect Media/Format was entered.                                                                          |
|      | Corrective Action: Enter new media/Format either fixed or variable.                                                  |
| 230. | <b>Message ID No. and Description:</b> 2032 - NO DEFINITION DATA ASSOCIATED WITH SEGMENT FORMAT SELECTED             |
|      | <b>Source:</b> No definition data was found for the processed segment format.                                        |
|      | Corrective Action: Press F5 to return to previous screen.                                                            |
|      |                                                                                                    |